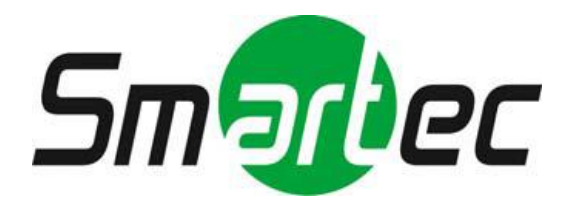

# **5-мегапиксельная скоростная**

# **IP-камера**

# **STC-IPM5921A/2 Estima**

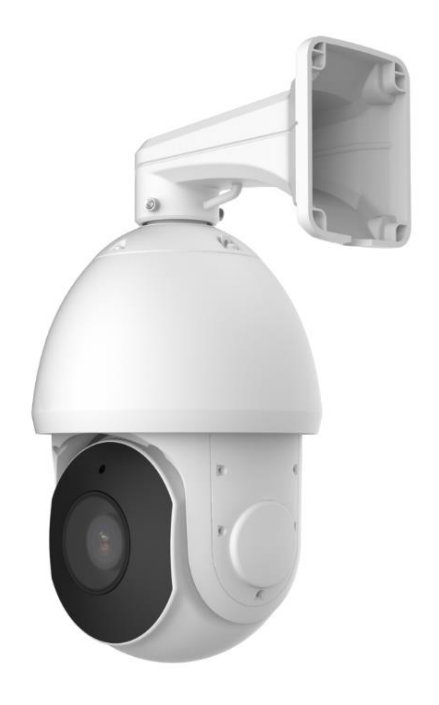

Руководство пользователя

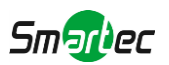

Благодарим Вас за приобретение нашей продукции. Если у вас остались какие-либо вопросы или просьбы, свяжитесь со своим дилером.

В данном руководстве описывается порядок эксплуатации сетевых камер и управления ими. Ранее полученный опыт работы по организации сетей - это безусловное преимущество в работе с нашей продукцией. Внимательно ознакомьтесь с данным руководством до использования оборудования. Сохраните его, чтобы иметь возможность обращения к нему в дальнейшем.

Допускается, что данное руководство может содержать определенные технические огрехи или ошибок печати, поэтому его содержание может изменяться без предварительного уведомления. Обновления будут вноситься в новые редакции данного руководства. Мы активно работаем над улучшением и обновлением продукции и процедур, описанных в данном руководстве.

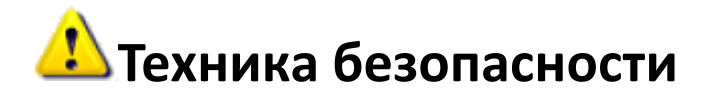

Настоящее руководство предназначено для обеспечения условий пользовательской эксплуатации оборудования, исключающих производственные риски и утрату/повреждение имущества. Правила техники безопасности отмечены кодовыми словами «Опасно» и «Осторожно»:

**Опасно:** Пренебрежение любым из данных предупреждений может повлечь серьезные травмы или смерть.

**Осторожно:** Пренебрежение любым из данных предупреждений может повлечь травмы или привести к повреждению оборудования.

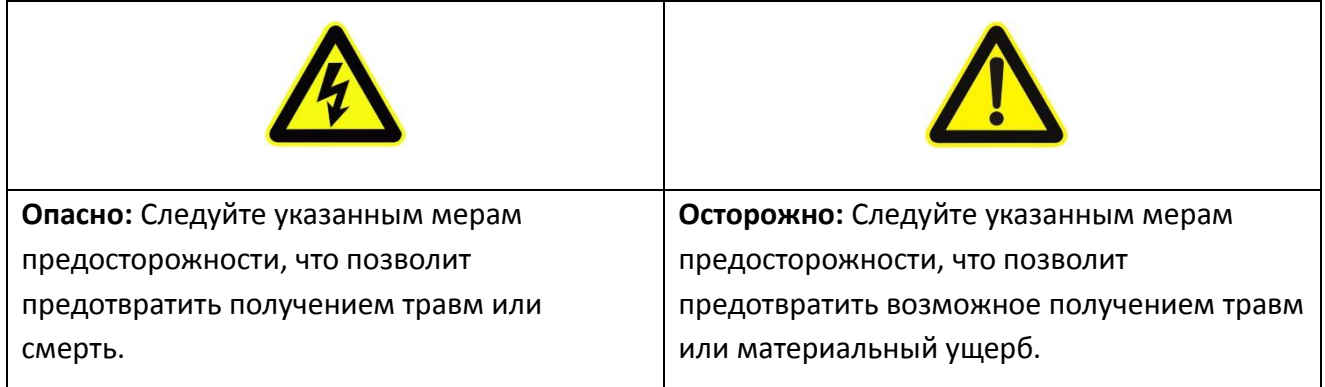

# **Предостережения**

- Монтаж должен проводить квалифицированный специалист, в процессе монтажа необходимо строго соблюдать действующие нормы электробезопасности;
- Во избежание риска возгорания или поражения электрическим током перед монтажом оборудование необходимо хранить, не подвергая воздействию дождя и влаги;
- Не следует прикасаться к таким узлам, как радиаторы, регуляторы мощности и процессоры, так как они значительно нагреваются;
- Необходимый источник питания: 12 В постоянного тока.
- Следует также убедиться в том, что вилка надежно вставлена в розетку;
- При установке оборудования на стену или потолок его необходимо надежно закрепить;
- Если оборудование работает нештатно, следует обратиться к дилеру. Запрещается самостоятельно производить разборку камеры.

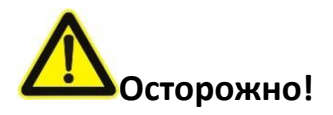

- Перед использованием камеры необходимо убедиться, что напряжение питания соответствует требуемому.
- Нельзя хранить или монтировать оборудование при очень высоких или очень низких температурах, в пыльных или влажных помещениях, а также подвергать его воздействию мощного электромагнитного излучения;
- Следует использовать только комплектующие и детали, рекомендованные производителем;
- Камеру нельзя ронять и подвергать физическому воздействию;
- Для надлежащего отвода тепла следует учесть нормальную циркуляцию воздуха вокруг камеры;
- Направленный на матрицу камеры лазерный луч может повредить её. Матрицу камеры не следует использовать в помещениях, где она может подвергаться воздействию лазера;
- Для удаления пыли с крышки объектива используйте вентилятор;
- Для очистки поверхности камеры используйте мягкую, сухую ткань. Стойкие пятна можно удалить с помощью мягкой ткани, смоченной небольшим количеством моющего раствора, поверхность затем следует вытереть насухо;
- Не используйте летучие растворители, такие как спирт, бензол или разбавители, поскольку они могут повредить поверхность оборудования;
- Не выбрасывайте упаковку, что в будущем позволит использовать её для транспортировки оборудования.

#### **Соответствие стандартам ЕС**

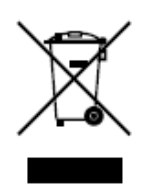

2012/19/EU (директива об Утилизации отходов производства электрического и электронного оборудования): Продукцию, отмеченную этим символом, в Европейском Союзе нельзя утилизировать как несортированные бытовые отходы. Правильная утилизация подразумевает возврат оборудования местному поставщику при покупке эквивалентного нового оборудования либо

утилизация оборудования в специально отведенных для этого местах. Дополнительную информацию см. на сайте: www.recyclethis.info.

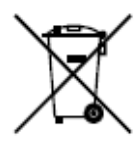

2006/66/EC (директива об аккумуляторных батареях): Данный продукт содержит батарею, которую в Европейском Союзе нельзя утилизировать как несортированные бытовые отходы. Информацию о батарее см. в документации к оборудованию. Батарея маркируется таким символом, который может

включать в себя надписи, указывающие на содержание в ней кадмия (Cd), свинца (Pb) или ртути (Hg). Правильная утилизация подразумевает возврат батареи местному поставщику либо её утилизацию в специально отведенных для этого местах. Дополнительную информацию см. на сайте: www.recyclethis.info.

# Содержание

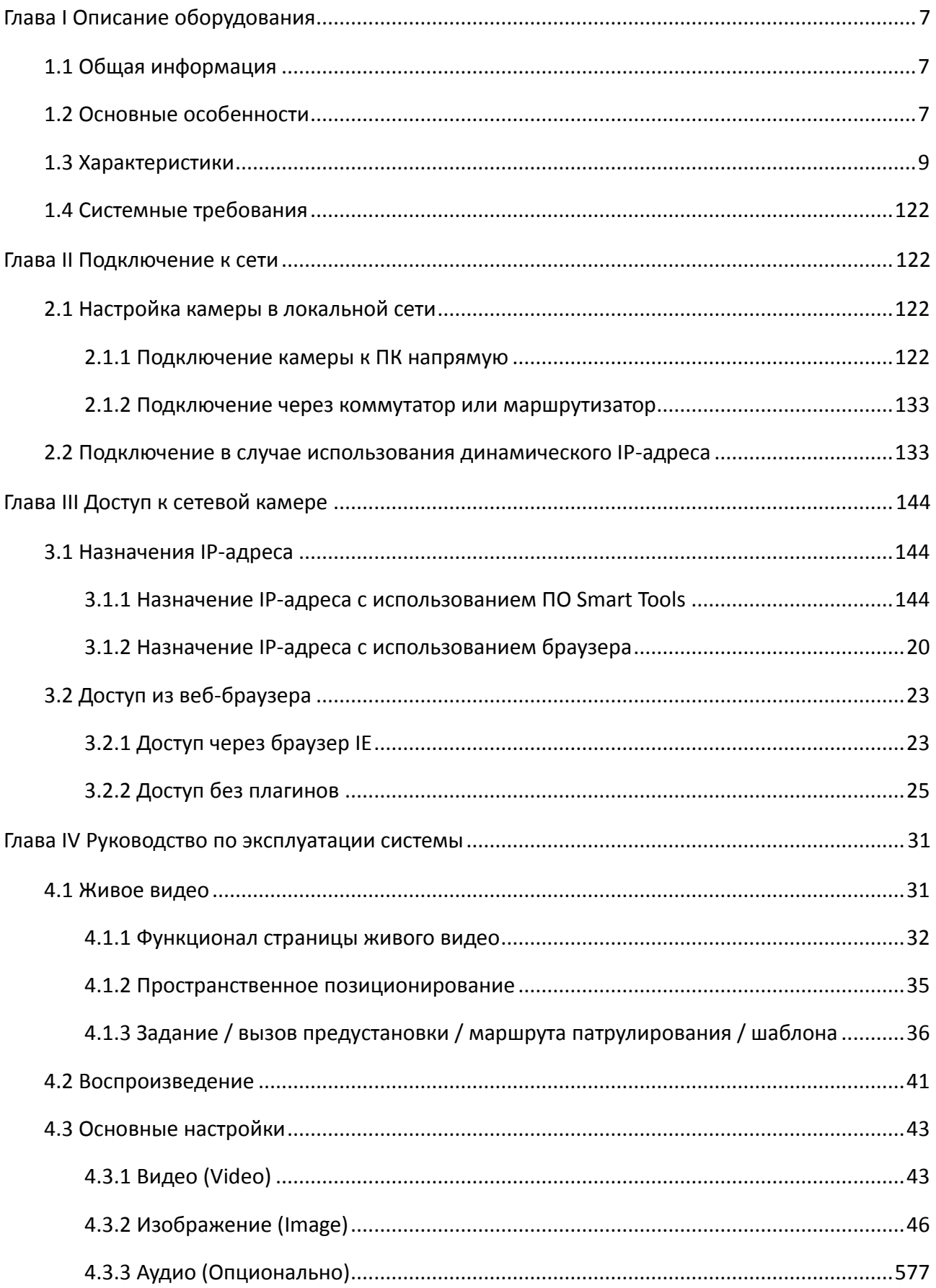

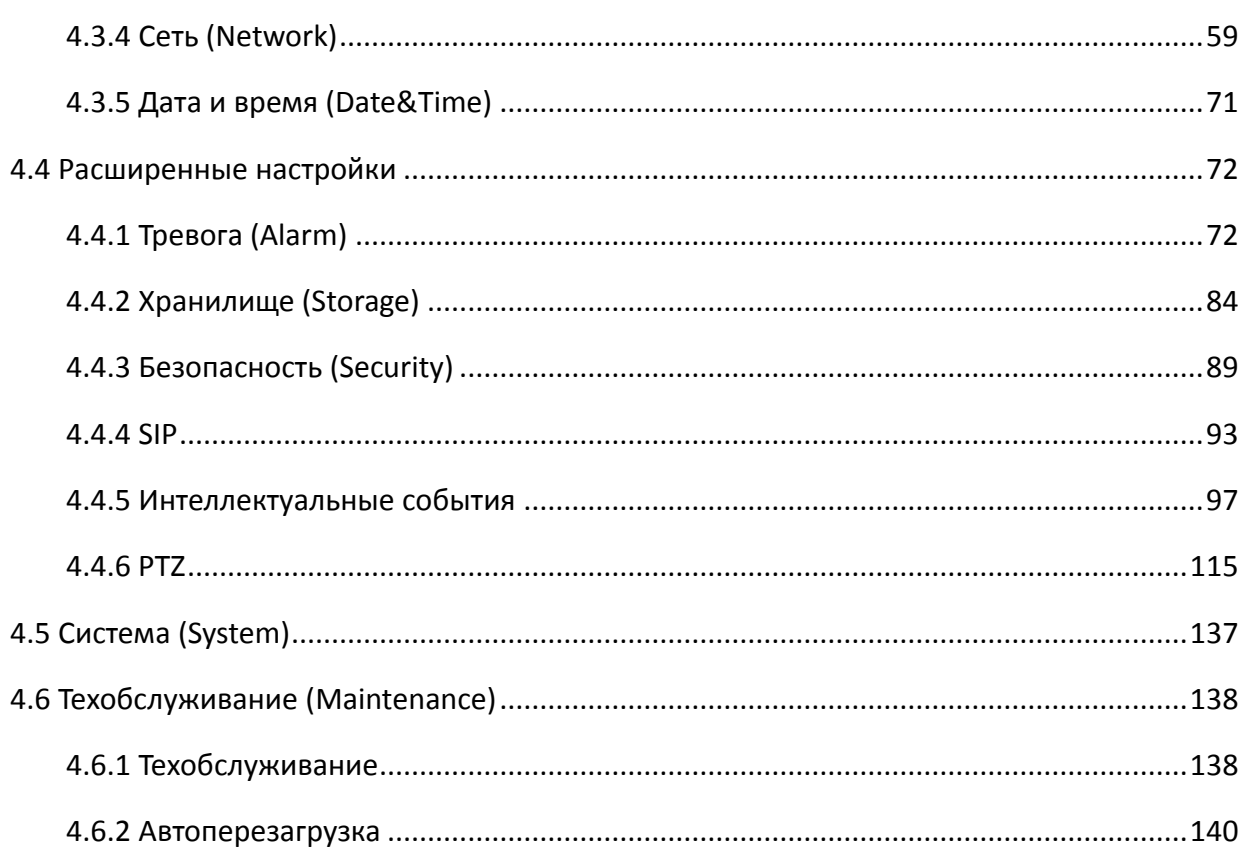

# **Глава I Описание оборудования**

# <span id="page-6-0"></span>**1.1 Общая информация**

<span id="page-6-1"></span>Данное оборудование, часть хорошо продуманной, экономически эффективной и надежной линейки сетевых камер, способно полностью удовлетворить все ваши потребности в оборудовании для видеонаблюдения. К сетевым камерам, работающим на встроенной операционной системе Linux легко получить доступ как в локальной, так и глобальной сети, что позволяет управлять ими с высокой степенью надежности. Встроенные высокопроизводительные модули обработки видеосигнала DSP обеспечивают камерам низкое энергопотребление и высокую стабильность работы. Реализована поддержка современных алгоритмов сжатия видеоизображения H.265+/H.265(HEVC)/H.264+/H.264/MJPEG и передовой в данной области технологии двухпоточности с HD-качеством, что позволяет достичь наивысшего уровня качества видеоизображения при ограниченных сетевых ресурсах. Оборудование является полнофункциональным, поддерживает гибкий и всеобъемлющий механизм привязки тревог, автоматическое переключение режимов день/ночь, интеллектуальное управление функциями PTZ, маскирование приватных зон и т.п.

В практическом плане сетевые камеры можно использовать как независимо в локальной сети, так и объединять в сеть, формируя мощную систему видеонаблюдения. Эти камеры широко используются для обеспечения безопасности в таких областях, как финансы, образование, промышленное производство, гражданская оборона, здравоохранение.

## **1.2 Основные особенности**

- <span id="page-6-2"></span> $\diamondsuit$  30Х оптическое увеличение
- $\diamondsuit$  360° непрерывное вращение и наклон 0° $\sim$  90° (Авто переворот)
- $\diamondsuit$  255 предустановок и 8 маршрутов патрулирования
- $\diamond$  Встроенная ОС Linux, обеспечивающая высокую надежность работы
- $\diamondsuit$  Алгоритмы сжатия видео поддерживают кодеки Н.265/Н.264/MJPEG
- $\diamondsuit$  Совместимость с ONVIF Профиль G, Q, S, T
- $\Diamond$  Поддержка трех потоков
- $\Diamond$  ИК-фильтр с автоматическим переключением, аппаратная реализация функции день/ночь
- $\Diamond$  Встроенный WEB-сервер, поддержка браузеров IE / Firefox / Chrome / Safari
- $\Diamond$  Протокол UPnP, облегчающий управление IP-камерой
- $\Diamond$  Пространственное позиционирование, функционал PTZ, ограничения перемещений PTZ, выполнение заданий по расписанию, автоматический возврат в исходное положение
- $\Diamond$  Белая светодиодная подсветка в компактных цилиндрических РТZ-камерах
- $\Diamond$  Обнаружение движения, маскирование приватных зон, обнаружение сбоев в работе сети, обработка требуемой области
	- $\diamondsuit$  Выгрузка данных с помощью FTP, SMTP, запись на SD-карту и SIP-телефония
	- $\Diamond$  Возможность сжатия звука G.711/AAC
	- $\diamondsuit$  Три уровня прав пользователей для гибкого управления
	- $\Diamond$  Поддержка использования карт памяти microSD/SDHC/SDXC в качестве локального хранилища, расширенное сетевое хранилище
	- $\Diamond$  Выход видео сигнала на камере в формате PAL/NTSC

## <span id="page-7-0"></span>**1.3 Характеристики**

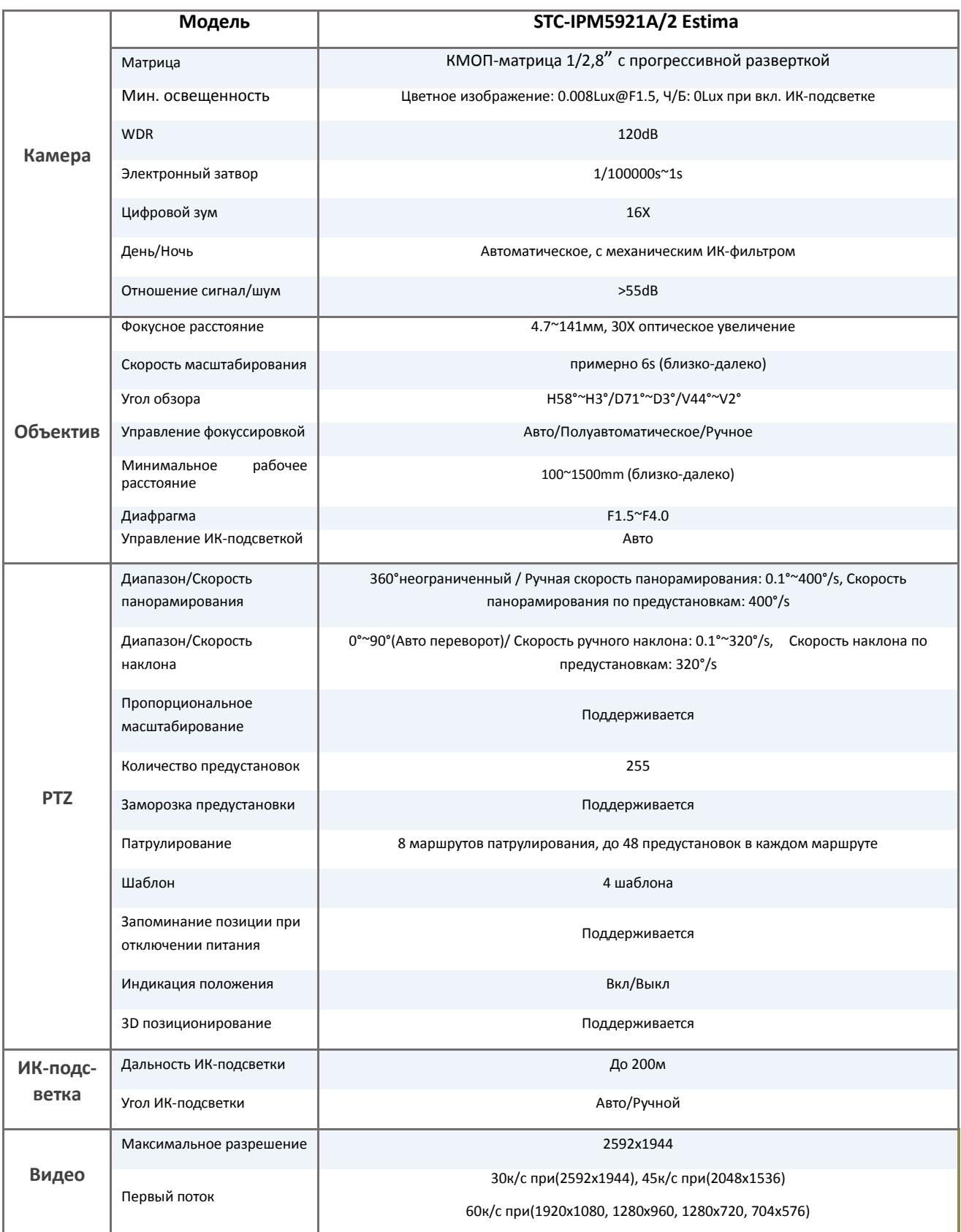

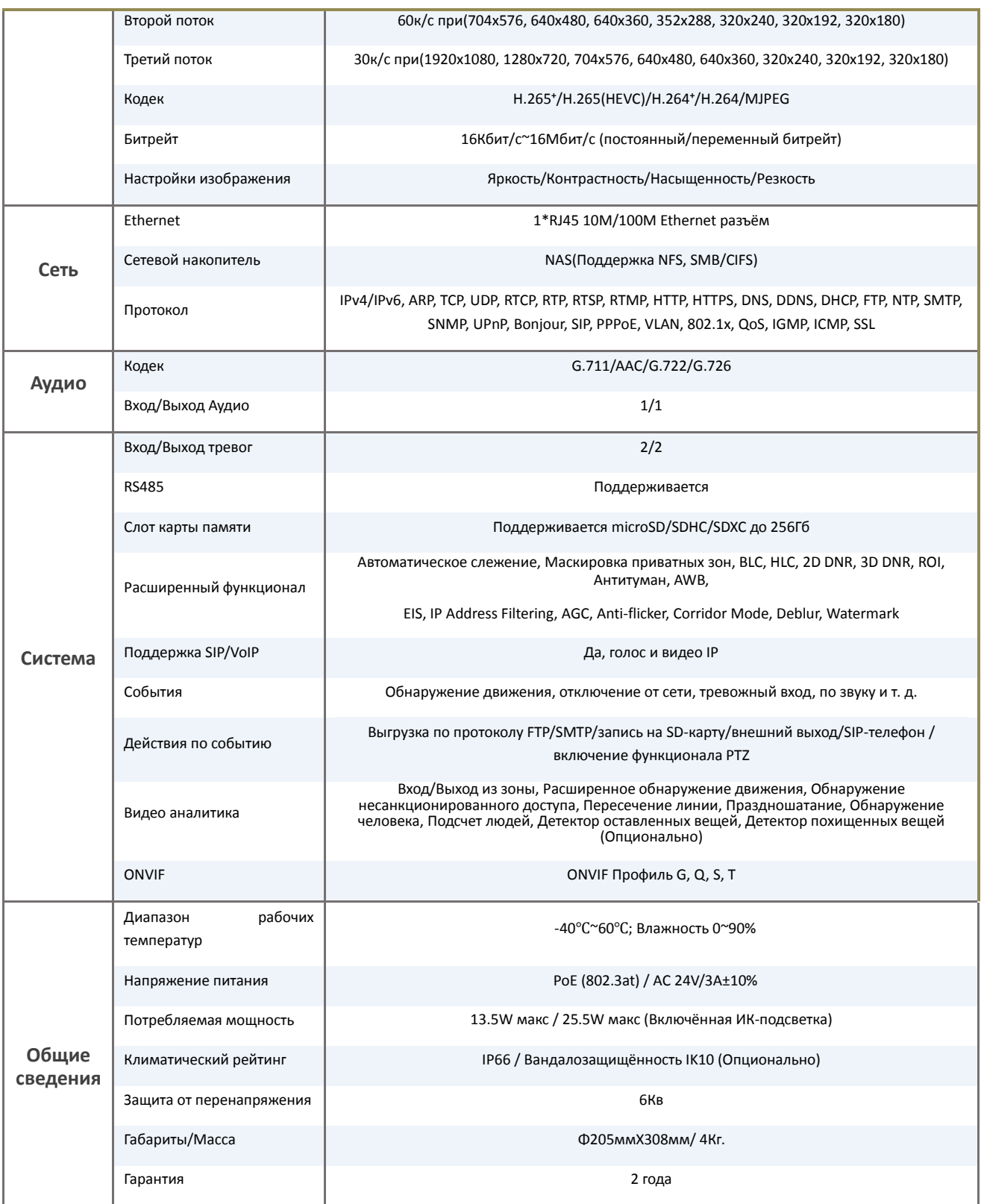

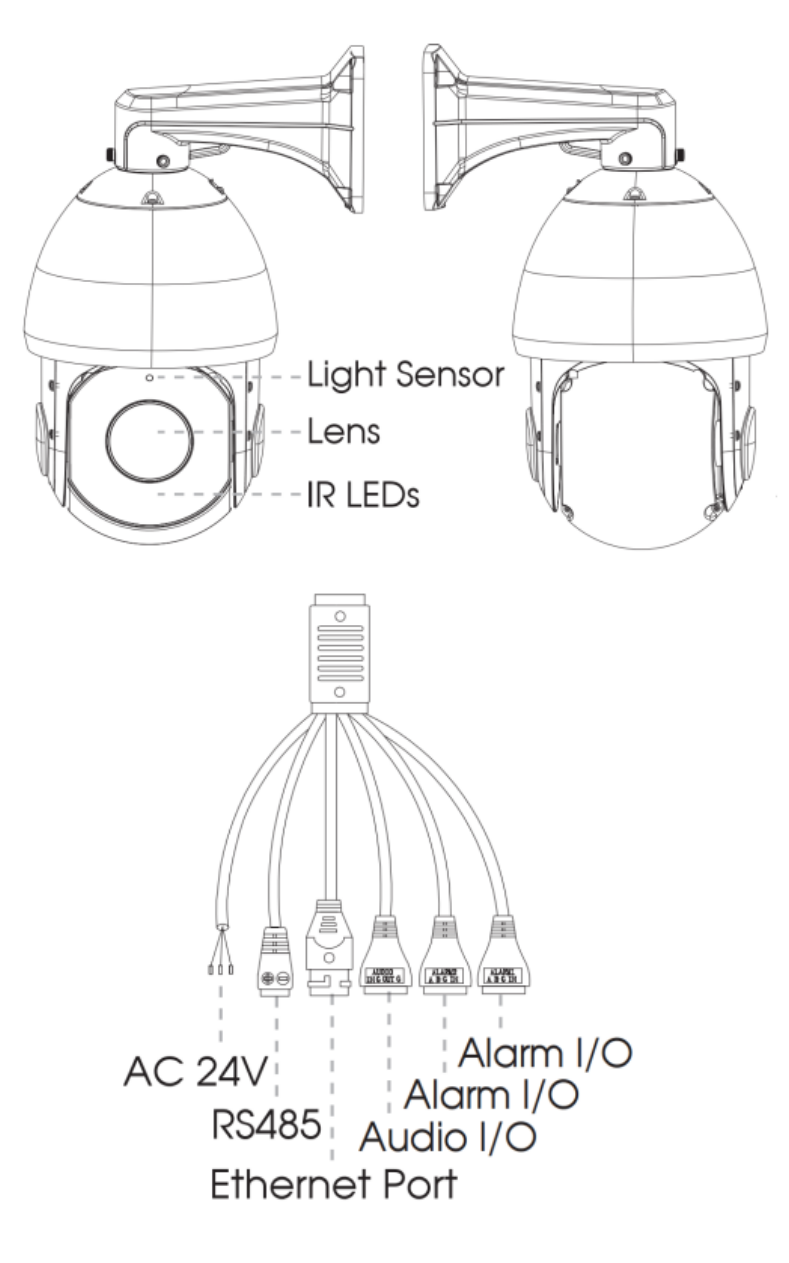

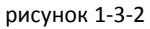

#### **Примечание:**

1) В качестве источника питания используется только 24В. переменного тока или PoE+ (802.3at)

2) Встроенный слот для SD-карты можно увидеть после снятия 4 винтов и открытия передней панели.

# **1.4 Системные требования**

<span id="page-11-0"></span>**Операционная система:** Windows XP/Vista/7/8/10/Server 2000/Server 2008

**ЦП:** 1,66 ГГц или мощнее

**Оперативная память:** 1 Гб или больше

**Видеокарта:** 128 Мб или более

**Интернет-протокол:** TCP/IP (IPv4/IPv6)

**Веб-браузер:** Internet Explorer 8.0 и новее, Mozilla Firefox, Google Chrome или Safari.

# **Глава II Подключение к сети**

# <span id="page-11-1"></span>**2.1 Настройка камеры в локальной сети**

<span id="page-11-2"></span>Подключение камеры к коммутатору или маршрутизатору является наиболее распространенным видом подключения. Камера должна иметь IP-адрес, совместимый с локальной сетью.

### **2.1.1 Подключение камеры к ПК напрямую**

<span id="page-11-3"></span>При таком способе подключения только компьютер, подключенный к камере, сможет просматривать изображение с камеры. Камере следует присвоить IP-адрес, к которому можно подключиться с компьютера. Общая схема показана на следующем рисунке.

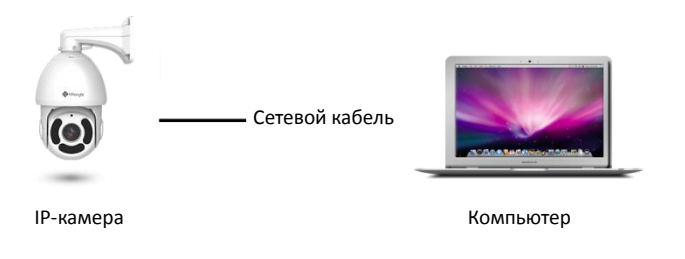

Рис. 2-1-1. Непосредственное подключение камеры к ПК.

#### **2.1.2 Подключение через коммутатор или маршрутизатор**

<span id="page-12-0"></span>Подключите сетевую камеру к локальной сети с помощью коммутатора или маршрутизатора, как показано на рис. 2-1-2:

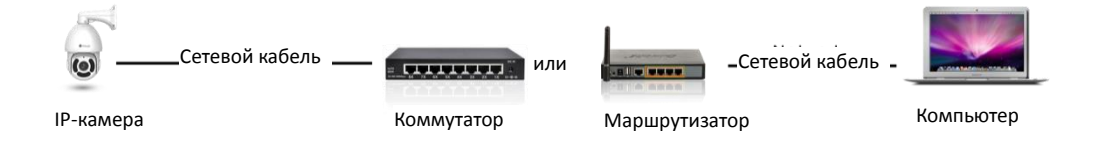

Рис. 2-1-2 Подключение через коммутатор или маршрутизатор

### **2.2 Подключение в случае использования динамического IP-адреса**

#### <span id="page-12-1"></span>**Подключение сетевой камеры через маршрутизатор**

- Шаг 1: Подключите сетевую камеру к маршрутизатору;
- Шаг 2: На камере назначьте IP-адрес для локальной сети, маску подсети и шлюз;
- Шаг 3: На маршрутизаторе задайте перенаправление портов. Например, порты 80, 8000 и 554. Шаги для перенаправления портов различаются в зависимости от модели маршрутизатора. Информацию по переадресации портов см. в руководстве пользователя маршрутизатора;
- Шаг 4: Задайте доменное имя, предоставленное провайдером доменных имен;
- Шаг 5: Настройте параметры DDNS в интерфейсе настройки маршрутизатора;
- Шаг 6: Подключитесь к камере через доменное имя.

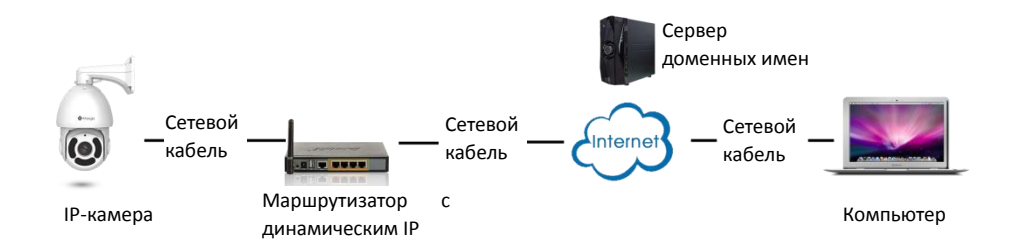

Рис. 2-2. Подключение сетевой камеры через маршрутизатор, используя динамический IP-адрес.

# <span id="page-13-0"></span>**Глава III Доступ к сетевой камере**

Камере следует присвоить активный IP-адрес, к которому можно подключиться.

## **3.1 Назначения IP-адреса**

<span id="page-13-1"></span>Сетевой камере следует присвоить активный IP-адрес, к которому можно подключиться. IPадрес сетевой камеры по умолчанию: 192.168.5.190. По умолчанию имя пользователя - "admin", пароль - "123456".

Вы можете изменить IP-адрес камеры через приложение Smart Tools или через браузер. Подключите камеру к той же локальной сети, что и компьютер.

#### **3.1.1 Назначение IP-адреса с использованием ПО Smart Tools**

Smart Tools - это программный инструмент, который может автоматически обнаруживать сетевые камеры, подключенных к локальной сети, задавать IP-адреса и управлять обновлениями прошивки. Рекомендуется использовать это ПО при назначении IP-адресов нескольким камерам.

<span id="page-13-2"></span>Шаг 1: Установите Smart Tools (программное обеспечение можно загрузить с нашего сайта);

Шаг 2: Запустите Smart Tools, перейдите на страницу инструмента IPC, затем введите информацию об устройстве, включая IP-адрес, MAC-адрес, номер порта, маску сети и шлюз всех сетевых камер. Подробности показаны на рисунке 3-1-1;

|       |     |                       |                       | 佛                                  |         |                  |                                                  |                     |                            |                                           | - x     |
|-------|-----|-----------------------|-----------------------|------------------------------------|---------|------------------|--------------------------------------------------|---------------------|----------------------------|-------------------------------------------|---------|
|       |     | PC Tools              |                       | Network                            | Setting | Upgrade          | Preview                                          | OEM                 | Q                          | <b>A</b> (123456<br>admin<br>Search here. | O       |
| п     |     | Device Name           | <b>MAC</b>            | IP<br>Δ                            | Port    | <b>Netmask</b>   | Gateway                                          | Model               | Run-up Time                | Version                                   |         |
| С     | 13  | Network Camera        | 1C:C3:16:21:B5:47     | 192.168.8.120                      | 80      | 255.255.252.0    | 192.168.8.1                                      | <b>MS-C2942-B</b>   | 2017-04-01 10:30:51        | 40.6.0.55                                 | ☺       |
| г     | 14  | <b>Network Camera</b> | 1C:C3:16:21:97:F7     | 192.168.8.121                      | 80      | 255.255.252.0    | 192.168.8.1                                      | MS-C2961-EB         | 2017-03-30 14:31:10        | 40.6.0.55                                 | 0       |
| г     | 15  | <b>MS-C3587-PA</b>    | 1C:C3:16:12:07:1A     | 192.168.8.124                      | 80      | 255.255.252.0    | 192.168.8.1                                      | <b>MS-C3587-PA</b>  | 2017-03-24 08:33:08        | 30.6.0.55                                 | $\odot$ |
| Γ     | 16  | Network Camera        | 1C:C3:16:21:0C:<br>30 | 192.168.8.134                      | 80      | 255.255.252.0    | 192.168.8.1                                      | MS-C3762-FIPB       | 2017-04-01 09:06:13        | 41.6.0.55                                 | $\odot$ |
| С     | -17 | Network Camera        | 1C:C3:16:21:1E:78     | 192.168.8.137                      | 80      | 255.255.252.0    | 192.168.8.1                                      | <b>MS-C4482-PB</b>  | 2017-03-31 17:25:38        | 41.6.0.55                                 | Θ       |
| г     | 18  | <b>Network Camera</b> | 1C:C3:16:21:00:22     | 192.168.8.141                      | 80      | 255.255.252.0    | 192.168.8.1                                      | MS-C2962-FIPB       | 2017-04-07 09:53:18        | 40.6.0.56-TTA-1                           | Ð       |
| г     | 19  | <b>Network Camera</b> | 1C:C3:16:21:00:52     | 192 168 8 146                      | 80      | 255 255 252 0    | 192 168 8 1                                      | <b>MS-C4472-FPB</b> | 2017-04-06 15:18:10        | 40.6.0.55-г2                              | o       |
| Γ     | 20  | Network Camera        | 1C:C3:16:20:00:EF     | 192.168.8.150                      | 80      | 255.255.255.0    | 192.168.8.1                                      | <b>MS-C2862-FPB</b> | 2017-04-01 18:09:24        | 41.6.0.55                                 | $\odot$ |
| ┌     | 21  | Bacon                 | 1C:C3:16:20:00:98     | 192.168.8.162                      | 80      | 255.255.252.0    | 192.168.8.1                                      | <b>CSP-BX8500</b>   | 2017-04-06 14:36:45        | 41.6.32.52-r6                             | ⊙       |
| г     | 22  | Network Camera        | 1C:C3:16:21:09:55     | 192.168.8.166                      | 5353    | 255.255.252.0    | 192.168.8.2                                      | MS-C4462-RFIPB      | 2017-04-06 14:27:54        | 40.6.0.55                                 | $\odot$ |
| ∊     | 23  | Network Camera        | 1C:C3:16:21:03:8F     | 192.168.8.168                      | 5353    | 255 255 255 0    | 192.168.5.1                                      | MS-C4473-PB         | 2017-03-30 11:20:51        | 40.6.0.55                                 | O       |
| Γ     | 24  | Network Camera        | 1C:C3:16:20:00:92     | 192.168.8.169                      | 80      | 255.255.252.0    | 192.168.8.1                                      | MS-C2962-RFPB       | 2017-04-06 10:29:02        | 41.6.0.55                                 | ⊜       |
| ┌     | 25  | Network Camera        | 1C:C3:16:21:19:       | 192.168.8.201                      | 80      | 255.255.252.0    | 192.168.8.1                                      | <b>MS-C2973-PB</b>  | 2017-04-07 08:39:51        | 40.6.1.55                                 | ∩       |
|       |     |                       |                       |                                    |         |                  |                                                  |                     |                            |                                           |         |
| 0/266 |     | Device Name:          |                       | IP:<br>$\alpha = 1$ , $\alpha = 1$ | Port:   |                  | Netmask<br>$\mathcal{L}=\mathcal{L}=\mathcal{L}$ | Gateway:            | $\alpha = \alpha = \alpha$ | DNS:<br>$\alpha = \alpha = \alpha$        |         |
|       |     |                       |                       |                                    |         |                  |                                                  |                     |                            | Count                                     | Modify  |
|       |     | Operating Information |                       |                                    |         |                  |                                                  |                     |                            |                                           |         |
|       |     |                       |                       |                                    |         |                  |                                                  |                     |                            |                                           |         |
|       |     |                       |                       |                                    |         |                  |                                                  |                     |                            |                                           |         |
|       |     |                       |                       |                                    |         |                  |                                                  |                     |                            |                                           |         |
|       |     |                       |                       |                                    |         |                  |                                                  |                     |                            |                                           |         |
|       |     |                       |                       |                                    |         |                  |                                                  |                     |                            | Save<br>Clear                             |         |
|       |     |                       |                       |                                    |         | Version: 2.2.0.6 |                                                  |                     |                            |                                           |         |

Рис. 3-1-1. Smart Tools

Шаг 3: Выберите камеру или несколько камер по MAC-адресам;

|           |    |                             |                                                |                    |          |                  |                        |                      |                       |                                           | $\mathsf{x}$              |
|-----------|----|-----------------------------|------------------------------------------------|--------------------|----------|------------------|------------------------|----------------------|-----------------------|-------------------------------------------|---------------------------|
|           |    | <b>IPC Tools</b>            |                                                | Network            | Setting  | Upgrade          | Preview                | <b>OEM</b>           | Q                     | <b>A</b> (123456<br>admin<br>Search here. | O                         |
| о         |    | Device Name                 | <b>MAC</b>                                     | IP<br>Δ            | Port     | <b>Netmask</b>   | Gateway                | <b>Model</b>         | <b>Run-up Time</b>    | <b>Version</b>                            |                           |
| Г         | 17 | Network Camera              | 1C:C3:16:21:1E:78                              | 192.168.8.137      | 80       | 255.255.252.0    | 192.168.8.1            | <b>MS-C4482-PB</b>   | 2017-03-31 17:25:37   | 41.6.0.55                                 | ⊛                         |
| $\subset$ | 18 | Network Camera              | 1C:C3:16:21:00:22                              | 192.168.8.141      | 80       | 255.255.252.0    | 192.168.8.1            | MS-C2962-FIPB        | 2017-04-07 09:53:16   | 40.6.0.56-TTA-1                           | œ.                        |
| Г         | 19 | Network Camera              | 1C:C3:16:21:00:52                              | 192.168.8.146      | 80       | 255.255.252.0    | 192.168.8.1            | <b>MS-C4472-FPB</b>  | 2017-04-06 15:18:09   | 40.6.0.55-г2                              | $\odot$                   |
| $\subset$ | 20 |                             | Network Camera 1C:C3:16:20:00:EF 192.168.8.150 |                    | 80       | 255.255.255.0    | 192.168.8.1            | MS-C2862-FPB         | 2017-04-01 18:09:24   | 41.6.0.55                                 | a                         |
| С         | 21 | Bacon                       | 1C:C3:16:20:00:98                              | 192.168.8.162      | 80       | 255.255.252.0    | 192.168.8.1            | <b>CSP-BX8500</b>    | 2017-04-06 14:36:45   | 41.6.32.52-r6                             | $\odot$                   |
| г         | 22 | Network Camera              | 1C:C3:16:21:09:55                              | 192.168.8.166      | 5353     | 255.255.252.0    | 192.168.8.2            | MS-C4462-RFIPB       | 2017-04-06 14:27:54   | 40.6.0.55                                 | $\odot$                   |
| г         | 23 | Network Camera              | 1C:C3:16:21:03:8E                              | 192.168.8.168      | 5353     | 255.255.255.0    | 192.168.5.1            | <b>MS-C4473-PB</b>   | 2017-03-30 11:20:51   | 40.6.0.55                                 | e                         |
| r         | 24 | Network Camera              | 1C:C3:16:20:00:92                              | 192.168.8.169      | 80       | 255.255.252.0    | 192.168.8.1            | <b>MS-C2962-RFPB</b> | 2017-04-06 10:29:02   | 41.6.0.55                                 | O                         |
| г         | 25 | <b>Network Camera</b>       | 1C:C3:16:21:19:                                | 192.168.8.201      | 80       | 255.255.252.0    | 192.168.8.1            | MS-C2973-PB          | 2017-04-07 08:39:49   | 40.6.1.55                                 | o                         |
| $\subset$ | 26 | MS-C2962-RFIPB              | 1C:C3:16:20:00:                                | 192.168.9.118      | 80       | 255.255.252.0    | 192.162.8.1            | MS-C2962-RFIPB       | 2017-02-27 09:16:48   | 41.6.0.48                                 | 0                         |
| Г         | 27 | <b>MS-C3567-PNA</b>         | 1C:C3:16:20:00:03                              | 192.168.9.119      | 80       | 255.255.252.0    | 192.168.8.1            | <b>MS-C2862-FB</b>   | 2017-02-27 09:16:20   | 41.6.0.48                                 | $\odot$                   |
| $\subset$ | 28 | MS-C2962-RFPB               | 1C:C3:16:20:01:30                              | 192.168.9.125      | 80       | 255.255.252.0    | 192.168.5.1            | <b>MS-C2962-RFPB</b> | 2017-04-06 17:55:06   | 41.6.0.52-r10                             | $\left( \epsilon \right)$ |
| ┌         | 29 | Network Camera              | 1C:C3:16:21:44:BF                              | 192.168.9.126      | 80       | 255.255.252.0    | 192.168.8.1            | <b>MS-C4462-FPB</b>  | 2017-04-06 10:18:11   | 41.6.0.52-r10                             | m                         |
| 1/275     |    | Device Name: letwork Camera |                                                | IP: 192.168.8 .169 | Port: 80 |                  | Netmask: 255.255.252.0 |                      | Gateway: 192.168.8 .1 | DNS: 8.8.8.8                              |                           |
|           |    |                             |                                                |                    |          |                  |                        |                      |                       |                                           |                           |
|           |    | Operating Information       |                                                |                    |          |                  |                        |                      |                       | Count                                     | Modify                    |
|           |    |                             |                                                |                    |          |                  |                        |                      |                       |                                           |                           |
|           |    |                             |                                                |                    |          |                  |                        |                      |                       |                                           |                           |
|           |    |                             |                                                |                    |          |                  |                        |                      |                       |                                           |                           |
|           |    |                             |                                                |                    |          |                  |                        |                      |                       |                                           |                           |
|           |    |                             |                                                |                    |          |                  |                        |                      |                       |                                           |                           |
|           |    |                             |                                                |                    |          |                  |                        |                      | 回】                    | <b>X</b> Clear<br>Save                    |                           |
|           |    |                             |                                                |                    |          | Version: 2.2.0.6 |                        |                      |                       |                                           |                           |

Рис. 3-1-2 Выбор одной камеры

|           |    |                             | 佛                 |                    |          |                  |                        |                      | $\times$                            |                           |             |  |
|-----------|----|-----------------------------|-------------------|--------------------|----------|------------------|------------------------|----------------------|-------------------------------------|---------------------------|-------------|--|
|           |    | PC Tools                    |                   | Network            | Setting  | Upgrade          | OEM<br>Preview         |                      | Q                                   | А<br>admin<br>Search here | 123456<br>O |  |
|           |    | Device Name                 | <b>MAC</b>        | IP<br>л            | Port     | Netmask          | Gateway                | Model                | Run-up Time                         | Version                   |             |  |
| ┌         | 17 | Network Camera              | 1C:C3:16:21:1E:78 | 192.168.8.137      | 80       | 255.255.252.0    | 192.168.8.1            | <b>MS-C4482-PB</b>   | 2017-03-31 17:25:37                 | 41.6.0.55                 |             |  |
| $\subset$ | 18 | Network Camera              | 1C:C3:16:21:00:22 | 192.168.8.141      | 80       | 255.255.252.0    | 192.168.8.1            | MS-C2962-FIPB        | 2017-04-07 09:53:16 40.6.0.56-TTA-1 |                           |             |  |
| С         | 19 | Network Camera              | 1C:C3:16:21:00:52 | 192.168.8.146      | 80       | 255.255.252.0    | 192.168.8.1            | <b>MS-C4472-FPB</b>  | 2017-04-06 15:18:09                 | 40.6.0.55-r2              | œ           |  |
| г         | 20 | Network Camera              | 1C:C3:16:20:00:EF | 192.168.8.150      | 80       | 255.255.255.0    | 192.168.8.1            | <b>MS-C2862-FPB</b>  | 2017-04-01 18:09:24                 | 41.6.0.55                 | $\odot$     |  |
| $\subset$ | 21 | Bacon                       | 1C:C3:16:20:00:98 | 192.168.8.162      | 80       | 255.255.252.0    | 192.168.8.1            | <b>CSP-BX8500</b>    | 2017-04-06 14:36:45                 | 41.6.32.52-r6             | $\odot$     |  |
| r         | 22 | Network Camera              | 1C:C3:16:21:09:55 | 192.168.8.166      | 5353     | 255.255.252.0    | 192.168.8.2            | MS-C4462-RFIPB       | 2017-04-06 14:27:54                 | 40.6.0.55                 | $\odot$     |  |
| ┌         | 23 | Network Camera              | 1C:C3:16:21:03:8E | 192.168.8.168      | 5353     | 255.255.255.0    | 192.168.5.1            | <b>MS-C4473-PB</b>   | 2017-03-30 11:20:51                 | 40.6.0.55                 | $\odot$     |  |
| n         | 24 | Network Camera              | 1C:C3:16:20:00:92 | 192.168.8.169      | 80       | 255.255.252.0    | 192.168.8.1            | MS-C2962-RFPB        | 2017-04-06 10:29:02                 | 41.6.0.55                 | $\odot$     |  |
| $\subset$ | 25 | Network Camera              | 1C:C3:16:21:19:   | 192.168.8.201      | 80       | 255.255.252.0    | 192.168.8.1            | <b>MS-C2973-PB</b>   | 2017-04-07 08:39:49                 | 40.6.1.55                 | $\odot$     |  |
| ┌         | 26 | MS-C2962-RFIPB              | 1C:C3:16:20:00:   | 192.168.9.118      | 80       | 255.255.252.0    | 192.162.8.1            | MS-C2962-RFIPB       | 2017-02-27 09:16:48                 | 41.6.0.48                 | $\odot$     |  |
| ┌         | 27 | <b>MS-C3567-PNA</b>         | 1C:C3:16:20:00:03 | 192.168.9.119      | 80       | 255.255.252.0    | 192.168.8.1            | <b>MS-C2862-FB</b>   | 2017-02-27 09:16:20                 | 41.6.0.48                 | $\odot$     |  |
| ┌         | 28 | <b>MS-C2962-RFPB</b>        | 1C:C3:16:20:01:30 | 192.168.9.125      | 80       | 255.255.252.0    | 192.168.5.1            | <b>MS-C2962-RFPB</b> | 2017-04-06 17:55:06                 | 41.6.0.52-r10             |             |  |
| ◠         | 29 | Network Camera              | 1C:C3:16:21:44:BF | 192.168.9.126      | 80       | 255.255.252.0    | 192.168.8.1            | <b>MS-C4462-FPB</b>  | 2017-04-06 10:18:11                 | 41.6.0.52-r10             |             |  |
|           |    |                             |                   |                    |          |                  |                        |                      |                                     |                           |             |  |
| 1/275     |    | Device Name: letwork Camera |                   | IP: 192.168.8 .169 | Port: 80 |                  | Netmask: 255.255.252.0 |                      | Gateway: 192.168.8 .1               | DNS: 8.8.8.               |             |  |
|           |    |                             |                   |                    |          |                  |                        |                      |                                     | X Modify<br>Count         |             |  |
|           |    | Operating Information       |                   |                    |          |                  |                        |                      |                                     |                           |             |  |
|           |    |                             |                   |                    |          |                  |                        |                      |                                     |                           |             |  |
|           |    |                             |                   |                    |          |                  |                        |                      |                                     |                           |             |  |
|           |    |                             |                   |                    |          |                  |                        |                      |                                     |                           |             |  |
|           |    |                             |                   |                    |          |                  |                        |                      |                                     |                           |             |  |
|           |    |                             |                   |                    |          |                  |                        |                      |                                     | $\times$ ) Clear<br>Save  |             |  |
|           |    |                             |                   |                    |          | Version: 2.2.0.6 |                        |                      |                                     |                           |             |  |

Рис. 3-1-3 Выбор нескольких камер

Шаг 4: Введите Имя пользователя и Пароль (если они отличаются от значений по умолчанию.);

|       |    |                             |                   |                    |         |                  |                        |                      |                       |                       | $\mathbf{x}$                  |
|-------|----|-----------------------------|-------------------|--------------------|---------|------------------|------------------------|----------------------|-----------------------|-----------------------|-------------------------------|
|       |    | <b>IPC Tools</b>            |                   | Network            | Setting | Upgrade          | Preview                | OEM                  | $\Omega$              | admin<br>Search here. | <b>f</b> (123456)<br>$\Omega$ |
| Π     |    | Device Name                 | <b>MAC</b>        | IP<br>л            | Port    | Netmask          | Gateway                | Model                | Run-up Time           | Version               |                               |
| г     | 17 | Network Camera              | 1C:C3:16:21:1E:78 | 192.168.8.137      | 80      | 255.255.252.0    | 192.168.8.1            | MS-C4482-PB          | 2017-03-31 17:25:37   | 41.6.0.55             | o                             |
| г     | 18 | Network Camera              | 1C:C3:16:21:00:22 | 192.168.8.141      | 80      | 255.255.252.0    | 192.168.8.1            | <b>MS-C2962-FIPB</b> | 2017-04-07 09:53:16   | 40.6.0.56-TTA-1       | œ                             |
| ┌     | 19 | Network Camera              | 1C:C3:16:21:00:52 | 192.168.8.146      | 80      | 255.255.252.0    | 192.168.8.1            | <b>MS-C4472-FPB</b>  | 2017-04-06 15:18:09   | 40.6.0.55-r2          | $\odot$                       |
| г     | 20 | Network Camera              | 1C:C3:16:20:00:EF | 192.168.8.150      | 80      | 255.255.255.0    | 192.168.8.1            | <b>MS-C2862-FPB</b>  | 2017-04-01 18:09:24   | 41.6.0.55             | $\odot$                       |
| С     | 21 | Bacon                       | 1C:C3:16:20:00:98 | 192.168.8.162      | 80      | 255.255.252.0    | 192.168.8.1            | <b>CSP-BX8500</b>    | 2017-04-06 14:36:45   | 41.6.32.52-r6         | O                             |
| ┌     | 22 | Network Camera              | 1C:C3:16:21:09:55 | 192.168.8.166      | 5353    | 255.255.252.0    | 192.168.8.2            | MS-C4462-RFIPB       | 2017-04-06 14:27:54   | 40.6.0.55             | O                             |
| ┌     | 23 | Network Camera              | 1C:C3:16:21:03:8E | 192 168 8 168      | 5353    | 255.255.255.0    | 192.168.5.1            | MS-C4473-PB          | 2017-03-30 11:20:51   | 40.6.0.55             | Θ                             |
| п     | 24 | Network Camera              | 1C:C3:16:20:00:92 | 192.168.8.169      | 80      | 255.255.252.0    | 192.168.8.1            | MS-C2962-RFPB        | 2017-04-06 10:29:02   | 41.6.0.55             | €                             |
| г     | 25 | Network Camera              | 1C:C3:16:21:19:   | 192.168.8.201      | 80      | 255.255.252.0    | 192.168.8.1            | MS-C2973-PB          | 2017-04-07 08:39:49   | 40.6.1.55             | O                             |
| г     | 26 | MS-C2962-RFIPB              | 1C:C3:16:20:00:   | 192.168.9.118      | 80      | 255.255.252.0    | 192.162.8.1            | MS-C2962-RFIPB       | 2017-02-27 09:16:48   | 41.6.0.48             | o                             |
| г     | 27 | <b>MS-C3567-PNA</b>         | 1C:C3:16:20:00:03 | 192.168.9.119      | 80      | 255.255.252.0    | 192.168.8.1            | <b>MS-C2862-FB</b>   | 2017-02-27 09:16:20   | 41.6.0.48             | o                             |
| Г     | 28 | <b>MS-C2962-RFPB</b>        | 1C:C3:16:20:01:30 | 192.168.9.125      | 80      | 255.255.252.0    | 192.168.5.1            | <b>MS-C2962-RFPB</b> | 2017-04-06 17:55:06   | 41.6.0.52-r10         | œ                             |
| ┌     | 29 | Network Camera              | 1C:C3:16:21:44:BF | 192.168.9.126      | 80      | 255.255.252.0    | 192.168.8.1            | <b>MS-C4462-FPB</b>  | 2017-04-06 10:18:11   | 41.6.0.52-r10         | m                             |
|       |    |                             |                   |                    |         |                  |                        |                      |                       |                       |                               |
| 1/275 |    | Device Name: letwork Camera |                   | IP: 192.168.8 .169 | Port 80 |                  | Netmask: 255.255.252.0 |                      | Gateway: 192.168.8 .1 | <b>DNS: 8.8.8.</b>    |                               |
|       |    | Operating Information       |                   |                    |         |                  |                        |                      | $\pm$                 | X Modify<br>Count     |                               |
|       |    |                             |                   |                    |         |                  |                        |                      |                       |                       |                               |
|       |    |                             |                   |                    |         |                  |                        |                      |                       |                       |                               |
|       |    |                             |                   |                    |         |                  |                        |                      |                       |                       |                               |
|       |    |                             |                   |                    |         |                  |                        |                      |                       |                       |                               |
|       |    |                             |                   |                    |         |                  |                        |                      |                       |                       |                               |
|       |    |                             |                   |                    |         | Version: 2.2.0.6 |                        |                      |                       | Save<br>×I<br>Clear   |                               |

Рис. 3-1-4 Введите имя пользователя и пароль

Шаг 5: Измените IP-адрес или другие сетевые параметры, а затем нажмите кнопку «Изменить» (Modify);

|       |    |                             |                   | 無                  |           |                  |                        |                      |                       |                    | - ×            |
|-------|----|-----------------------------|-------------------|--------------------|-----------|------------------|------------------------|----------------------|-----------------------|--------------------|----------------|
|       |    | <b>IPC Tools</b>            |                   |                    |           |                  |                        |                      |                       | 123456<br>admin    |                |
|       |    |                             |                   | Network            | Setting   | Upgrade          | Preview                | OEM                  | Q                     | Search here.       | O              |
| Π     |    | Device Name                 | <b>MAC</b>        | IP<br>Λ            | Port      | Netmask          | Gateway                | Model                | Run-up Time           | Version            |                |
| г     | 17 | Network Camera              | 1C:C3:16:21:1E:78 | 192.168.8.137      | 80        | 255.255.252.0    | 192.168.8.1            | <b>MS-C4482-PB</b>   | 2017-03-31 17:25:37   | 41.6.0.55          | ⊙              |
| Γ     | 18 | Network Camera              | 1C:C3:16:21:00:22 | 192.168.8.141      | 80        | 255.255.252.0    | 192.168.8.1            | MS-C2962-FIPB        | 2017-04-07 09:53:16   | 40.6.0.56-TTA-1    | Ð              |
| ┌     | 19 | Network Camera              | 1C:C3:16:21:00:52 | 192.168.8.146      | 80        | 255.255.252.0    | 192.168.8.1            | <b>MS-C4472-FPB</b>  | 2017-04-06 15:18:09   | 40.6.0.55-г2       | Θ              |
| Γ     | 20 | Network Camera              | 1C:C3:16:20:00:EF | 192.168.8.150      | 80        | 255.255.255.0    | 192.168.8.1            | <b>MS-C2862-FPB</b>  | 2017-04-01 18:09:24   | 41.6.0.55          | o              |
| С     | 21 | Bacon                       | 1C:C3:16:20:00:98 | 192.168.8.162      | 80        | 255.255.252.0    | 192.168.8.1            | <b>CSP-BX8500</b>    | 2017-04-06 14:36:45   | 41.6.32.52-r6      | ⊜              |
| Γ     | 22 | Network Camera              | 1C:C3:16:21:09:55 | 192.168.8.166      | 5353      | 255.255.252.0    | 192.168.8.2            | MS-C4462-RFIPB       | 2017-04-06 14:27:54   | 40.6.0.55          | a              |
| ┌     | 23 | Network Camera              | 1C:C3:16:21:03:8E | 192.168.8.168      | 5353      | 255.255.255.0    | 192.168.5.1            | <b>MS-C4473-PB</b>   | 2017-03-30 11:20:51   | 40.6.0.55          | O              |
|       | 24 | Network Camera              | 1C:C3:16:20:00:92 | 192.168.8.169      | 80        | 255.255.252.0    | 192.168.8.1            | <b>MS-C2962-RFPB</b> | 2017-04-06 10:29:02   | 41.6.0.55          | $\circledcirc$ |
| Г     | 25 | Network Camera              | 1C:C3:16:21:19:   | 192.168.8.201      | 80        | 255.255.252.0    | 192.168.8.1            | MS-C2973-PB          | 2017-04-07 08:39:49   | 40.6.1.55          | $\odot$        |
| Γ     | 26 | MS-C2962-RFIPB              | 1C:C3:16:20:00:   | 192.168.9.118      | 80        | 255.255.252.0    | 192.162.8.1            | MS-C2962-RFIPB       | 2017-02-27 09:16:48   | 41.6.0.48          | a              |
| ┌     | 27 | <b>MS-C3567-PNA</b>         | 1C:C3:16:20:00:03 | 192 168 9 119      | 80        | 255.255.252.0    | 192.168.8.1            | <b>MS-C2862-FB</b>   | 2017-02-27 09:16:20   | 41.6.0.48          | ⊜              |
| г     | 28 | MS-C2962-RFPB               | 1C:C3:16:20:01:30 | 192.168.9.125      | 80        | 255.255.252.0    | 192.168.5.1            | <b>MS-C2962-RFPB</b> | 2017-04-06 17:55:06   | 41.6.0.52-r10      |                |
| г     | 29 | Network Camera              | 1C:C3:16:21:44:BF | 192.168.9.126      | 80        | 255.255.252.0    | 192.168.8.1            | <b>MS-C4462-FPB</b>  | 2017-04-06 10:18:11   | 41.6.0.52-r10      |                |
|       |    |                             |                   |                    |           |                  |                        |                      |                       |                    |                |
| 1/275 |    | Device Name: letwork Camera |                   | IP: 192.168.8 .169 | Port: (80 |                  | Netmask: 255.255.252.0 |                      | Gateway: 192.168.8 .1 | <b>DNS:</b> 8.8.8. |                |
|       |    |                             |                   |                    |           |                  |                        |                      |                       | $\pm$ ) Count      | Modify         |
|       |    | Operating Information       |                   |                    |           |                  |                        |                      |                       |                    |                |
|       |    |                             |                   |                    |           |                  |                        |                      |                       |                    |                |
|       |    |                             |                   |                    |           |                  |                        |                      |                       |                    |                |
|       |    |                             |                   |                    |           |                  |                        |                      |                       |                    |                |
|       |    |                             |                   |                    |           |                  |                        |                      |                       |                    |                |
|       |    |                             |                   |                    |           |                  |                        |                      | ц                     | Clear<br>Save      |                |
|       |    |                             |                   |                    |           | Version: 2.2.0.6 |                        |                      |                       |                    |                |

Рис. 3-1-5 Изменение данных

Шаг 6: Изменение IP-адреса прошло успешно;

|       |    |                                              |                                                |                                               |          |                  |                        |                       |                       | ю,                       | $\mathsf{x}$                  |
|-------|----|----------------------------------------------|------------------------------------------------|-----------------------------------------------|----------|------------------|------------------------|-----------------------|-----------------------|--------------------------|-------------------------------|
|       |    | <b>IPC Tools</b>                             |                                                | Network                                       | Setting  | Upgrade          | Preview                | <b>OEM</b>            | Q                     | admin<br>Search here.    | $\binom{12}{1}$ (123456)<br>O |
| о     |    | Device Name                                  | <b>MAC</b>                                     | IP                                            | Port     | Netmask          | Gateway                | Model                 | Run-up Time           | Version                  |                               |
| ┌     | 19 |                                              | Network Camera 1C:C3:16:21:00:52 192.168.8.146 |                                               | 80       | 255.255.252.0    | 192.168.8.1            | <b>MS-C4472-FPB</b>   | 2017-04-06 15:18:09   | 40.6.0.55-r2             | G                             |
| ┌     | 20 | Network Camera                               | 1C:C3:16:20:00:EF                              | 192 168 8 150                                 | 80       | 255.255.255.0    | 192.168.8.1            | <b>MS-C2862-FPB</b>   | 2017-04-01 18:09:23   | 41.6.0.55                | ⊜                             |
| ┌     | 21 | Bacon                                        | 1C:C3:16:20:00:98                              | 192.168.8.162                                 | 80       | 255.255.252.0    | 192.168.8.1            | <b>CSP-BX8500</b>     | 2017-04-06 14:36:44   | 41.6.32.52-r6            | G                             |
| Γ     | 22 | Network Camera                               | 1C:C3:16:21:09:55                              | 192 168 8 166                                 | 5353     | 255 255 252 0    | 192 168 8 2            | <b>MS-C4462-REIPB</b> | 2017-04-06 14:27:54   | 40.6.0.55                | €                             |
| ┌     | 23 | Network Camera                               | 1C:C3:16:21:03:8E                              | 192 168 8 168                                 | 5353     | 255.255.255.0    | 192.168.5.1            | <b>MS-C4473-PB</b>    | 2017-03-30 11:20:51   | 40.6.0.55                | €                             |
| Γ     | 24 | Network Camera                               | 1C:C3:16:20:00:92                              | 192.168.8.169                                 | 80       | 255.255.252.0    | 192.168.8.1            | MS-C2962-RFPB         | 2017-04-06 10:29:01   | 41.6.0.55                | a                             |
| Π     | 25 | Network Camera                               | 1C:C3:16:21:19:                                | 192.168.8.201                                 | 80       | 255.255.252.0    | 192.168.8.1            | MS-C2973-PB           | 2017-04-07 08:39:50   | 40.6.1.55                | $\odot$                       |
| г     | 26 | MS-C2962-RFIPB                               | 1C:C3:16:20:00                                 | 192.168.9.118                                 | 80       | 255.255.252.0    | 192.162.8.1            | MS-C2962-RFIPB        | 2017-02-27 09:16:48   | 41.6.0.48                | €                             |
| ┌     | 27 | <b>MS-C3567-PNA</b>                          | 1C:C3:16:20:00:03                              | 192.168.9.119                                 | 80       | 255.255.252.0    | 192.168.8.1            | <b>MS-C2862-FB</b>    | 2017-02-27 09:16:20   | 41.6.0.48                | G                             |
| г     | 28 | MS-C2962-RFPB                                | 1C:C3:16:20:01:30                              | 192.168.9.125                                 | 80       | 255.255.252.0    | 192.168.5.1            | MS-C2962-RFPB         | 2017-04-06 17:55:05   | 41.6.0.52-r10            |                               |
| ┌     | 29 | Network Camera                               | 1C:C3:16:21:44:BF                              | 192 168 9 126                                 | 80       | 255.255.252.0    | 192.168.8.1            | MS-C4462-FPB          | 2017-04-06 10:18:11   | 41.6.0.52-r10            |                               |
| Γ     | 30 | Network Camera                               | 1C:C3:16:21:63:4E 192.168.9.160                |                                               | 80       | 255.255.252.0    | 192.168.8.2            | MS-C2942-B            | 2017-04-06 20:31:19   | 40.6.0.56-a1-<br>update  |                               |
| ┌     | 31 | Network Camera                               | 1C:C3:16:21:C3:                                | 192.168.9.161                                 | 80       | 255.255.252.0    | 192.168.8.1            | <b>MS-C2961-EB</b>    | 2017-04-06 17:56:06   | 40.6.0.56-a1-<br>مقصاهمه |                               |
| 1/274 |    |                                              | Device Name: letwork Camera                    | IP 192.168.8 .201                             | Port: 80 |                  | Netmask: 255.255.252.0 |                       | Gateway: 192.168.8 .1 | DNS: 8 8 8 8<br>Count    | Modify                        |
|       |    | Operating Information<br>2017-04-07 09:54:50 |                                                | [1C:C3:16:21:19:1C] Nothing has been changed. |          |                  |                        |                       |                       |                          |                               |
|       |    |                                              |                                                |                                               |          | Version: 2.2.0.6 |                        |                       |                       | Clear<br>Save            |                               |

Рис. 3-1-6 IP-адрес изменен

Шаг 7: Двойным щелчком по выбранной камере вы можете напрямую обращаться к камере через веб-браузер. Откроется окно Internet Explorer.

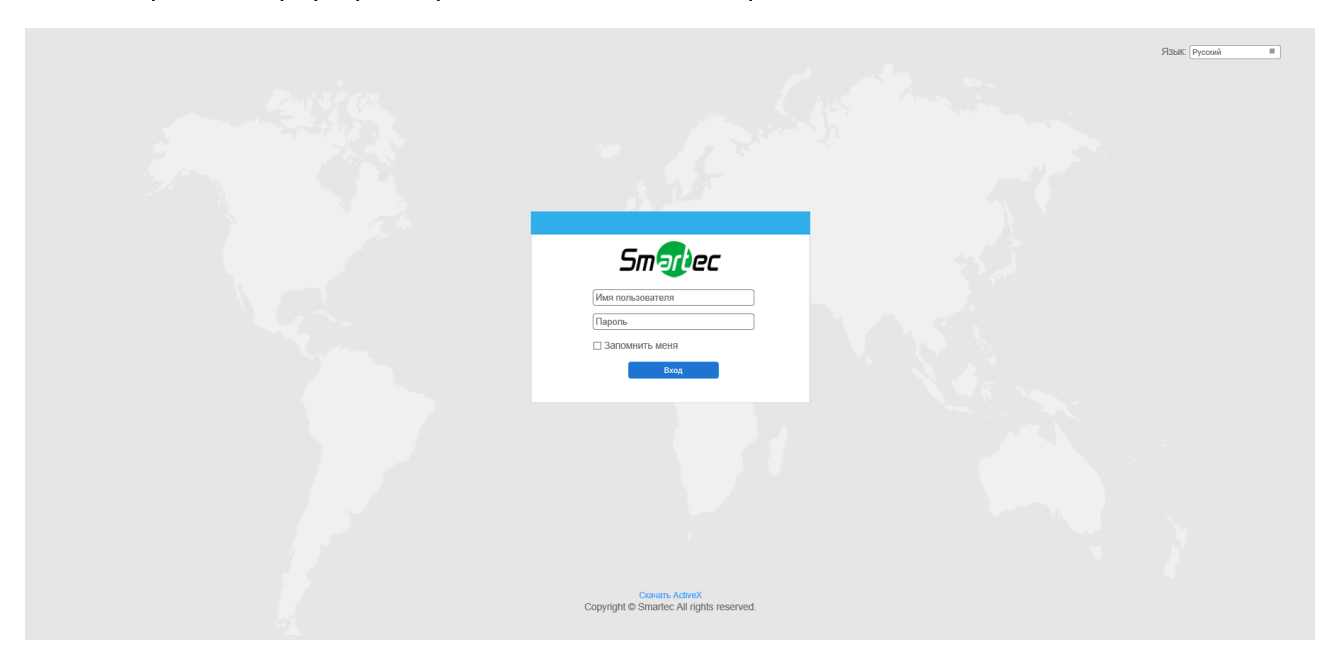

Более подробно о применении Smart Tools см. в *Руководстве пользователя Smart Tools.*

### **3.1.2 Назначение IP-адреса с использованием браузера**

<span id="page-19-0"></span>Если сетевой сегмент компьютера и камеры не совпадает, выполните следующие действия по изменению IP-адреса:

Шаг 1: Измените IP-адрес компьютера на сегмент 192.168.5.0, выполните следующие два действия:

а. Пуск (Start) $\rightarrow$  Панель управления (Control Panel) $\rightarrow$  Сеть и Интернет (Network and Internet Connection)  $\rightarrow$  Подключение к сети (Network Connection)  $\rightarrow$  Локальная сеть (Local Area Connection), после чего дважды щелкните по этому пункту. (См. Рис. 3-1-8);

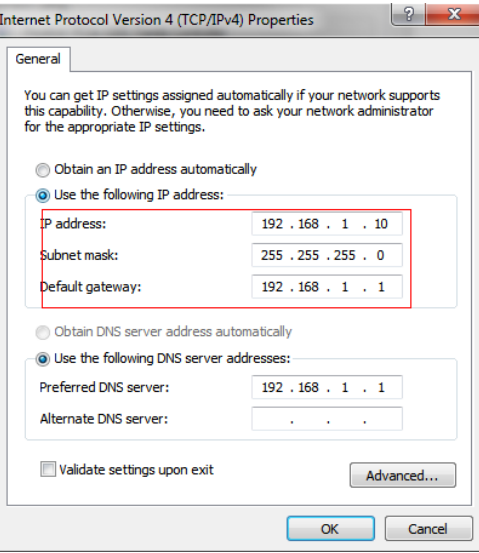

Рис. 3-1-8 Настройка IP-адрес компьютера

b. Нажмите «Дополнительно» (Advanced), а затем «Параметры IP» (IP settings)  $\rightarrow$ «IP-адрес» (IP address)  $\rightarrow$  «Добавить» (Add) (см. Рис. 3-1-9). Во всплывающем окне введите IP-адрес в том же сегменте, что и у сетевой камеры (например, 192.168.5.61, но учтите, что этот IP-адрес не должен конфликтовать с существующими IP-адресами сети);

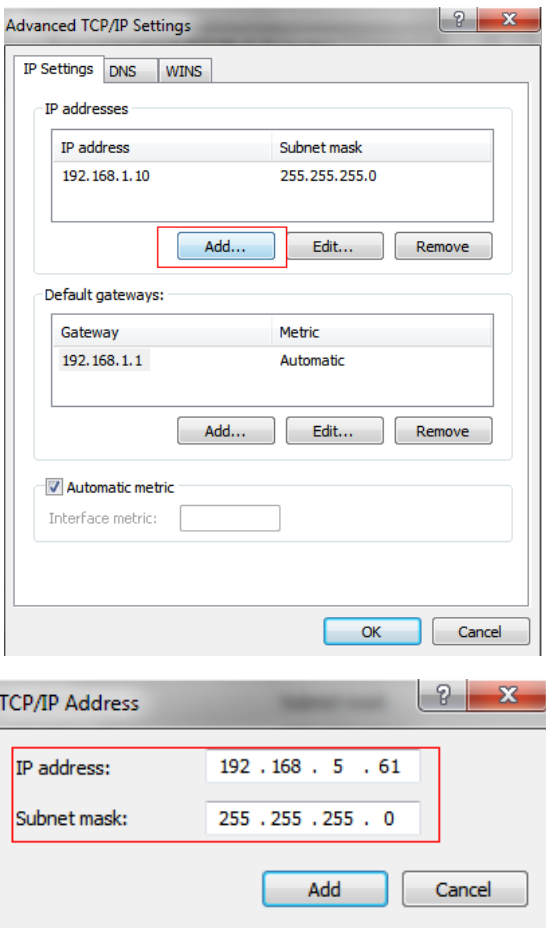

Рис. 3-1-9 Настройка IP-адреса компьютера

Шаг 2: Запустите браузер. В адресной строке введите IP-адрес камеры по умолчанию:

[http://192.168.5.190;](http://192.168.5.190/)

Шаг 3: Введите имя пользователя и пароль в диалоговом окне авторизации;

Имя пользователя по умолчанию: admin

Пароль по умолчанию: 123456

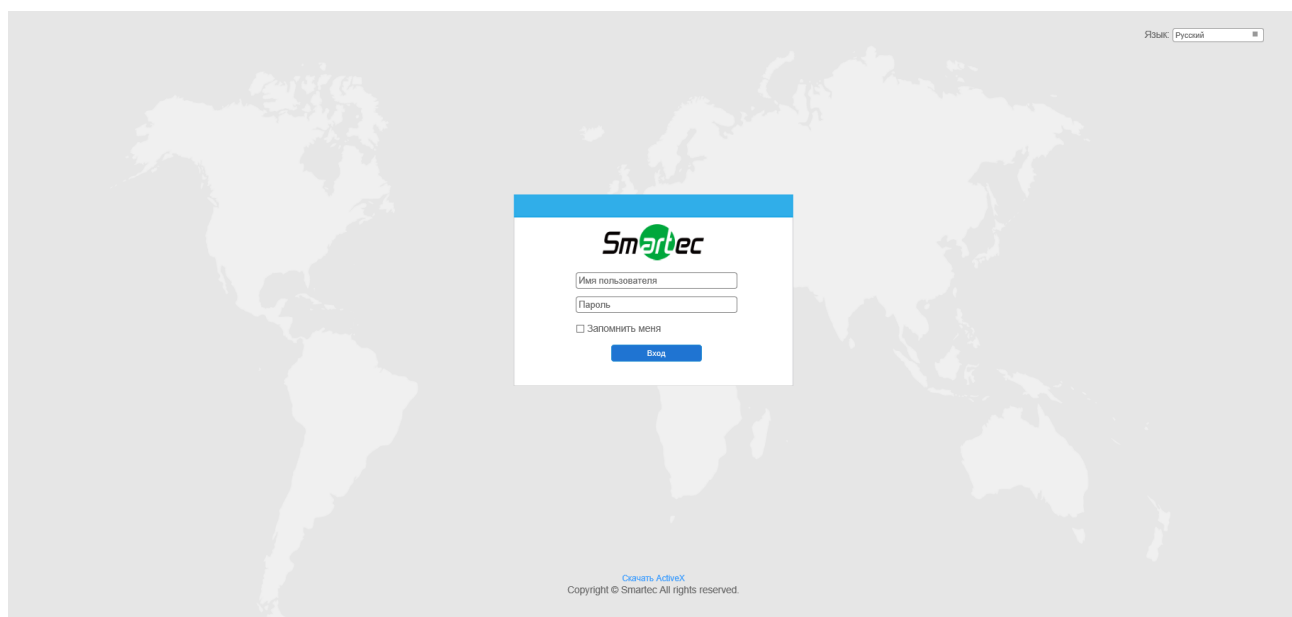

Рис. 3-1-10 Окно входа

Шаг 4: После авторизации выберите «Конфигурация» (Configuration) $\rightarrow$  «Основные настройки» (Basic Settings) «Сеть» (Network) «TCP/IP». Откроется страница «Настройки сети» (Network Settings) (см. следующий рисунок);

| <b>Smartec Network Camera</b> |                      |               |             |                            |      |             |       |            |      |                                                  |                          |  |
|-------------------------------|----------------------|---------------|-------------|----------------------------|------|-------------|-------|------------|------|--------------------------------------------------|--------------------------|--|
|                               | Smartec              |               |             | Основные настройки >> Сеть |      |             |       |            |      |                                                  |                          |  |
|                               | ■ Живое Видео        | <b>TCP/IP</b> | <b>HTTP</b> | <b>RTSP</b>                | UPnP | <b>DDNS</b> | Email | <b>FTP</b> | VLAN | SNMP<br>PPPOE                                    | 802.1X                   |  |
|                               | <b>В</b> Архив       |               |             |                            |      |             |       |            |      | О Получить IP адрес автоматически                |                          |  |
|                               | Ф Основные настройки |               |             |                            |      |             |       |            |      | © Использовать статический IP адрес<br>IP адрес: | 192. 168. 8 . 241   Tecr |  |
|                               | Видео                |               |             |                            |      |             |       |            |      | Маска подсети:                                   | 255.255.252.0            |  |
|                               | Изображение          |               |             |                            |      |             |       |            |      | Основной шлюз:                                   | 192. 168. 8. 2           |  |
|                               | Cen <sub>b</sub>     |               |             |                            |      |             |       |            |      | Основной DNS:                                    | 8.8.8.8.8                |  |
|                               | Дата и время         |               |             |                            |      |             |       |            |      | Режим IPv6:                                      | ◡<br>Вручную             |  |
| Å,                            | Дополнительные       |               |             |                            |      |             |       |            |      | IPv6 Agpec:<br>Префикс IPv6:                     |                          |  |
|                               | <b>Ш</b> Система     |               |             |                            |      |             |       |            |      | Основной шлюз IPv6:                              |                          |  |
|                               | • Обслуживание       |               |             |                            |      |             |       |            |      |                                                  | Сохранить                |  |
|                               |                      |               |             |                            |      |             |       |            |      |                                                  |                          |  |
|                               |                      |               |             |                            |      |             |       |            |      |                                                  |                          |  |
|                               |                      |               |             |                            |      |             |       |            |      |                                                  |                          |  |
|                               |                      |               |             |                            |      |             |       |            |      |                                                  |                          |  |
|                               |                      |               |             |                            |      |             |       |            |      |                                                  |                          |  |
|                               |                      |               |             |                            |      |             |       |            |      |                                                  |                          |  |
|                               |                      |               |             |                            |      |             |       |            |      |                                                  |                          |  |
|                               |                      |               |             |                            |      |             |       |            |      |                                                  |                          |  |
|                               |                      |               |             |                            |      |             |       |            |      | Copyright @ Smartec All rights reserved.         |                          |  |

Рис. 3-1-11 IP-адрес камеры

Шаг 5: Измените IP-адрес или другие сетевые параметры. Затем нажмите кнопку «Сохранить» (Save);

Шаг 6: Изменение IP-адреса по умолчанию завершено.

# **3.2 Доступ из веб-браузера**

#### <span id="page-22-0"></span>**3.2.1 Доступ через браузер IE**

Перед использованием браузера для доступа к камере необходимо сперва установить MsActiveX. Вы можете выполнить следующие шаги:

Шаг 1: Запустите веб-браузер Internet Explorer и введите IP-адрес камеры;

Шаг 2: Введите имя пользователя и пароль, затем выберите «Войти» (Login).

(По умолчанию имя пользователя - «admin», пароль - «123456»)

Шаг 3: При первом подключении браузер предложит установить элементы управления содержимым, выберите опцию «Нажмите здесь, чтобы загрузить и установить элементы управления вручную» (Click here to download and install controls manually), как показано на рисунке 3-2-1;

Click here to download and install controls manually

#### **Примечание:**

1) Во время установки элементов управления окно браузера необходимо закрыть. Шаг 4: Следуйте инструкциям, чтобы установить элементы управления, по окончании установки появится окно, показанное на рисунке 3-2-2. Нажмите «Готово» (Finish) и обновите сессию в браузере, после чего вы увидите видео.

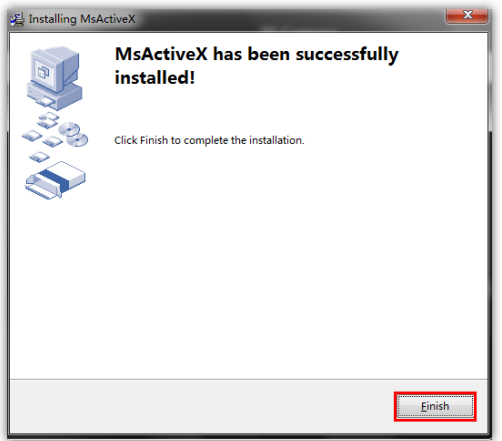

Если используется браузер IE9 или более поздней версии, рекомендуется добавить адрес вебкамеры в качестве надежного сайта. Инструкции приведены ниже:

Шаг 1: Запустите IE9 или более новый браузер и выберите «Сервис» (Tools) $\rightarrow$  «Свойства браузера» (Internet Options);

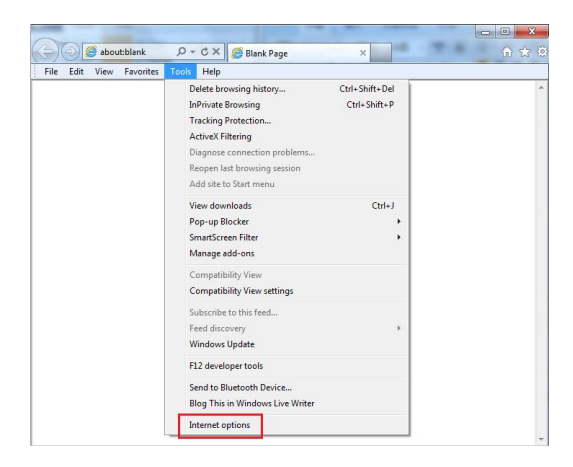

Шаг 2: Выберите «Безопасность» (Security), «Надежные сайты» (Trusted);

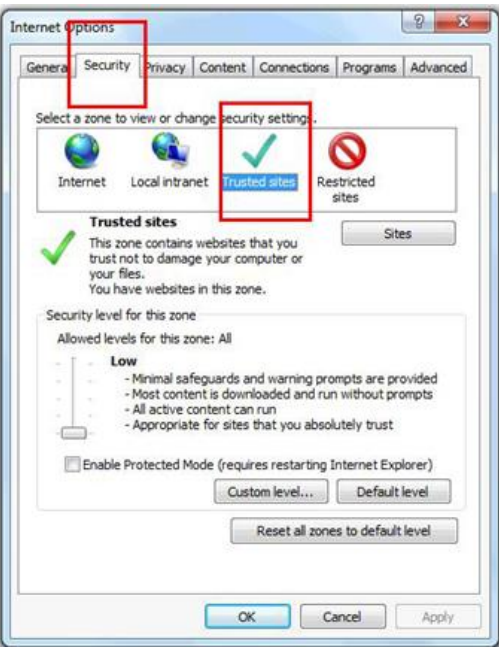

Шаг 3: Введите IP-адрес камеры в поле и нажмите «Добавить» (Add);

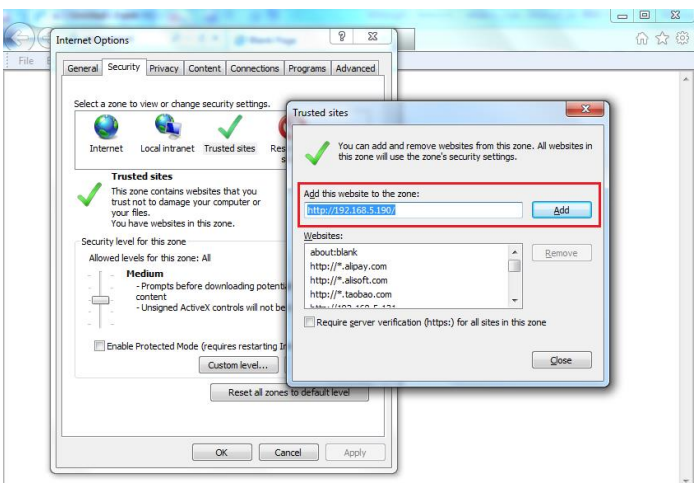

Шаг 4: Введите IP-адрес. После успешного входа с помощью веб-интерфейса сетевой камеры пользователь может просматривать живое видео следующим образом.

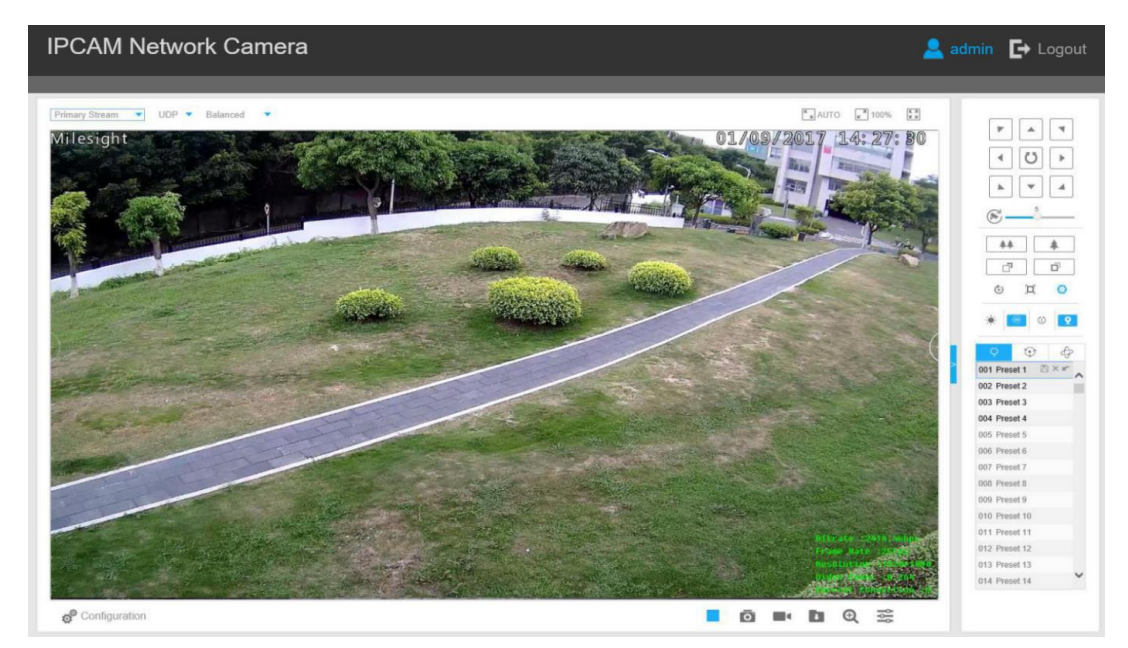

## **3.2.2 Доступ без плагинов**

Досутп к веб-интерфейсу камер также доступен в режиме Plugin-Free. Данный режим доступен в браузерах Chrome и Firefox, для Windows, MAC и Android. В данном режиме возможно использовать видеокодеки H.265 и H.264. По умолчанию в этом режиме отображается второй поток камеры.

#### **Примечание:**

① Функция доступна на устройствах с версией прошивки V4x.7.1.70 или старше.

②Функция доступна в браузере Chrome версии V69 или выше.

③Функция доступна в браузере Firefox версии V65 или выше.

#### **(1) Для браузера Chrome**

Шаг 1: Откройте веб-интерфейс камеры.

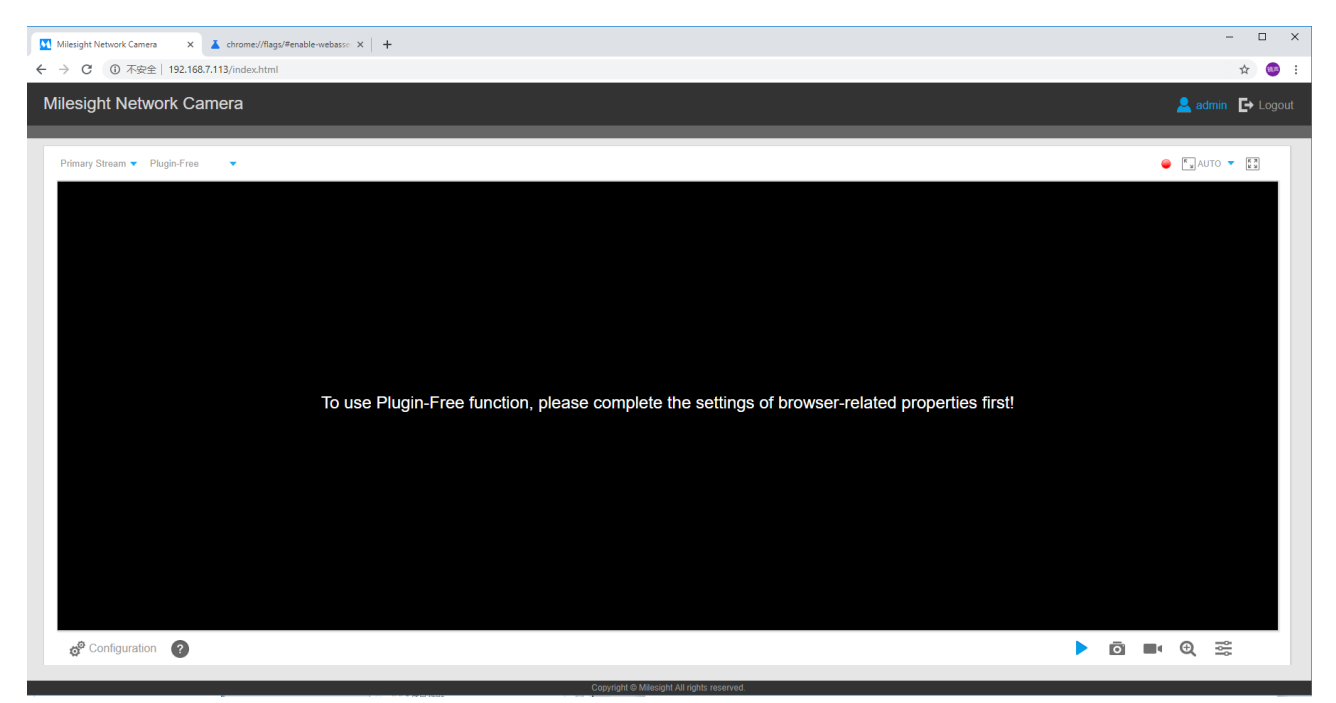

Шаг 2: Нажмите на иконку " " в нижнем левом углу страницы, чтобы отобразилась справочная информация (следующий скриншот):

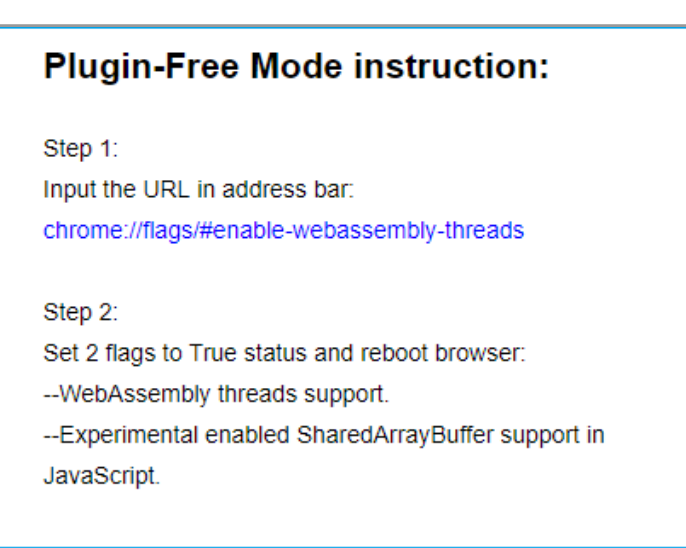

Шаг 3: Введите в адресную строку следующий URL: chrome://flags/#enable-webassemblythreads

Вы увидите страницу как на скриншоте ниже.

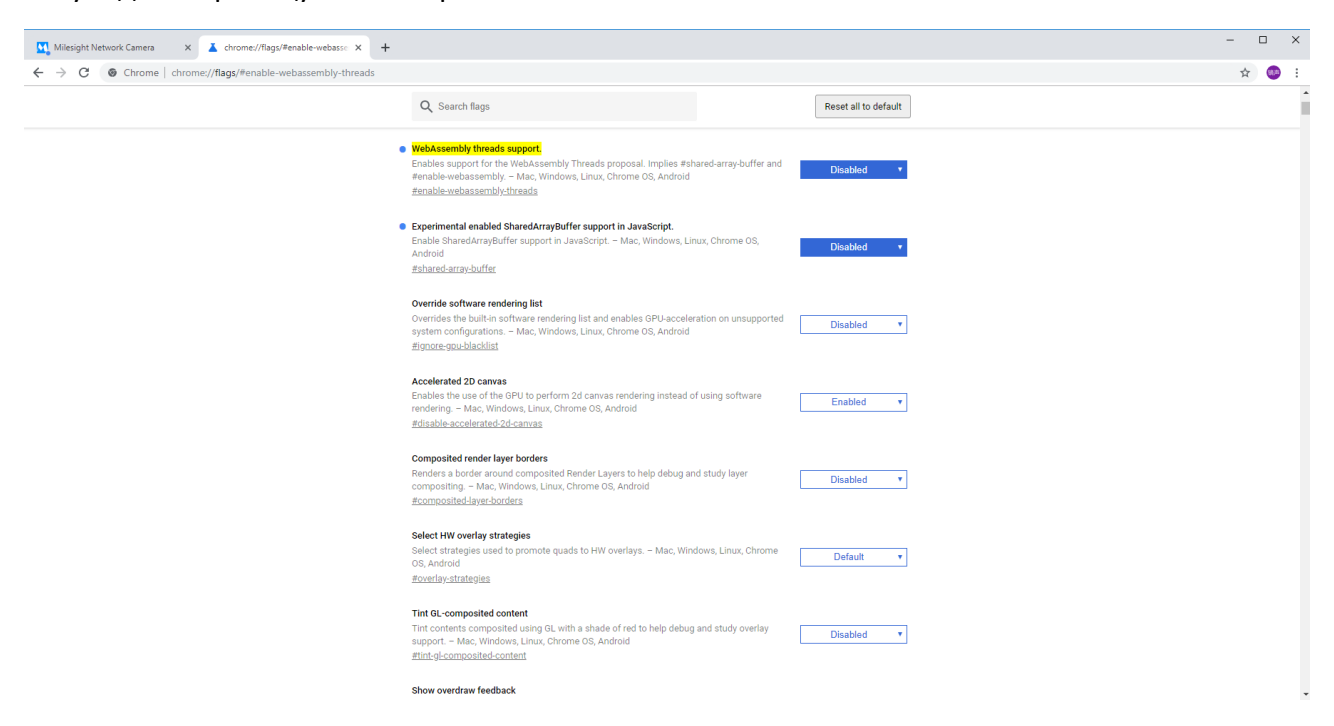

Шаг 4: Установите 2 следующих флага в состояние «Включено» и перезапустите браузер:

- -- Поддержка потоков WebSsembly.
- -- Экспериментальная поддержка SharedArrayBuffer включена в JavaScript

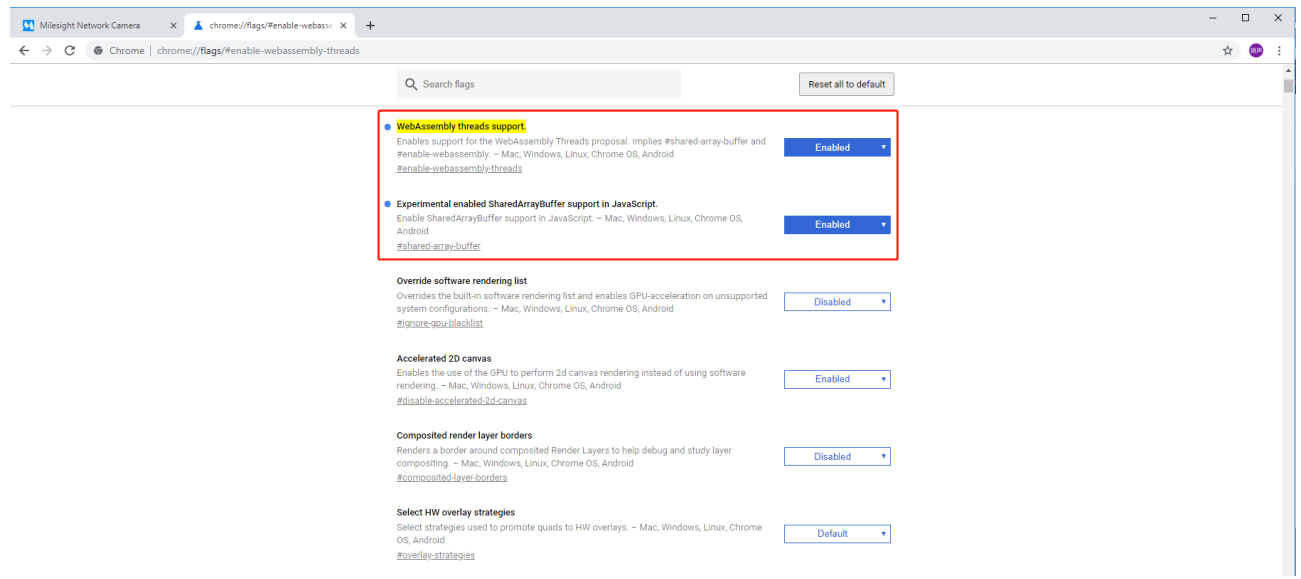

После выполнения данных действий Вы можете использовать режим Plugin-Free в вебинтерфейсе.

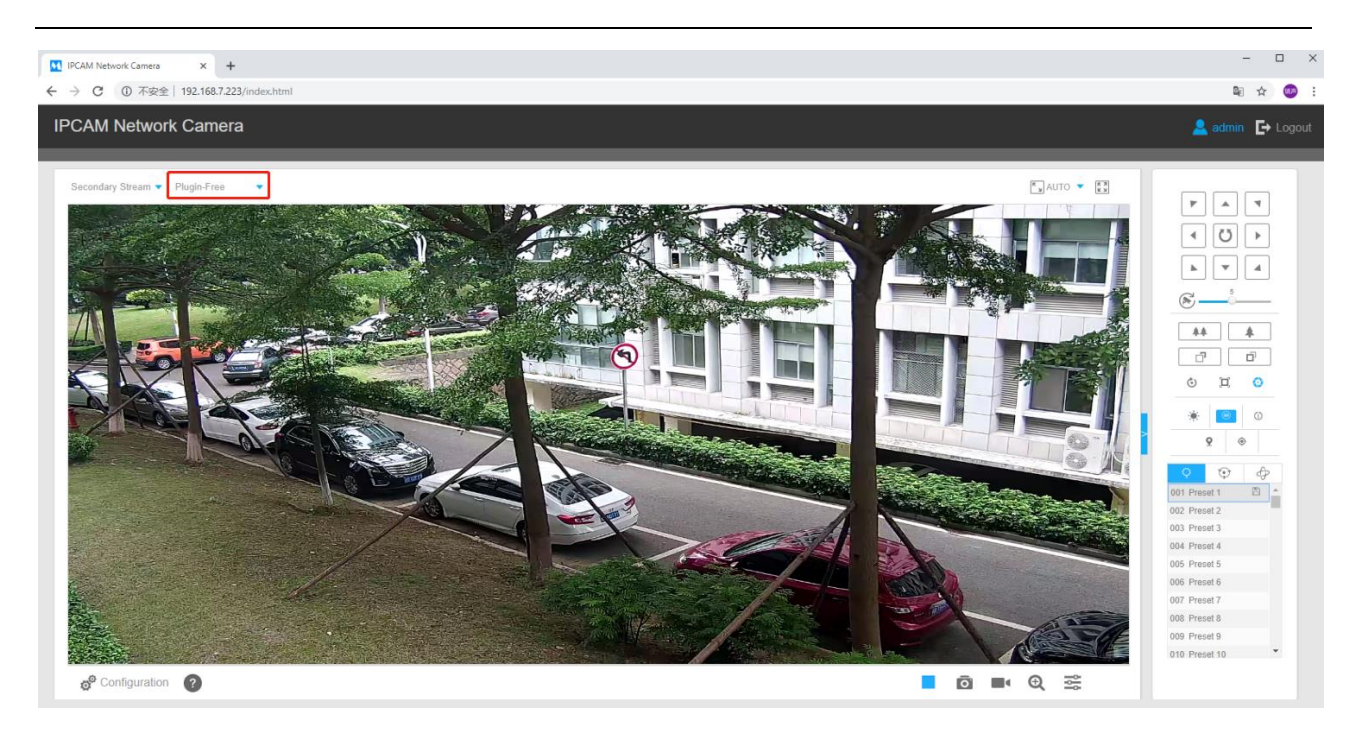

В данном режиме доступны те же функции, что и при использовании веб-плагина.

#### **(2) Для браузера Firefox**

Шаг 1: Откройте веб-интерфейс камеры.

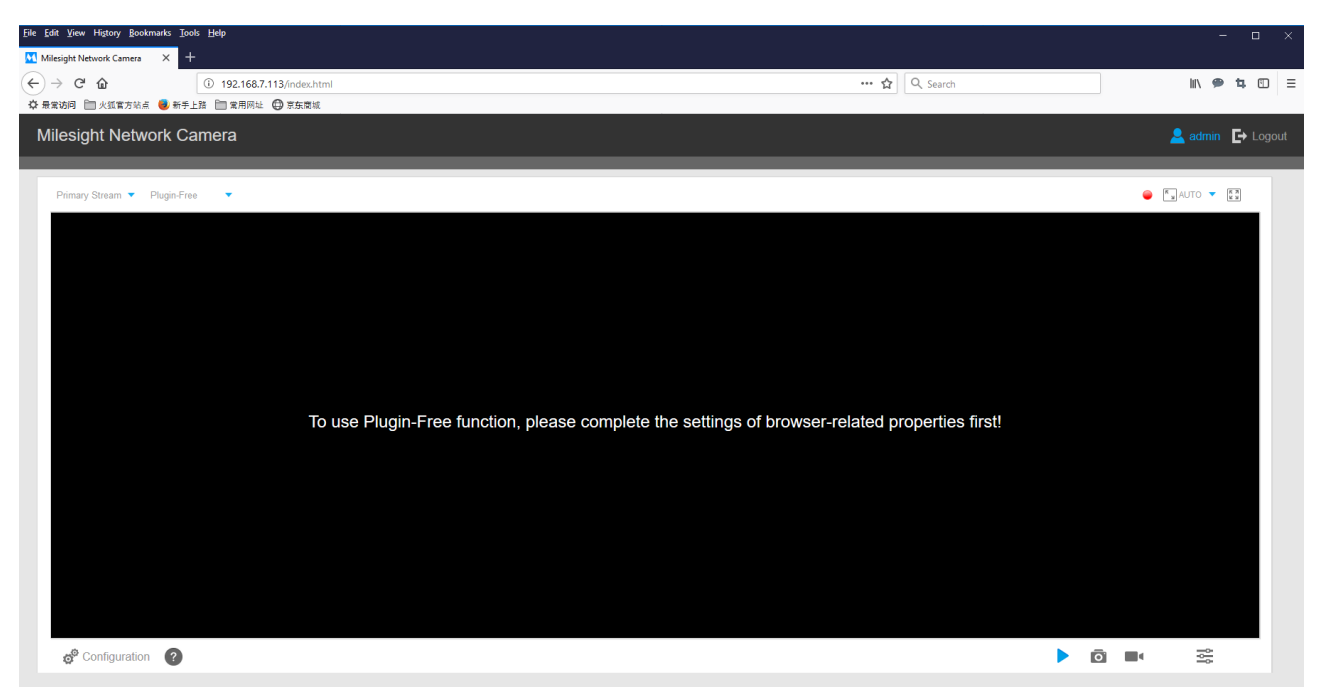

Шаг 2: Нажмите на иконку " " в нижнем левом углу страницы, чтобы отобразилась справочная информация (следующий скриншот):

# **Plugin-Free Mode instruction:**

Step 1: Input the URL in address bar: about:config And accept the requiring. Step 2: Set 2 flags to Enabled status and reboot browser: --javascript.options.wasm. --javascript.options.shared\_memory.

Шаг 3: Введите в адресную строку следующий URL: about:config и подтвердите действие.

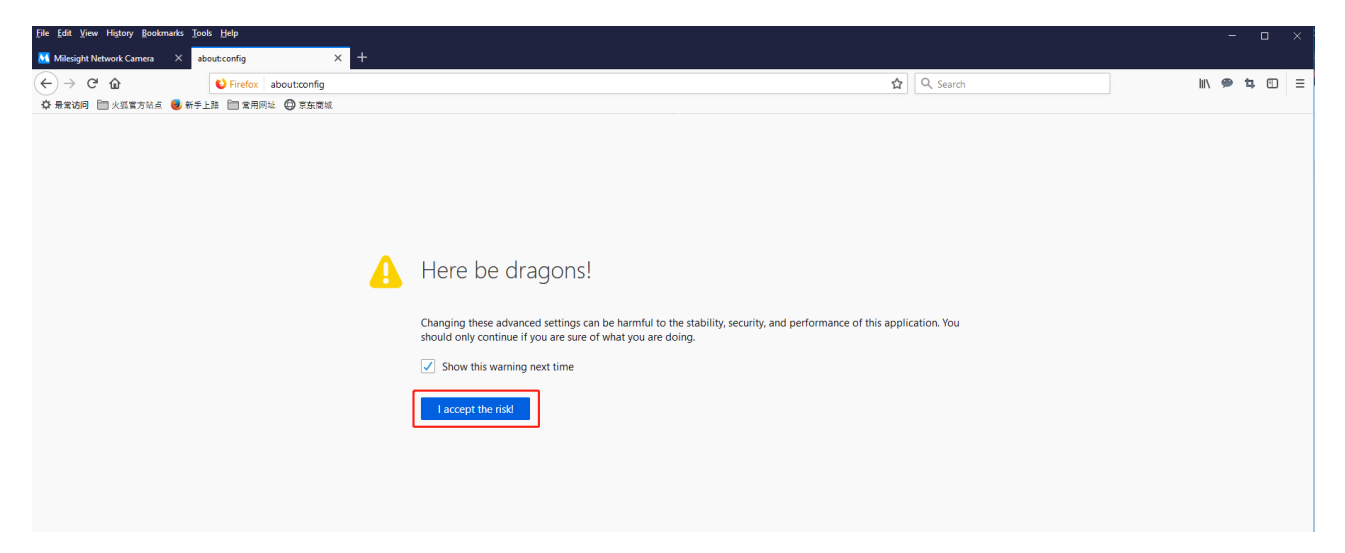

Вы увидите страницу как на скриншоте ниже.

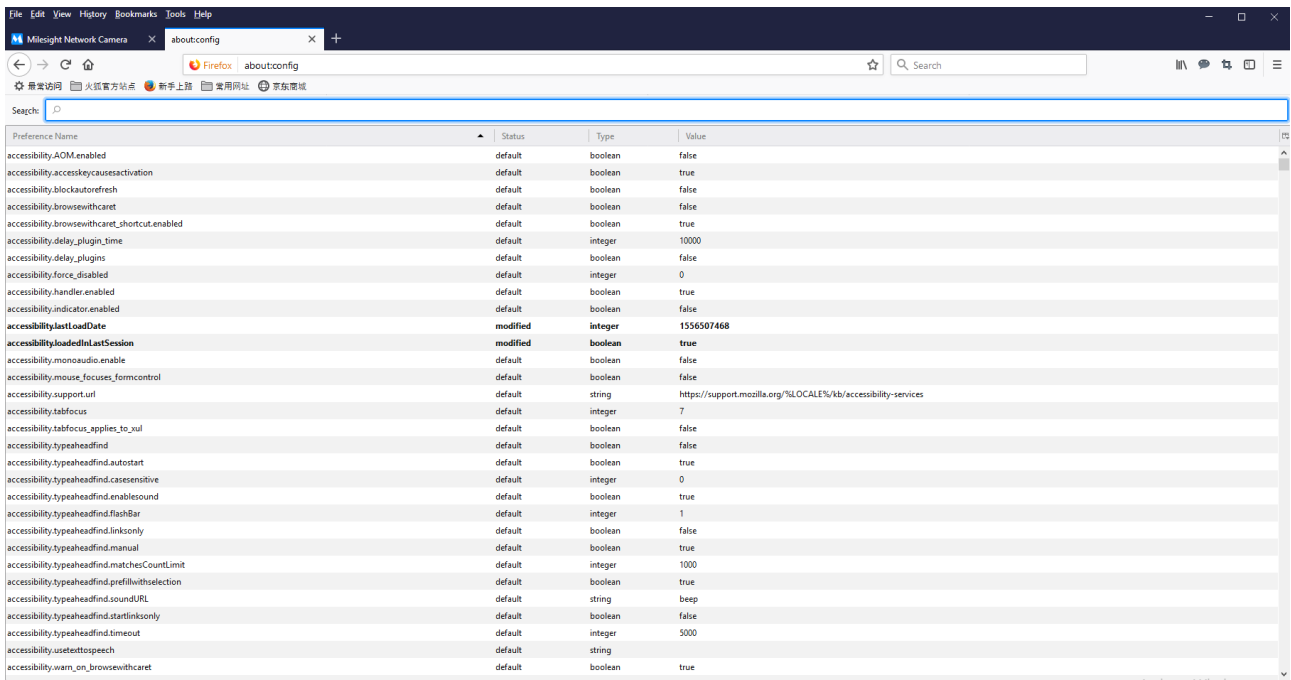

#### Шаг 4: Установите 2 следующих флага в состояние «Включено» и перезапустите браузер:

#### --javascript.options.wasm.

#### --javascript.options.shared\_memory.

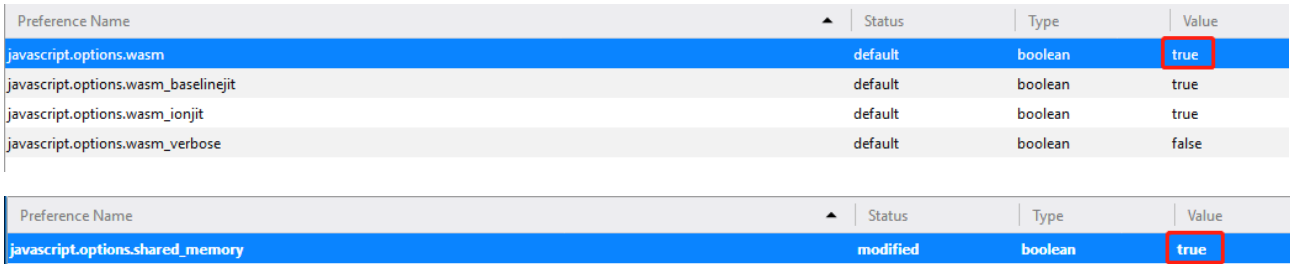

После выполнения данных действий Вы можете использовать режим Plugin-Free в вебинтерфейсе.

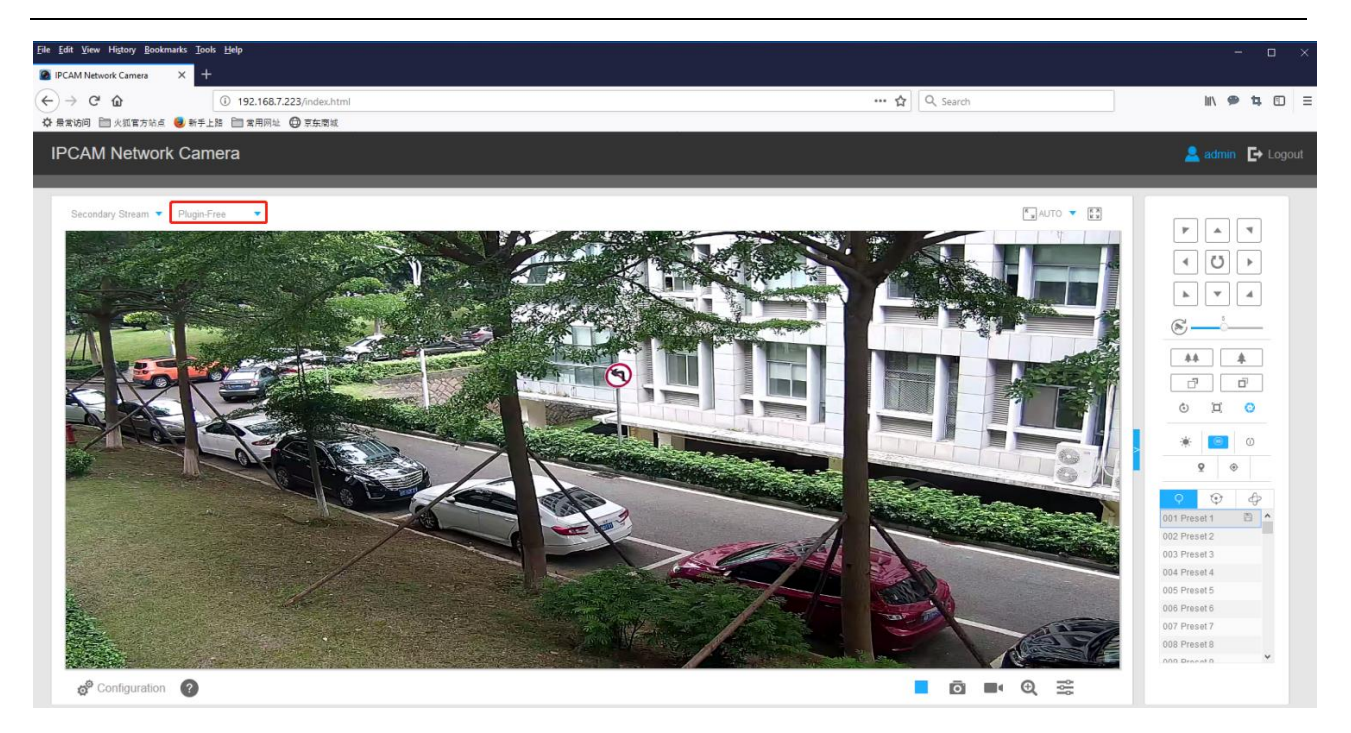

В данном режиме доступны те же функции, что и при использовании веб-плагина.

# **Глава IV Руководство по эксплуатации системы**

# <span id="page-30-0"></span>**4.1 Живое видео**

<span id="page-30-1"></span>После успешного входа с помощью веб-интерфейса сетевой камеры можно просматривать живое видео следующим образом.

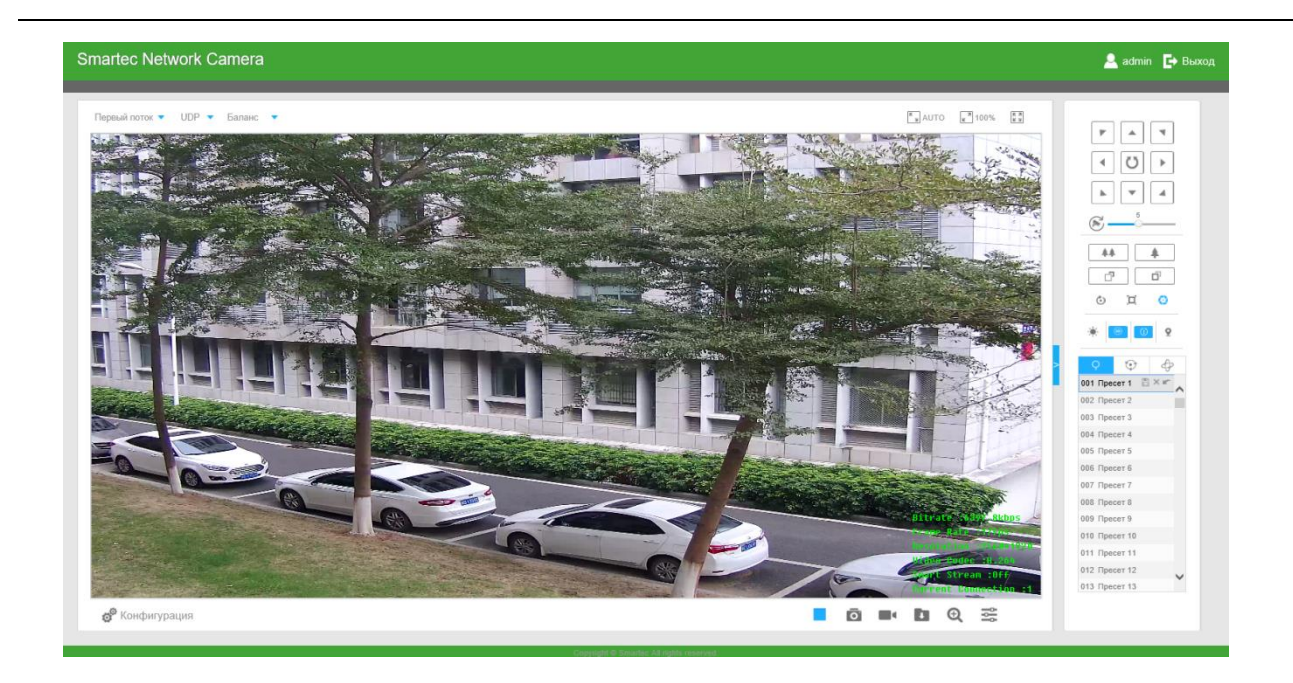

Рис. 4-1-1 Интерфейс живого видео

# **4.1.1 Функционал страницы живого видео**

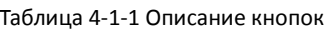

<span id="page-31-0"></span>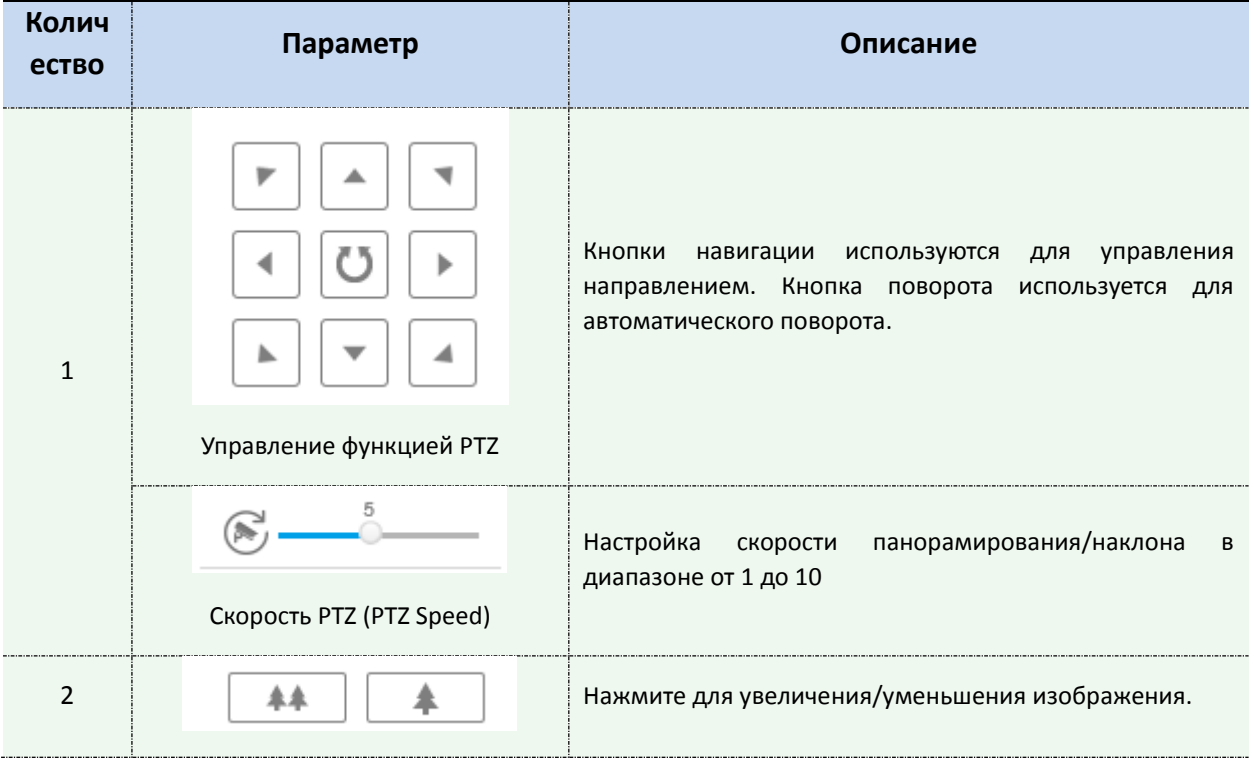

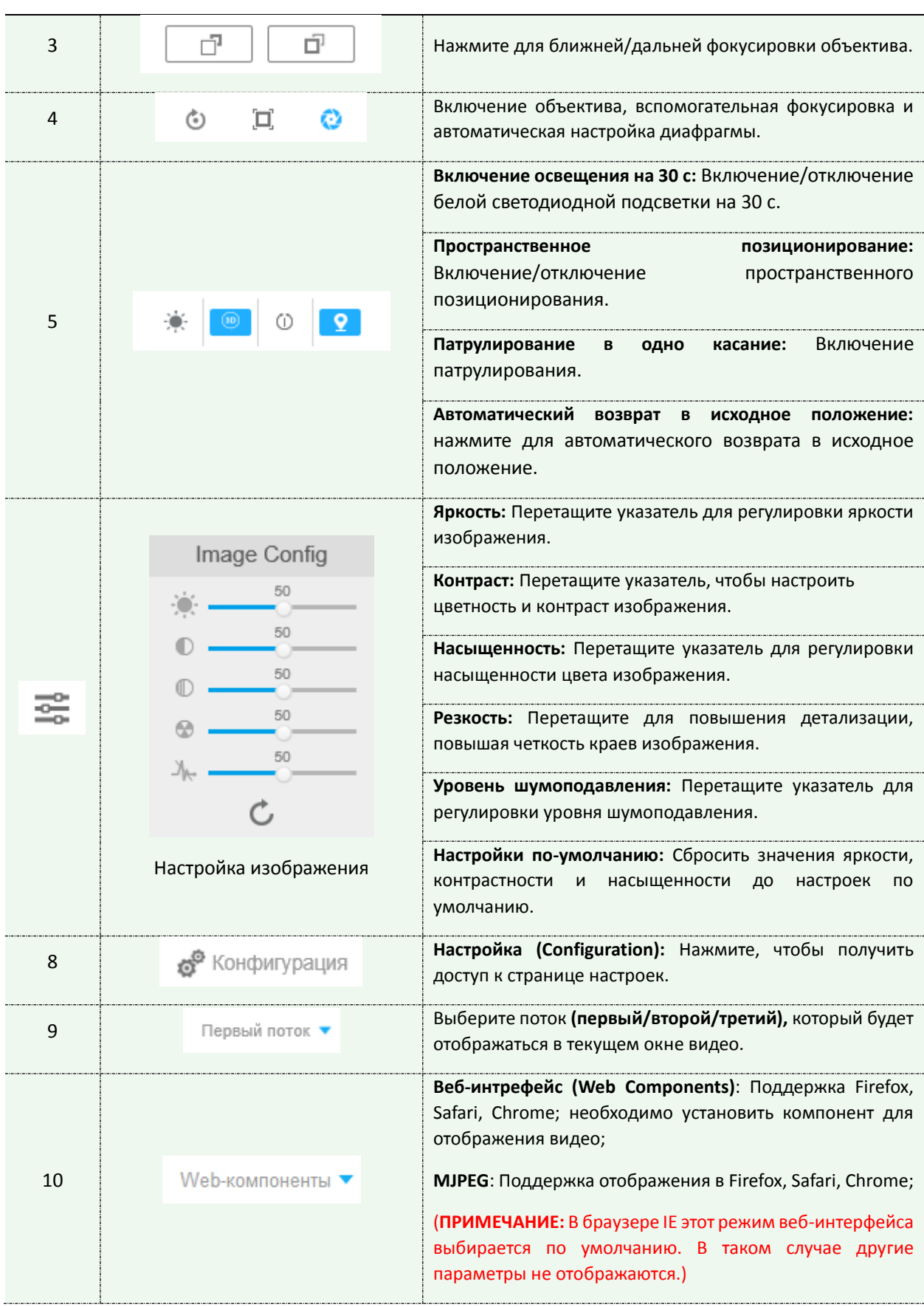

![](_page_33_Picture_151.jpeg)

![](_page_34_Picture_143.jpeg)

#### **4.1.2 Пространственное позиционирование**

<span id="page-34-0"></span>Пространственное позиционирование позволяет использовать щелчки мыши и перетаскивание курсора для управления PTZ-функционалом.

Этапы:

- 1. Нажмите на панели инструментов интерфейса живого видео.
- 2. Использование функции пространственного позиционирования
- Щелкните левой кнопкой мыши на выбранном положении живого видео, соответствующее положение переместиться в центр экрана отображения живого видео.
- Удерживая нажатой левую кнопку мыши, перетащите указатель мыши вправо вниз или вверх на экране живого видео, появится красный прямоугольник. Соответствующая область переместится в центр экрана живого видео и увеличится.
- Удерживая нажатой левую кнопку мыши, перетащите указатель мыши влево вниз или вверх на экране живого видео, появится красный прямоугольник. Соответствующая

область переместится в центр экрана живого видео и уменьшится.

Чем больше прямоугольник, тем меньше будет увеличение/уменьшение масштаба.

# **4.1.3 Задание / вызов предустановки / маршрута патрулирования / шаблона**

<span id="page-35-0"></span>Предустановка - это предварительно заданное положение отображения. Можно нажать кнопку вызова из списка предустановок, чтобы быстро перейти к желаемому положению отображения.

#### **Задание предустановки:**

Шаг 1: В панели управления PTZ выберите номер предустановки из списка;

![](_page_35_Picture_6.jpeg)

Рис. 4-1-2 Задание предустановки

Шаг 2: Используйте кнопки управления PTZ для перемещения объектива к требуемому положению;

Шаг 3: Нажмите  $\mathbb{H}$  для сохранения настроек текущей предустановки;

Шаг 4: Нажмите  $\overline{X}$  для удаления выбранной предустановки.

**Примечание:**

Можно настроить до 237 предустановок (настройки 18 предустановок изменить нельзя).

#### **Вызов предустановки:**

Выберите определенную предустановку из списка и нажмите для её удаления.
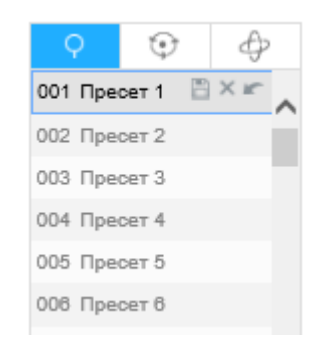

Рис. 4-1-3 Вызов предустановки

Следующие предустановки содержат специальные неизменяемые команды. Их можно только вызывать, но не настраивать. К примеру, предустановка 035 - это «Самопроверка» (Self Check). Если вызвать предустановку номер 035, PTZ-камера включит функцию самопроверки.

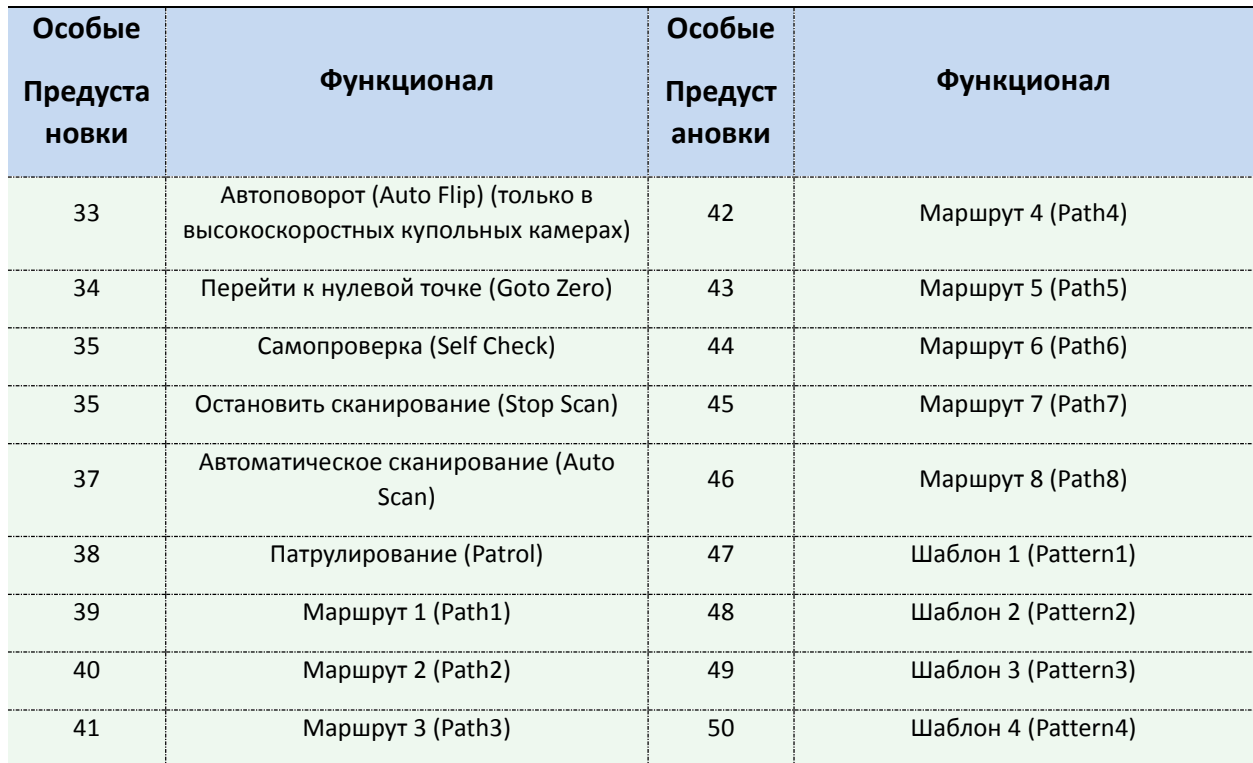

#### Таблица 4-1-2 Особые предустановки

| 033 Автоперев  |  |
|----------------|--|
| 034 Перейти н: |  |
| 035 Диагностин |  |
| 036 Патруль    |  |
| 037 Путь1      |  |
| 038 Путь2      |  |
| 039 Путь3      |  |
| 040 Путь4      |  |
| 041 Путь5      |  |

Рис. 4-1-4 Особые предустановки

## **Задать / вызвать маршрут патрулирования**

Патрулирование — это сохраненная последовательность предустановленных функций. Его можно настроить в списке параметров патрулирования и вызывать оттуда же. Можно настроить до 8 маршрутов патрулирования, в каждом можно задать до 48 предустановок. Перед настройкой маршрутов патрулирования следует убедиться, что предустановки, которые вы хотите добавить в маршрут, определены.

## **Задание маршрута патрулирования:**

Шаг 1: На панели управления PTZ нажмите  $\overline{\mathbb{G}}$  для входа в интерфейс настройки патрулирования;

Шаг 2: Выберите номер маршрута патрулирования, появится значок настройки  $\Rightarrow$ , нажмите на него;

Шаг 3: Нажмите  $\pm$  для добавления предустановок в данный маршрут, как показано на рис. 4-1-5;

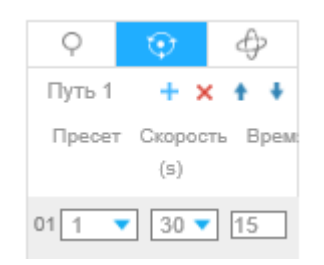

Рис. 4-1-5 Настройка маршрута патрулирования

Шаг 4: Настройте номер предустановки, скорость и время патрулирования;

Таблица 4-1-3 Описание параметров патрулирования

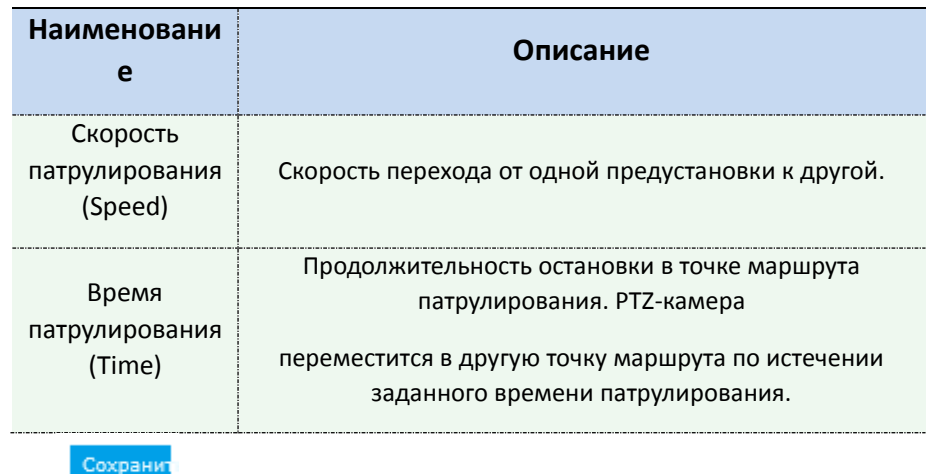

Шаг 5: Нажмите для сохранения настроек маршрута патрулирования.

### **Примечание:**

А. Скорость патрулирования работает только в режиме Патрулирование (Patrol).

Б. Время патрулирования задается в диапазоне 15~120 с для компактных цилиндрических PTZ-камер (PoE) и в диапазоне 0~120 с - для высокоскоростных купольных камер.

### **Вызов маршрута патрулирования:**

На панели управления PTZ выберите требуемый маршрут из списка патрулирования и нажмите

для вызова маршрута, как показано на рис. 4-1-6.

| © Путь 1   |  |  |
|------------|--|--|
| $③$ Путь 2 |  |  |
| ⊙ Путь 3   |  |  |
| $③$ Путь 4 |  |  |

Рис. 4-1-6 Вызов маршрута патрулирования

### **Примечание:**

Функции трех кнопок возле списка маршрутов патрулирования: Воспроизведение/остановка, настройка, удаление.

## **Задать / вызвать шаблон**

Шаблон — это сохраненная последовательность функций панорамирования, наклона, масштабирования и предустановок. Его можно вызвать через интерфейс параметров шаблонов. Можно задать до 4-х шаблонов.

### **Задание шаблона:**

Шаг 1: На панели управления PTZ нажмите  $\overline{\Phi}$  для входа в интерфейс настройки шаблонов;

Шаг 2: Выберите номер шаблона из списка шаблонов, как показано на рис. 4-1-7;

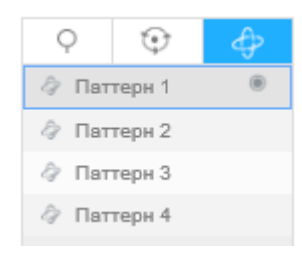

Рис. 4-1-7 Задание шаблона

Шаг 3: Нажмите • для начала записи действий панорамирования, наклона и масштабирования;

Шаг 4: Используйте кнопки управления PTZ для перемещения объектива к требуемому положению;

Шаг 5: Нажмите **для сохранения настроек шаблона.** 

### **Примечание:**

Процент на мониторе экранной индикации - это оставшееся место для записи шаблона. Отсчет идет от 100% до 0%.

### **Вызов шаблона:**

На панели управления РТZ выберите требуемый шаблон из списка и нажмите **для вызова** шаблона, как показано на рис. 4-1-8.

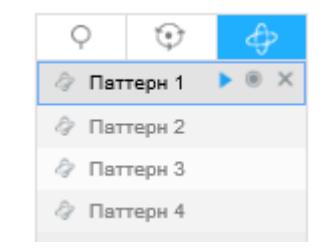

Рис. 4-1-8 Вызов шаблона

### **Примечание:**

Функции трех кнопок возле списка шаблонов: Воспроизведение/остановка, запись, удаление.

При настройке шаблона можно использовать панорамирование и наклон, но нельзя использовать точки ограничений перемещения и автоповорот. В этом режиме также не поддерживается операция пространственного позиционирования.

# **4.2 Воспроизведение**

В этом разделе объясняется, как просматривать видеофайлы, хранящиеся на SD-картах.

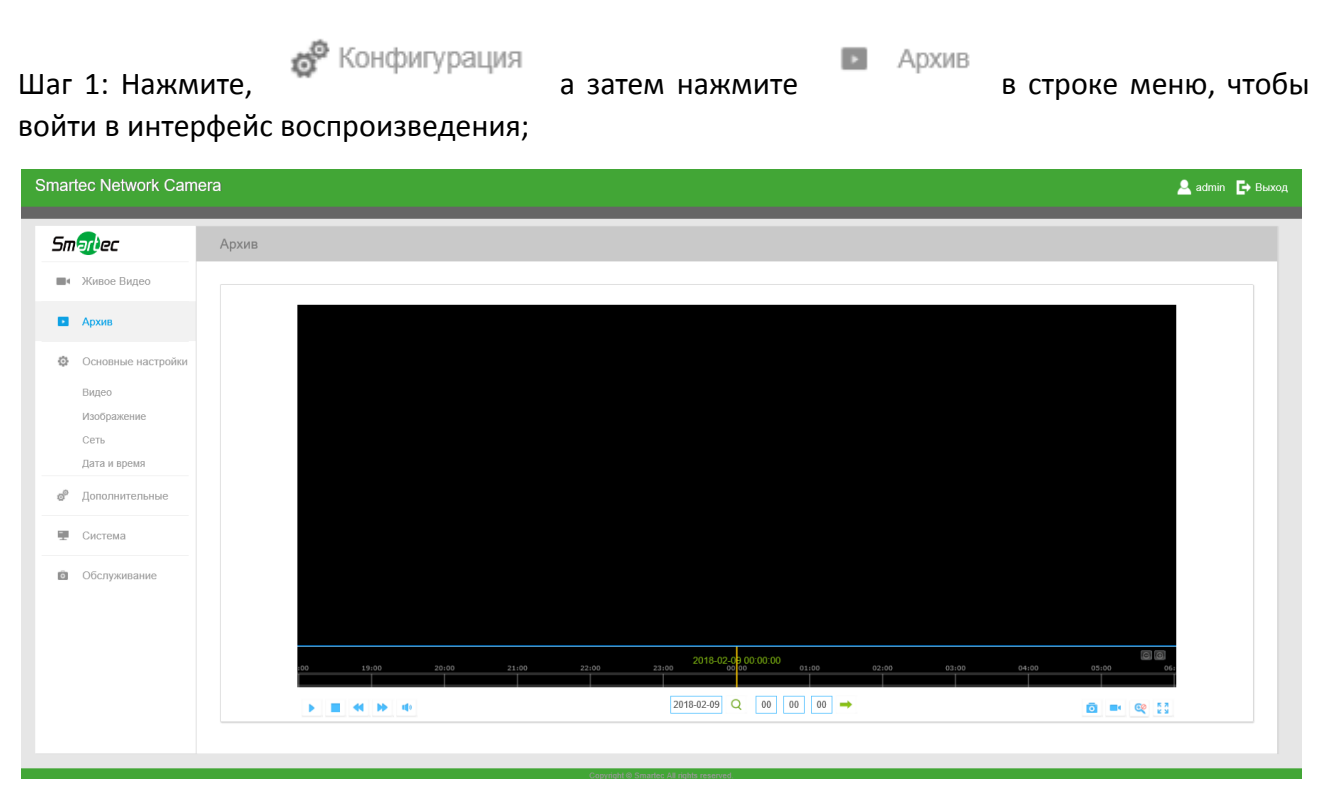

Рис. 4-2-1 Интерфейс воспроизведения

Шаг 2: Нажмите кнопку даты, выберите дату, когда всплывает окно с датой;

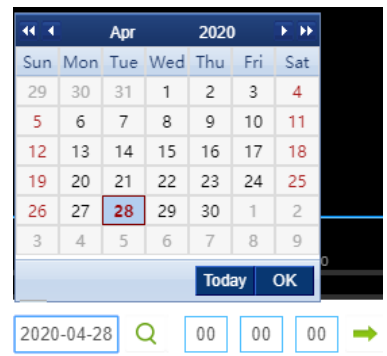

Рис. 4-2-2 Поиск видео

**Примечание:**

- 1) Дата ярко-красного цвета это текущая дата; темно-красное число на белом фоне это выходной день; дата в виде темно-красного числа на синем фоне - это выбранная пользователем дата.
- 2) Поддерживается функция воспроизведения без использования плагина, дающая возможность предпросмотра записи без установки плагина в Firefox (версия 65 и выше) и Google Chrome (версия 69 и выше); Использовать эту функцию можно будет после соответствующей настройки браузера.

Шаг 3: Нажмите для воспроизведения видео файлов, найденных для указанной даты.

Панель инструментов интерфейса воспроизведения можно использовать для управления воспроизведением.

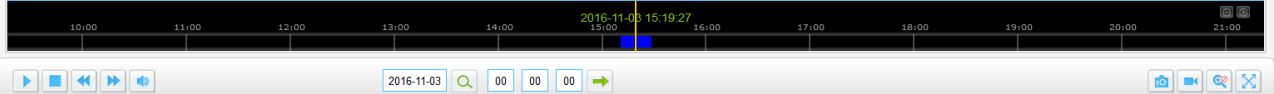

Рис. 4-2-3 Панель инструментов воспроизведения

Таблица 4-2-1 Описание кнопок

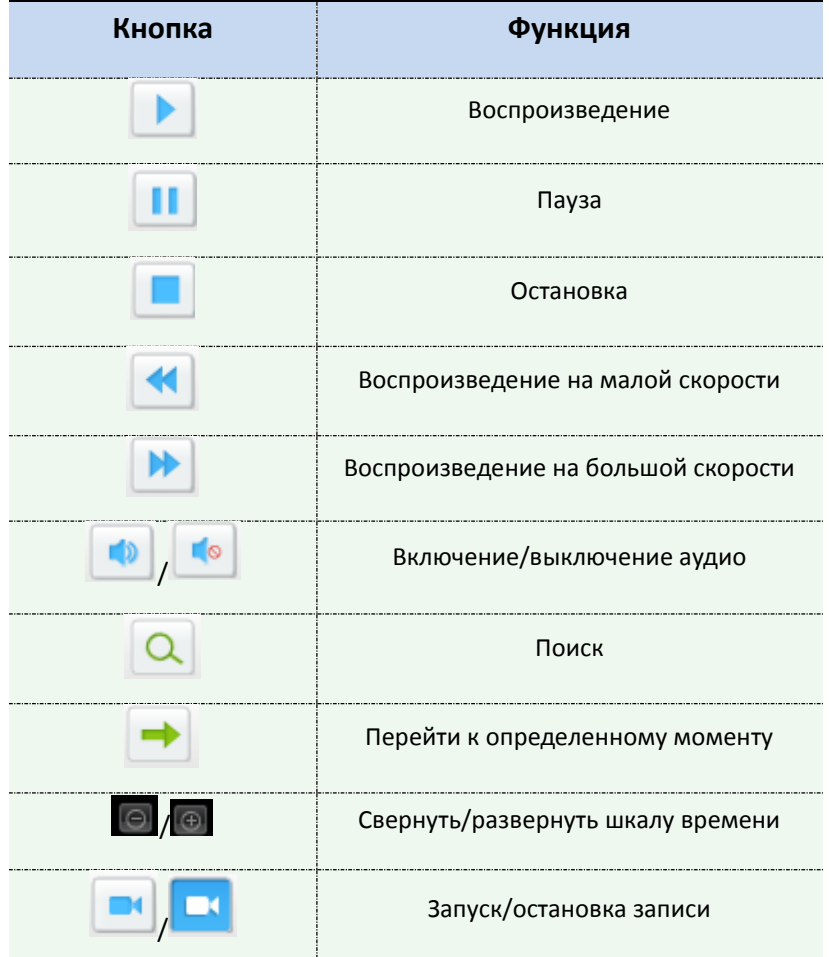

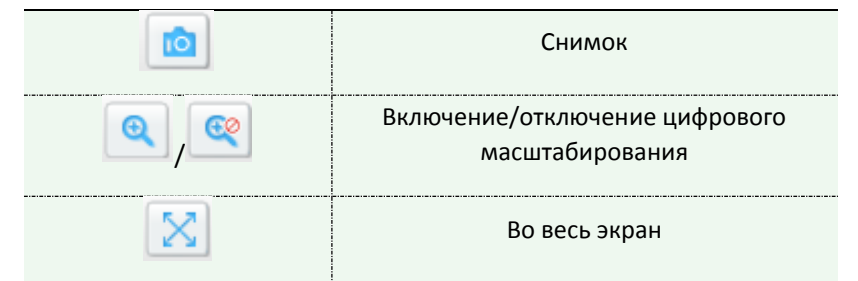

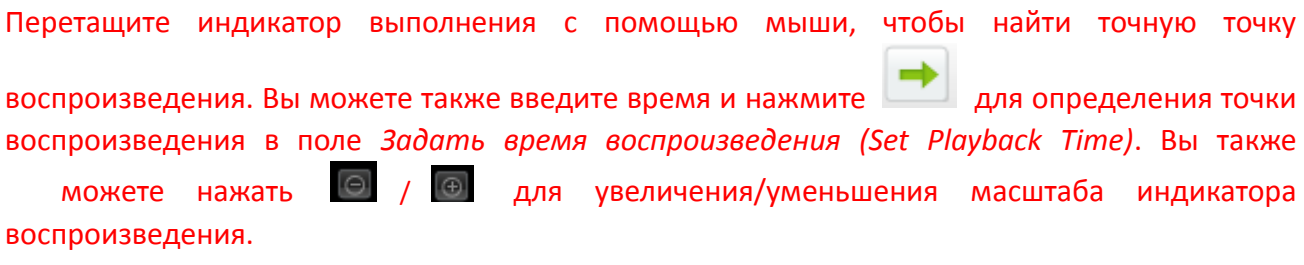

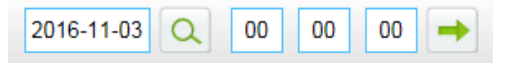

Рис. 4-2-4 Установка времени воспроизведения

# **4.3 Основные настройки**

# **4.3.1 Видео (Video)**

В этом модуле можно установить параметры потока, адаптируя их к различным сетевым окружениям и требованиям.

# **Настройки первого потока**

| Основные настройки >> Видео                  |                   |                                  |  |
|----------------------------------------------|-------------------|----------------------------------|--|
| Второй поток<br>Третий поток<br>Первый поток |                   |                                  |  |
|                                              | Видеокодек:       | H.264<br>$\vee$                  |  |
|                                              | Разрешение:       | 1080P(1920*1080)<br>$\checkmark$ |  |
|                                              | Фреймрейт:        | $\vee$ fps<br>$\sqrt{25}$        |  |
|                                              | Битрейт:          | $\overline{\smile}$ kbps<br>4096 |  |
|                                              | Smart Stream:     | Включить<br>$\vee$               |  |
|                                              | Уровень:          |                                  |  |
|                                              | Тип битрейта:     | CBR<br>$\checkmark$              |  |
|                                              | Профиль h.264:    | Main<br>$\checkmark$             |  |
|                                              | Интервал I-frame: | 50<br>кадр(1-120)                |  |
|                                              |                   | Сохранить                        |  |
|                                              |                   |                                  |  |

Рис. 4-3-1 Настройки первого потока

# **Настройки второго потока**

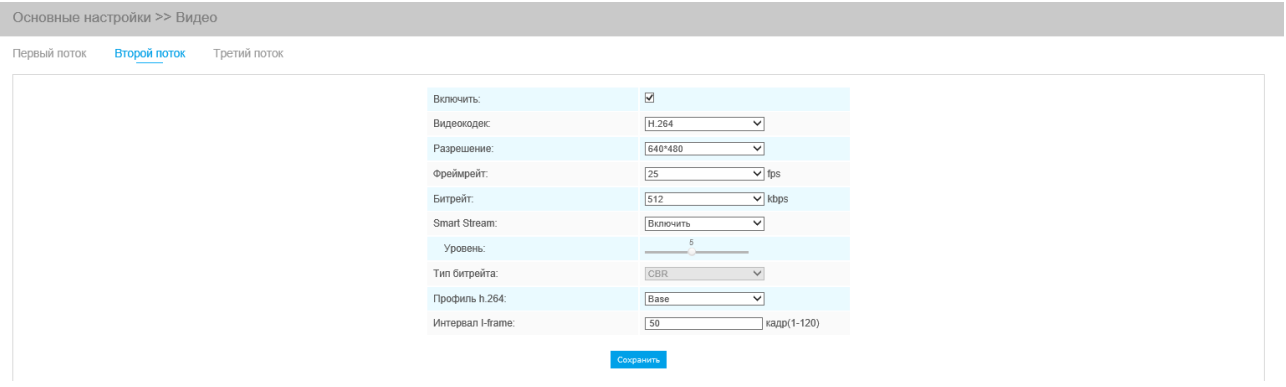

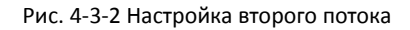

# **Настройки третьего потока**

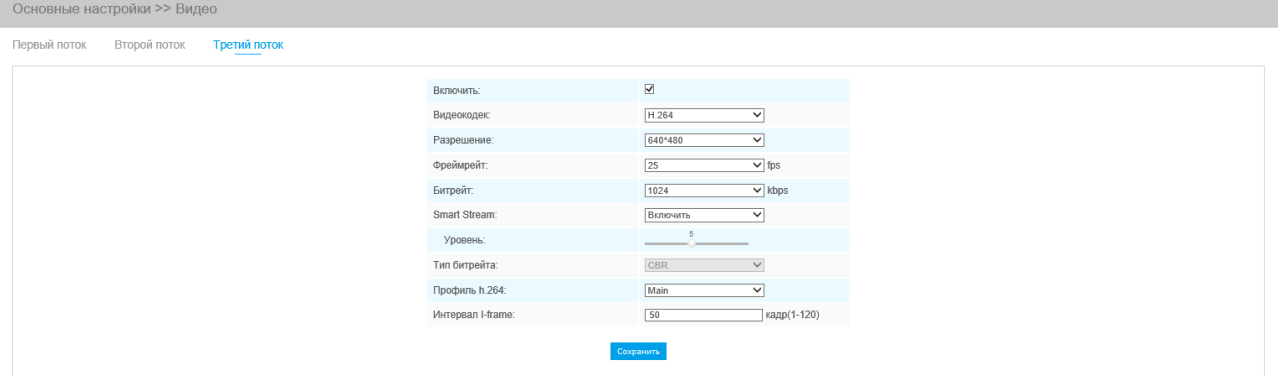

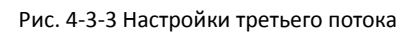

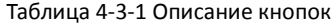

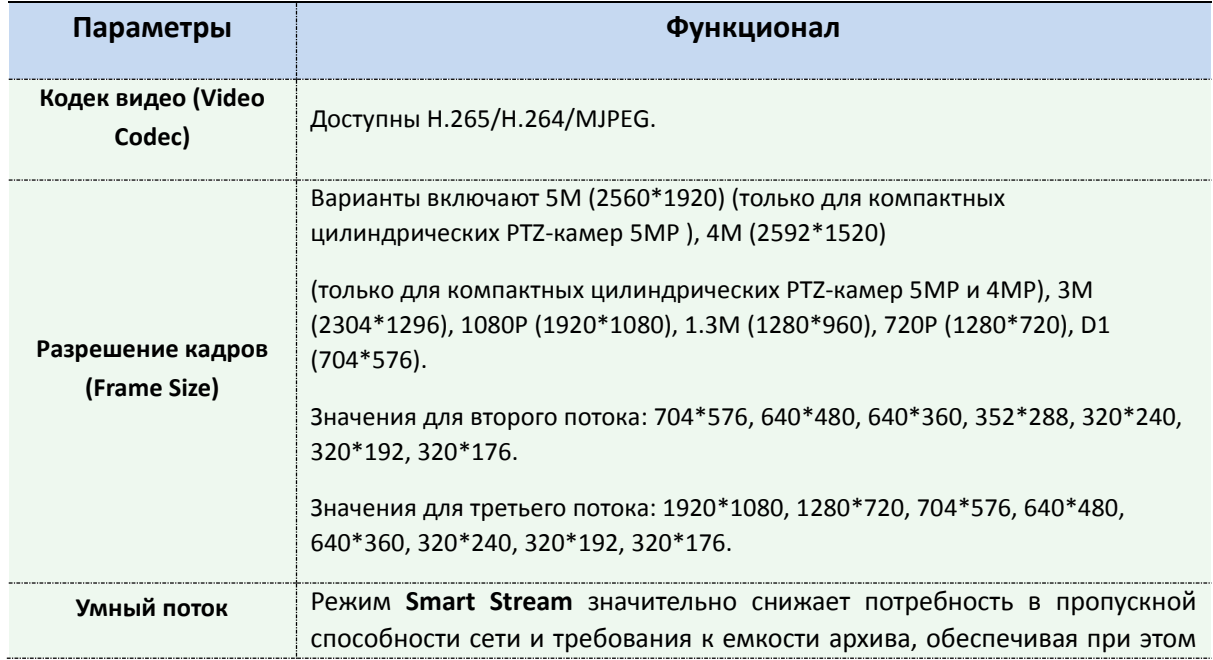

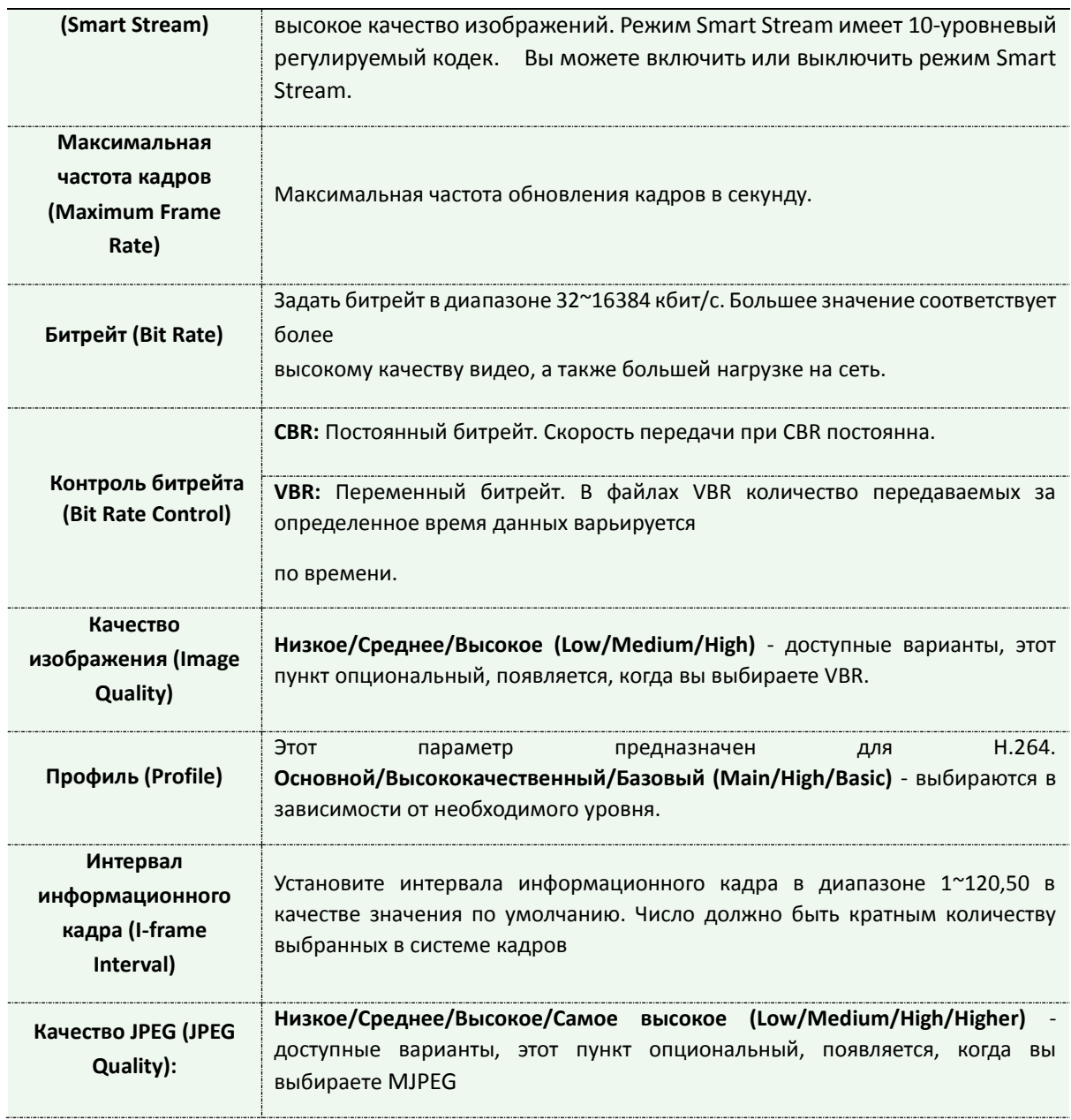

1) Параметры [Разрешения кадра] варьируются в зависимости от выбранной модели.

# **4.3.2 Изображение (Image)**

В этом модуле можно настроить отображение информации, улучшение изображения и установку переключения день/ночь. Для получения более полной информации об изображении можно включить экранную индикацию (OSD) и время видео.

# **Изображение**

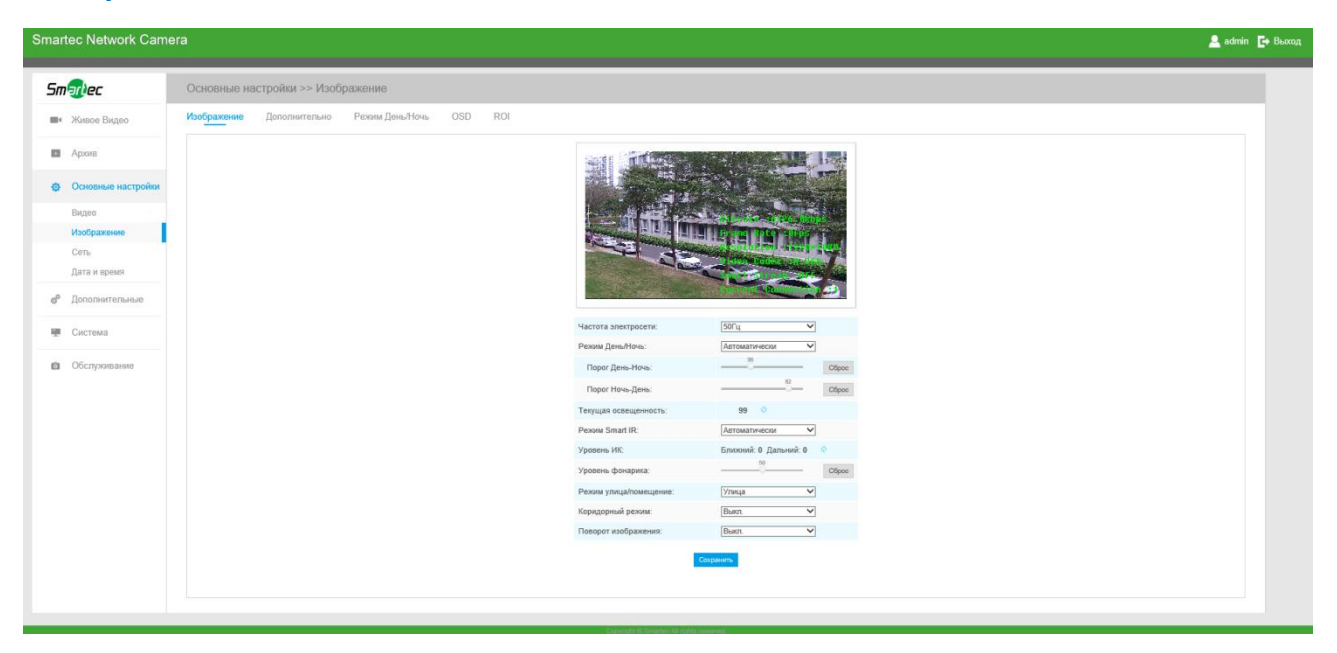

Рис. 4-3-4 Настройки изображения

Таблица 4-3-2 Описание кнопок

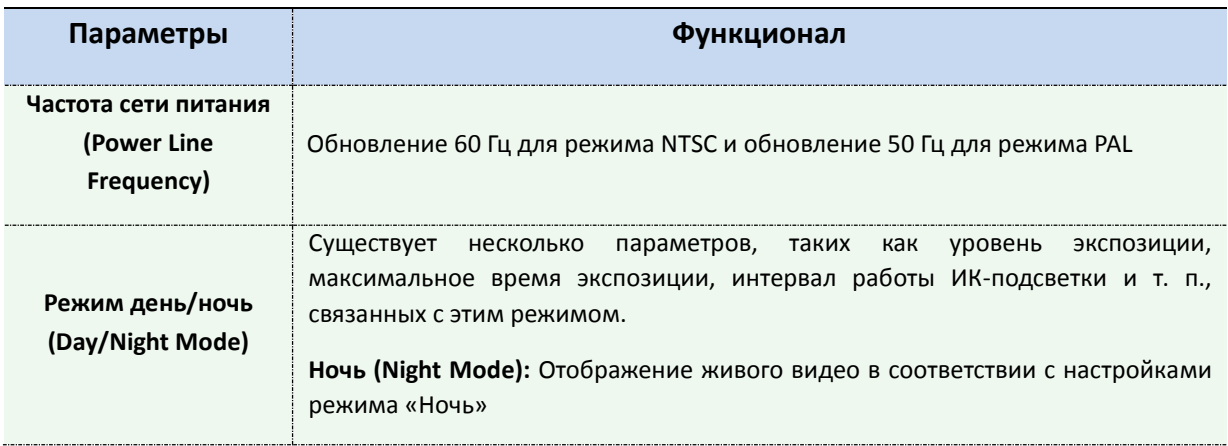

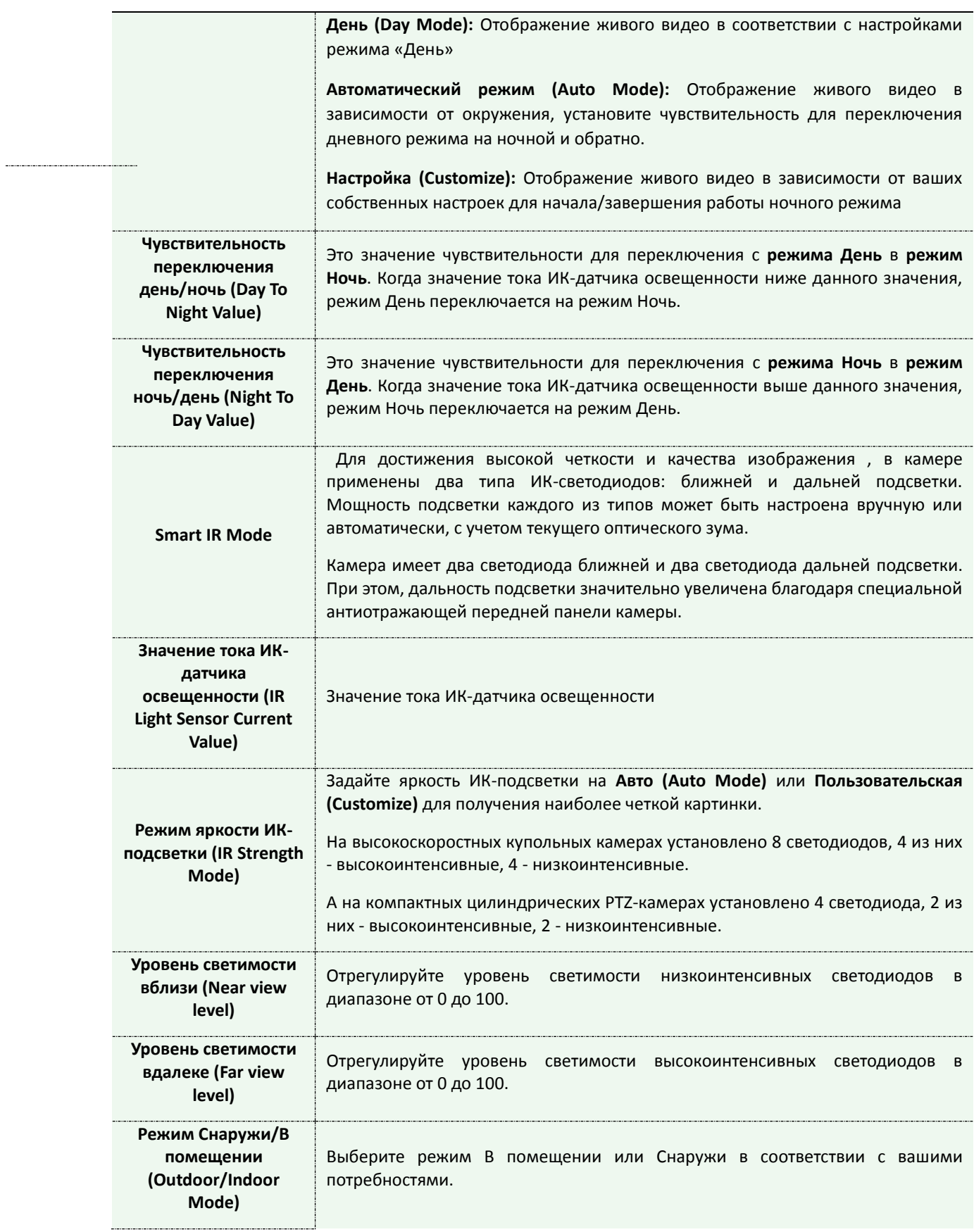

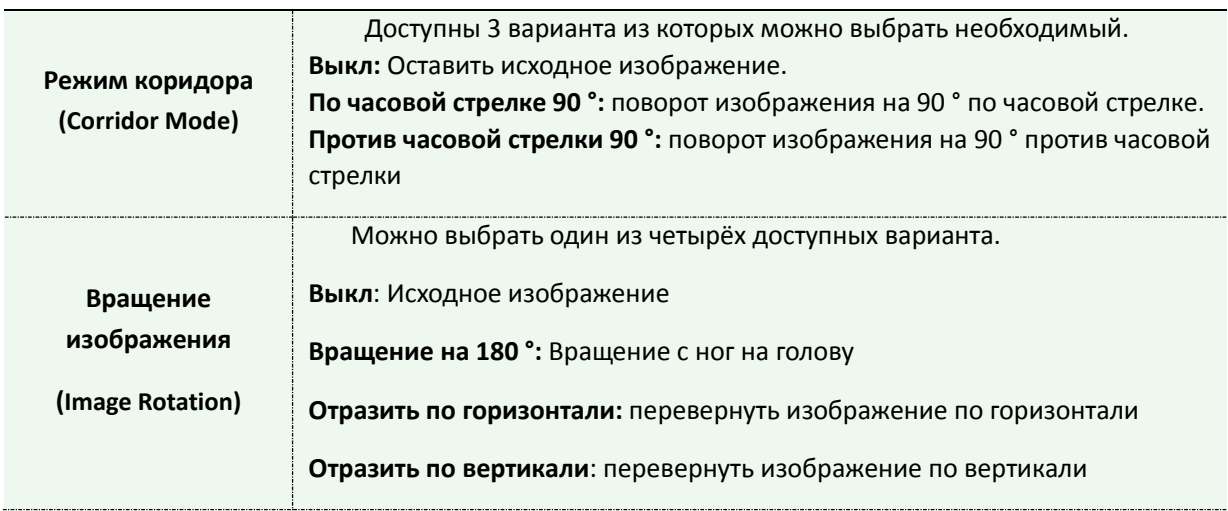

# **Улучшение (Enhancement)**

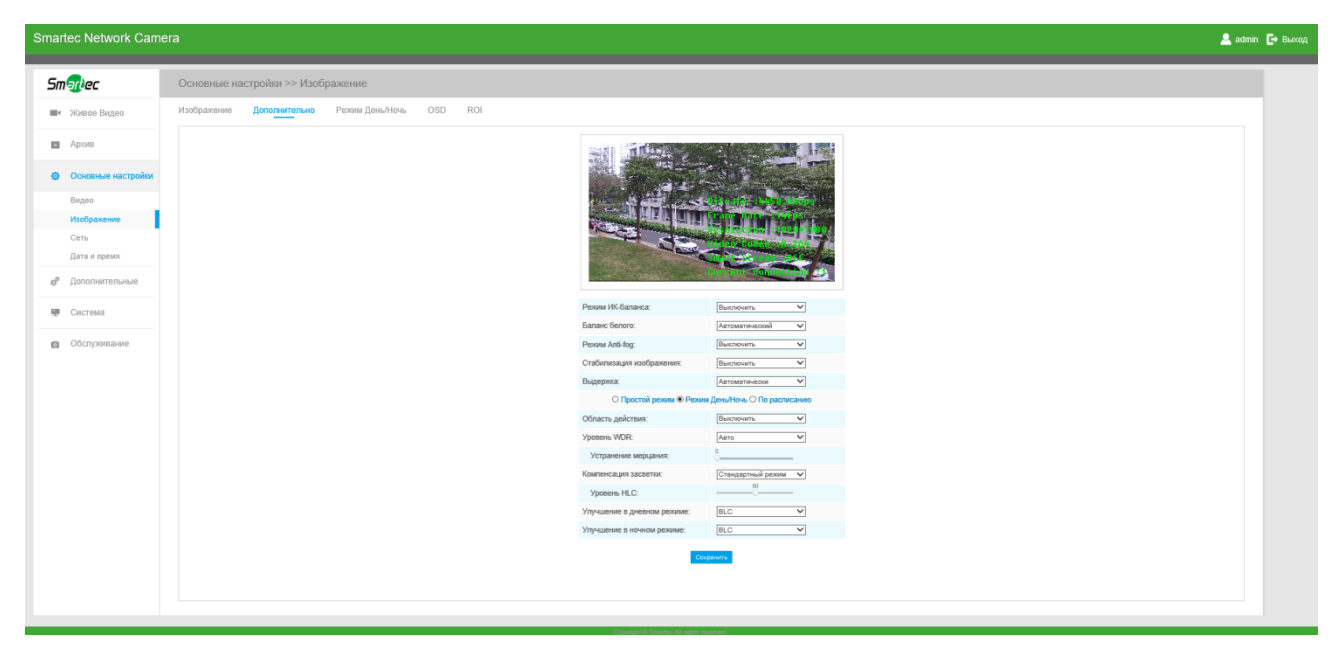

Рис. 4-3-5 Настройки улучшения

#### Таблица 4-3-3 Описание кнопок

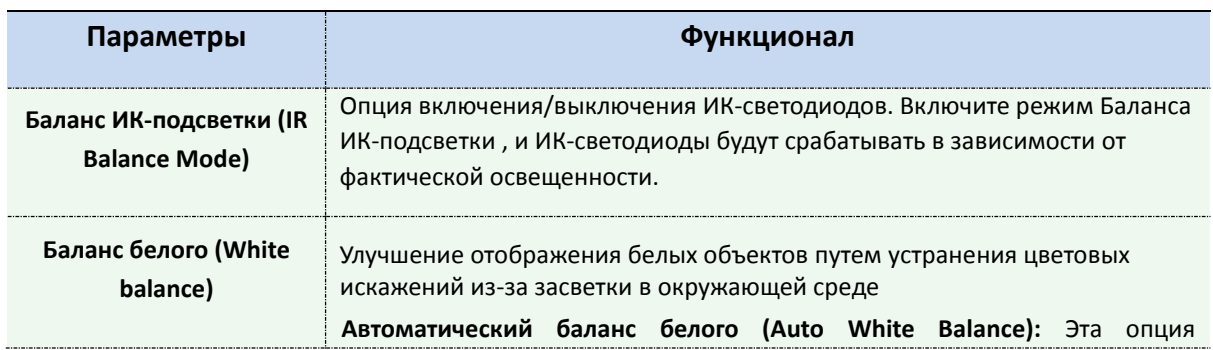

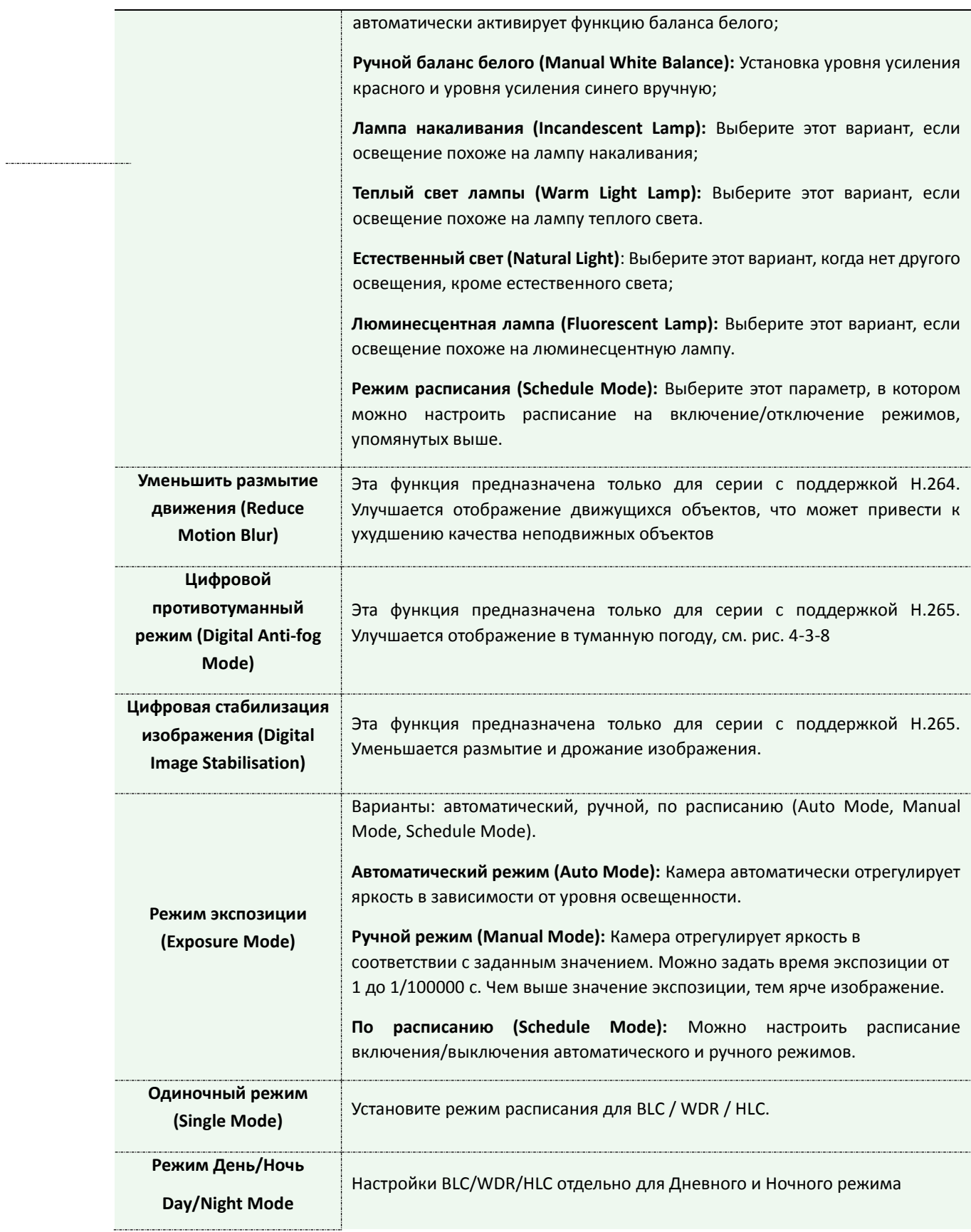

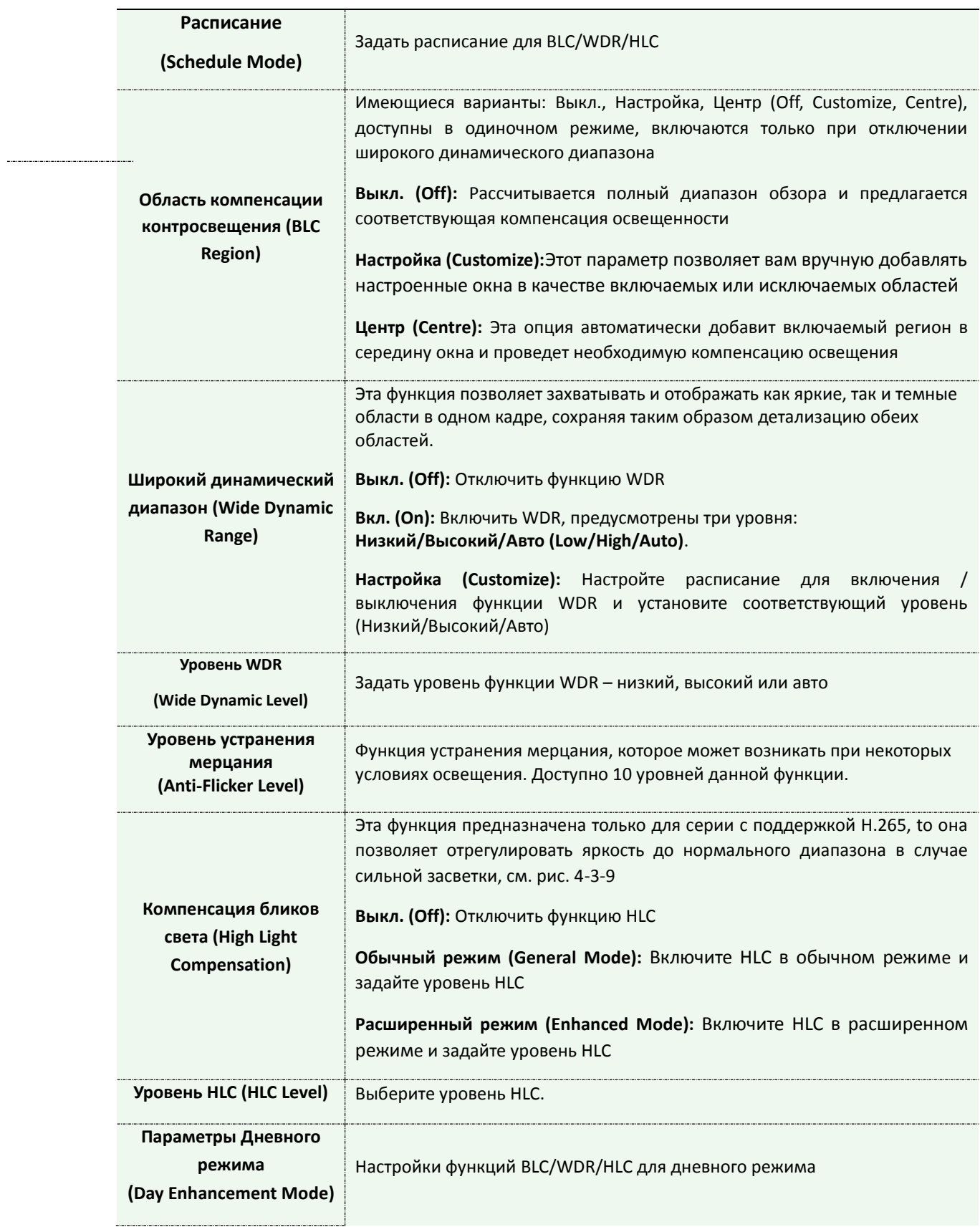

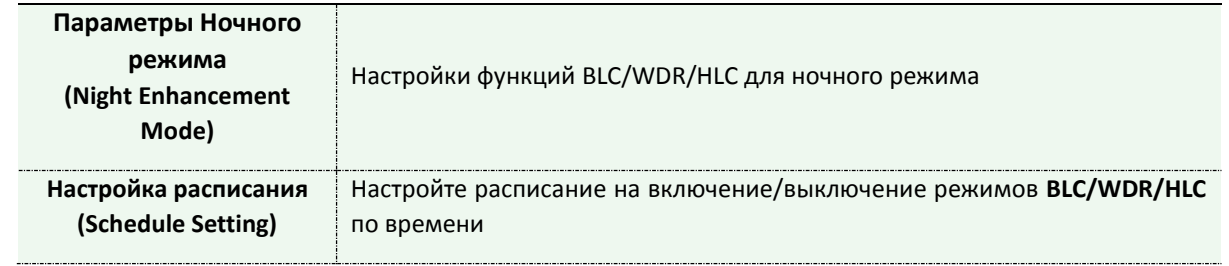

1) Можно настроить расписание на включение/выключение различных режимов баланса белого.

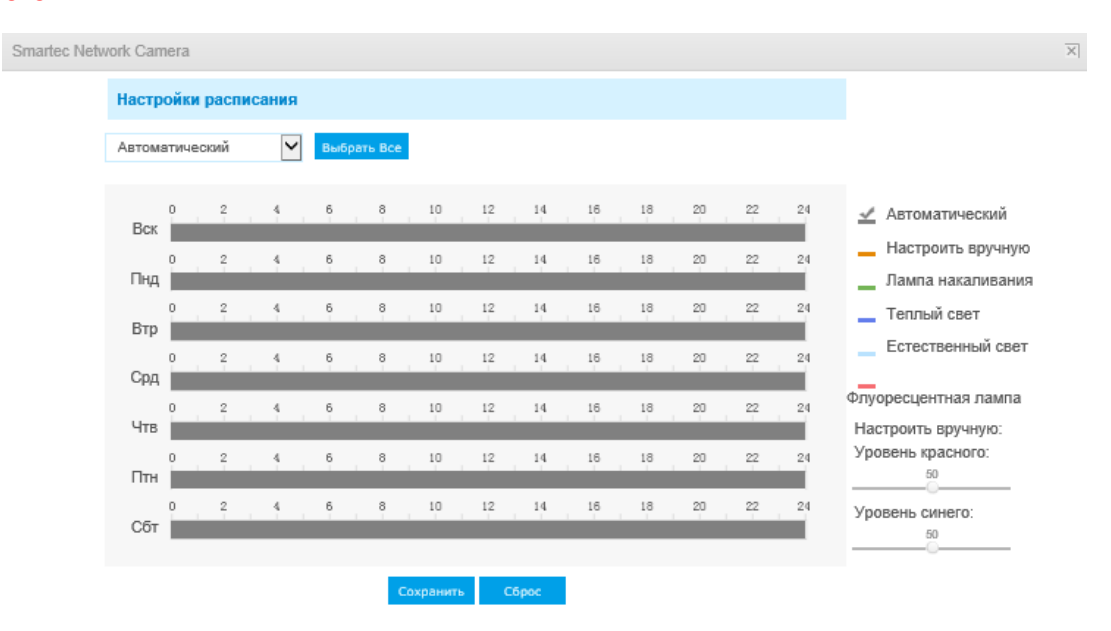

Рис. 4-3-6 Настройки расписания баланса белого

2) Можно настроить расписание на включение/выключение режимов BLC/WDR/HLC.

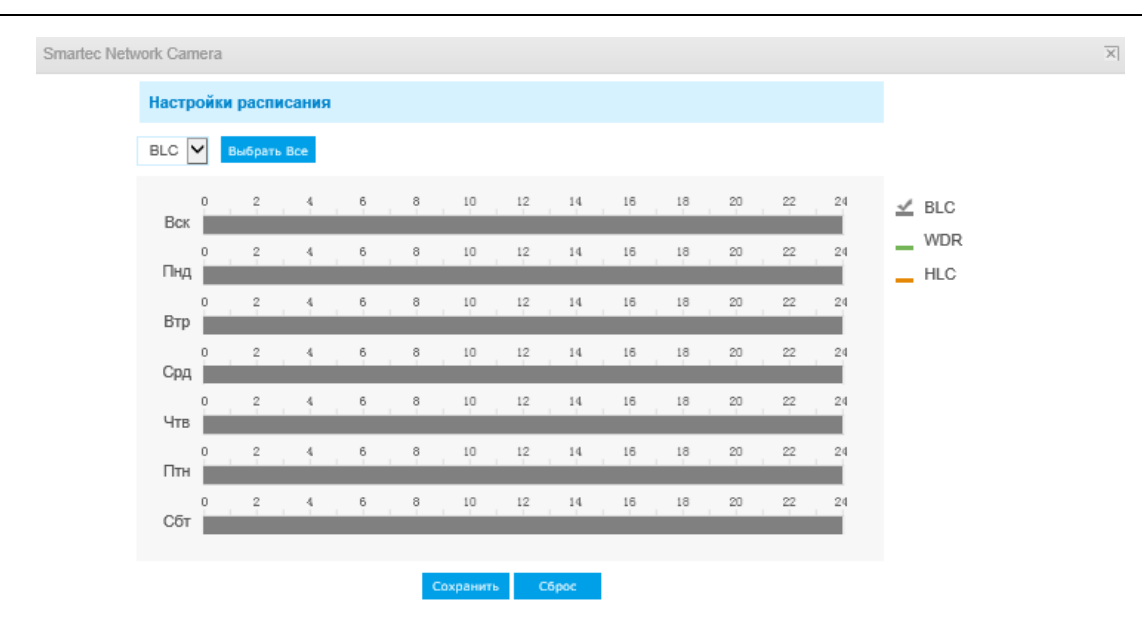

Рис. 4-3-7 Настройки расписания режимов BLC/WDR/HLC

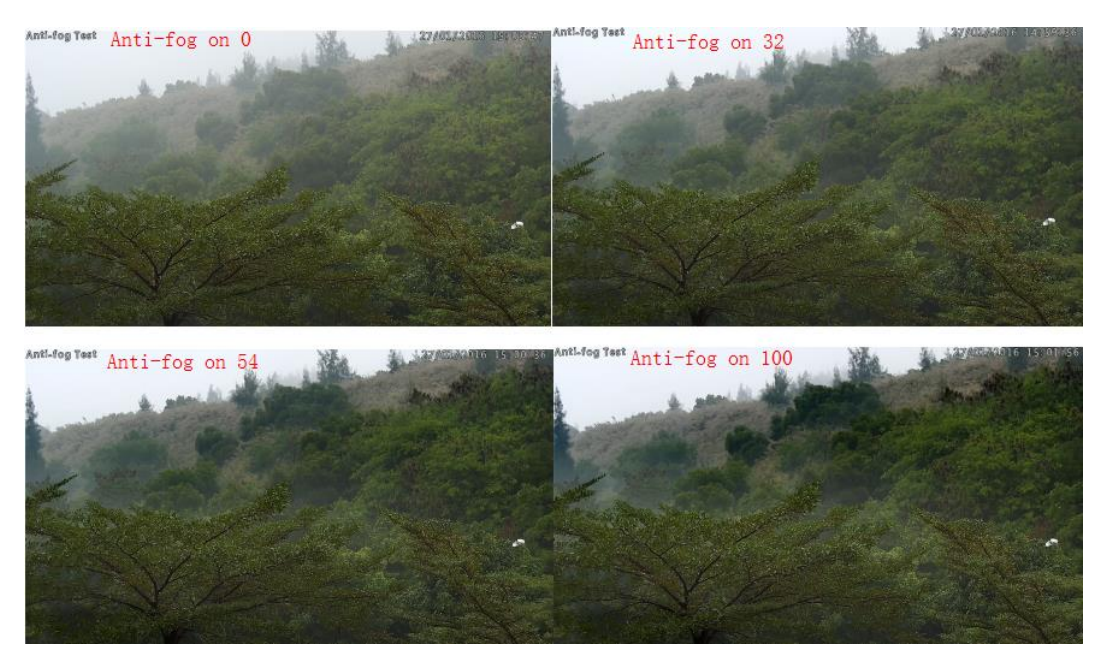

Рис. 4-3-8 Противотуманный режим

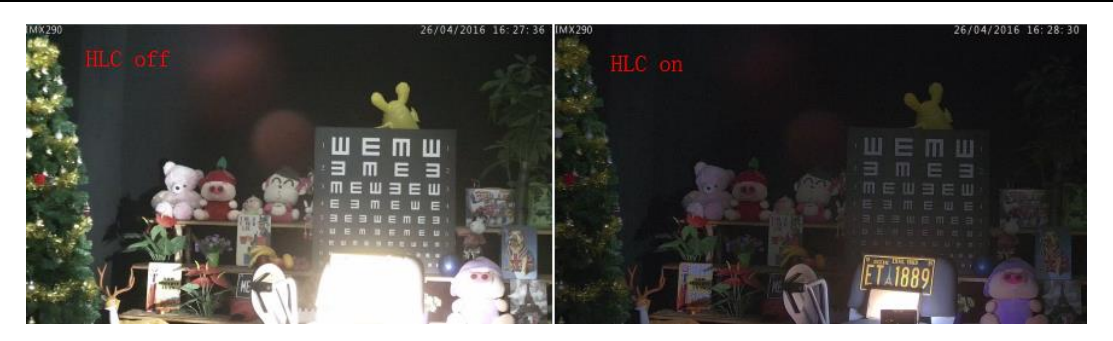

Рис. 4-3-9 Компенсация бликов света

# **Режим день/ночь (Day/Night Mode)**

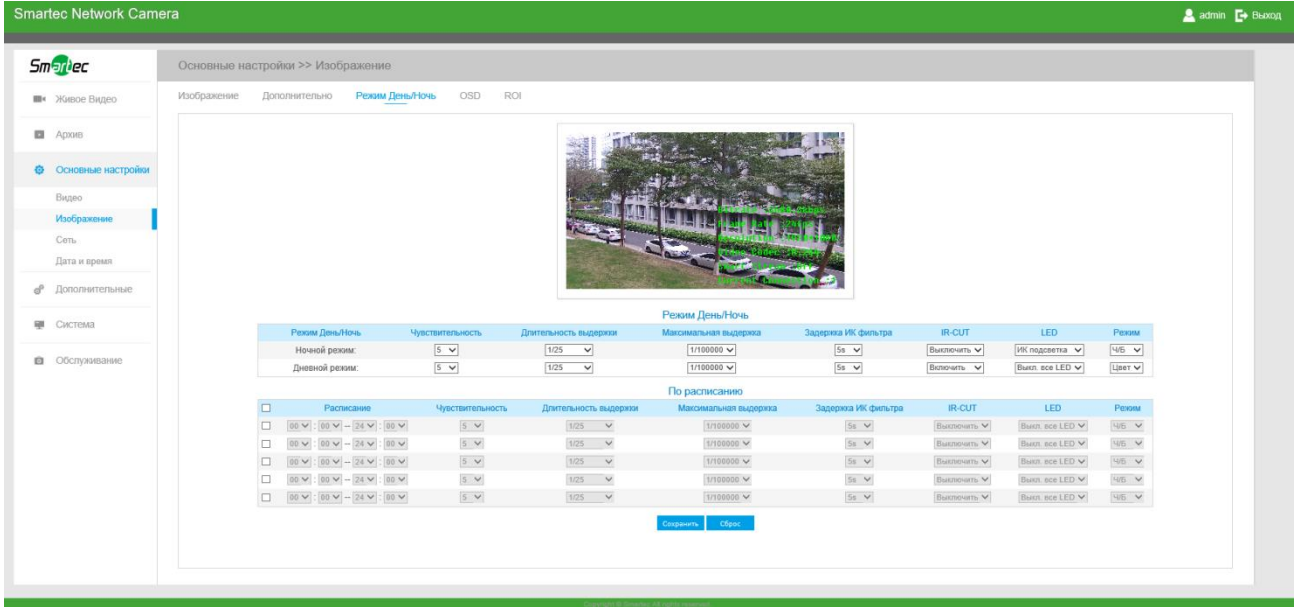

Рис. 4-3-10 Параметры режима день/ночь

### Таблица 4-3-4 Описание кнопок

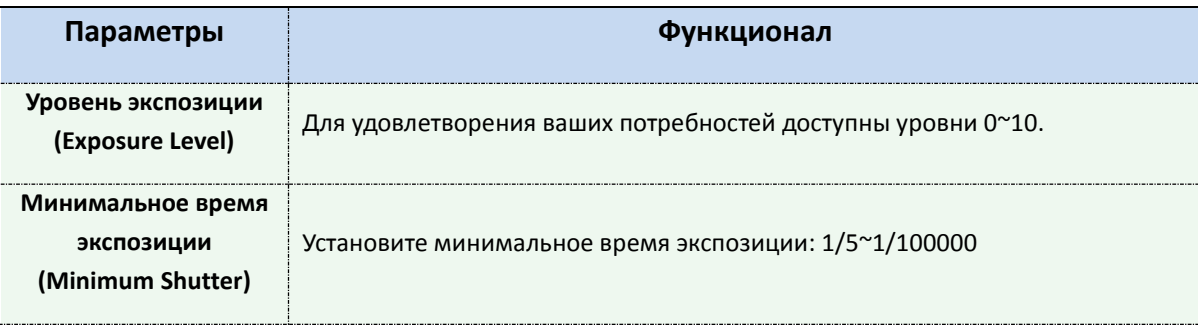

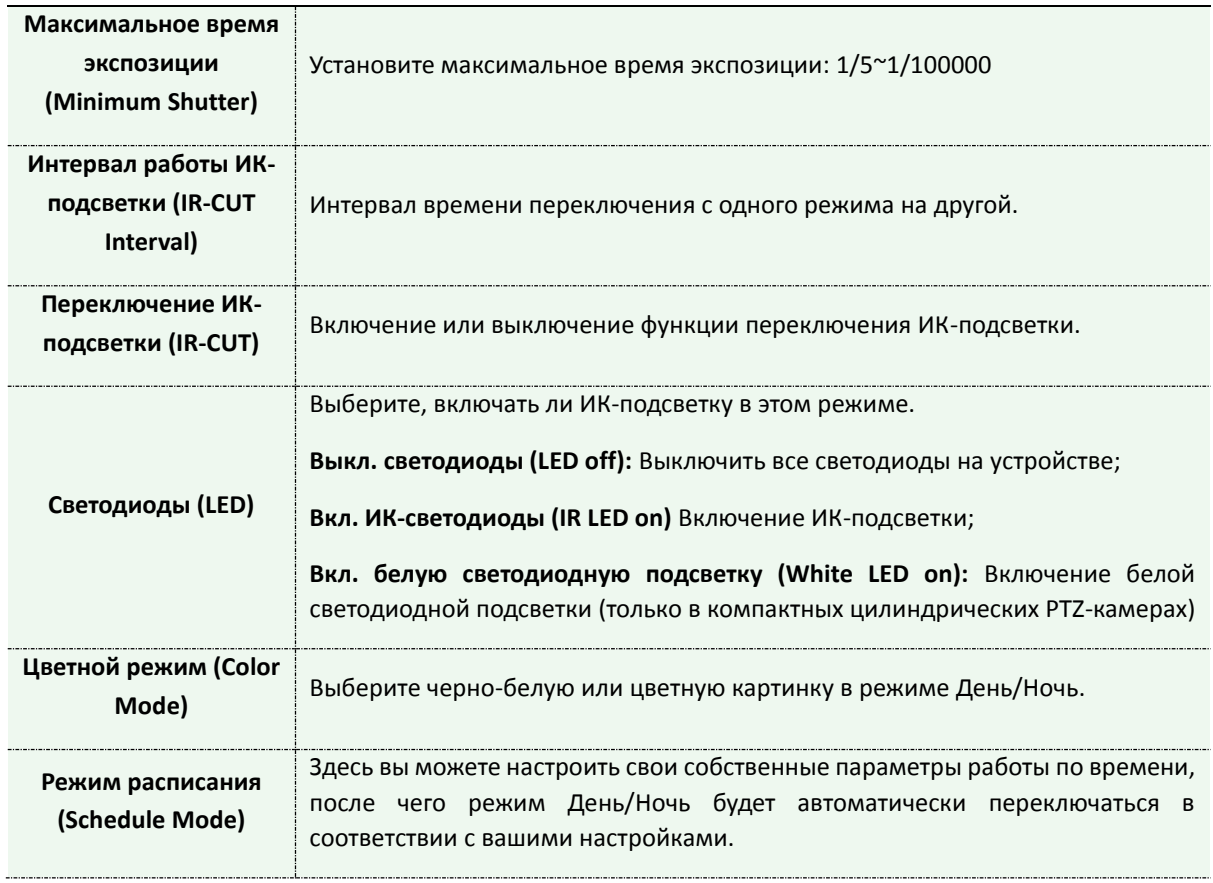

# **Экранная индикация (OSD)**

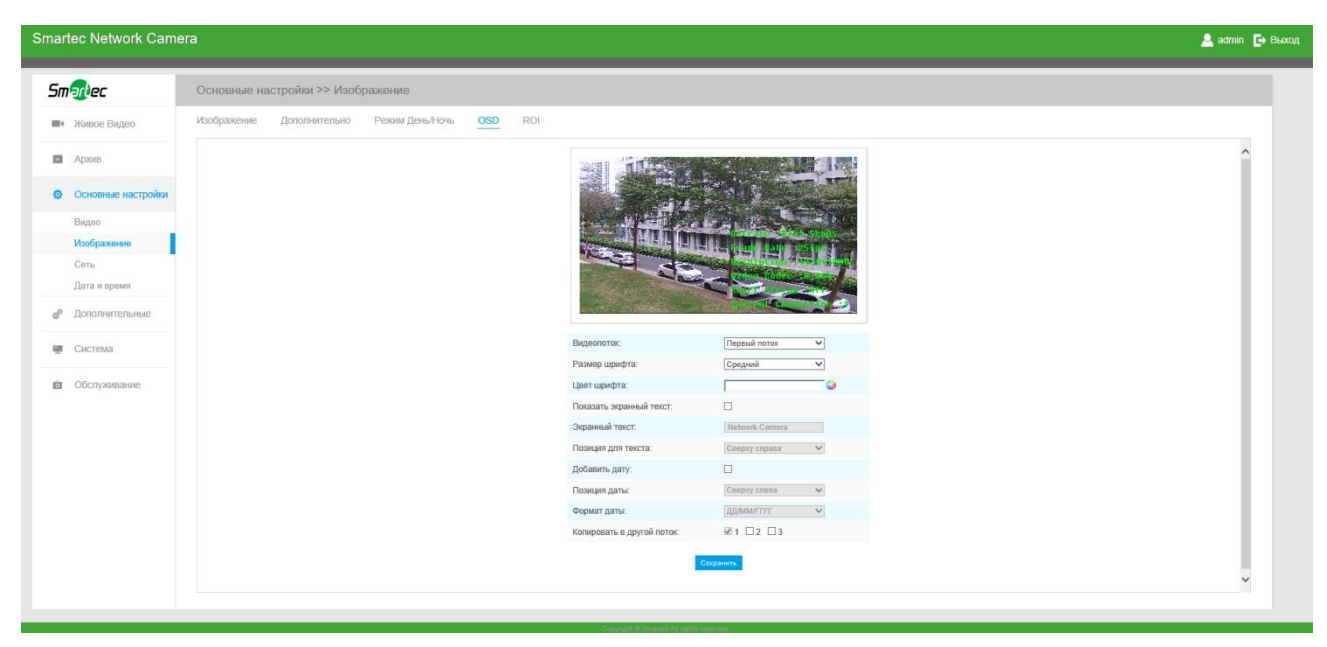

Рис. 4-3-11 Настройки экранной индикации

Таблица 4-3-5 Описание кнопок

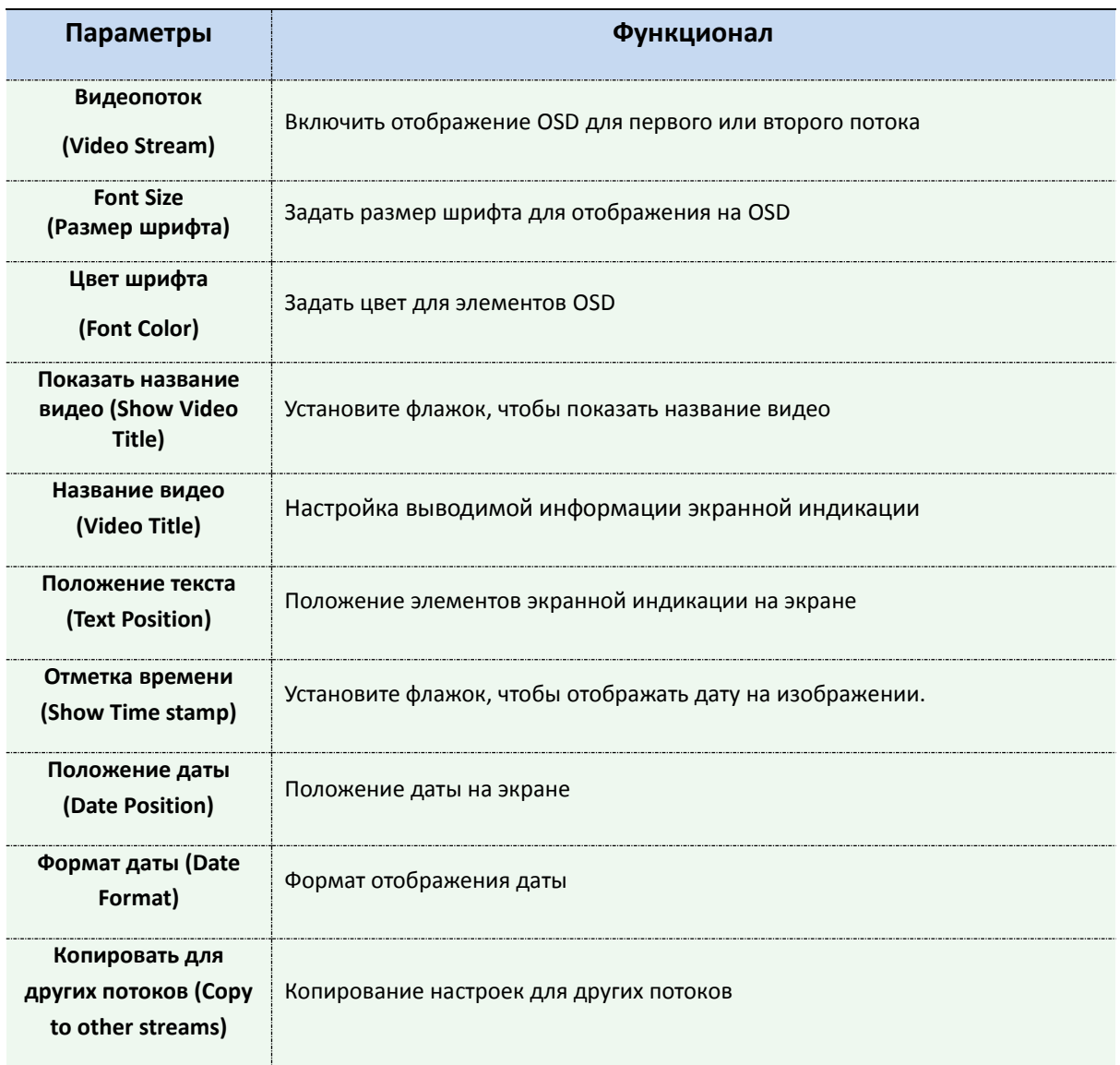

# **Обработка требуемой области**

Требуемая область (часто сокращается как ROI) представляет собой выбранное подмножество выборок в наборе данных, идентифицированное для определенной цели. Пользователи могут выбрать до трех ключевых областей сцены для передачи через отдельные потоки для целевого предпросмотра и записи.

Используя технологию ROI, можно сэкономить более 50% битрейта и, следовательно, уменьшить требуемую полосу пропускания и сократить использование памяти. В соответствии с этим, вы можете установить небольшую скорость передачи данных при высоком

#### разрешении.

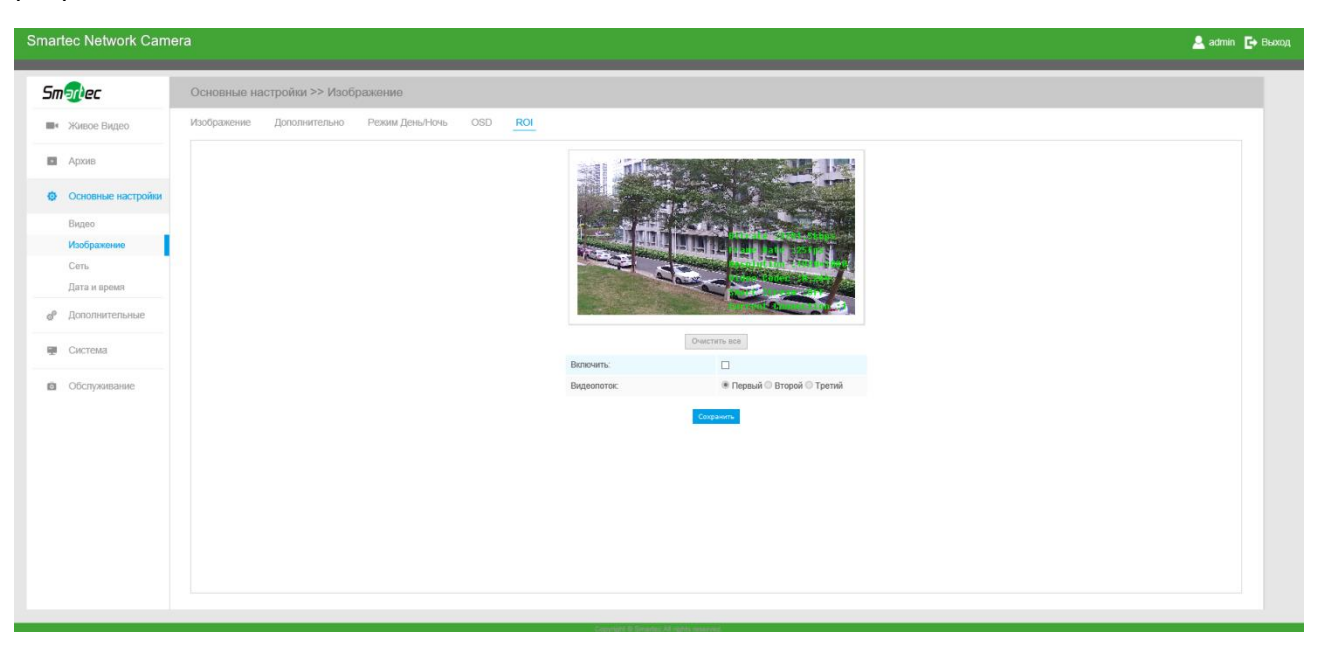

Рис. 4-3-12 Настройки ROI

#### Таблица 4-3-6 Описание кнопок

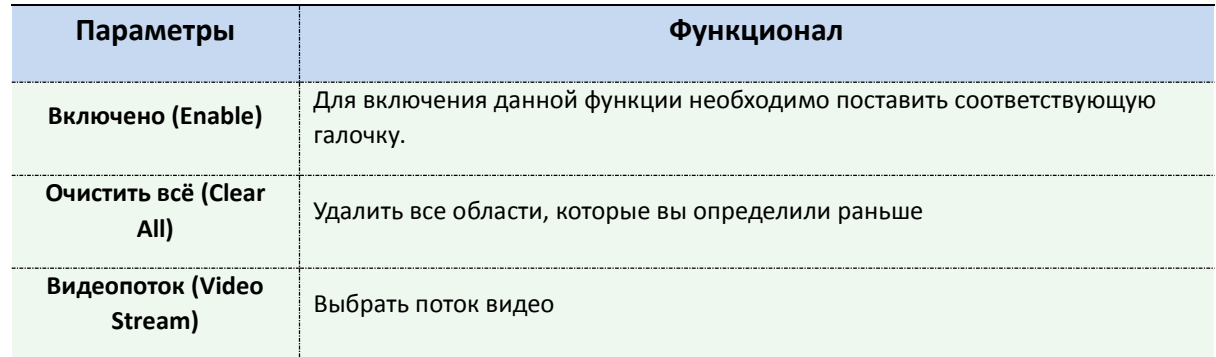

#### **Примечание:**

Можно задать более низкую скорость передачи данных. К примеру, можно задать битрейт 512 кбит/с и разрешение 1080P, а затем можно увидеть, что качество изображения ROI более четкое и плавное, чем в других областях.

# **4.3.3 Аудио (Audio)**

Эта функция позволяет вам слышать звук с камеры или передавать звук на камеру. С помощью этой функции также можно реализовать двустороннюю связь. Можно включить тревогу, когда значение на входе аудио выше определенного заданного вами значения тревоги. Кроме того, когда генерируется тревога, можно проигрывать заданный аудиофайл.

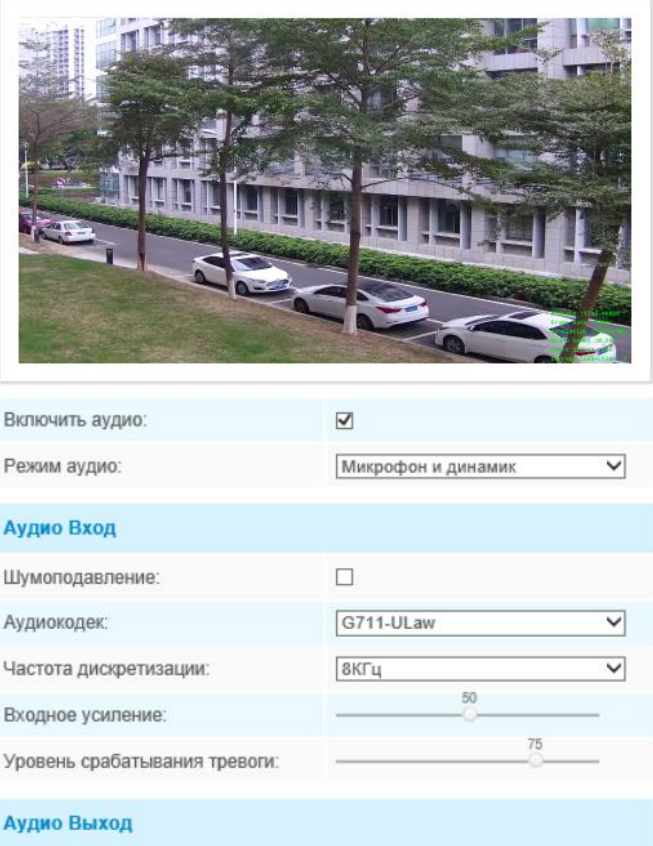

Авто-контроль усиления:  $\Box$  $50$ Уровень выходного сигнала:

Рис. 4-3-13 Настройки аудио

Сохранить

Таблица 4-3-7 Описание кнопок

| Параметры                        | Функционал                                                                                                    |
|----------------------------------|----------------------------------------------------------------------------------------------------|
| Включить аудио<br>(Enable audio) | Для включения данной функции необходимо поставить соответствующую<br>галочку.                                                  |
| Вход аудио                       | Шумопонижение (Denoise): Включение или выключение функции. Если<br>включить эту функцию, обнаруженный шум можно отфильтровать. |

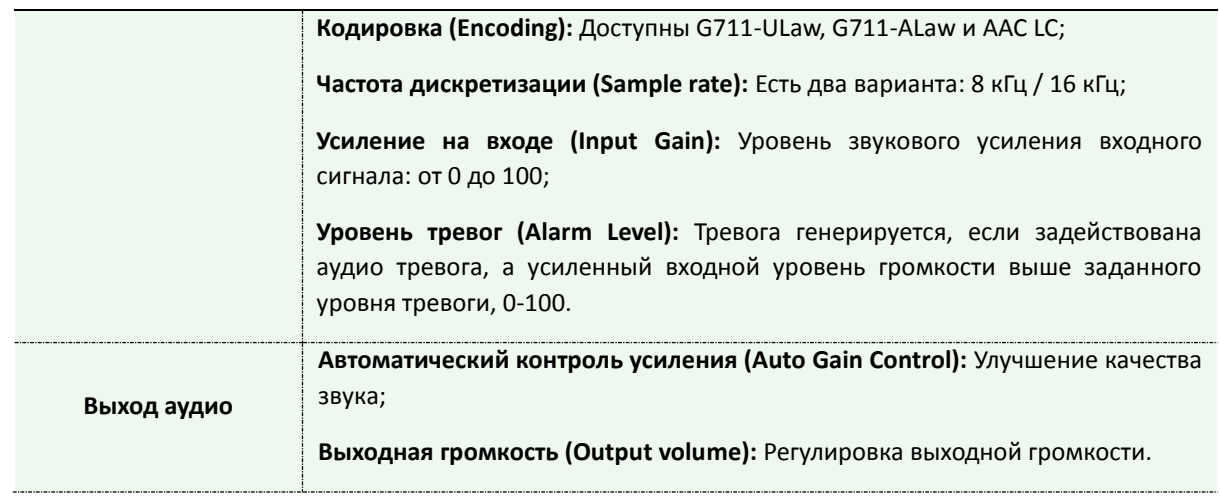

Можно загрузить до 3 аудио файлов вручную на Flash или SD карту на веб-странице Аудио. Кроме того, при загрузке можно отредактировать название звукового файла. Самое главное, можно задать расписание аудио для включения различных файлов аудио в разное время, которое соответствует расписанию включения тревог.

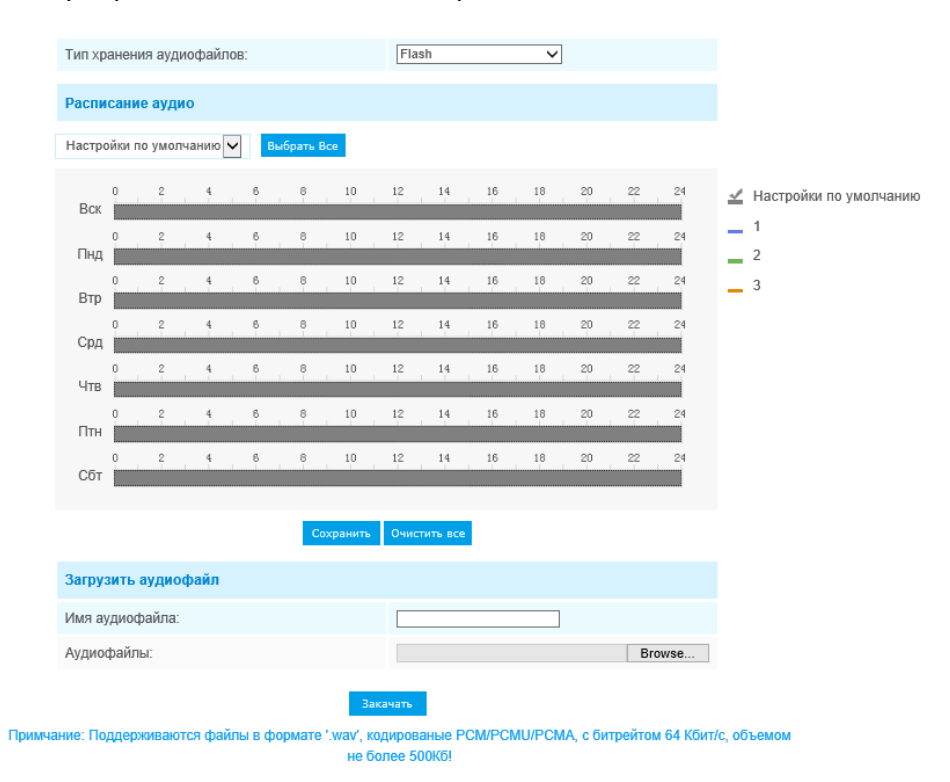

Рис. 4-3-14 Аудиофайл

# **4.3.4 Сеть (Network)**

# **TCP/IP**

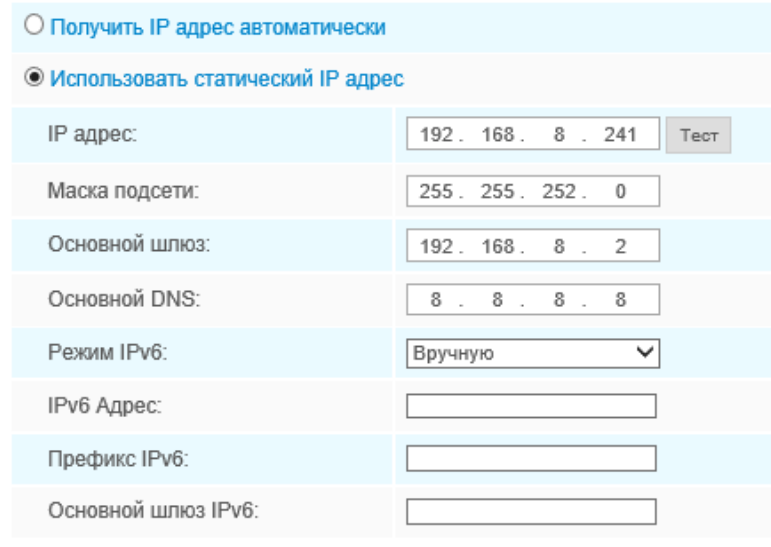

Сохранить

Рис. 4-3-15 Настройки TCP/IP

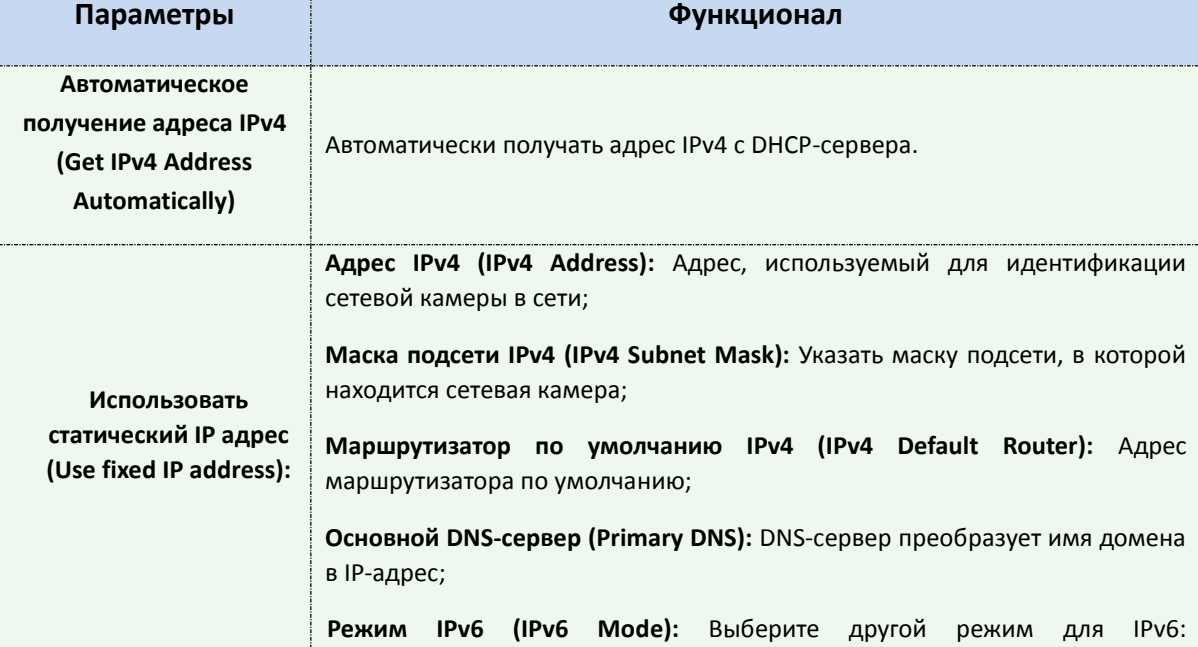

#### Таблица 4-3-8 Описание кнопок

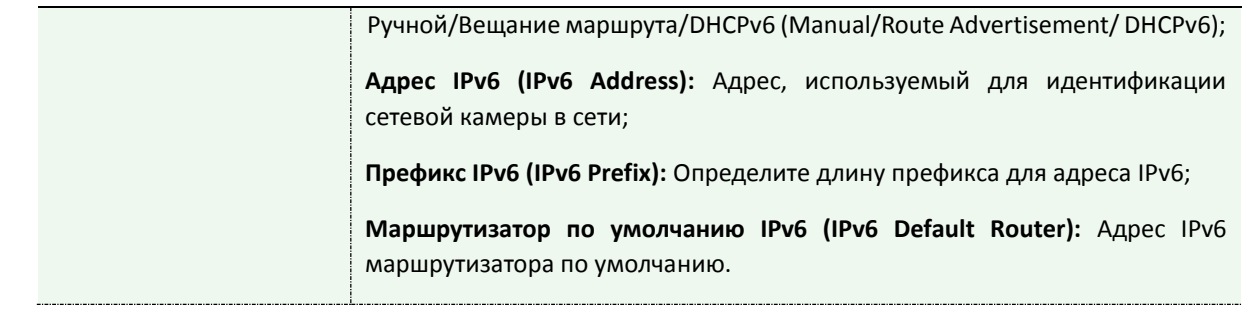

Кнопка **«Проверить» (Test)** используется для проверки наличия конфликтующих IP-адресов.

### **HTTP**

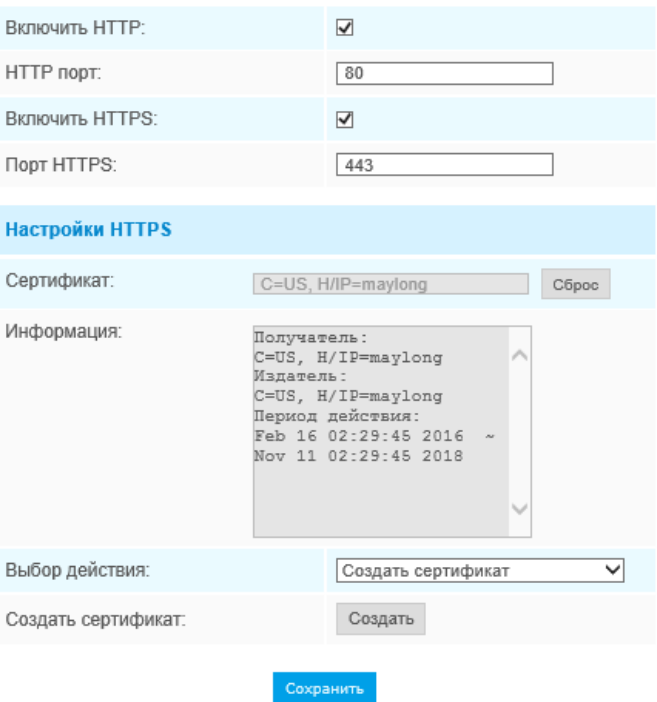

Рис. 4-3-16 Настройки HTTP

Таблица 4-3-9 Описание кнопок

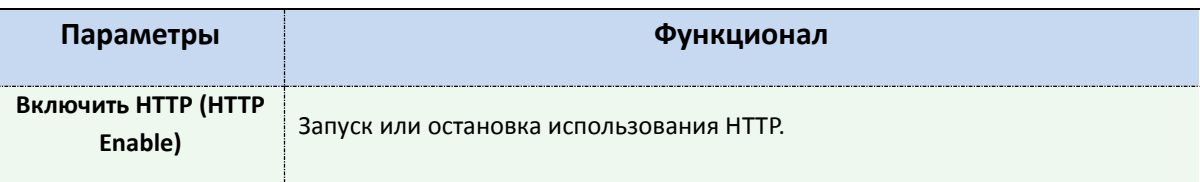

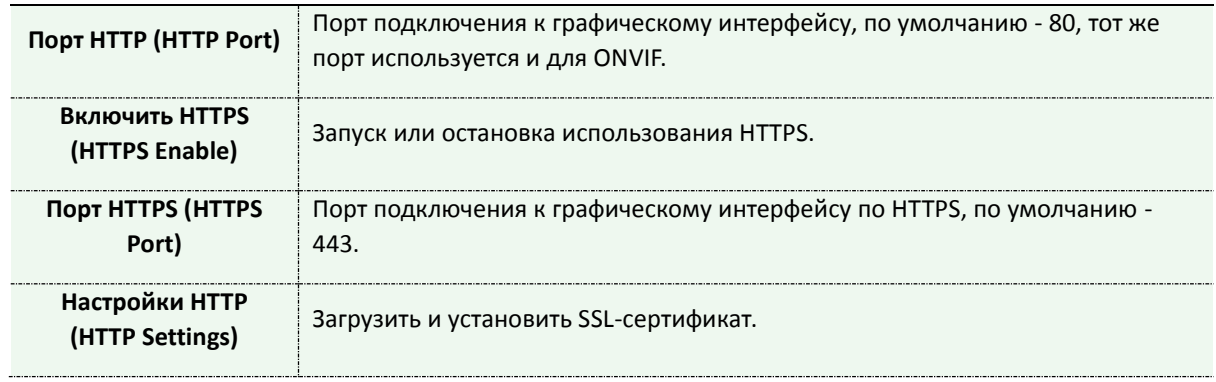

## **Адресация в браузере при использовании HTTP:**

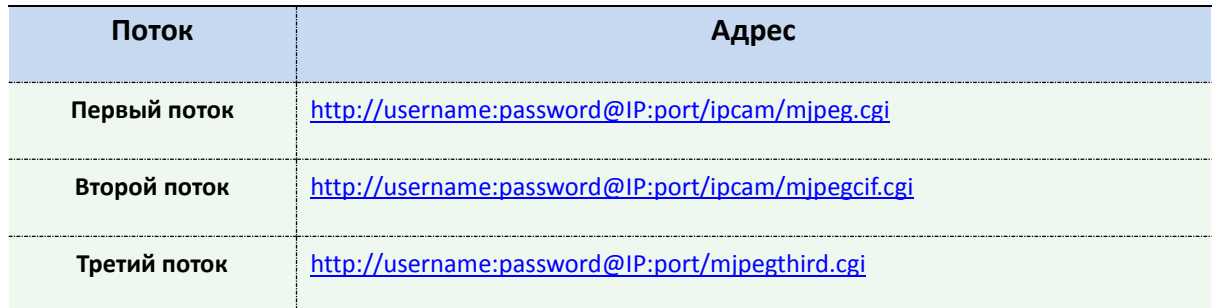

## **RTSP**

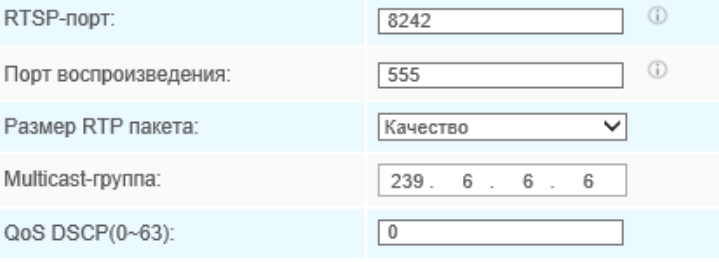

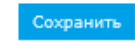

Рис. 4-3-17 Настройки RTSP

Таблица 4-3-10 Описание кнопок

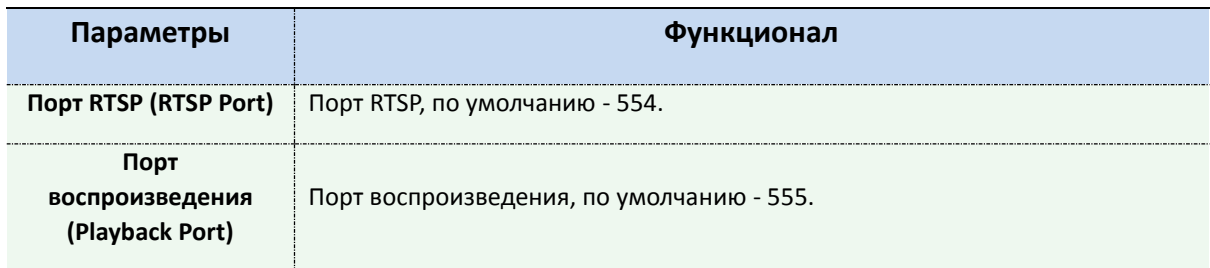

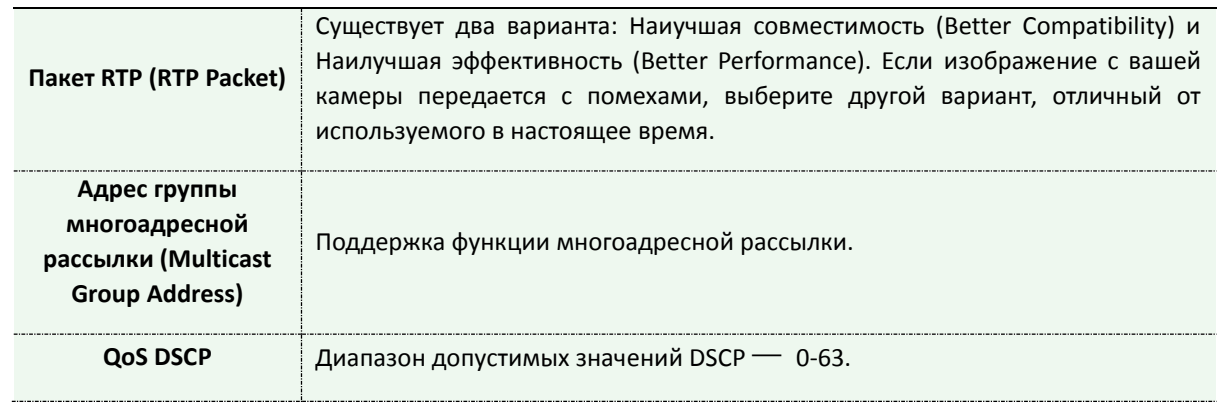

### **Адресация в браузере при использовании RTSP:**

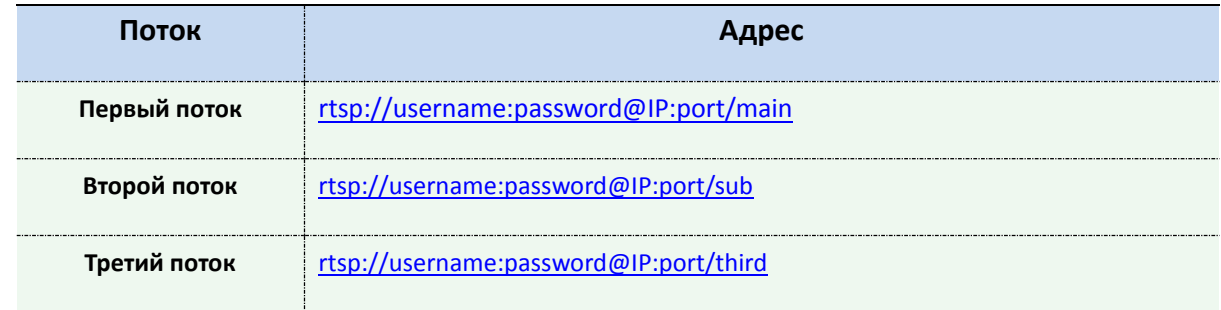

#### **Примечание:**

1) Получите формат адреса RTSP, нажав кнопку  $\sqrt[a\ \omega\ b\ \cdots\ ]$  справа от порта RTSP.

2) Получите подсказку по воспроизведению, нажав кнопку "  $^\oplus$  "справа от порта воспроизведения

3) DSCP - это поле кода дифференцирования трафика; значение DSCP используется в заголовке IP для указания приоритета данных.

4) Для вступления настроек в силу необходима перезагрузка.

5) Третий поток предусмотрен только в камерах, модель которых обозначена литерой «-A» или «-B».

### **UPnP**

Универсальная автоматическая настройка подключаемых устройств(UPnP) - это сетевая архитектура, обеспечивающая совместимость между сетевым оборудованием, программным обеспечением и другими аппаратными устройствами. Протокол UPnP позволяет легко подключать устройства и упрощает организацию сетей в домашних и корпоративных средах. При включенной функции вам не нужно настраивать сопоставление портов для каждого

## порта, а камера подключается к глобальной сети через маршрутизатор.

| Включить UPnP:         |              |                 |             |
|------------------------|--------------|-----------------|-------------|
| <b>Port Mapping</b>    |              |                 |             |
| Включить Port Mapping: |              | ш               |             |
| Имя:                   |              | UPnP            |             |
| Тип:                   |              | Авто            |             |
|                        |              |                 |             |
| Протокол               | Внешний порт | Внутренний порт | Статус      |
| <b>HTTP</b>            | 21202        | 80              | Не работает |
| <b>RTSP</b>            | 23202        | 8242            | Не работает |
| Playback               | 25202        | 555             | Не работает |
|                        |              | Сохранить       |             |

Рис. 4-3-18 Настройки UPnP

Таблица 4-3-11 Описание кнопок

| Параметры                                                 | Функционал                                                                                                    |  |
|-----------------------------------------------------------|----------------------------------------------------------------------------------------------------|--|
| Включено (Enable)                                         | Для включения данной функции необходимо поставить соответствующую<br>галочку.                                                                                                    |  |
| Включить<br>сопоставление портов<br>(Enable Port Mapping) | Для включения данной функции необходимо поставить соответствующую<br>галочку.                                                                                                    |  |
| Название (Name)                                           | Можно изменить имя устройства, обнаруженного в интернете                                                                                                    |  |
| Вид (Type)                                                | <b>Авто (Auto):</b> Автоматически получать соответствующий порт HTTP и RTSP без<br>каких-либо настроек<br>Вручную (Manual): Необходимо вручную установить соответствующий порт<br>HTTP и порт RTSP. При выборе «Вручную» вы можете самостоятельно<br>настроить значение номера порта |  |

### **DDNS**

DDNS позволяет вам обращаться к камере через доменные имена вместо IP-адреса. Эта функция позволяет динамически изменять IP-адрес и обновлять информацию о домене. Вам нужно зарегистрировать аккаунт у провайдера.

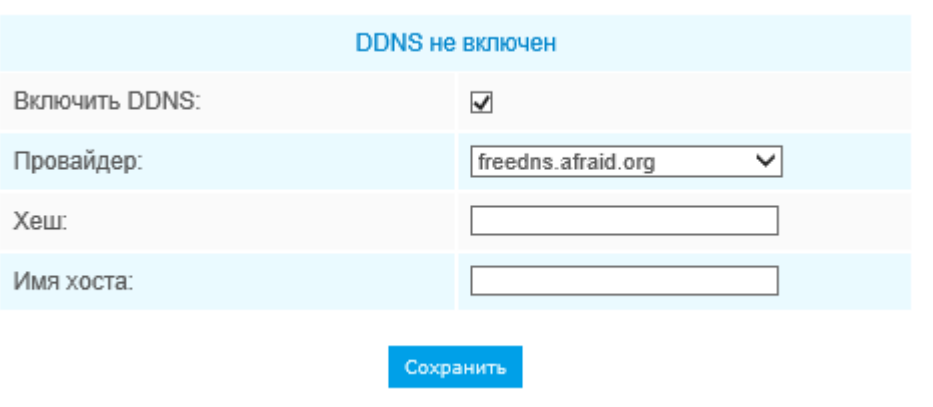

Рис. 4-3-19 Настройки DDNS

Вы можете выбрать «freedns.afraid.org» в качестве DDNS-провайдера. После регистрации пользователя и выполнения сопоставления портов вы можете получить доступ к устройству.

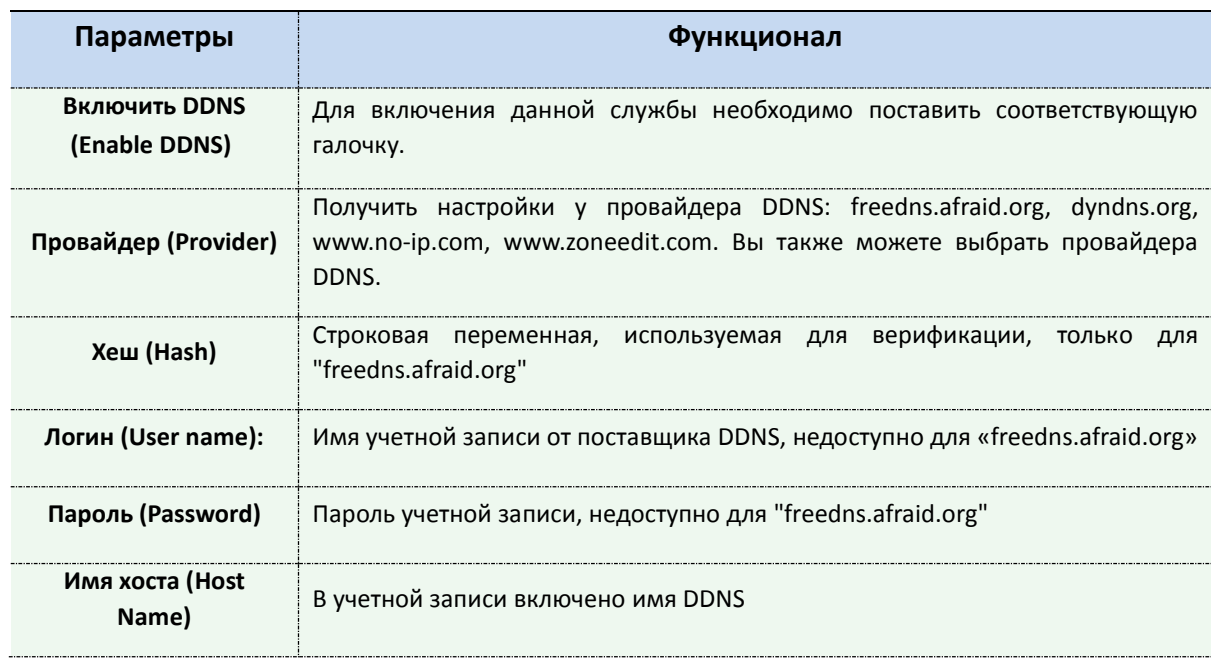

#### Таблица 4-3-12 Описание кнопок

### **Примечание:**

- 1) Перед использованием DDNS проведите сопоставление портов HTTP и RTSP.
- 2)Убедитесь, что номер внутреннего и внешнего порта RTSP одинаковы.

## **Электронная почта**

Файлы видео, записанные по тревоге, можно отправлять на определенную учетную запись электронной почты через SMTP-сервер. Вы должны правильно настроить параметры SMTP перед его использованием.

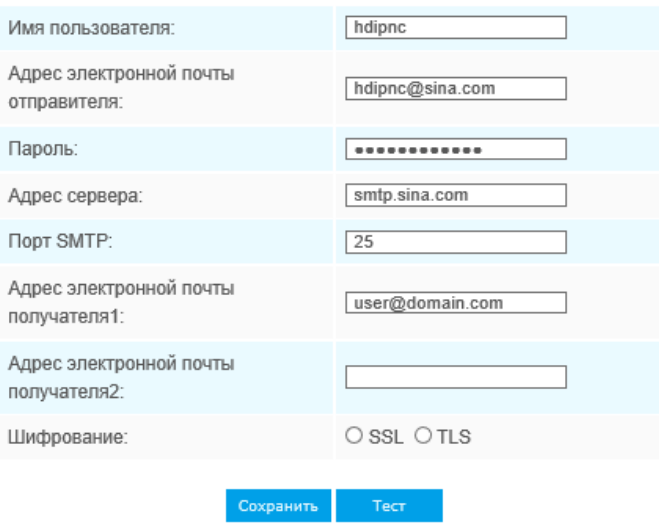

Рис. 4-3-20 Настройки SMTP

| Параметры                                                        | Функционал                                                                                                    |
|------------------------------------------------------------------|----------------------------------------------------------------------------------------------------|
| Имя пользователя<br>(User name)                                  | Имя отправителя. Обычно оно совпадает с именем учетной записи                                                                             |
| Адрес электронной<br>почты отправителя<br>(Sender Email Address) | Адрес электронной почты для отправки прикрепленных видеофайлов                                                                            |
| Пароль (Password)                                                | Пароль отправителя                                                                                                    |
| SMTP-сервер (SMTP<br>Server)                                     | Ввести IP-адрес или имя хоста SMTP-сервера (к примеру, smtp.gmail.com).                                                                   |
| Порт SMTP (SMTP<br>Port)                                         | Номер порта SMTP-сервера. Порт TCP/IP по умолчанию для SMTP - 25<br>(незащищенное соединение). Порт SSL/TLS зависит от используемой почты |
| Адрес электронной<br>почты получателя 1<br>(Recipient Email      | Адрес электронной почты для получения видеофайлов                                                                                         |

Таблица 4-3-13 Описание кнопок

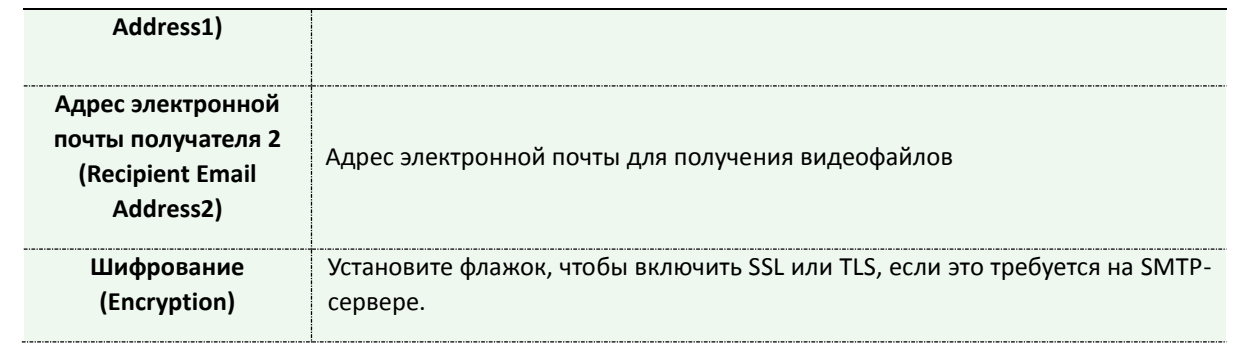

## **FTP**

Файлы видео, записанные по тревоге, можно отправлять на определенный FTP-сервер. Перед использованием вы должны правильно настроить параметры FTP.

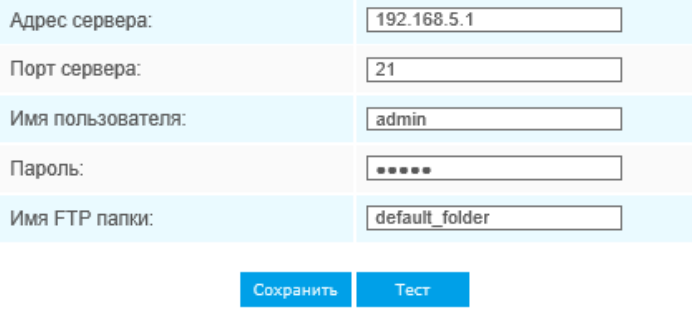

Рис. 4-3-21 Настройки FTP

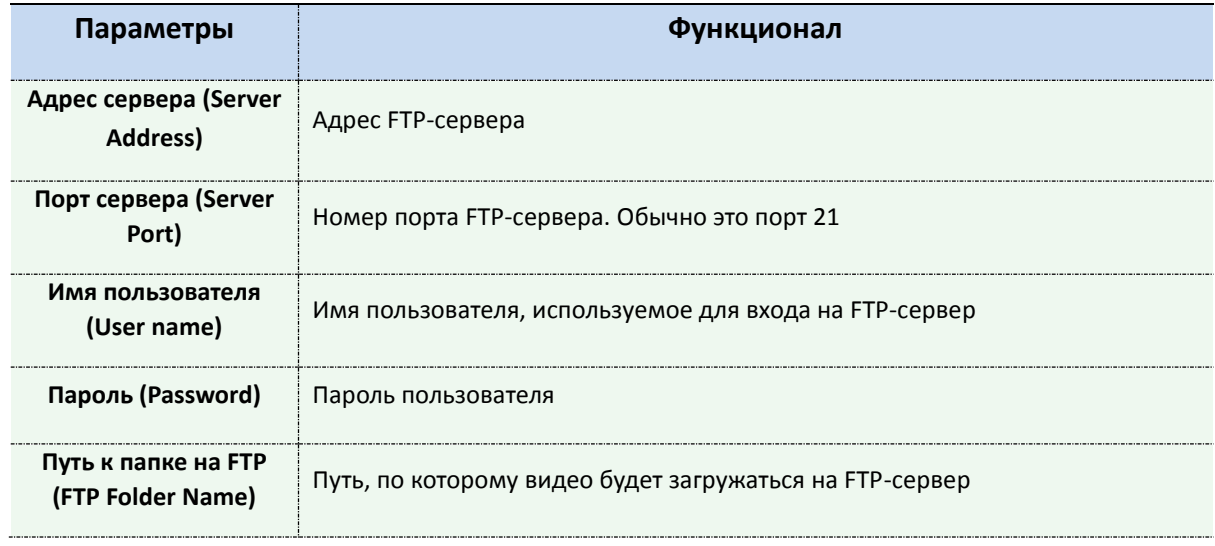

# **VLAN**

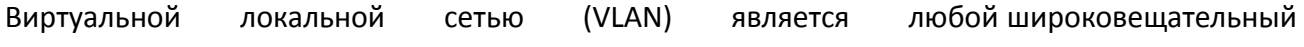

[домен,](https://en.wikipedia.org/wiki/Broadcast_domain) который [секционирован](https://en.wikipedia.org/wiki/Network_segmentation) и изолирован в [компьютерной сети](https://en.wikipedia.org/wiki/Computer_network) на [уровне канала](https://en.wikipedia.org/wiki/Data_link_layer)  [передачи данных](https://en.wikipedia.org/wiki/Data_link_layer) ([уровень 2 в моделях OSI](https://en.wikipedia.org/wiki/OSI_model#Layer_2:_Data_Link_Layer)). LAN – это аббревиатура [локальной сети](https://en.wikipedia.org/wiki/Local_area_network). VLANs позволяют [сетевым администраторамг](https://en.wikipedia.org/wiki/Network_administrator)руппировать различные узлы, даже если они не подключены к одному сетевому коммутатору. Это может значительно упростить проектирование и развертывание сети, поскольку участие в VLAN можно настроить с помощью программного обеспечения. Без VLAN группировка узлов согласно их потребности в ресурсах требует работ по перемещению [узлов](https://en.wikipedia.org/wiki/Node_(networking)) или перепрокладке [линий передачи данных](https://en.wikipedia.org/wiki/Data_link).

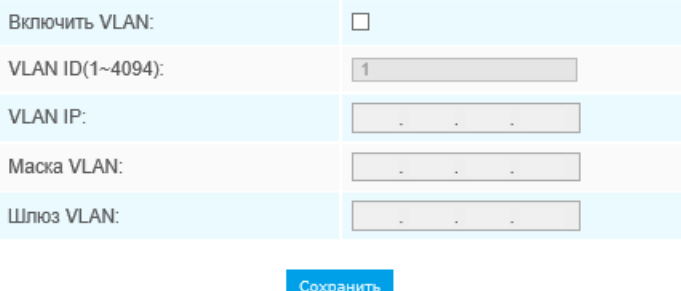

Рис. 4-3-22 Настройки VLAN

### **Примечание:**

1) Порядок настройки VLAN в коммутаторах см. в руководстве пользователя вашего коммутатора.

### **PPPoE**

Эта камера поддерживает функцию автодозвона по PPPoE. После подключения камеры к модему она получает общедоступный IP-адрес с подключением ADSL. Вам необходимо настроить параметры PPPoE сетевой камеры.

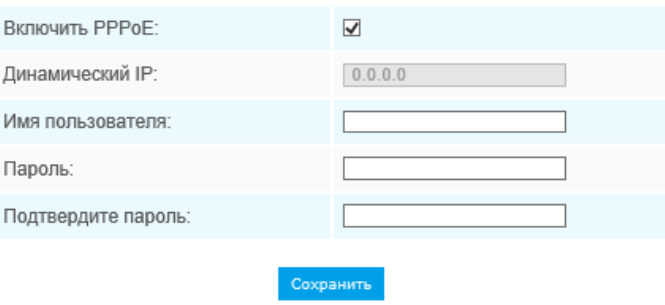

Рис. 4-3-23 Настройки PPPoE

#### **Примечание:**

1) Полученный IP-адрес динамически назначается через PPPoE, поэтому IP-адрес всегда изменяется после перезагрузки камеры. Чтобы устранить неудобства динамической IP- адресации, вам необходимо получить доменное имя у DDNS-провайдера (к примеру, DynDns.com).

2) Имя пользователя и пароль предоставляются вашим интернет-провайдером.

### **SNMP**

Вы можете настроить функцию SNMP, чтобы получать информацию о состоянии камеры, параметрах и информацию, связанную с тревогами, и управлять камерой удаленно, когда она подключена к сети.

Перед настройкой SNMP загрузите программное обеспечение SNMP и попробуйте получить информацию о камере через порт SNMP. После установки адреса прерывания (Trap Address) камера может отправлять тревожные события и сообщения об исключениях в центр видеонаблюдения.

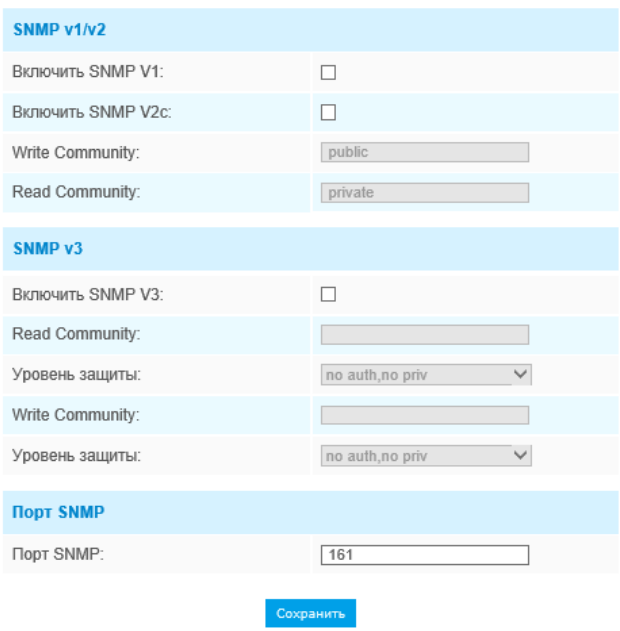

Рис. 4-3-24 Настройки SNMP

Таблица 4-3-15 Описание кнопок

| Параметры     | Функционал                                                                        |  |  |  |
|---------------|-----------------------------------------------------------------------------------|--|--|--|
| SNMP $v1/2/3$ | Версия SNMP. Пожалуйста, выберите версию вашего программного<br>обеспечения SNMP. |  |  |  |
|               | <b>SNMP v1:</b> Не обеспечивает безопасность                                      |  |  |  |

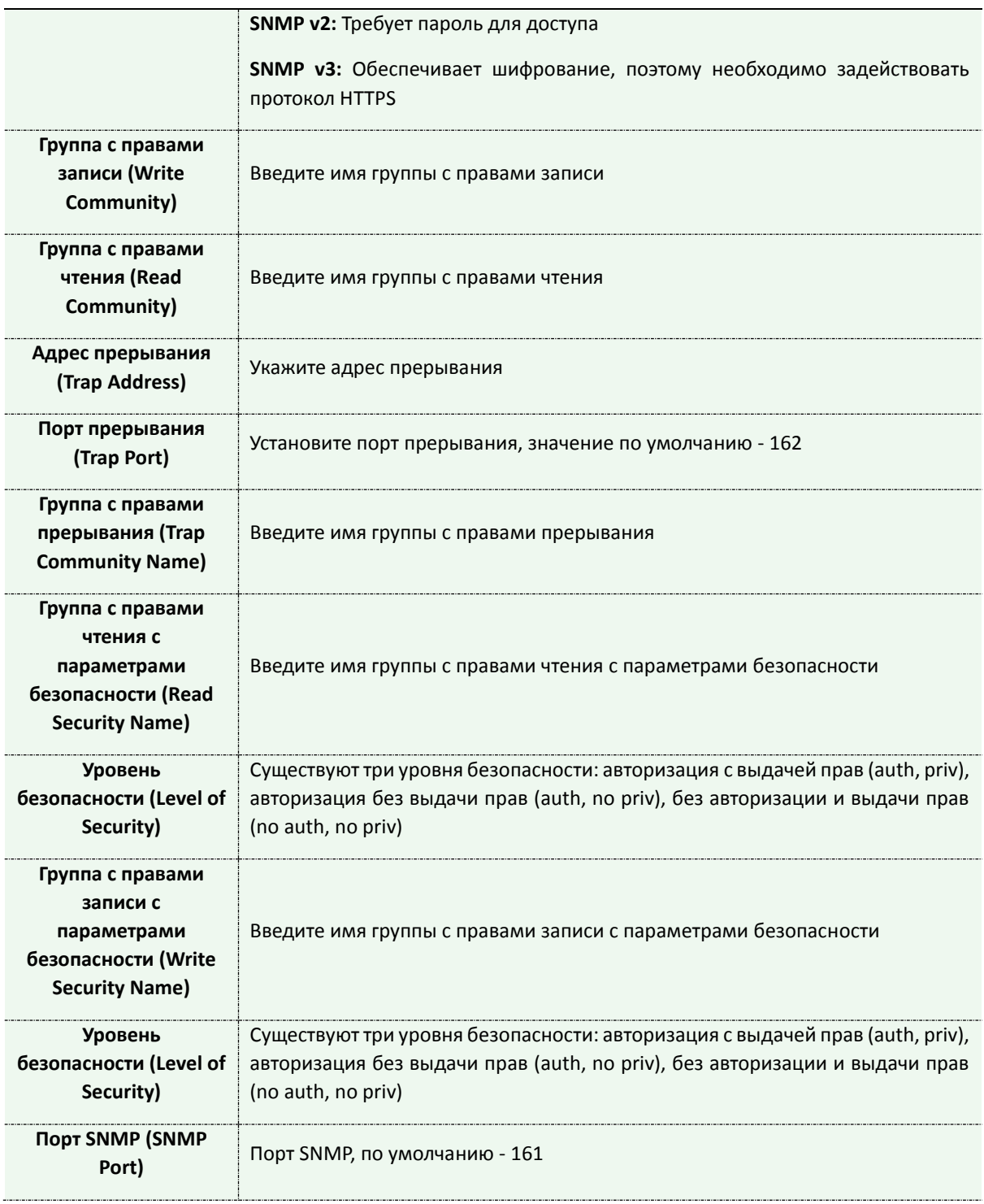

- 1) Настройки программного обеспечения SNMP должны совпадать с настройками, которые вы задаете на камере;
- **2)** Для того чтобы настройки вступили в силу, необходима перезагрузка.

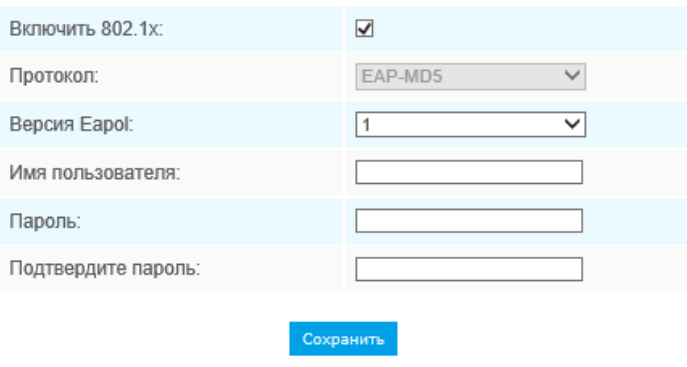

Рис. 4-3-25

## **Bonjour**

Bonjour основан на службе многоадресного DNS от Apple. Устройства с поддержкой Bonjour могут автоматически передавать свою служебную информацию и получать служебную информацию от других устройств.

Если информации о камере нет, можно использовать службу Bonjour в той же локальной сети для поиска сетевых камер, а затем - для доступа к ним.

## **Протокол RTMP**

Протокол обмена сообщениями в реальном времени (Real-Time Messaging Protocol, RTMP) изначально являлся проприетарным протоколом для потоковой передачи аудио, видео и данных через Интернет между проигрывателем Flash player и сервером. RTMP - это протокол на основе TCP, который поддерживает постоянные соединения и обеспечивает связь с низкой задержкой. С его помощью можно реализовать функцию трансляции живого видео, позволяя клиентам подключаться к камере из любого места, где имеется сеть.

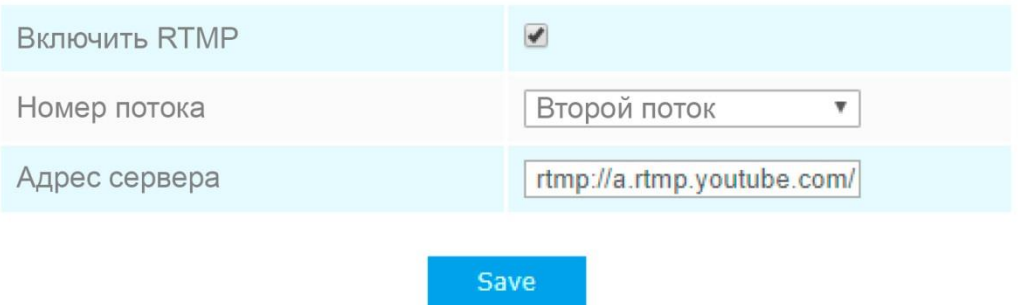

Дополнительную информацию см. в разделе *Поиск и устранение неисправностей-Как использовать RTMP для трансляции живого видео*

1) Если для трансляции живого видео на YouTube используется недавно созданная учетная запись, для её активации и последующего использования функции трансляции живого видео необходимо подождать 24 часа.

2) В случае с RTMP, поскольку для YouTube нельзя использовать G.711, на данной платформе можно воспроизводить видео с IP-камер Milesight только с кодированием видео H.264 и кодированием аудио AAC.

**Адрес сервера в интерфейсе RTMP IP-камеры должен быть заполнен в следующем формате: rtmp://<адрес\_сервера>/<код\_потока>. Следует помнить, что для установки соединения между <адресом\_сервера> и <кодом\_потока> в адресе должен присутствовать «/».**

# **4.3.5 Дата и время (Date&Time)**

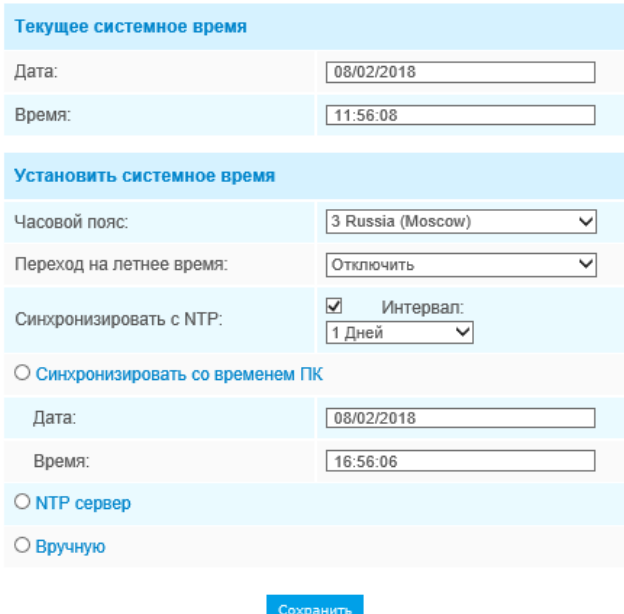

Рис. 4-3-26 Настройки даты и времени

## **Текущее системное время (Current System Time)**

Текущая системная дата и время.

## **Задать системное время (Set the System Time)**

Таблица 4-3-16 Описание кнопок

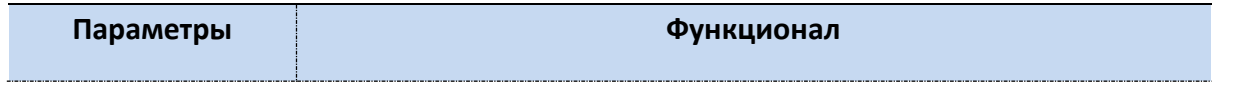

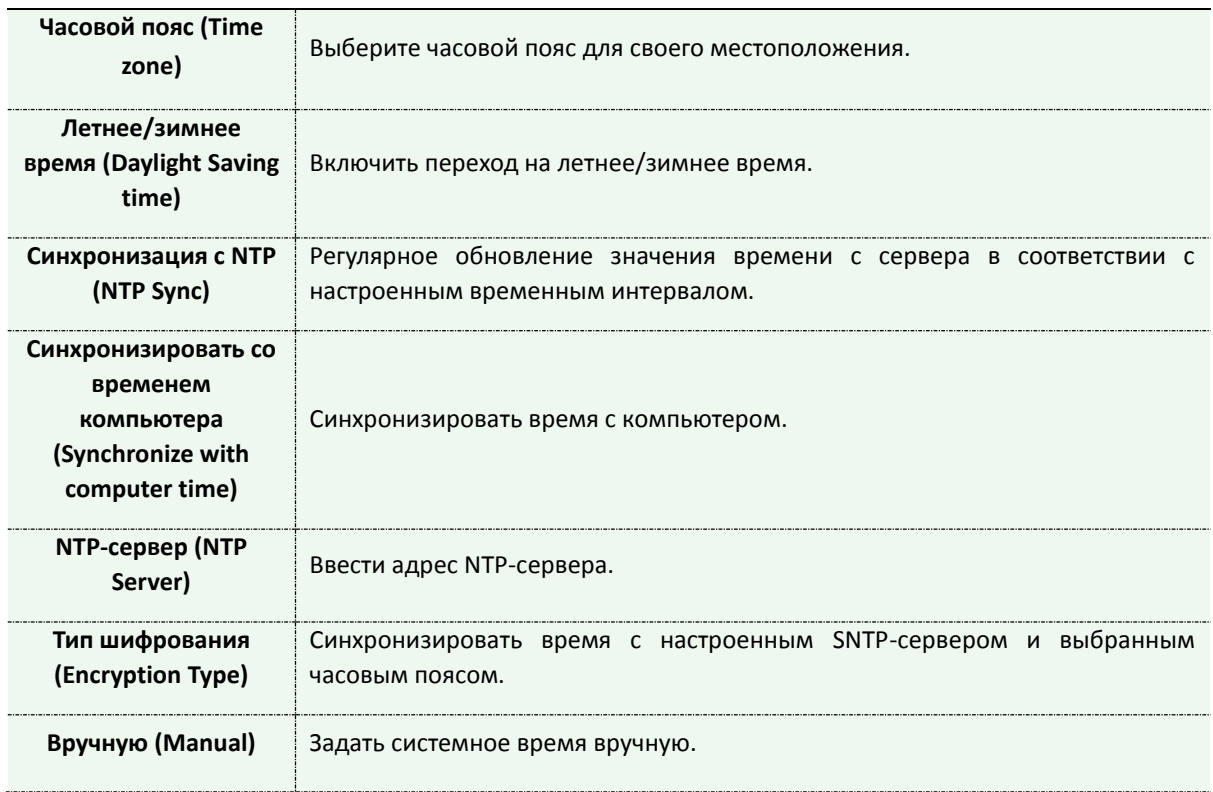

# **4.4 Расширенные настройки**

# **4.4.1 Тревога (Alarm)**

# **Обнаружение движения (Motion Detection)**

Обнаружение движения — это функция, которая по тревоге может вызвать запись видео, если в месте наблюдения обнаружено движение.

Шаг 1: Для включения данной функции необходимо поставить соответствующую галочку; Шаг 2: Задать область обнаружения движения;
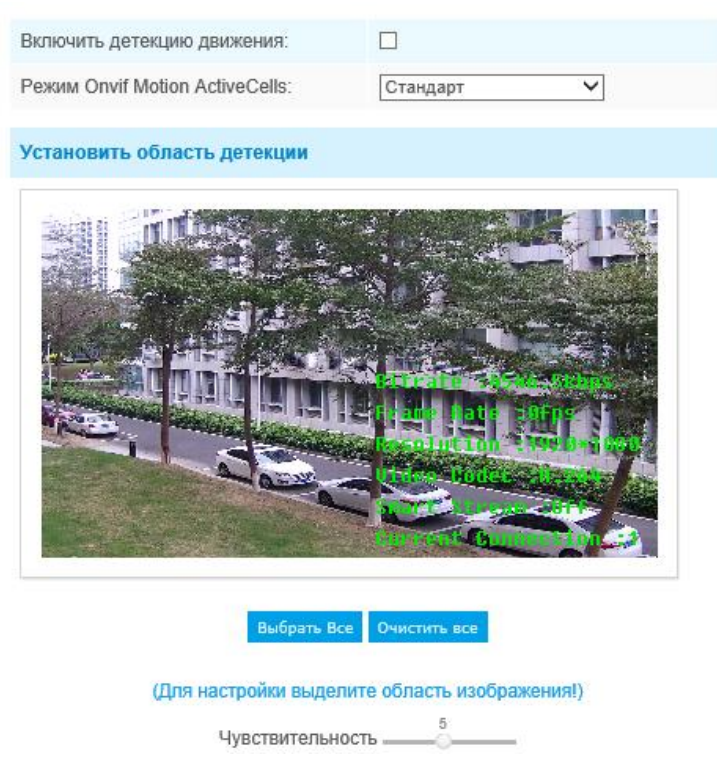

Рис. 4-4-1 Настройки области обнаружения движения

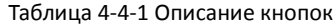

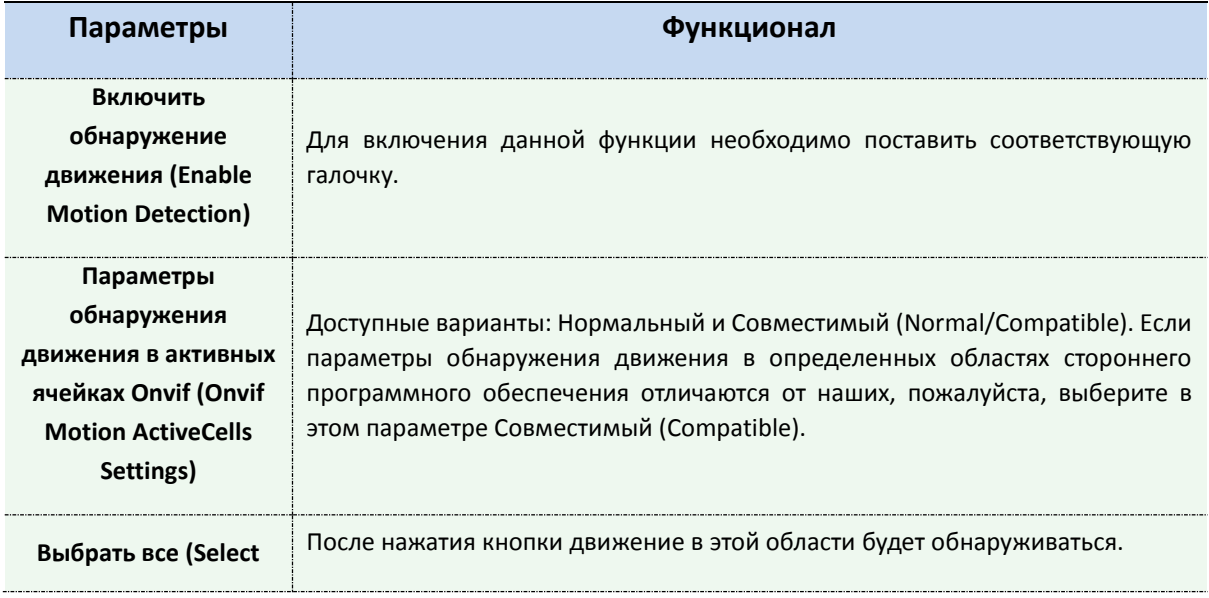

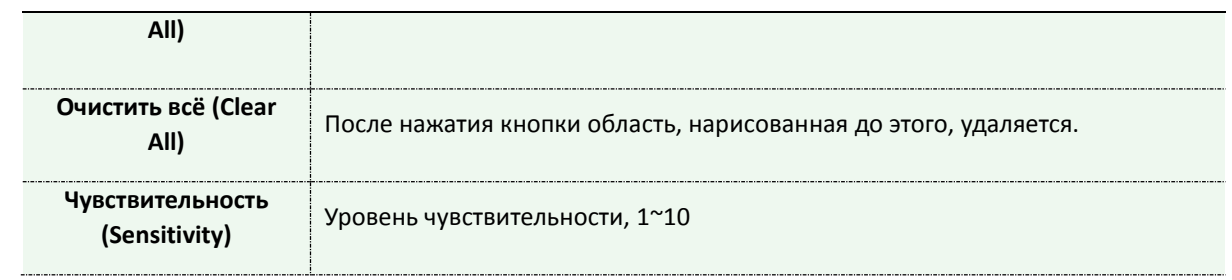

Шаг 3: Задайте расписание обнаружения движения;

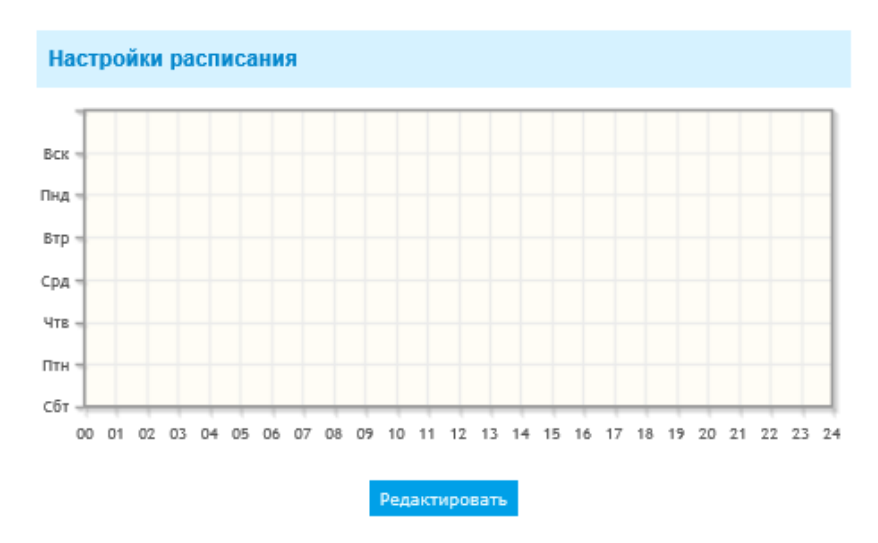

Рис. 4-4-2 Настройки расписания

### Шаг 4: Задайте действие по тревоге;

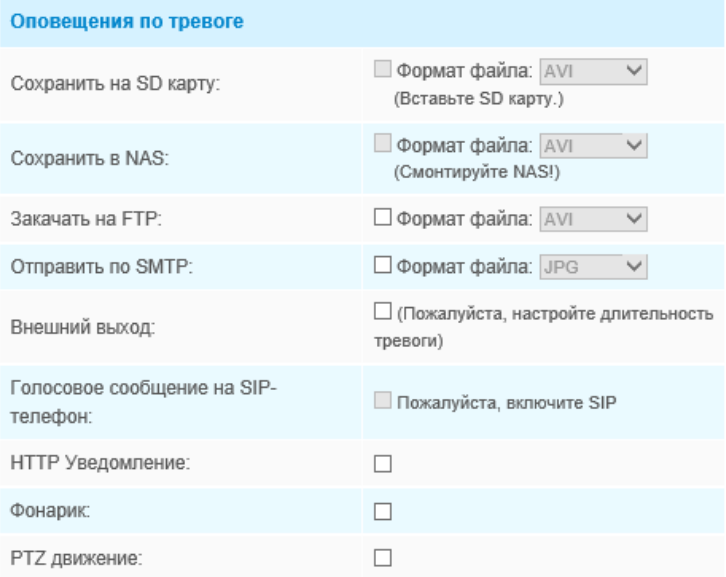

Рис. 4-4-3 Действие по тревоге

#### Таблица 4-4-2 Описание кнопок

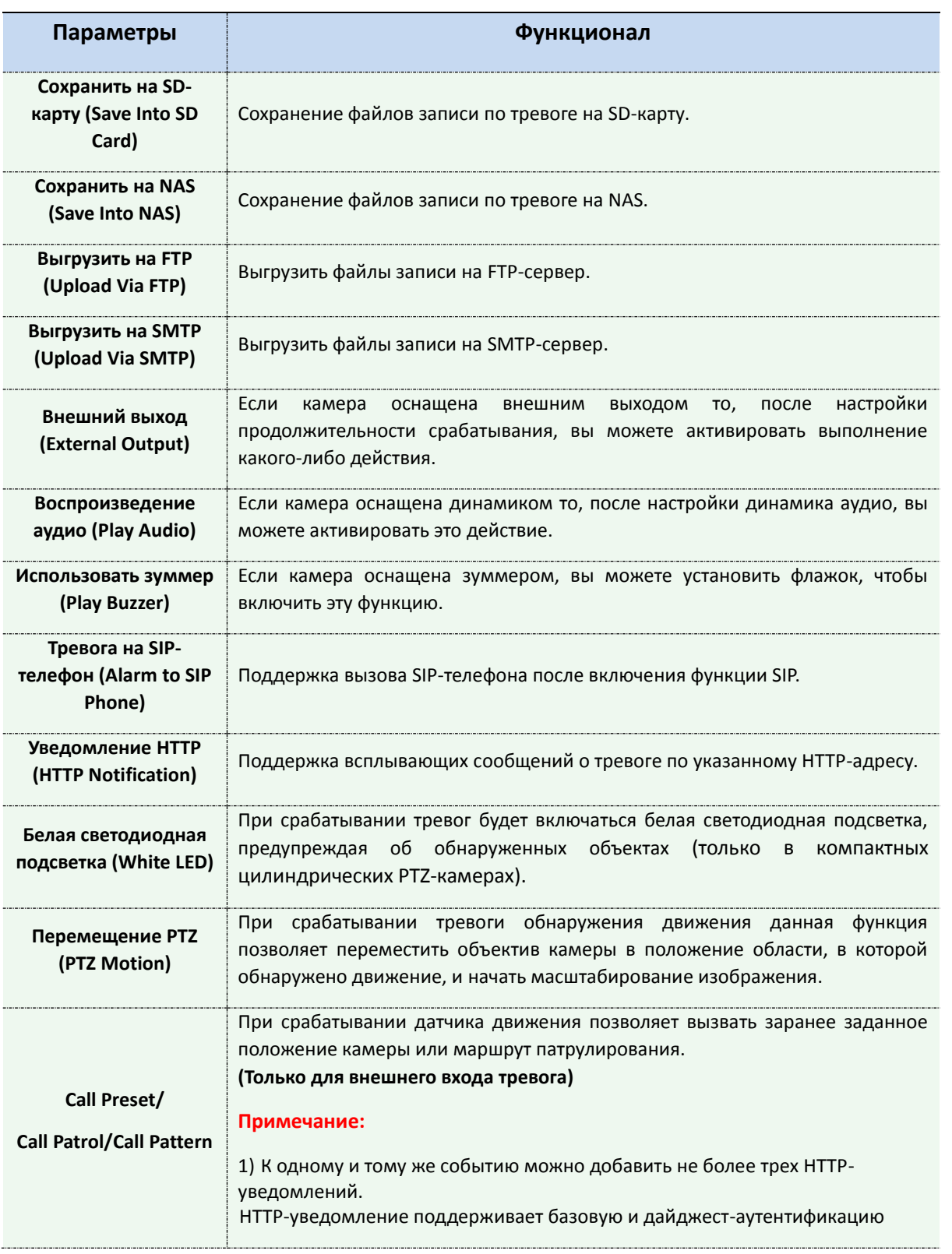

#### **ПРИМЕЧАНИЕ:**

1) Функция **Уведомление HTTP (HTTP Notification)** - это всего лишь один из способов, которым камера может отправлять сообщения в ПО VMS. И именно VMS определяет, что означают сообщения, и решает, что делать после получения такого рода сообщений. Таким образом, функцию **Уведомление HTTP** можно использовать, только если VMS поддерживает такого рода формат сообщения.

Мы используем Digifort в качестве примера реализации функции **Уведомление HTTP**.

Ниже приведены подробные этапы настройки HTTP-уведомлений в VMS Digifort и наших камерах.

Шаг 1: Включить тревоги, установить область обнаружения движения и расписание обнаружения;

Шаг 2: Подтвердить HTTP-уведомление в качестве действия по тревоге и заполнить соответствующие поля. Затем сохранить настройки тревог;

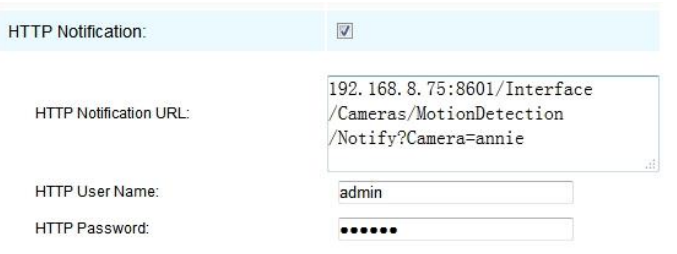

Имя пользователя HTTP: admin (имя пользователя вашей камеры)

Пароль HTTP: 123456 (пароль вашей камеры)

URL-адрес HTTP-уведомления:

[http://IP:8601/Interface/Cameras/MotionDetection/Notify?Camera=CameraName](http://ip:8601/Interface/Cameras/MotionDetection/Notify?Camera=CameraName)

**IP** - это IP-адрес ПК, на котором установлен Digifort.

**8601** - это порт для сигнала обнаружения движения в Digifort.

**CameraName** - это имя камеры, которое вы установили в VMS Digifort, как показано на рисунке ниже.

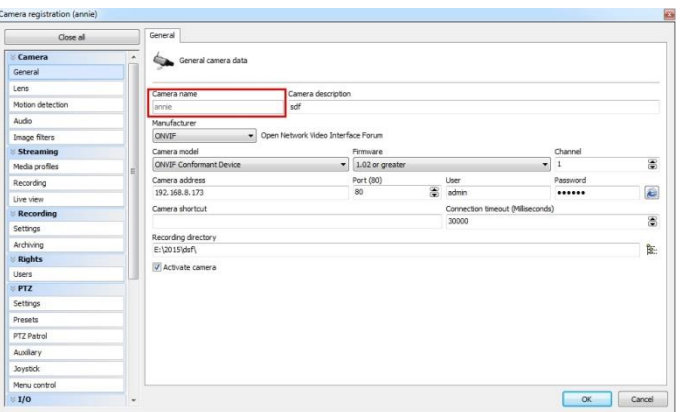

Пример:

### [http://192.168.8.75:8601/Interface/Cameras/MotionDetection/Notify?Camera=annie,](http://192.168.8.75:8601/Interface/Cameras/MotionDetection/Notify?Camera=annie)

**Этот формат URL точно поддерживается в VMS Digifort, поэтому мы можем задать параметры, указанные выше, нашим камерам и получить работающую систему.**

Шаг 3: Выбрать использование обнаружения движения по внешнему уведомлению;

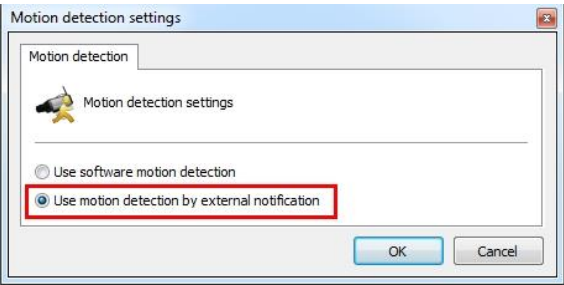

Шаг 4: Если все прошло удачно, то значок устройства, когда камера будет находиться в режиме тревоги по обнаружению движения, в окне «Наблюдение» (Surveillance) станет желтым;

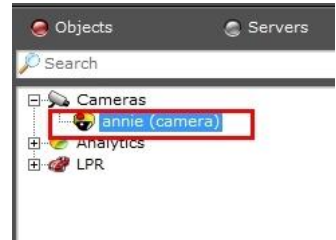

Таким образом, именно ПО VMS решает, можем ли мы успешно использовать эту функцию.

Шаг 5: Задайте параметры тревоги.

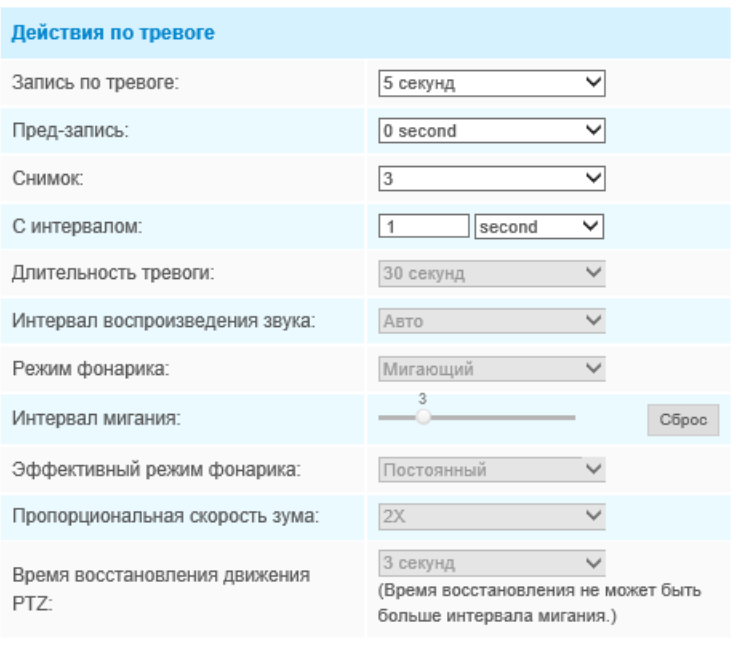

Рис. 4-4-4 Настройки тревоги

Сохранить

Таблица 4-4-3 Описание кнопок

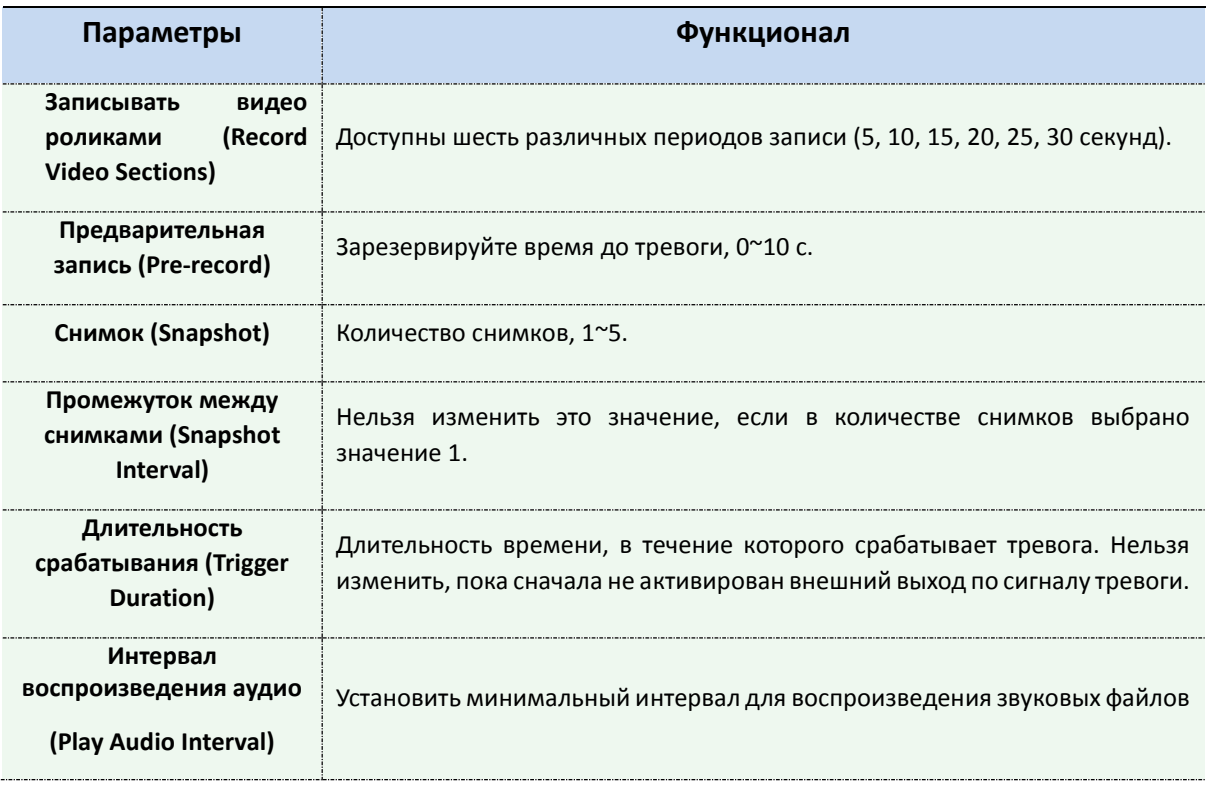

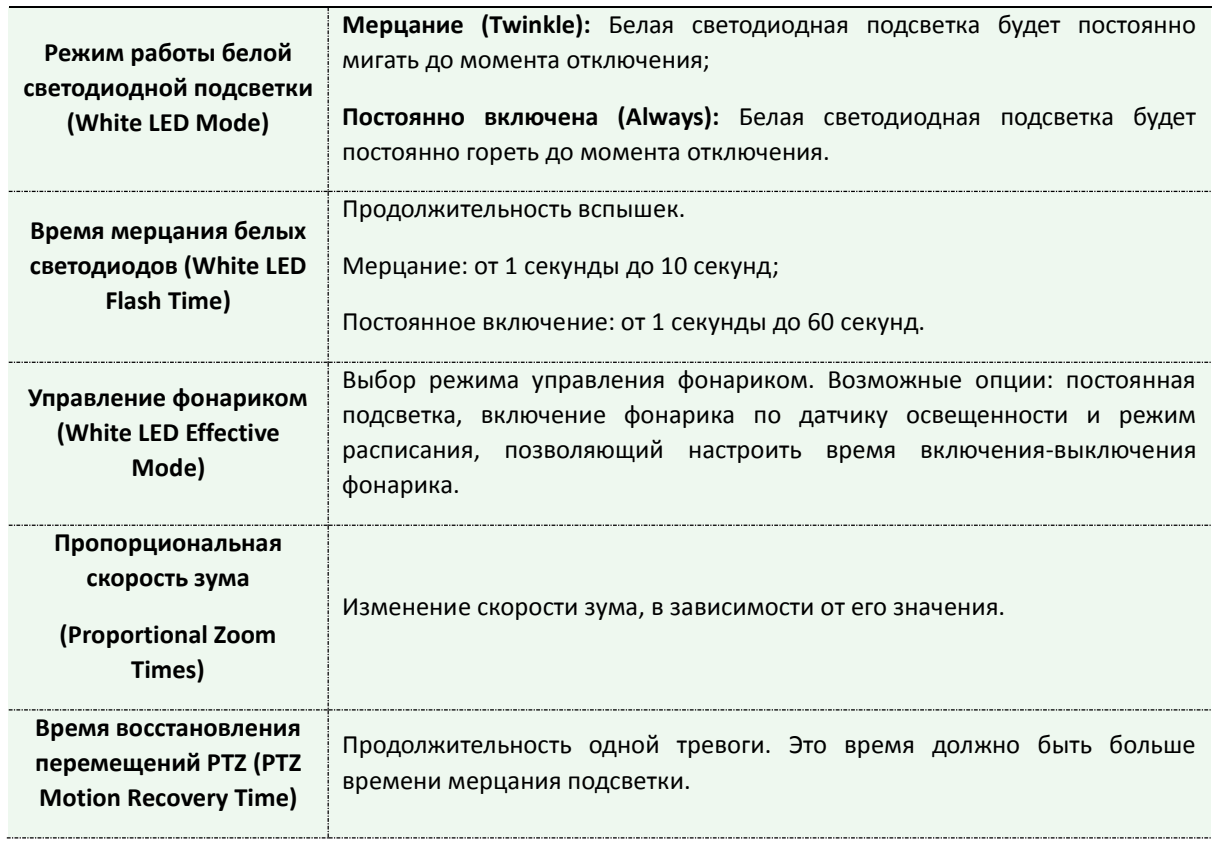

#### **Примечание:**

## Расписание аудио-действия можно настроить.

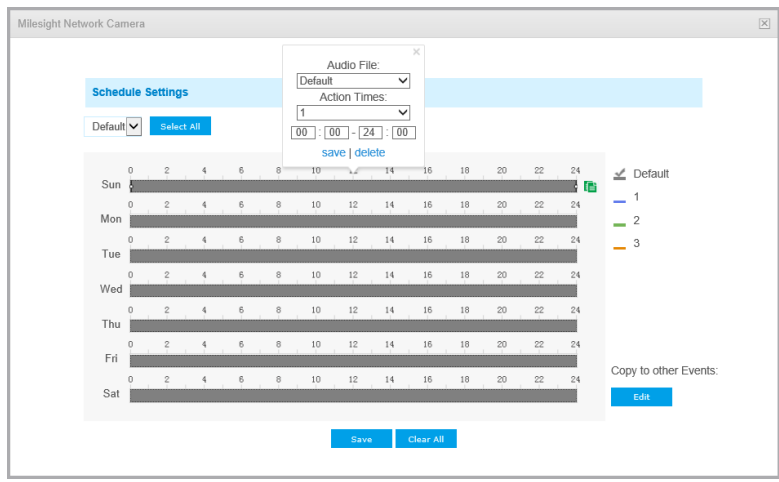

# **Тревога аудио (Audio Alarm) (Опционально)**

Включите аудио до использования функции тревоги аудио.

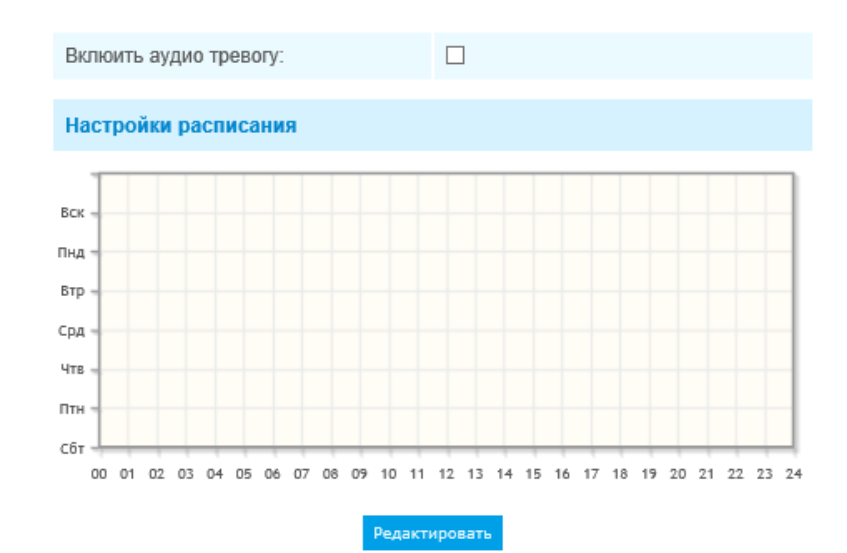

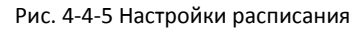

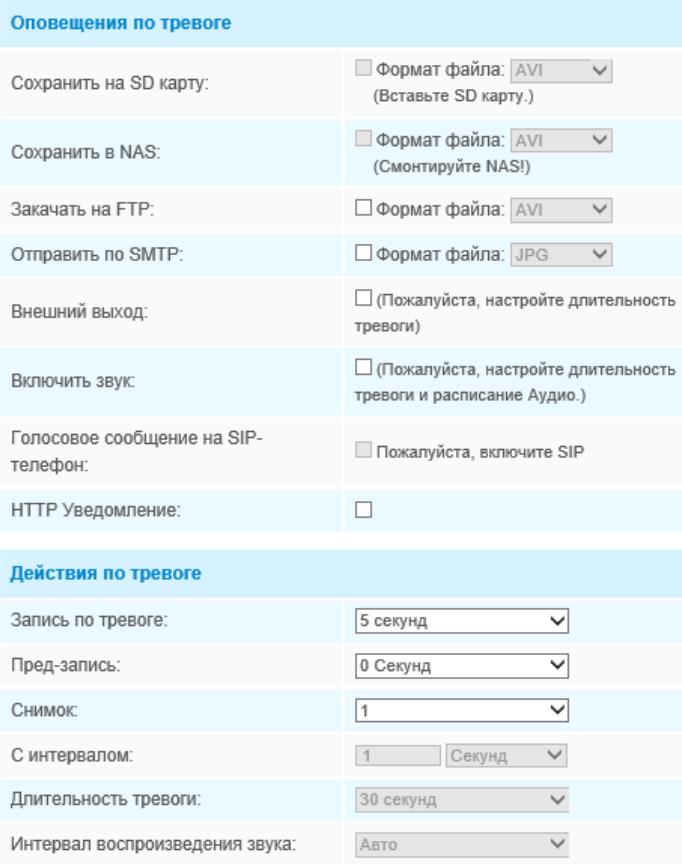

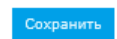

Рис. 4-4-6 Настройки тревоги

Описание элементов см. в таблицах 4-4-2 и 4-4-3, так как в этом разделе оно не повторяется.

## **Внешний вход (External Input)**

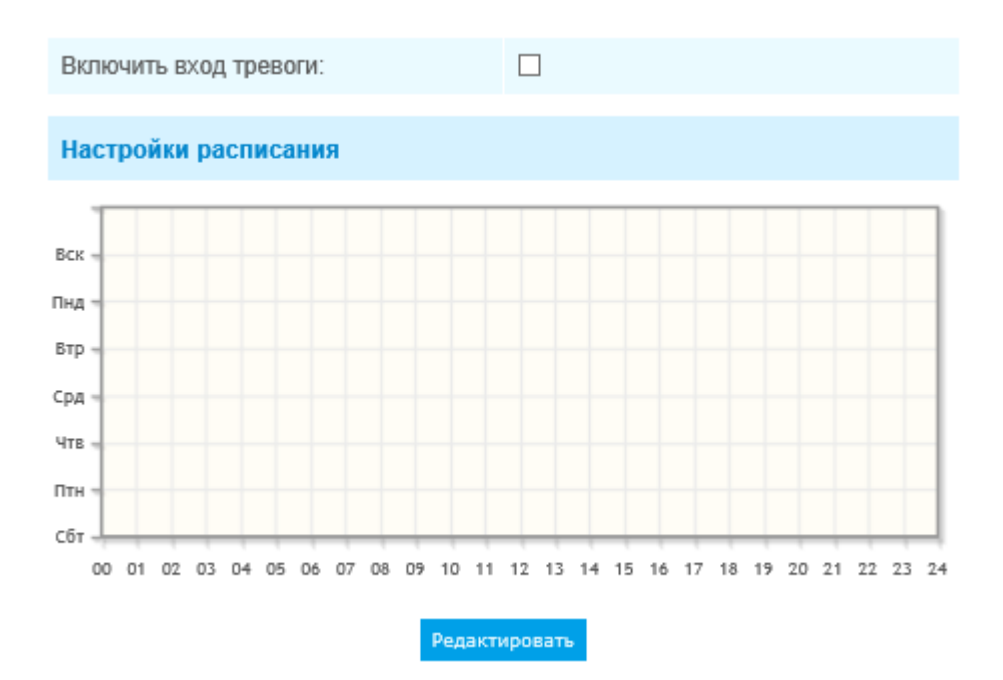

Рис. 4-4-7 Настройки расписания

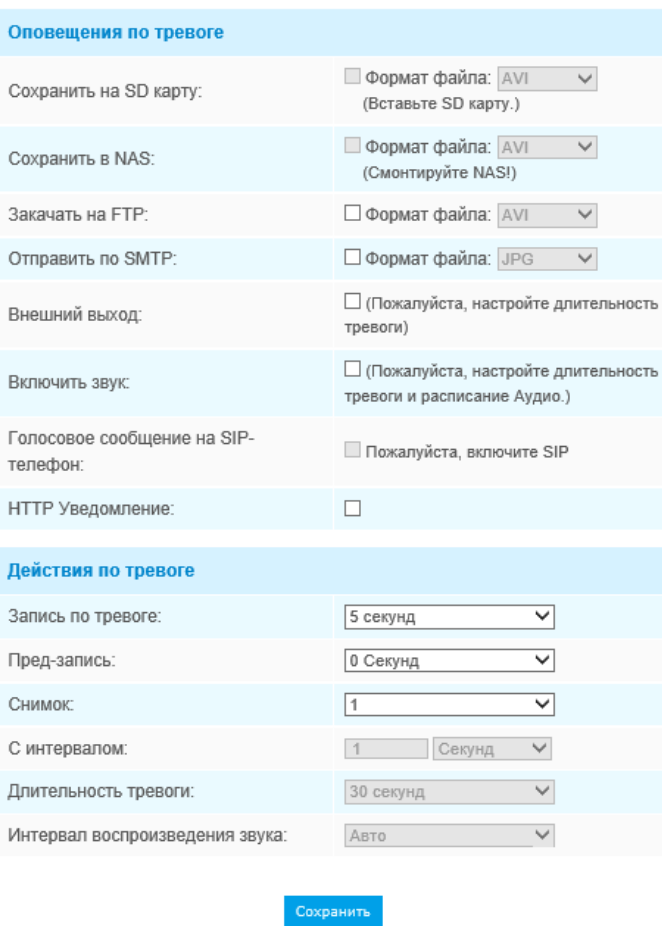

Рис. 4-4-8 Настройки тревоги

Описание элементов см. в таблицах 4-4-2 и 4-4-3, так как в этом разделе оно не повторяется.

## **Прочие тревоги (Other Alarm)**

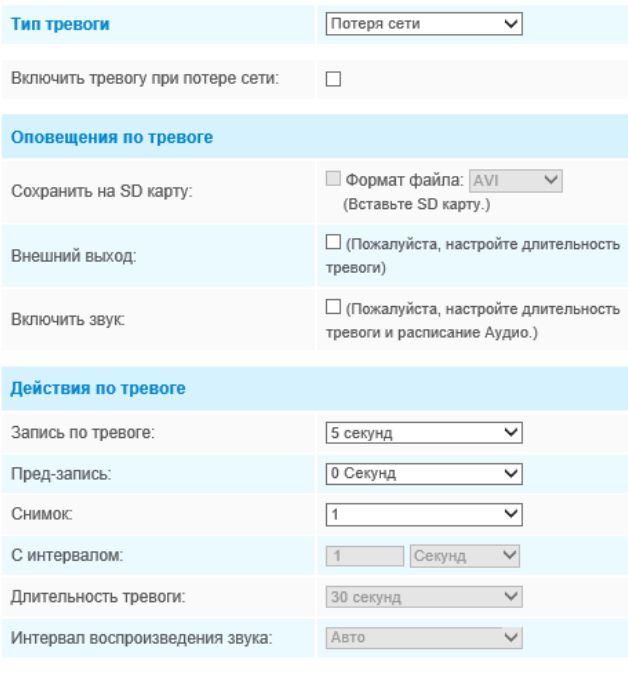

Рис. 4-4-9 Прочие тревоги

Сохранить

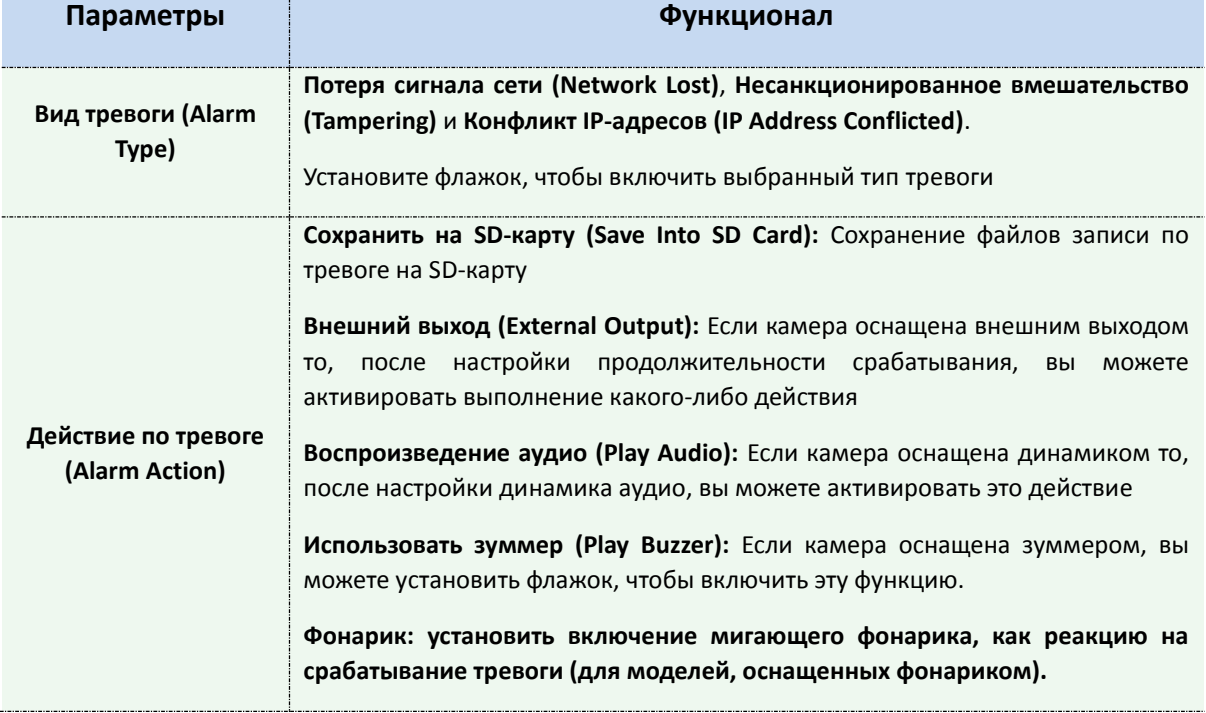

Таблица 4-4-4 Описание кнопок

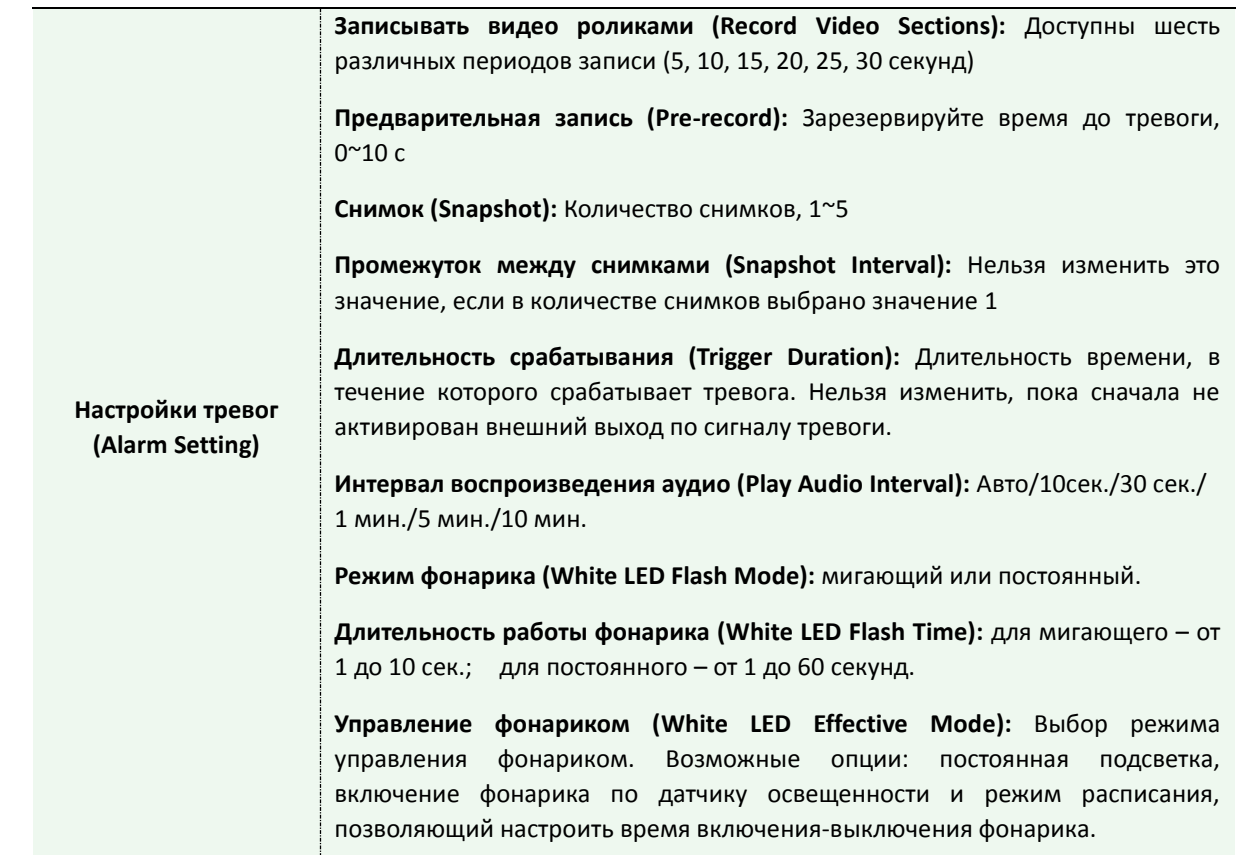

## **Внешний выход (External Output)**

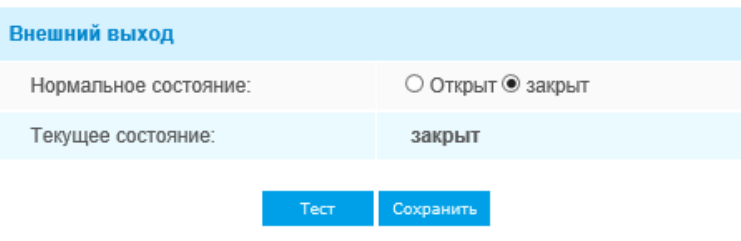

Рис. 4-4-10. Настройки внешнего вывода

Пожалуйста, первым настройте **Нормальное состояние (Normal Status),** так как если **Состояние по току (Current Status)** отличается от **Нормального состояния (Normal Status)**, генерируется тревога.

## **4.4.2 Хранилище (Storage)**

#### **Прежде чем приступать к работе:**

Для настройки параметров записи, пожалуйста, убедитесь, что у вас в сети установлено сетевое запоминающее устройство или в вашу камеру установлена SD-карта.

Можно установить флажок «Включить циклическую перезапись» (Enable cyclic storage), и файлы будут удаляться, когда свободное место на диске достигнет определенного значения. Выбирайте режим хранения в соответствии с вашими потребностями.

## **Управление хранилищем (Storage Management)**

### **SD-карта (SD card)**

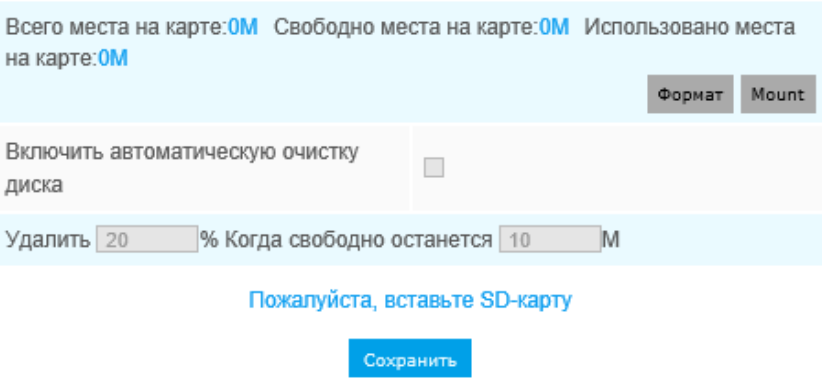

Рис. 4-4-11 SD-карта

Таблица 4-4-5 Описание кнопок

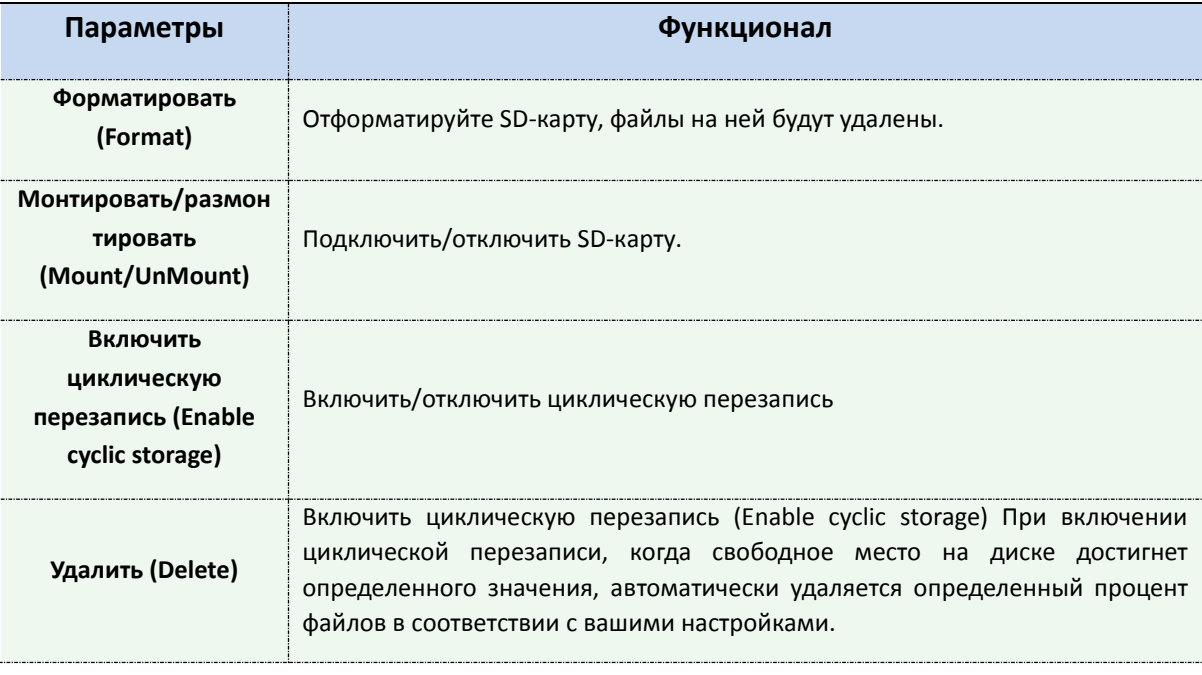

#### **NAS**

Для хранения записанных файлов и т. д. в сети должен быть доступен и правильно настроен сетевой диск.

NAS (сетевое хранилище) - подключение устройства хранения к существующей сети, обеспечивает хранение данных и файлов.

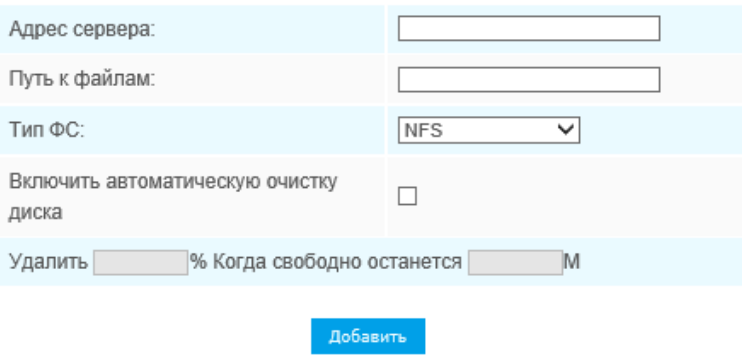

Рис. 4-4-13 Настройки NAS

Таблица 4-4-7 Описание кнопок

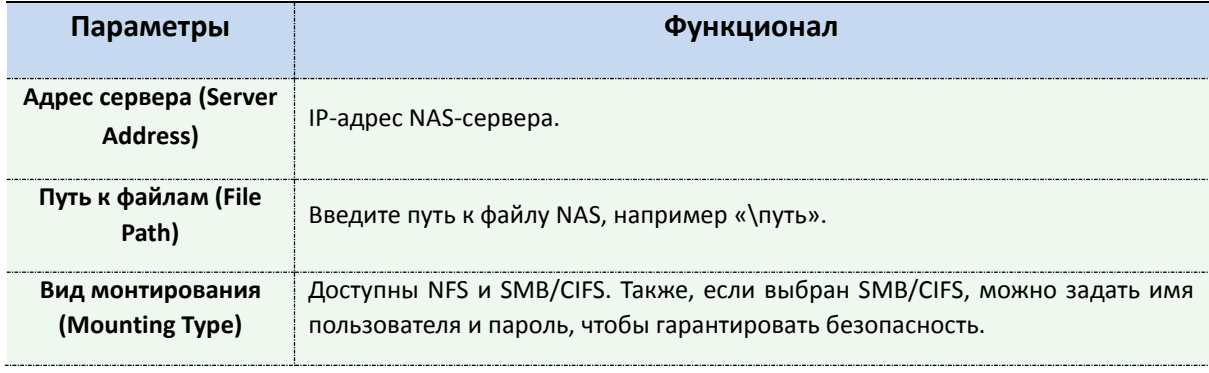

#### **Примечание:**

К камере можно подключить до 5 дисков NAS.

## **Файловый менеджер SD-карты (SD Card Explorer)**

На этой странице, если настроено сохранение на SD-карту, будут отображаться сохраненные файлы. Вы можете настроить ежедневное расписание видеозаписи и сохранения видеофайлов в нужное место.

#### **Примечание:**

Файлы доступны после установки SD-карты. Не вставляйте и не подключайте SD-карту при включенном питании.

Видеофайлы на SD-карте упорядочены по дате. Файлы за каждый день будут отображаться под соответствующей датой, отсюда вы можете копировать и удалять файлы и т.д. Вы можете просмотреть файлы на SD-карте по ftp, к примеру, [ftp://usern](ftp://user/)ame:password@192.168.5.190(имя пользователя и пароль совпадают с учетной записью камеры, а IP-адрес - с IP-адресом вашего устройства).

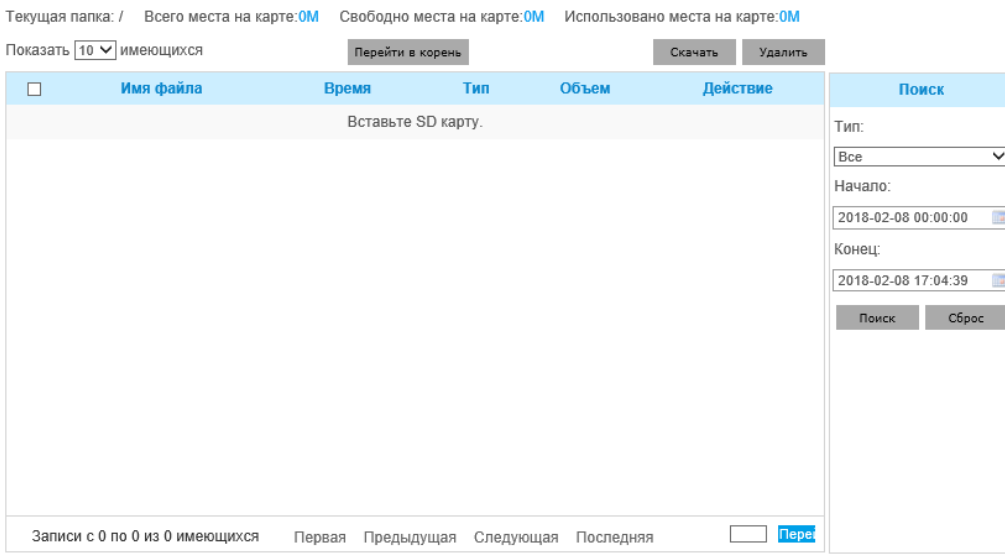

Рис. 4-4-14 Просмотр SD-карты

## **Снимок (Snapshot)**

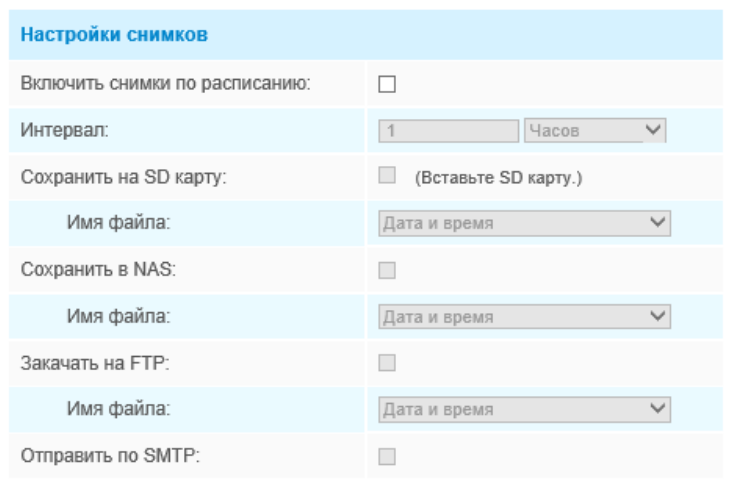

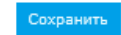

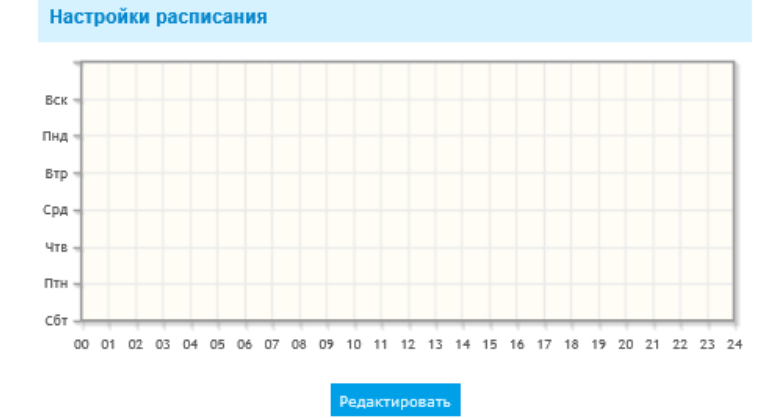

Рис. 4-4-15 Снимок

Таблица 4-4-8 Описание кнопок

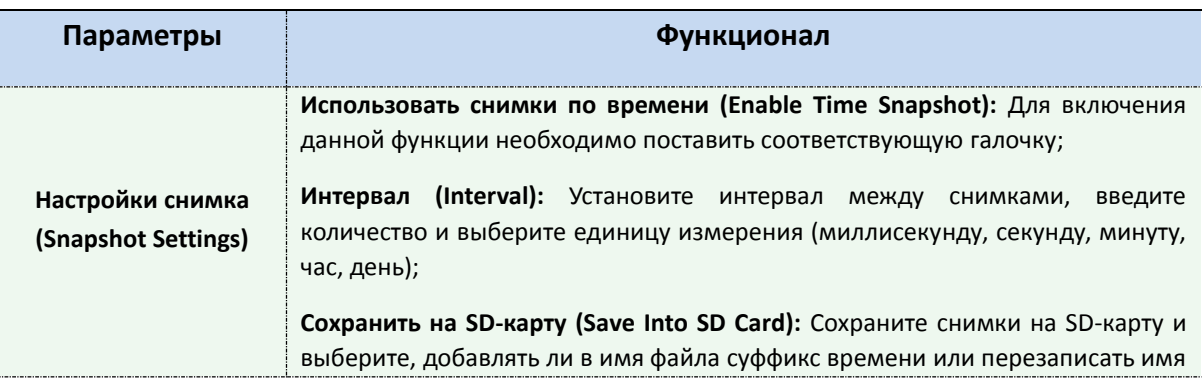

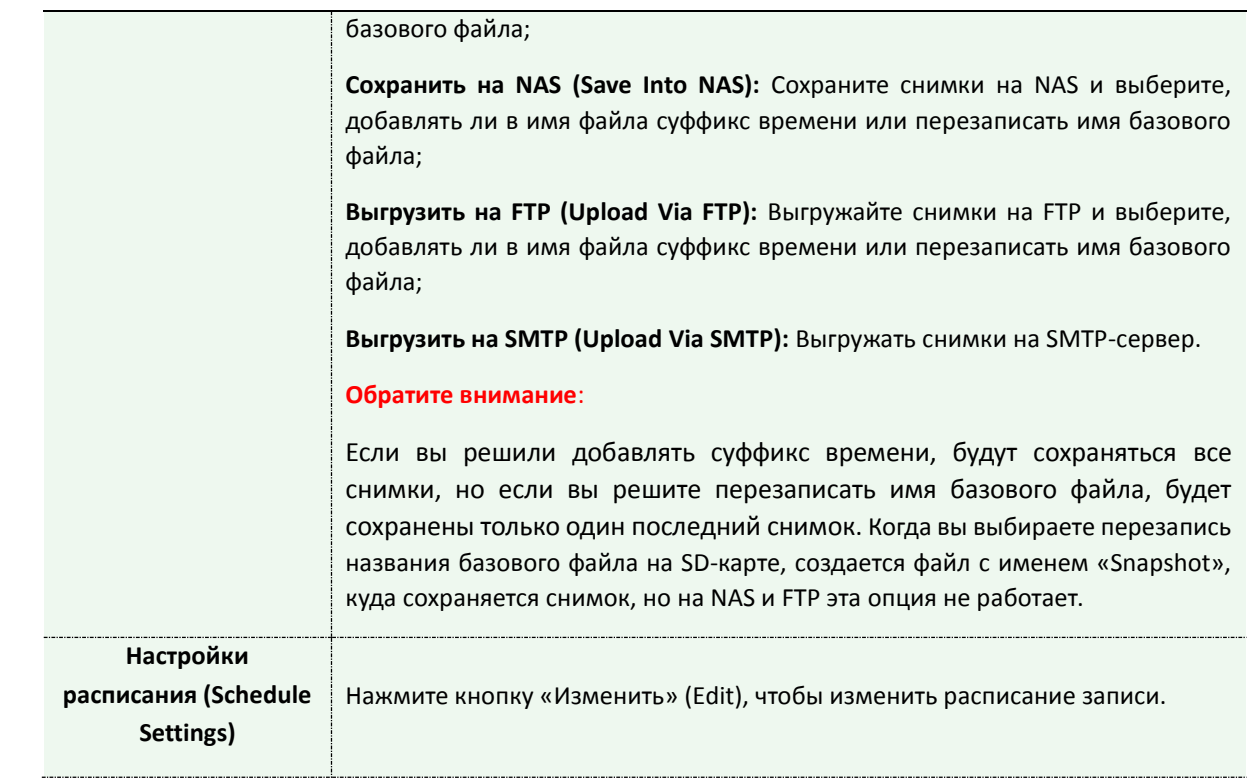

# **4.4.3 Безопасность (Security)**

## **Пользователь (User)**

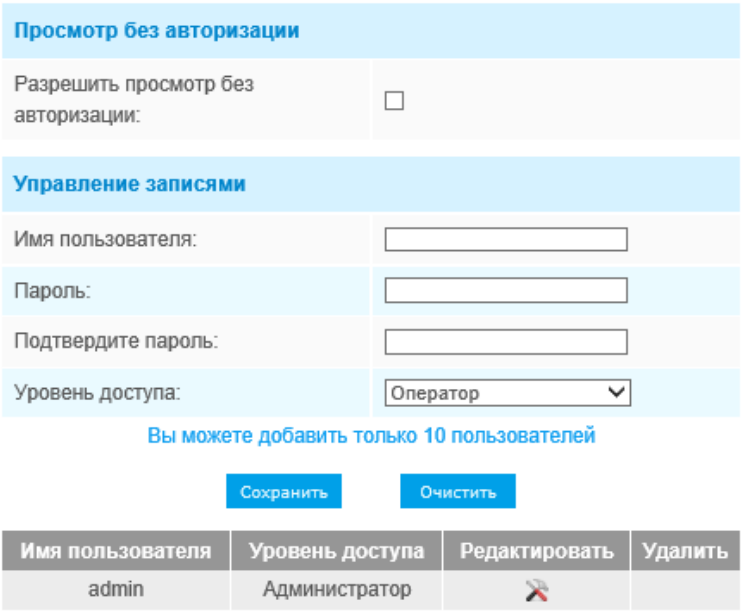

Рис. 4-4-16 Настройки пользователя

#### Таблица 4-4-9 Описание кнопок

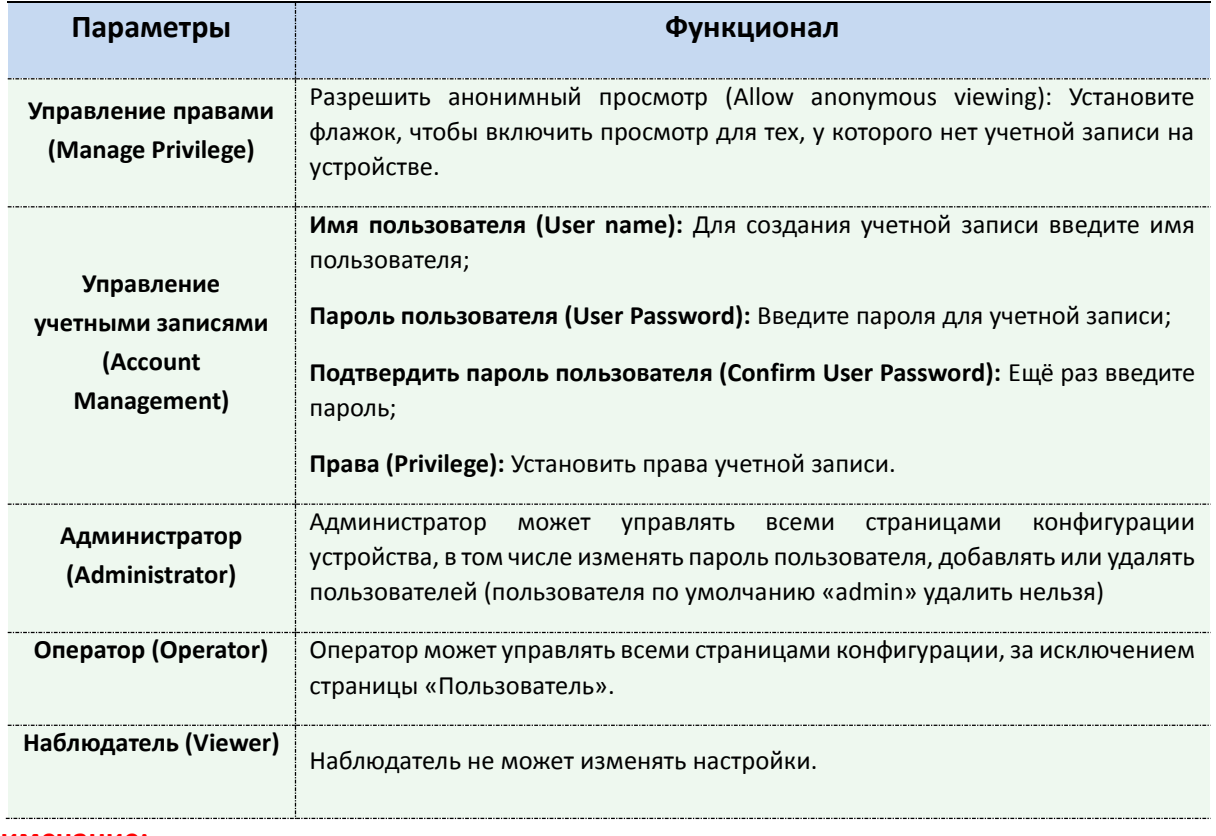

#### **Примечание:**

В версиях после 54 пользователи Оператор и Наблюдатель по умолчанию закрыты. Но вы все равно можете добавить их на странице Пользователя.

## **Подключенный пользователь**

Здесь в режиме реального времени будет отображаться ведение журнала событий камеры.

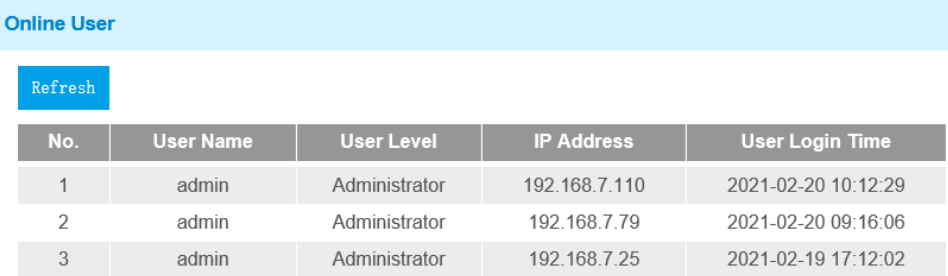

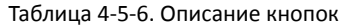

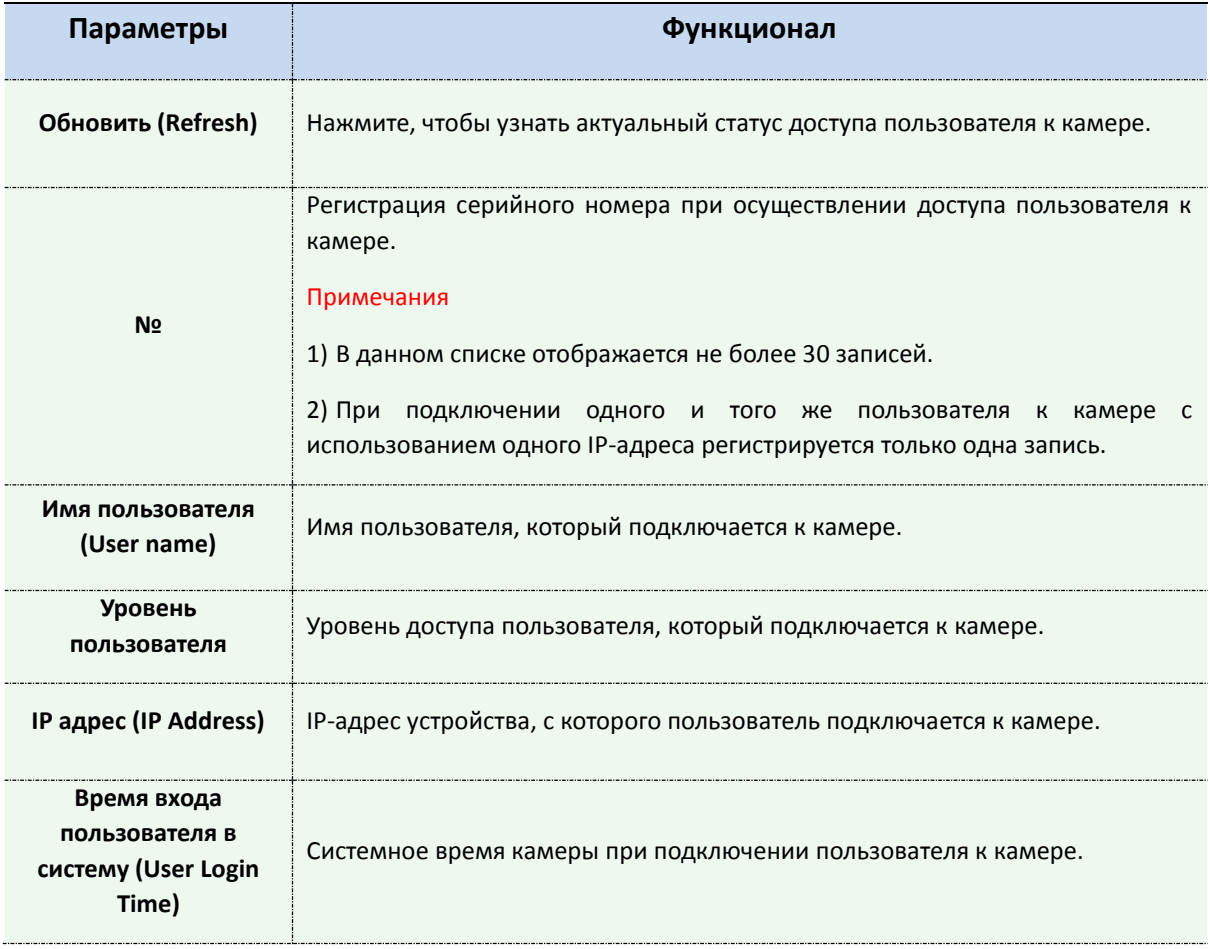

## **Список доступа (Access List)**

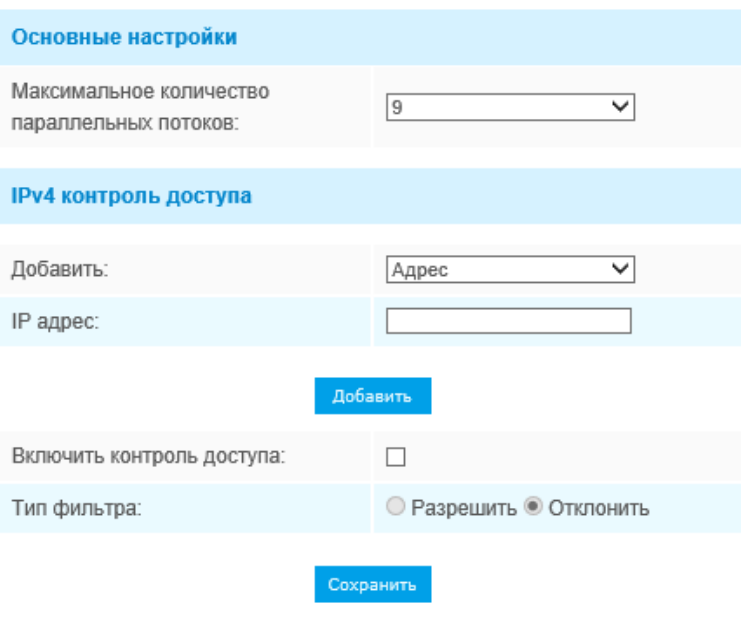

Рис. 4-4-17 Список доступа

Таблица 4-4-10 Описание кнопок

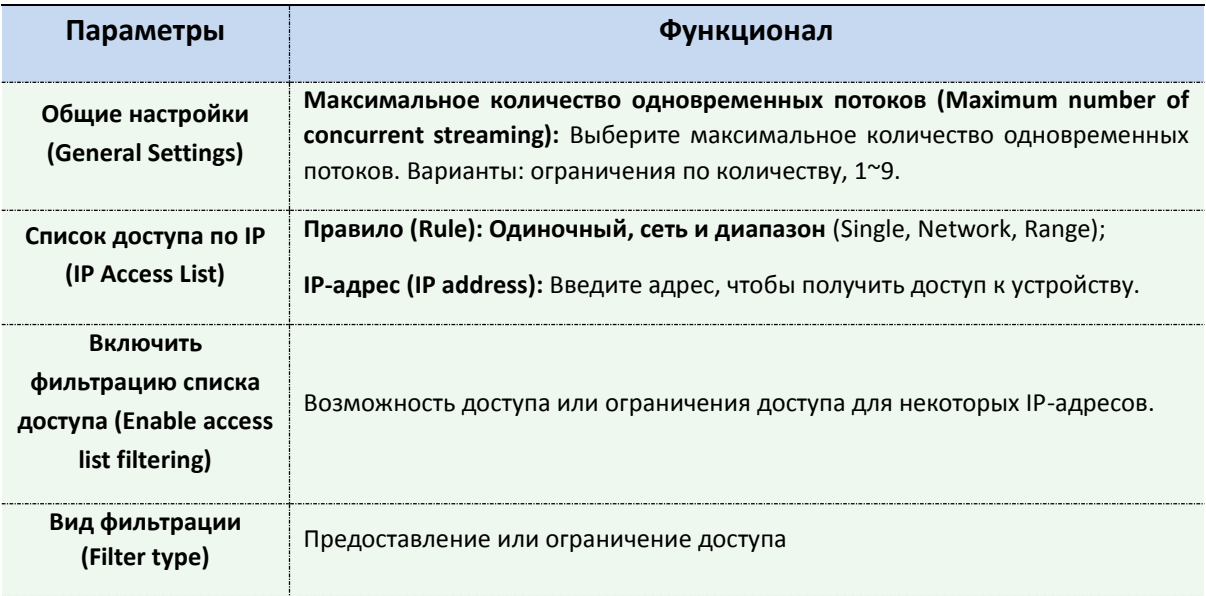

## **Служба безопасности (Security Service)**

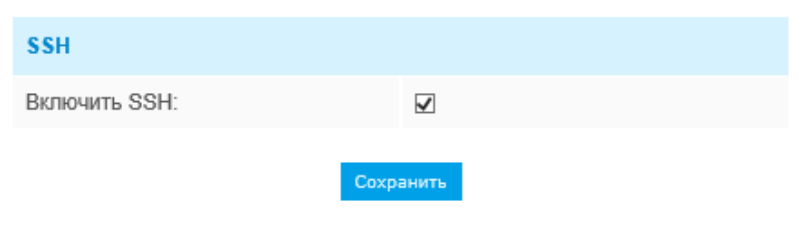

Таблица 4-4-11 Описание кнопок

Рис. 4-4-18 Служба безопасности

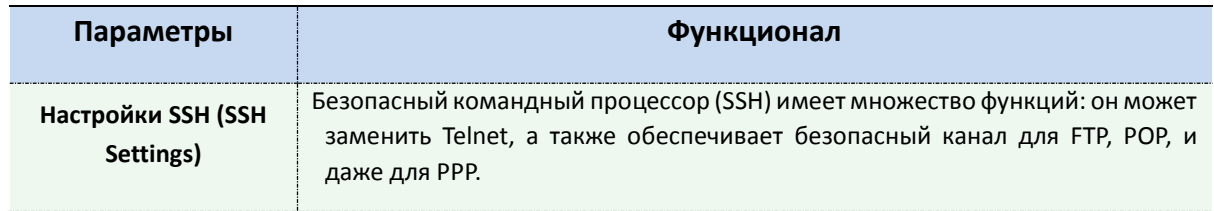

## **Водяной знак (Watermark)**

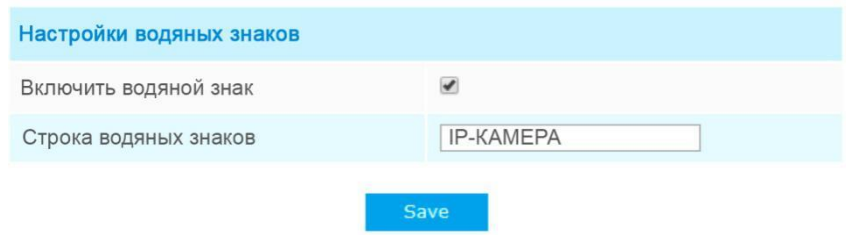

Водяные знаки - эффективный способ обеспечения информационной безопасности, в котором реализована отслеживаемость, обеспечивающая защиту от подделок, а также защиту авторских прав. IP-камера Milesight поддерживает функцию добавления водяных знаков для обеспечения информационной безопасности.

## **4.4.4 SIP**

Протокол инициирования сеанса (SIP) - это [сигнальный](http://en.wikipedia.org/wiki/Signalling_(telecommunications)) [протокол связи,](http://en.wikipedia.org/wiki/Communications_protocol) широко используемый для контроля таких [мультимедийных](http://en.wikipedia.org/wiki/Multimedia) [сеансов связи,](http://en.wikipedia.org/wiki/Communication_session) как [голосовые](http://en.wikipedia.org/wiki/Internet_telephony) и [видео](http://en.wikipedia.org/wiki/Video) вызовы по интернет-[протоколу\(](http://en.wikipedia.org/wiki/Internet_Protocol)IP) в сетях. На этой странице пользователь может настроить параметры, связанные с SIP. Cетевые камеры можно настроить в качестве конечной точки для вызова SIP при срабатывании тревоги; или принимать вызовы с разрешенного номера, чтобы проверить видео, если используется IP-телефон с функцией

видеозвонка. Чтобы использовать эту функцию необходимо правильно задать параметры на странице SIP. Есть два варианта настройки SIP lля получения видеоизображения: первый набрать IP-адрес напрямую, второй - режим регистрации учетной записи в следующем порядке:

#### **1-й способ**: Напрямую по IP

Наберите IP-адрес камеры непосредственно через SIP-телефон, чтобы просматривать видео.

#### **Примечание**:

SIP-телефон и камера должны находиться в одном сегменте сети.

#### **2-й способ**: Регистрация учетной записи

- 1) Перед использованием SIP необходимо зарегистрировать учетную запись для камеры с сервера SIP;
- 2) Зарегистрируйте другую учетную запись пользователя для SIP-устройства с того же SIPсервера;
- 3) Вызвав идентификатор пользователя камеры с устройства SIP, вы получите доступ к видео на устройстве SIP.

## **Настройки SIP (SIP Settings)**

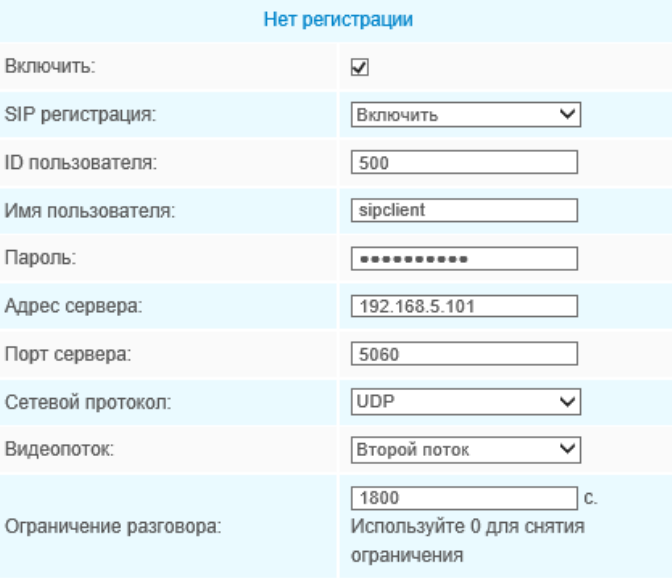

Примечание. SIP также поддерживает прямой вызов на IP.

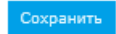

Рис. 4-4-19 Настройки SIP

#### Таблица 4-4-12 Описание кнопок

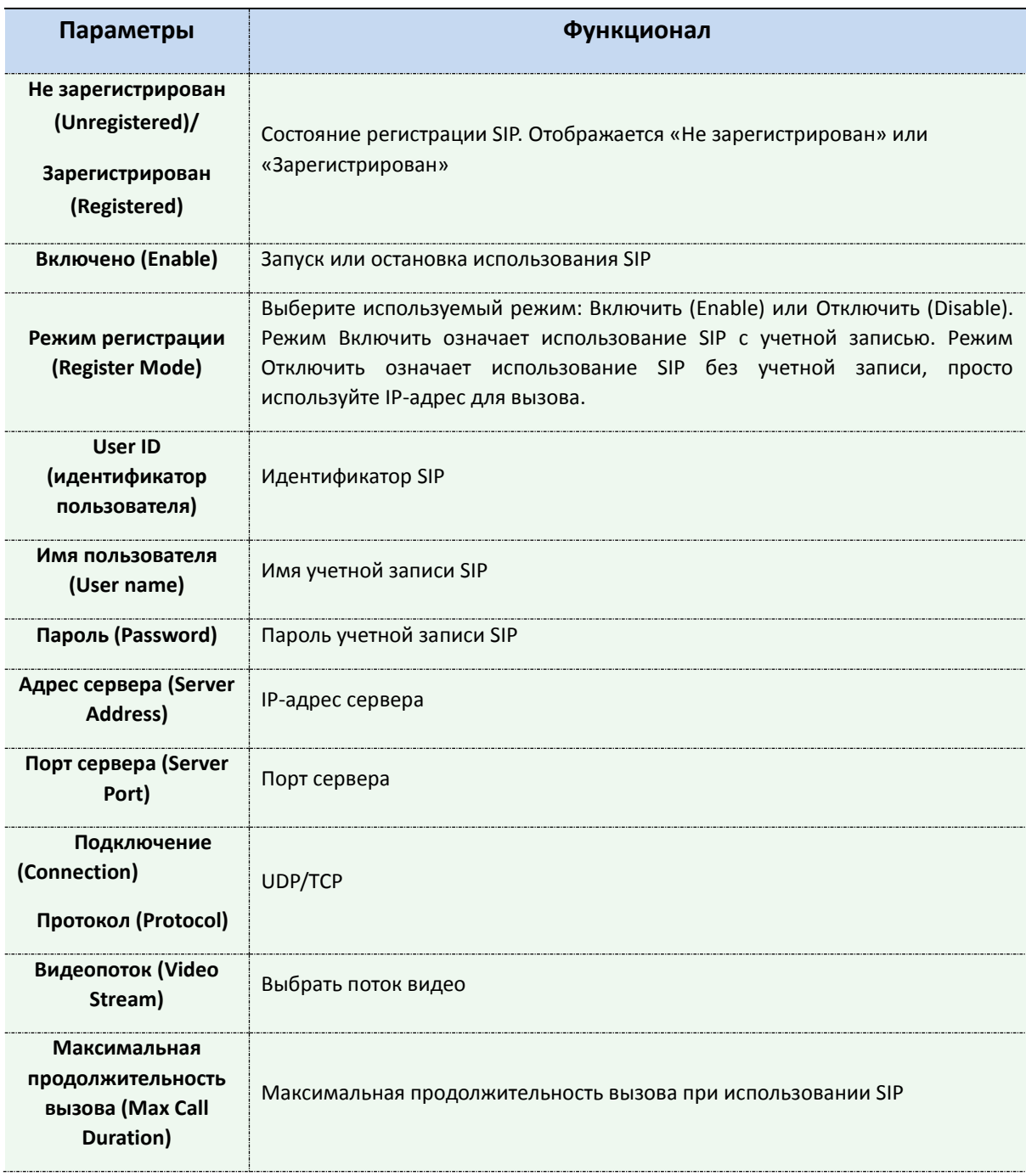

#### **Примечание:**

- 1) SIP поддерживает прямой IP-вызов;
- 2) SIP поддерживает второй поток только со сжатием видео H.265/H.264.

## **Список телефонов для тревоги (Alarm Phone List)**

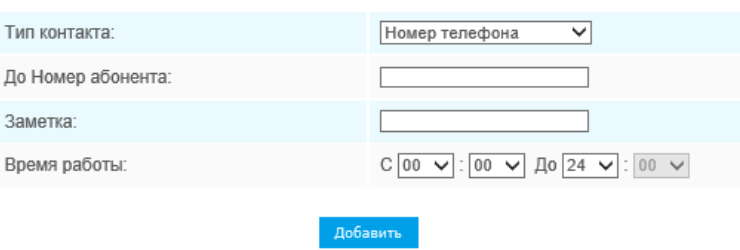

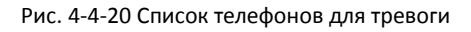

Таблица 4-4-13 Описание кнопок

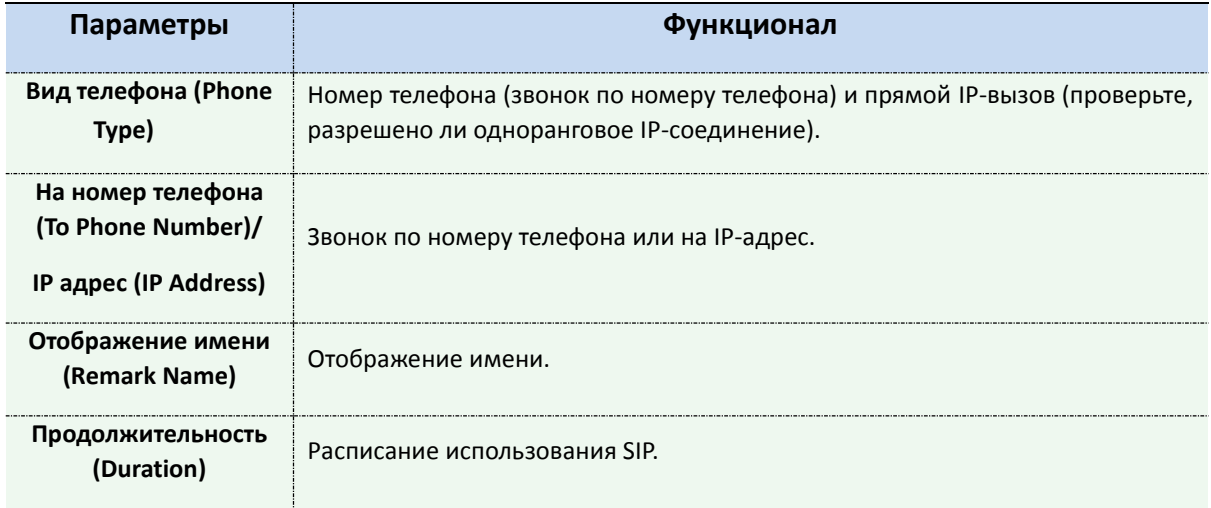

# **Белый список (White List)**

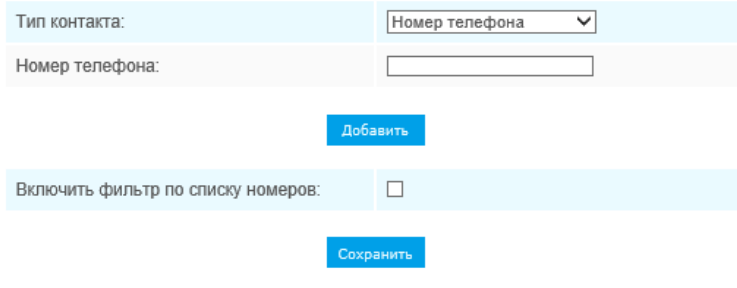

Рис. 4-4-21 Белый список

Таблица 4-4-14 Описание кнопок

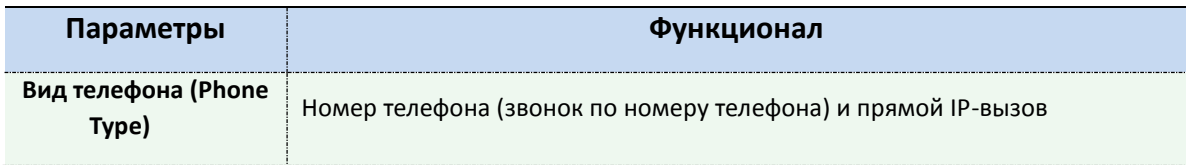

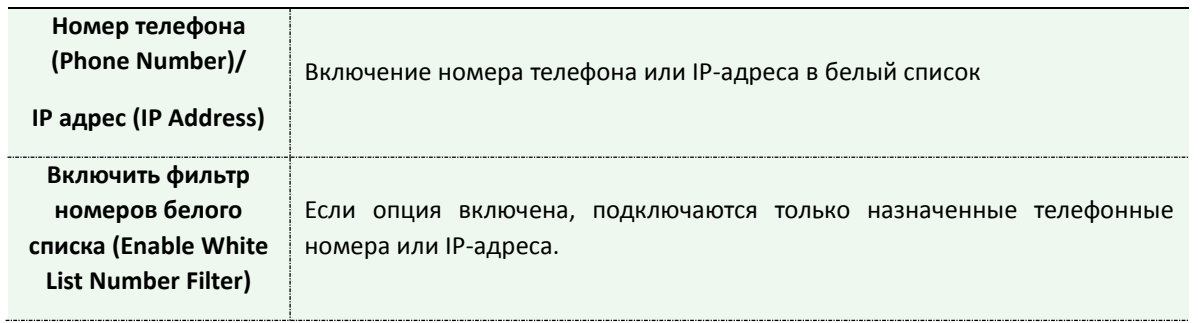

## **4.4.5 Интеллектуальные события**

Функция интеллектуальных событий использует технологию анализа видеоконтента. Эта техническая возможность используются в широком диапазоне областей, включая развлечения, здравоохранение, розничную торговлю, автомобильную промышленность, транспорт, домашнюю автоматизацию, охрану и безопасность. Анализ видеоконтента обеспечивает расширенные и точный интеллектуальный анализ видео сетевых камер. Он повышает производительность сетевых камер с помощью 8 режимов обнаружения, которые подразделяются на основные и расширенные функции, что позволяет задействовать комплексные функции наблюдения и обеспечивает более быстрое реагирование камер на различные наблюдаемые сцены.

## **Вход в область (Region Entrance)**

Вход в область помогает защитить определенную область от потенциальных угроз вхождения в неё подозрительных лиц или попадания в неё каких-либо объектов. При включении этой функции, если объекты попадают в выбранные области, срабатывает тревога.

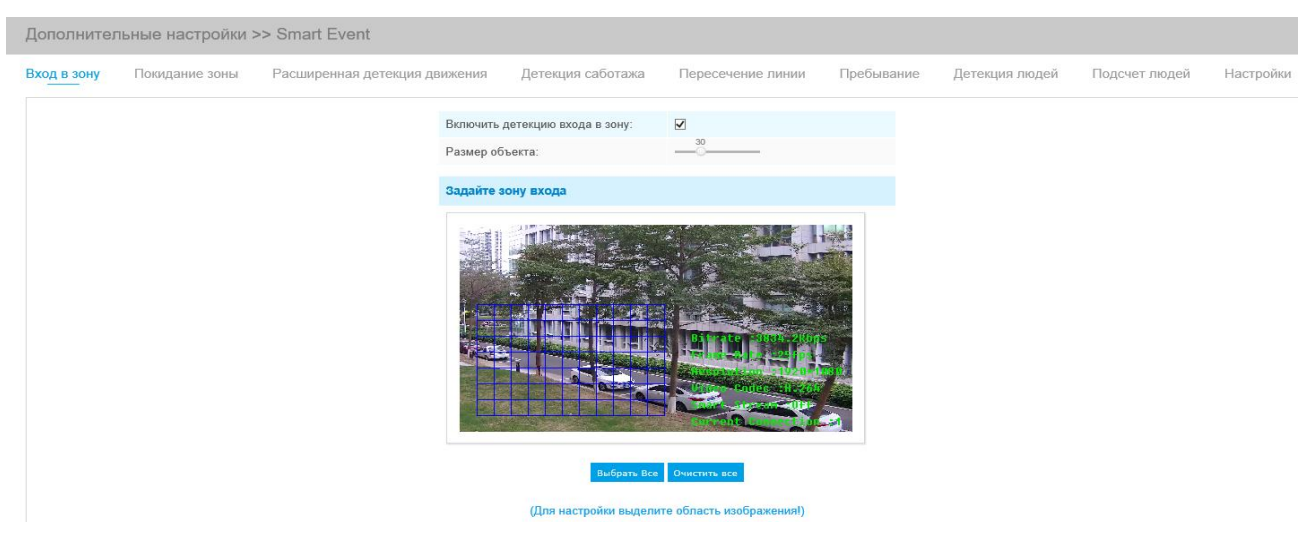

Рис. 4-4-22 Вход в область

Шаг 1: Задайте габариты обнаруживаемого объекта;

Шаг 2: Задайте область обнаружения вхождений;

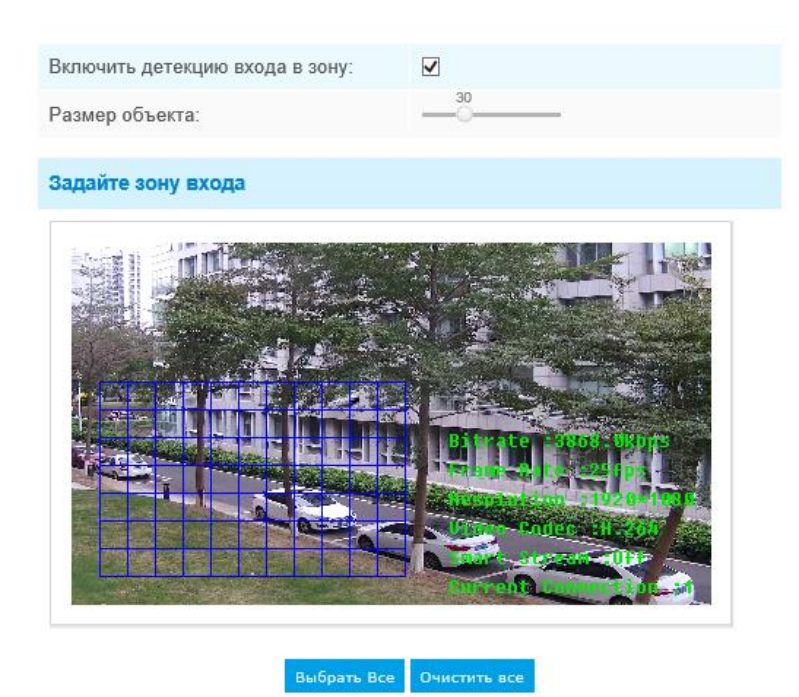

Рис. 4-4-23 Задание области обнаружения вхождений

- Шаг 3: Задайте расписание обнаружения;
- Шаг 4: Задайте действие по тревоге;
- Шаг 5: Задайте параметры тревоги.

#### **Примечание:**

«Габариты объекта» можно задать для определения того, достаточно ли крупный объект для срабатывания тревоги, если он попадает в выбранную область.

## **Выход из области (Region Exiting)**

Функция выхода из области позволяет убедиться, что люди или объекты не покидают контролируемую область. Любой выход людей или объектов из области приведет к срабатыванию тревоги.

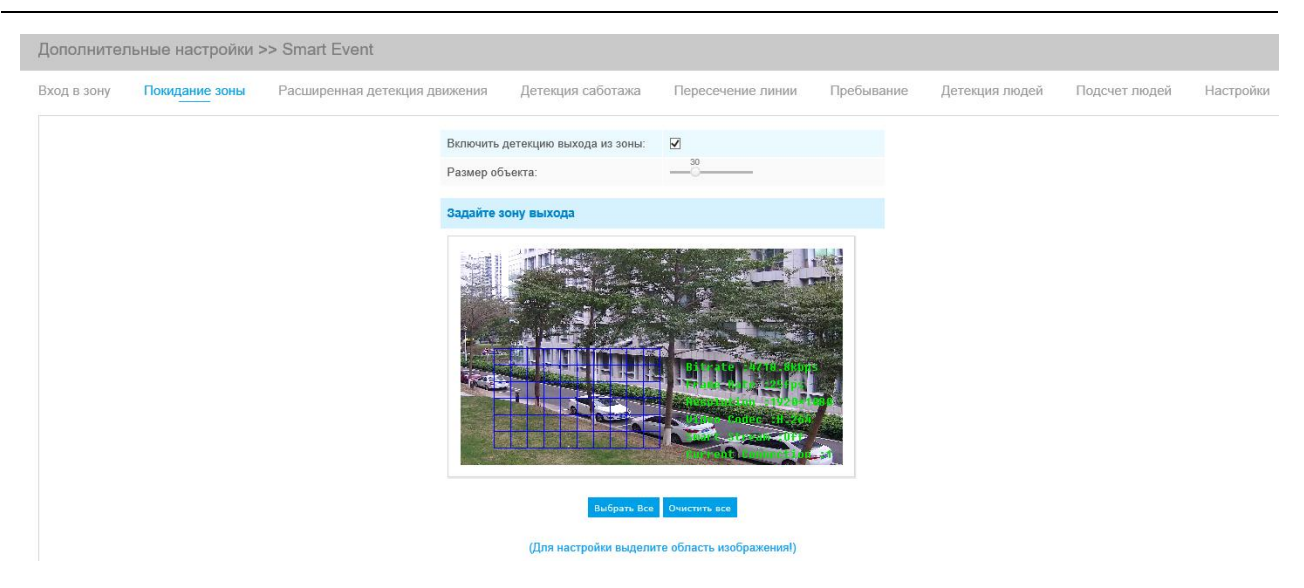

Рис. 4-4-24 Параметры выхода из области

Шаг 1: Задайте габариты обнаруживаемого объекта;

Шаг 2: Задайте область обнаружения выхода;

Шаг 3: Задайте расписание обнаружения;

Шаг 4: Задайте действие по тревоге;

Шаг 5: Задайте параметры тревоги.

## **Улучшенное обнаружение движения (Advanced Motion Detection)**

В отличие от традиционного обнаружения движения, улучшенный вариант может отфильтровать такие «помехи», как изменение освещенности, естественные колебания деревьев и т.п. Если объект движется в выбранной области, срабатывает тревога.

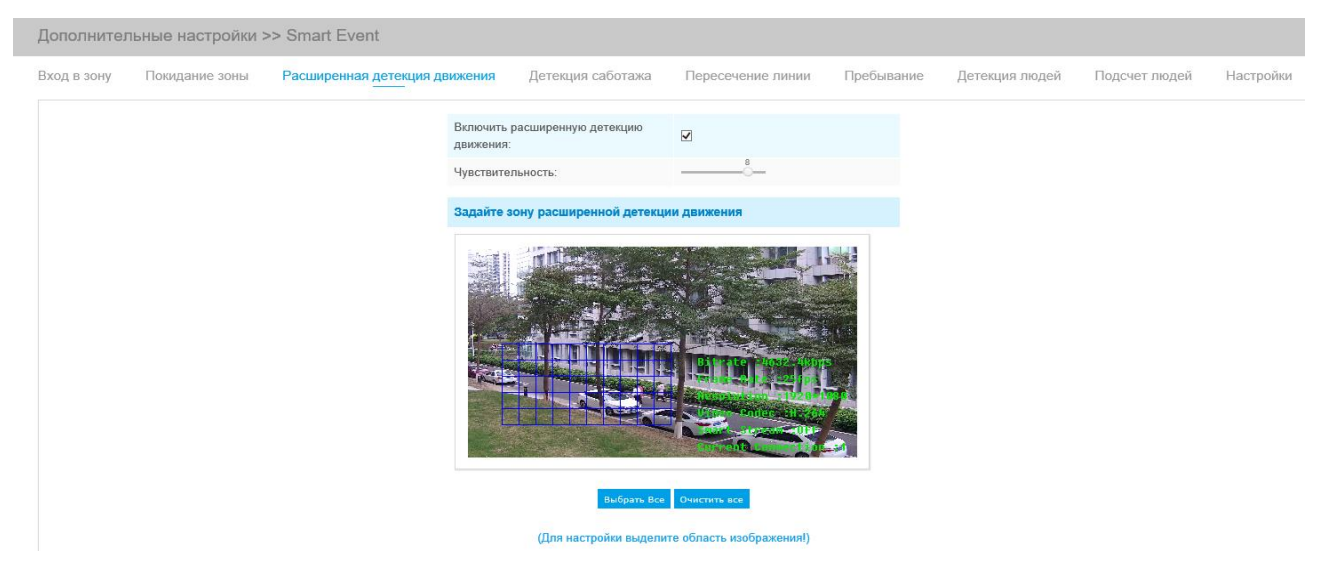

Рис. 4-4-25 Параметры Улучшенного обнаружения движения

- Шаг 1: Задайте чувствительность обнаружения;
- Шаг 2: Задайте область улучшенного обнаружения движения;
- Шаг 3: Задайте расписание обнаружения;
- Шаг 4: Задайте действие по тревоге;
- Шаг 5: Задайте параметры тревоги.

#### **Примечание:**

Чувствительность можно задать с возможностью обнаружения различных видов движения в зависимости от существующих требований. Если уровень чувствительности низкий, небольшие движения не приведут к срабатыванию тревоги.

### **Обнаружение несанкционированного вмешательства (Tamper Detection)**

Обнаружение несанкционированного вмешательства используется для обнаружения таких возможных видов вмешательства в работу камеры, как расфокусировка, перекрытие поля видимости объектива или принудительное смещение. Эта функция позволяет немедленно оповестить сотрудников службы безопасности, если производятся любые вышеуказанные действия.

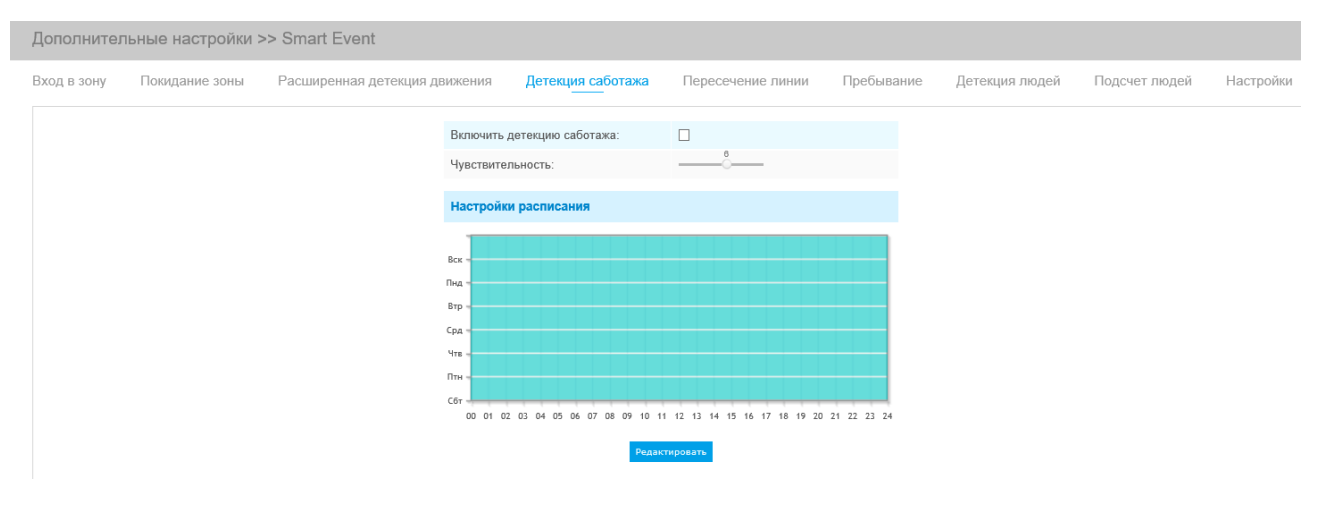

Рис. 4-4-26 Параметры Обнаружения несанкционированного вмешательства

- Шаг 1: Задайте чувствительность обнаружения;
- Шаг 2: Задайте расписание обнаружения;
- Шаг 3: Задайте действие по тревоге;

Шаг 4: Задайте параметры тревоги.

### **Пересечение линии (Line Crossing)**

Обнаружение пересечения линии работает в большинстве условий эксплуатации как внутри,

так и вне помещений. Каждый раз, когда камера обнаруживает объекты, пересекающие определенную виртуальную линию, запускается событие.

Этапы настройки описаны ниже:

Шаг 1: Выберите количество отслеживаемых линий и определите их направление;

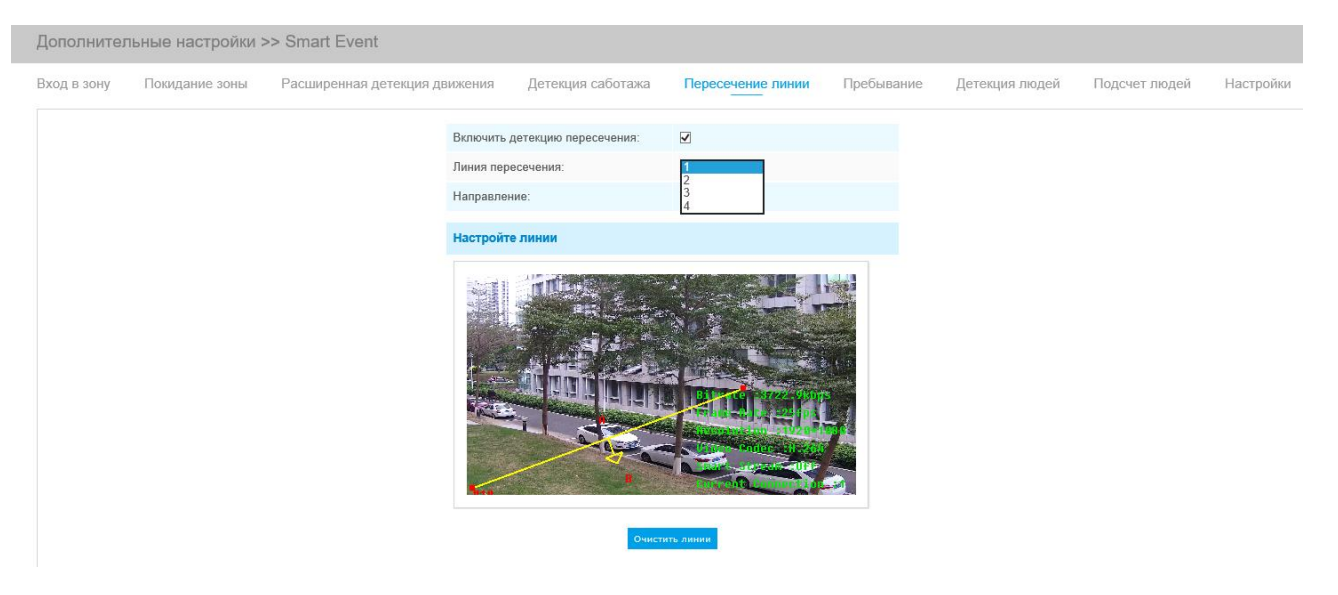

Рис. 4-4-27 Параметры Пересечения линий

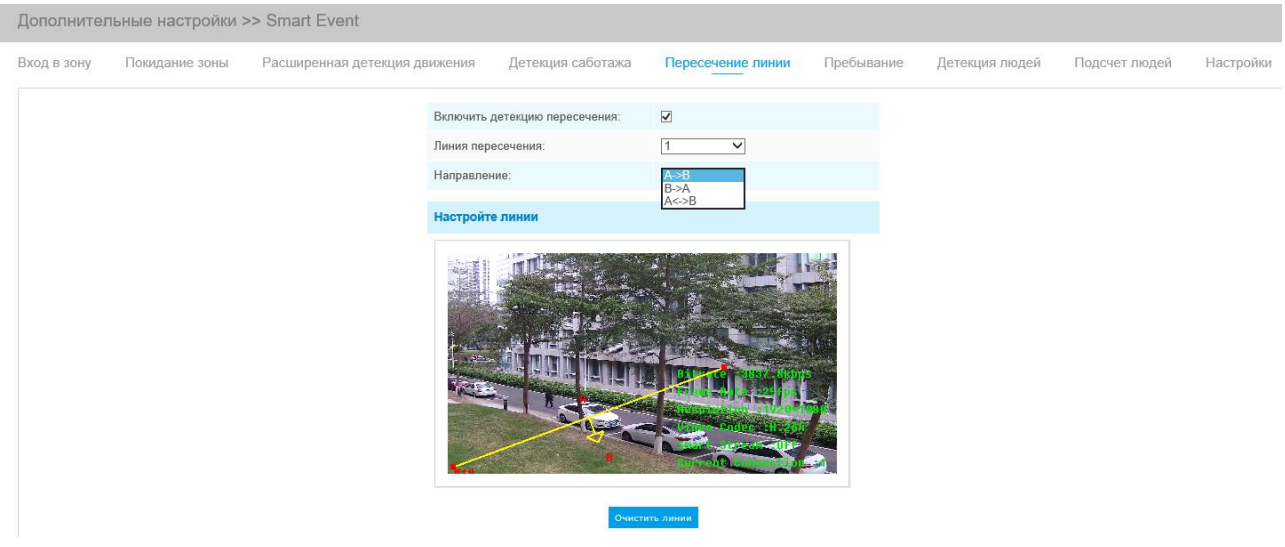

Рис. 4-4-28 Параметры направления линий

- Шаг 2: Проведите линии обнаружения;
- Шаг 3: Задайте расписание обнаружения;
- Шаг 4: Задайте действие по тревоге;
- Шаг 5: Задайте параметры тревоги.

#### **Примечание:**

Можно задать до четырех одновременных линий. Предусмотрены три режима задания направлений, выбираемых для запуска тревоги. «A→B» - если какой-либо объект пересекает линию со стороны «А» в сторону «B», срабатывает тревога. «B→A» - в противоположную сторону. «А↔В» - срабатывание тревоги, если объект пересекает линию с любой стороны.

## **Периодическое перемещение (Loitering)**

Если объект периодически перемещается в определенной области в течение определенного периода времени, срабатывает тревога.

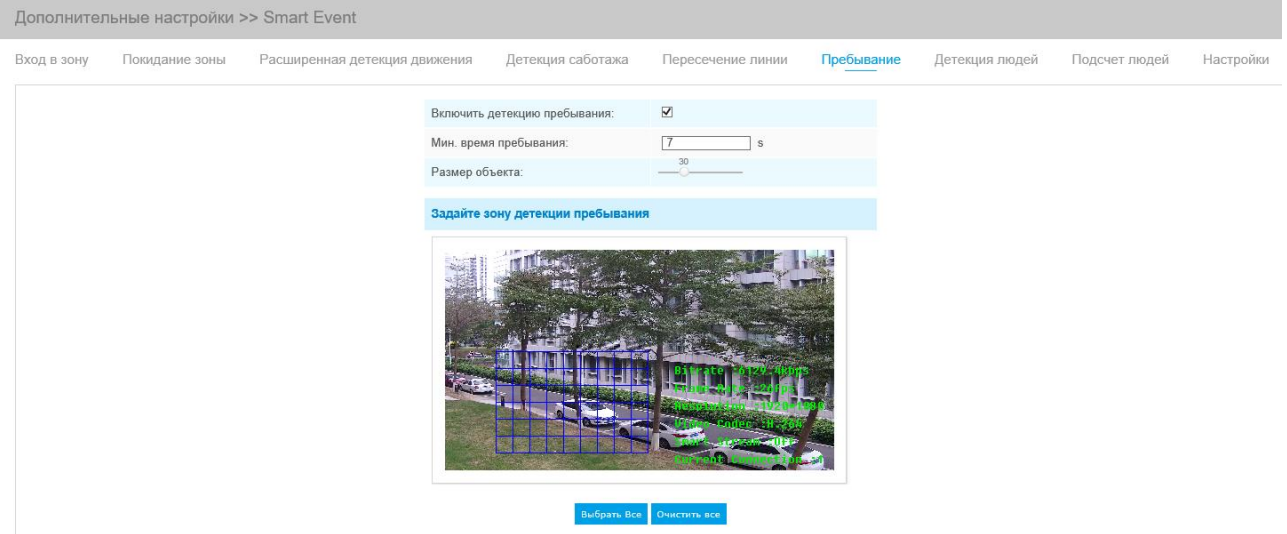

Рис. 4-4-29 Параметры обнаружения периодического перемещения

- Шаг 1: Задайте минимальное время периодического перемещения;
- Шаг 2: Задайте габариты объекта;
- Шаг 3: Задайте область обнаружения периодического перемещения;
- Шаг 4: Задайте расписание обнаружения;
- Шаг 5: Задайте действие по тревоге;
- Шаг 6: Задайте параметры тревоги.

#### **Примечание:**

После задания минимального времени периодического перемещения в диапазоне от 3 до 300 с, любой объект, периодически перемещающийся в выбранной области в течение минимального времени периодического перемещения, вызовет срабатывание тревоги. Кроме того, в Периодическом перемещении можно задать «Габариты объекта». Срабатывание

тревоги будут вызывать только объект, превышающие заданные габариты.

## **Обнаружение людей (Human Detection)**

Обнаружение людей используется определения того, является ли обнаруженный объект человеком. После включения обнаружения людей, если какой-либо объект появится в зоне обнаружения, его идентификатор будет отображаться над рамкой. Если объект - это человек, он будет отмечен надписью «человек». Если включить опцию Показать путь перемещения (Show Tracks), то на экране отобразиться путь перемещения движущегося объекта.

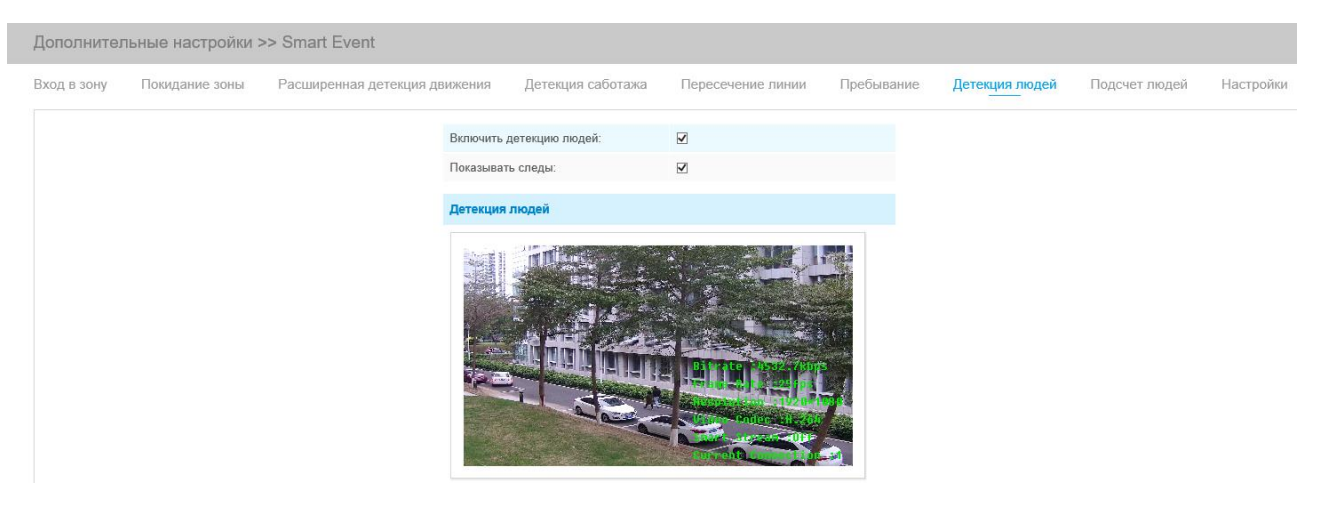

Рис. 4-4-30 Параметры Обнаружения людей

## **Подсчет людей (People Counting)**

Функция подсчета людей позволяет подсчитать, сколько людей вошло или вышло в течение заданного периода.

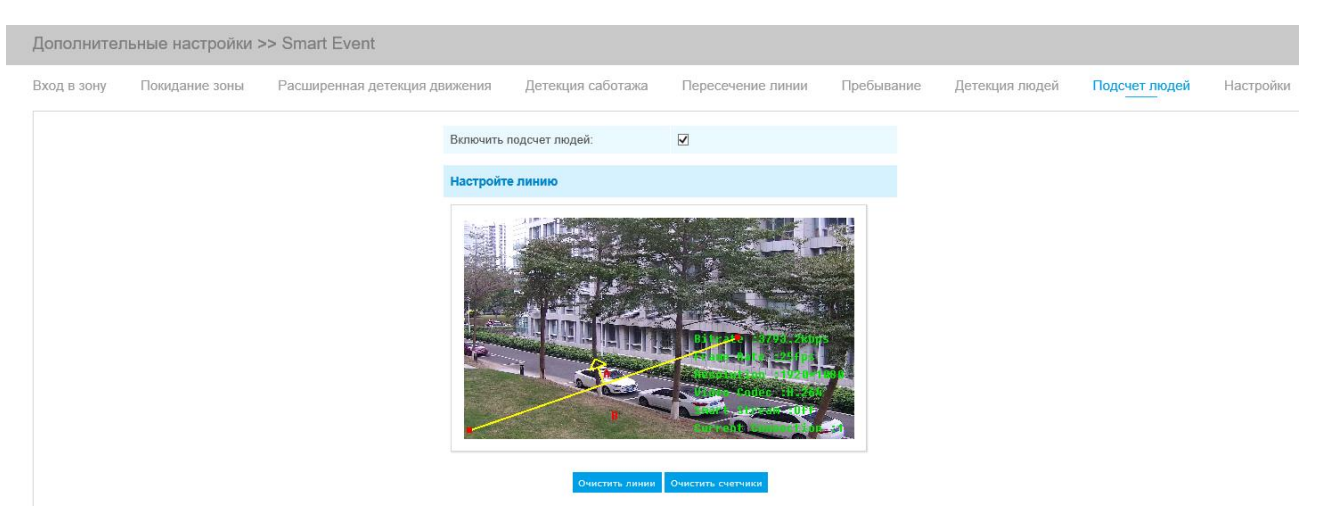

Рис. 4-4-31 Задание линии обнаружения

Шаг 1: Задайте линию обнаружения;

Шаг 2: Задайте расписание обнаружения;

#### Step3: Настройте счетчик:

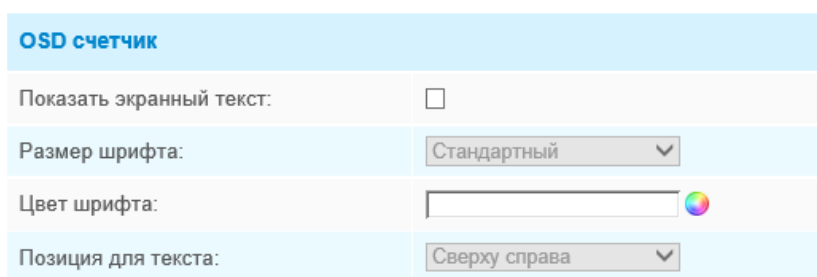

Рис. 4-4-32 Настройка счетчика

#### Шаг 4: Задайте параметры срабатывания тревоги;

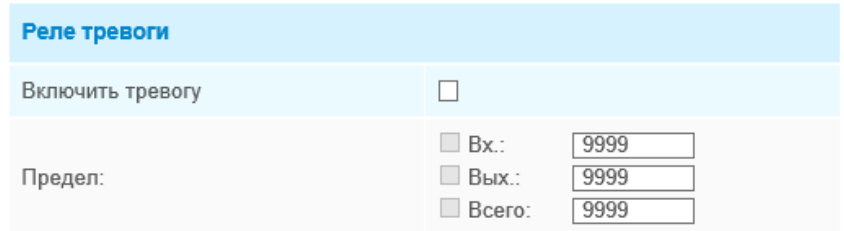

Рис. 4-4-33 Задание параметров срабатывания тревоги

Шаг 5: Задайте действие по тревоге;

Шаг 6: Задайте параметры тревоги.

#### **Примечание:**

1) Для включения подсчета людей необходимо сперва включить функцию обнаружения людей;

2) Пересечение в направлении стрелки будет регистрироваться как «Входящий», пересечение в противоположную сторону - как «Выходящий»;

3) Тревога срабатывает по достижении определенного порогового значения в диапазоне от 1 до 9999.

## **Подсчет количества человек в зоне обнаружения**

При включении функции подсчета количества человек пользователи могут в режиме реального времени проверять количество людей и время пребывания каждого человека в зоне обнаружения.

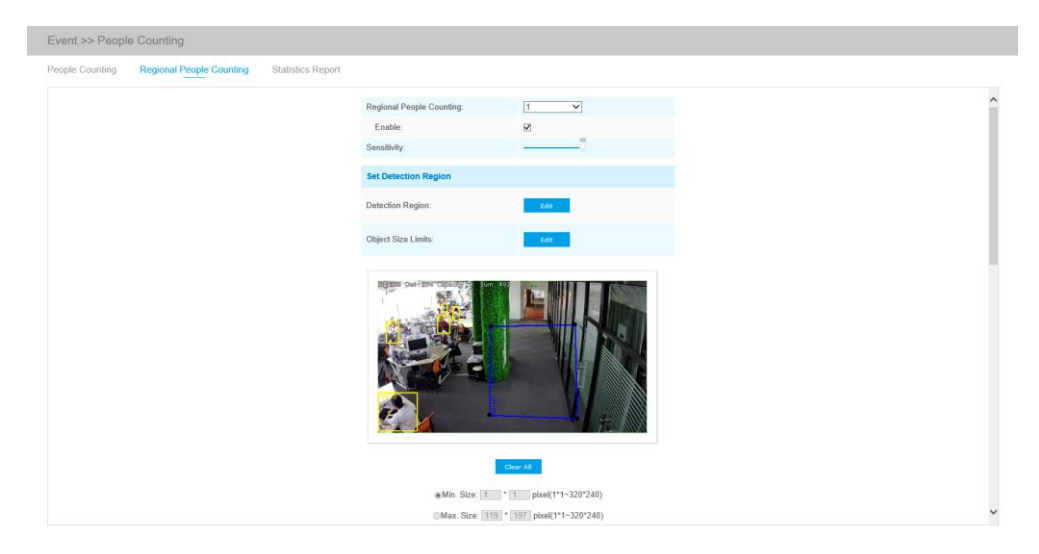

Ниже перечислены шаги настройки

Шаг 1: включить функцию подсчета количества человек в зоне обнаружения;

Шаг 2: задать область обнаружения и границы габаритов объекта. Границы габаритов объекта см. в Таблице 4-6-5;

Шаг 3: настроить расписание обнаружения;

Шаг 4: задать параметры срабатывания тревоги; Тревога генерируется в случае превышения определенного порогового значения.

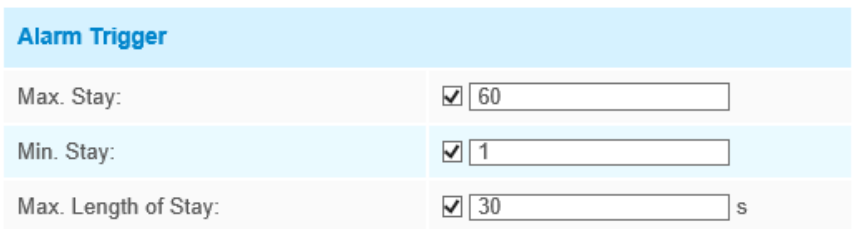

Шаг 6: задать действие по тревоге;

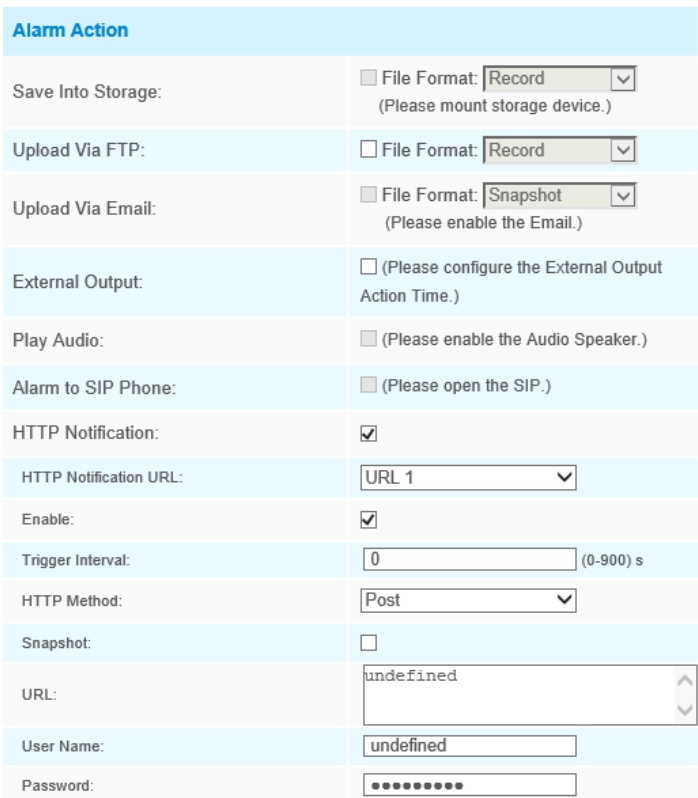

Шаг 7: задать параметры тревоги. Если вы активируете внешний выход и выберите постоянное время действия внешнего выхода, когда пороговое значение превышает определенное значение, которое вы задали, время срабатывания тревоги по внешнему выходу будет всегда постоянным, пока тревога не будет отключена.

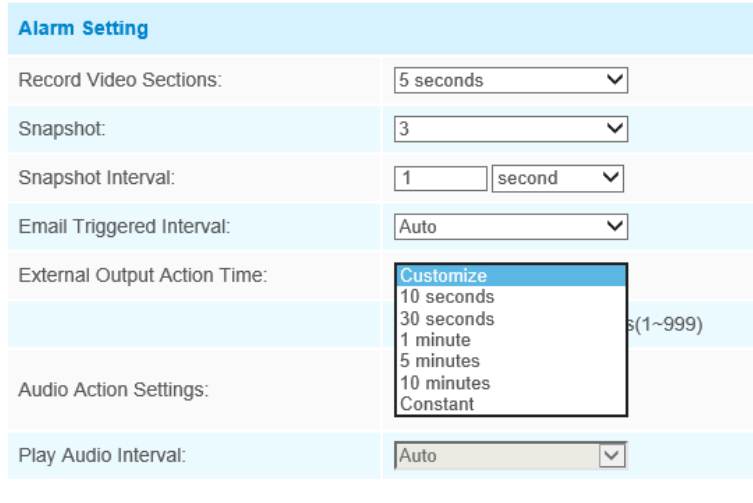

#### **Примечания**

1) С помощью интерфейса просмотра живого видео пользователи могут в режиме реального времени проверять количество людей и время пребывания каждого человека в зоне обнаружения.

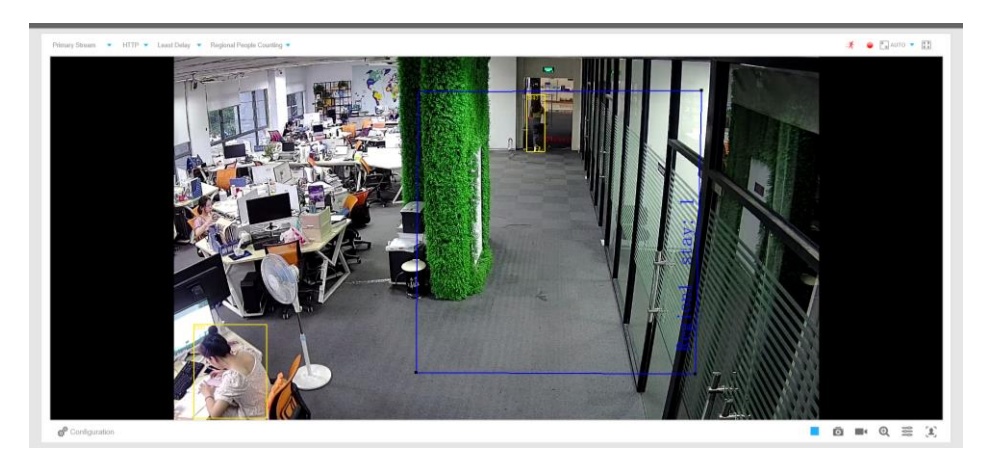

2) Если Вы желаете использовать функцию подсчета количества человек в определенной зоне (Regional People Counting), убедитесь, что модель Вашей камеры - NCXXXX-XXC.

3) Поддержка до 4 зон обнаружения обеспечивает возможность зонального подсчета количества человек.

### **Статистический отчет**

Результаты за период активированной функции будут отображены в интерфейсе «**Статистический отчет**».

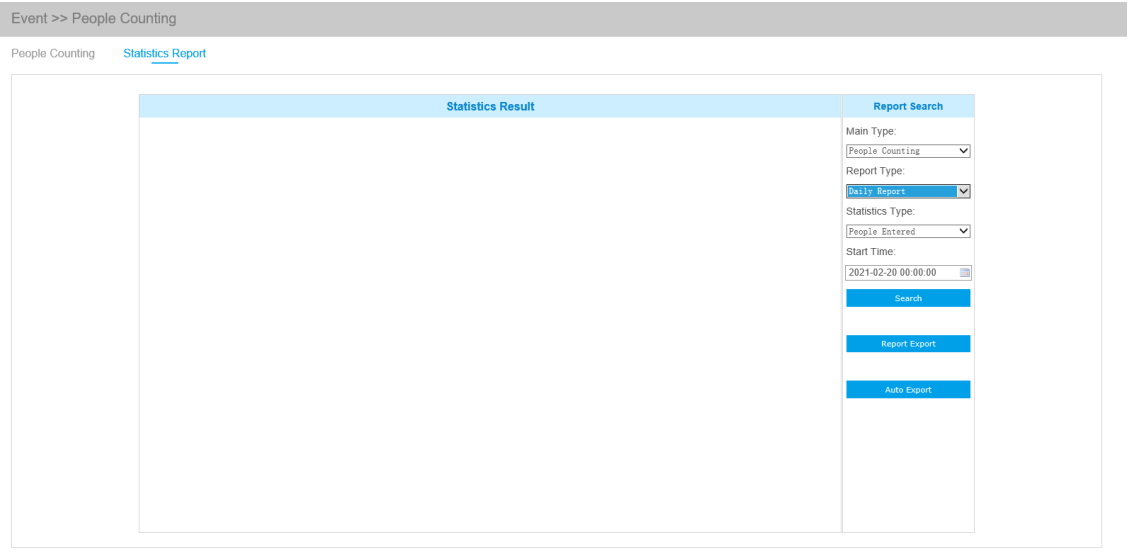

**Шаг 1:** выберите основной тип, включая подсчет количества человек и подсчет количества человек в зоне обнаружения;

**Шаг 2:** выберите тип отчета, включая ежедневный отчет, еженедельный отчет, ежемесячный отчет и годовой отчет;

**Шаг 3:** выберите тип статистики, включая вошедших людей, вышедших людей и суммарное число;

**Шаг 4:** выберите время начала, затем нажмите кнопку **Fig. Search Margin (Поиск)**, камера автоматически подсчитает данные за день/ неделю/ месяц/ год (в зависимости от типа отчета, выбранного пользователем) от времени начала и сгенерирует соответствующий отчет. Кроме того, можно нажать  $\frac{|\omega|}{|\omega|}$  или  $\frac{|\omega|}{|\omega|}$ , чтобы переключить режим отображения статистического отчета, как показано ниже.

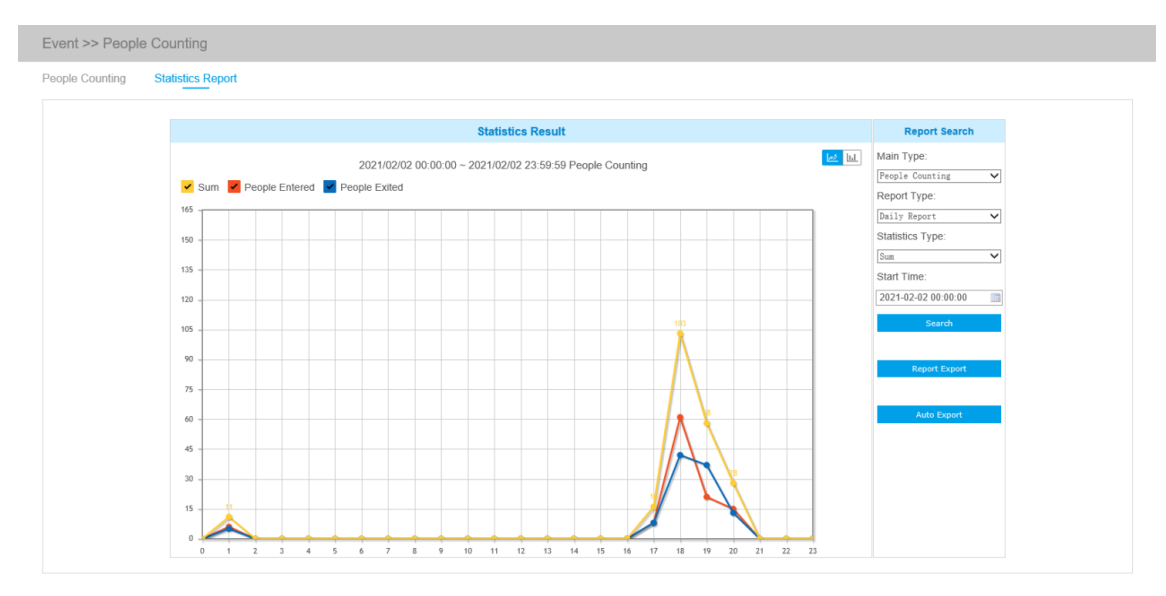

#### Статистический отчет по подсчету количества человек (линейная диаграмма)

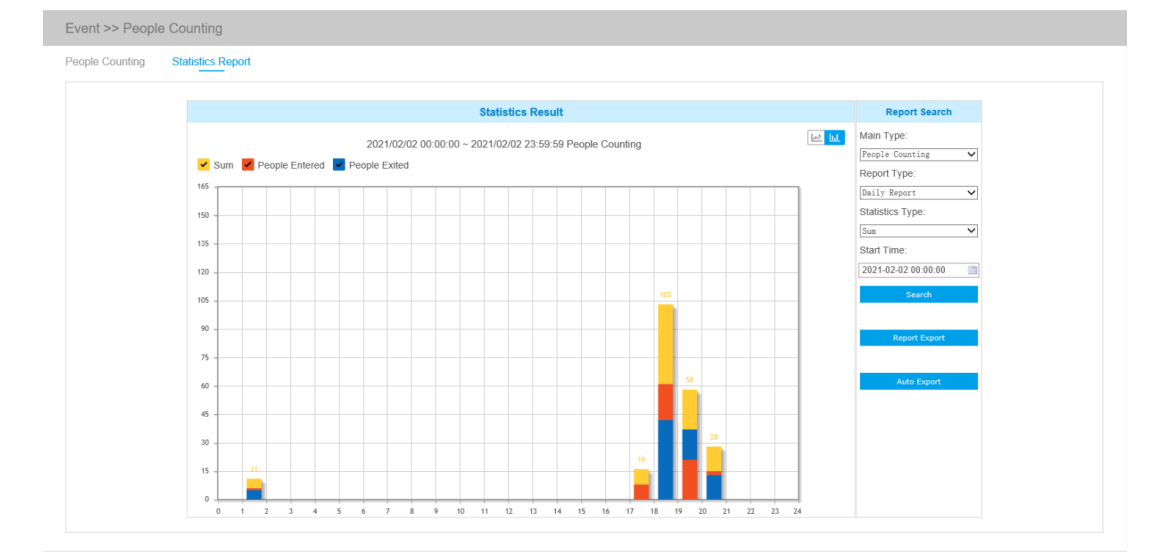
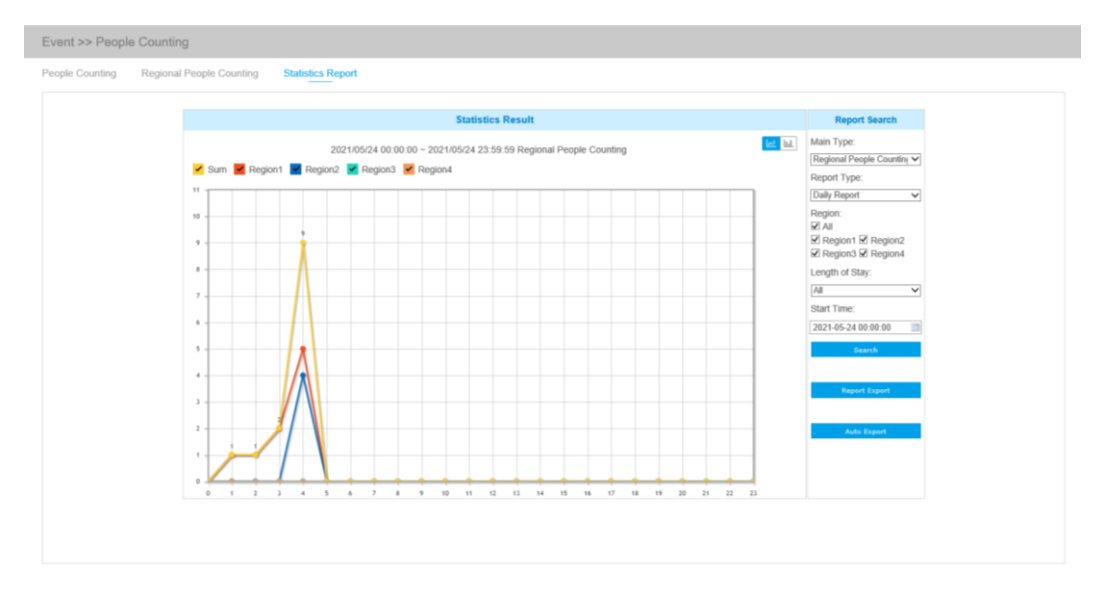

Статистический отчет по подсчету количества человек (столбчатая диаграмма)

Статистический отчет по подсчету количества человек в зоне обнаружения (линейная диаграмма)

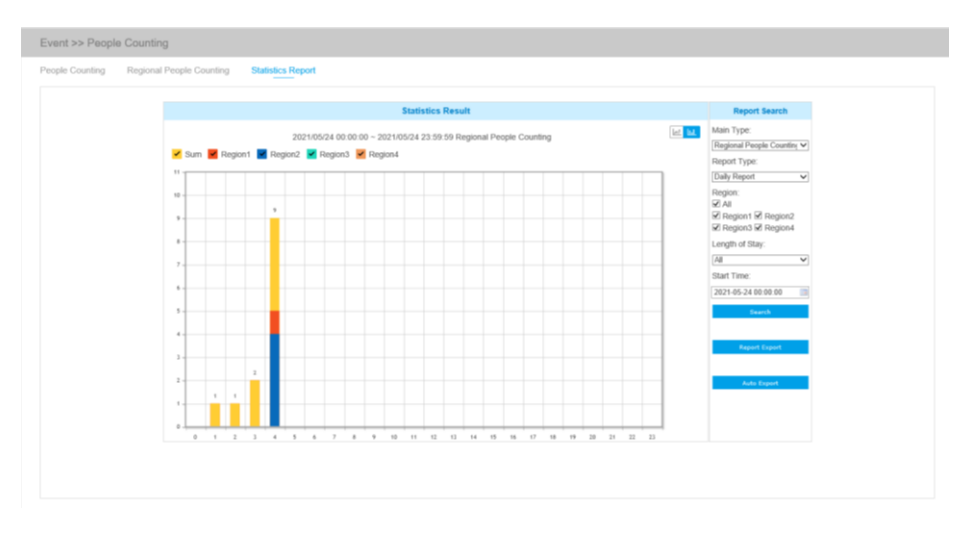

Статистический отчет по подсчету количества человек в зоне обнаружения (столбчатая диаграмма)

**Шаг 5:** Нажмите кнопку (Экспорт отчета), чтобы открыть всплывающее окно экспорта, как показано ниже, в котором можно выбрать формат файла для экспорта отчета на локальный диск.

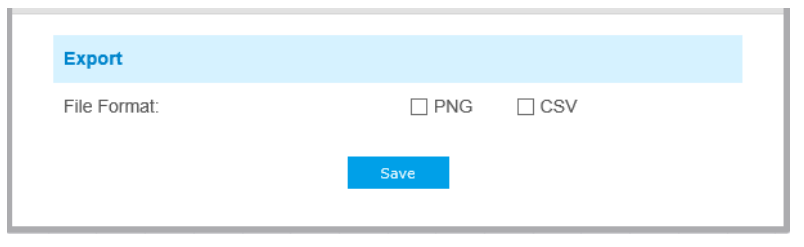

**Шаг 6:** Нажмите кнопку (Автоэкспорт), чтобы открыть всплывающее окно

с настройками статистического отчета, как показано ниже.

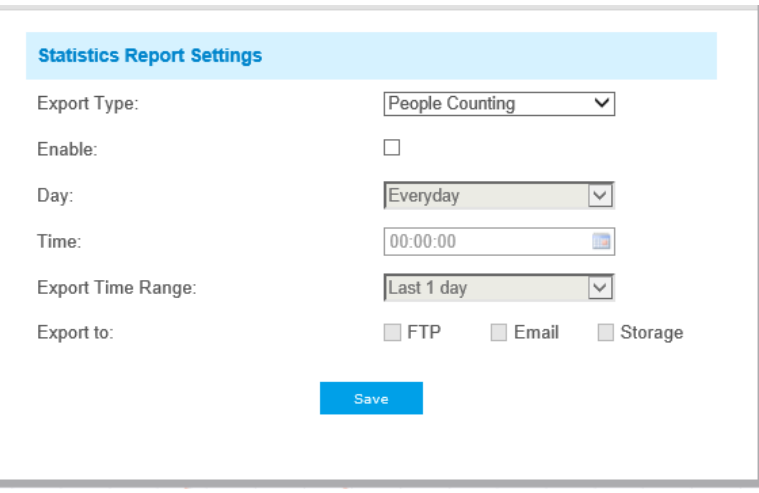

① Задайте тип экспорта (Подсчет количества человек или Подсчет количества человек в зоне обнаружения), затем установите галочку в ячейке активации, при этом появится возможность редактирования серых полей, как показано ниже;

② Задайте продолжительность нахождения.

**Примечание:** данная опция доступна только для Подсчета количества человек в зоне обнаружения.

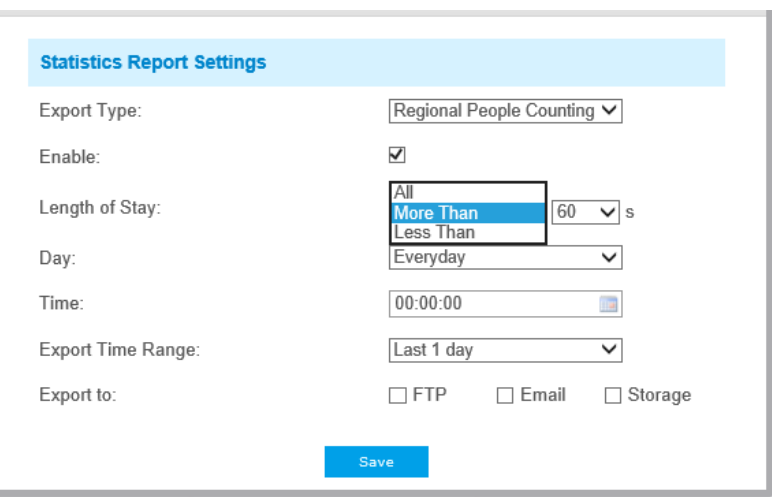

③ Настройка дня недели. Для экспорта ежедневных отчетов пользователь может выбрать опцию «Каждый день» (Everyday) или другие опции для экспорта отчетов в конкретный день недели;

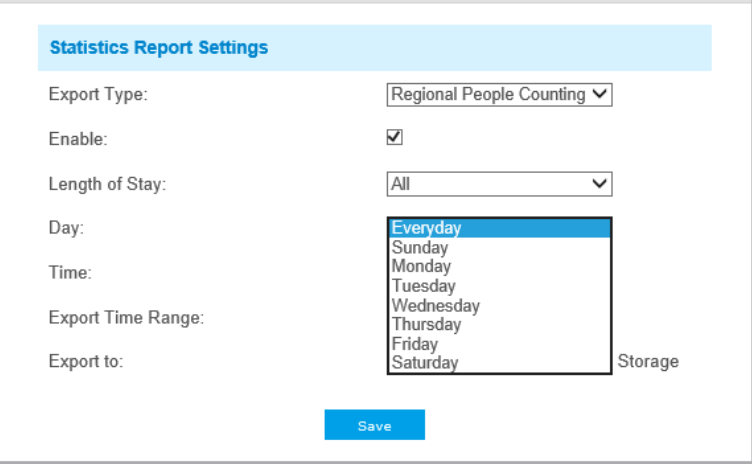

④ Настройка времени. Пользователь может выбрать время суток для автоматического экспорта статистического отчета, нажав на значок календаря, чтобы выбрать из всплывающего списка следующие варианты;

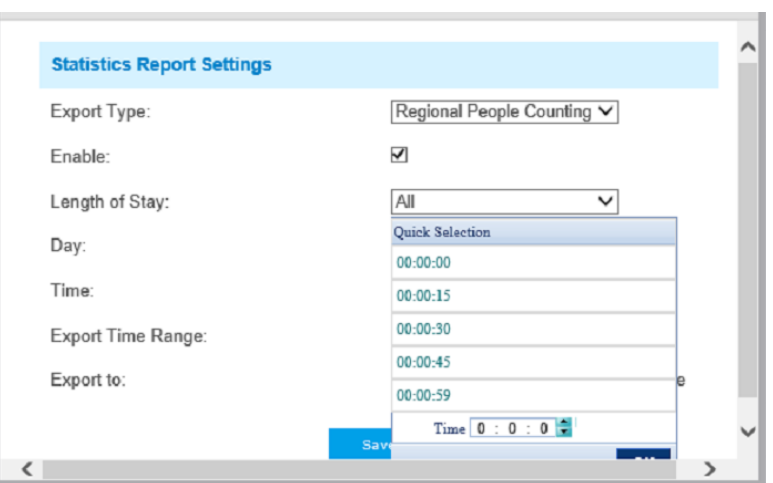

⑤ Настройка диапазона времени для экспорта;

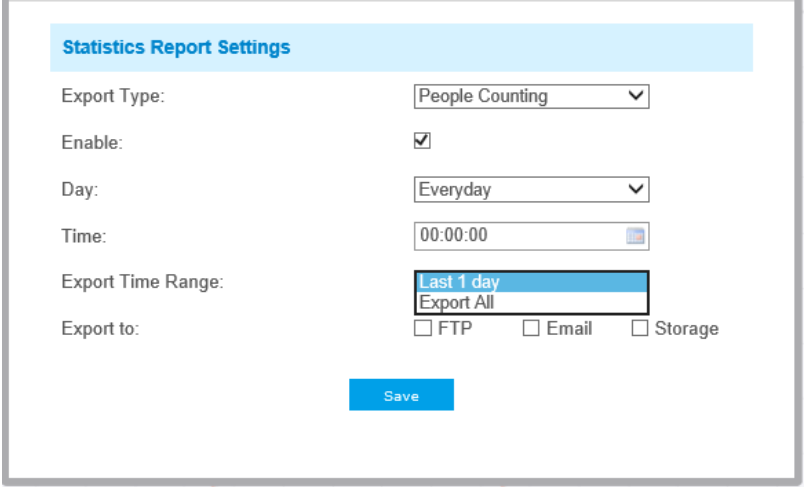

⑥ Задайте путь к конечной директории для автоматически экспортируемого отчета. Отчет можно автоматически экспортировать по FTP/электронной почте/на запоминающее устройство в виде таблицы Excel с учетом заданного дня, времени и диапазона отчетности. Затем нажмите «Сохранить» (Save).

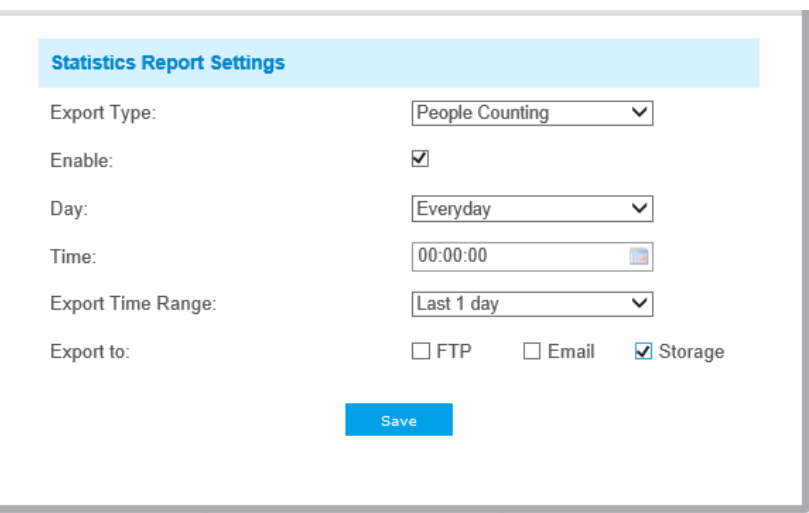

#### **Примечание:**

При формировании текущего статистического отчета он будет сохранен в виде csv-файла.

# **Забытый/убранный предмет (Object Left/Removed)**

Функция «Забытый предмет» может обнаруживать предмет, оставленный в заданной области, и сгенерировать тревогу. Функция «Убранный предмет» может обнаруживать, что какой-то предмет убрали из заданной области, и сгенерировать тревогу.

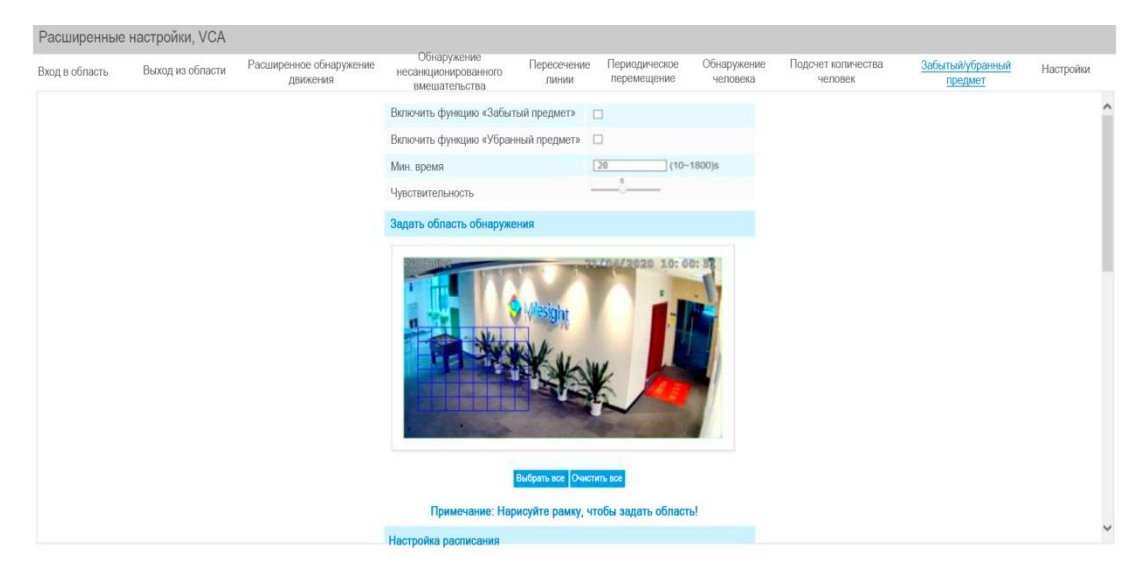

Этап 1: Включить функцию «Забытый предмет» или функцию «Убранный предмет» (либо

можно включить обе функции одновременно);

- Этап 2: Задать минимальное время;
- Этап 3: Указать чувствительность обнаружения;
- Этап 4: Задать область обнаружения;
- Этап 5: Настроить расписание обнаружения;
- Этап 6: Задать действие по тревоге;
- Этап 7: Установить настройки тревоги.

### **Примечание:**

1. После установки минимального времени в диапазоне от 3 до 1800 с любые предметы, забытые в выбранной области или убранные из выбранной области в течение периода, превышающего это минимальное время, приведут к генерации тревоги. 2. Функция «Забытый предмет»/«Убранный предмет» - это опция. Если она Вам необходима, пожалуйста, сначала свяжитесь с отделом продаж Smartec.

## **Параметры (Setting)**

Анализ видеоконтента VCA - это основные настройки для всех функций VCA. «Минимальные габариты» (Minimum Size) - указание того, достаточно ли объект большой, чтобы вызвать срабатывание других функций. Прямоугольник, который вы рисуете на экране означает, что если габариты объекта больше него, то сработают параметры других функций VCA. «Максимальные габариты» (Maximum Size) - это параметр с противоположным значением, а прямоугольник, который вы рисуете на экране означает, что если габариты объекта меньше него, то сработают параметры других функций VCA.

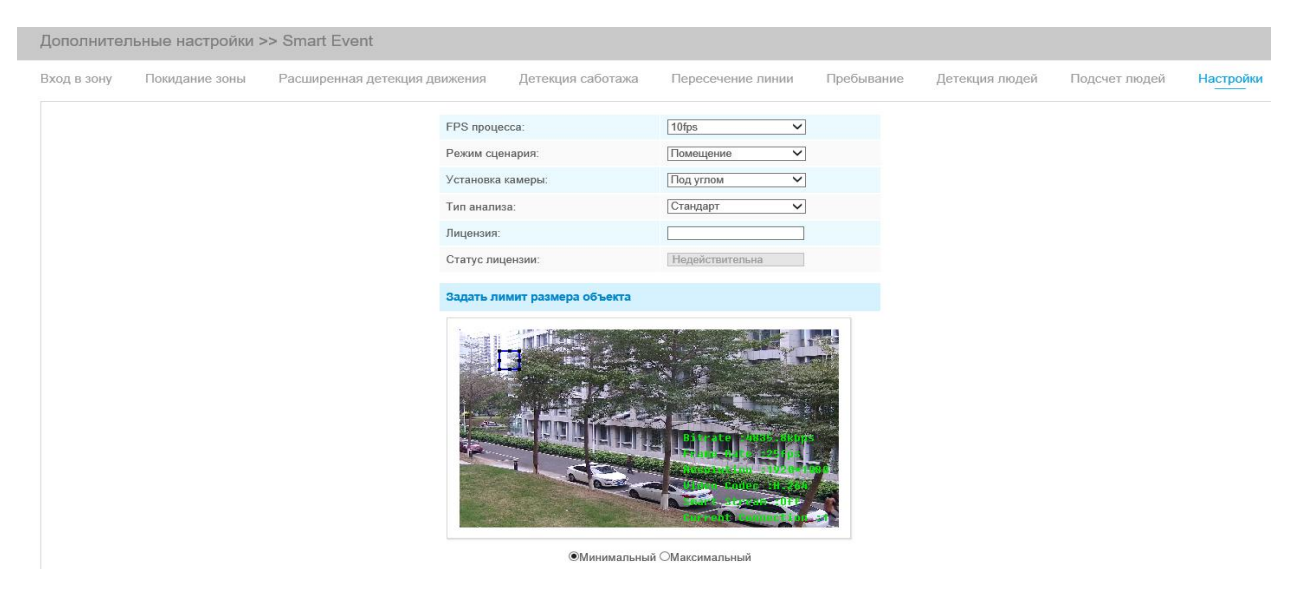

Рис. 4-4-34 Настройки Интеллектуальных событий

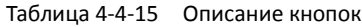

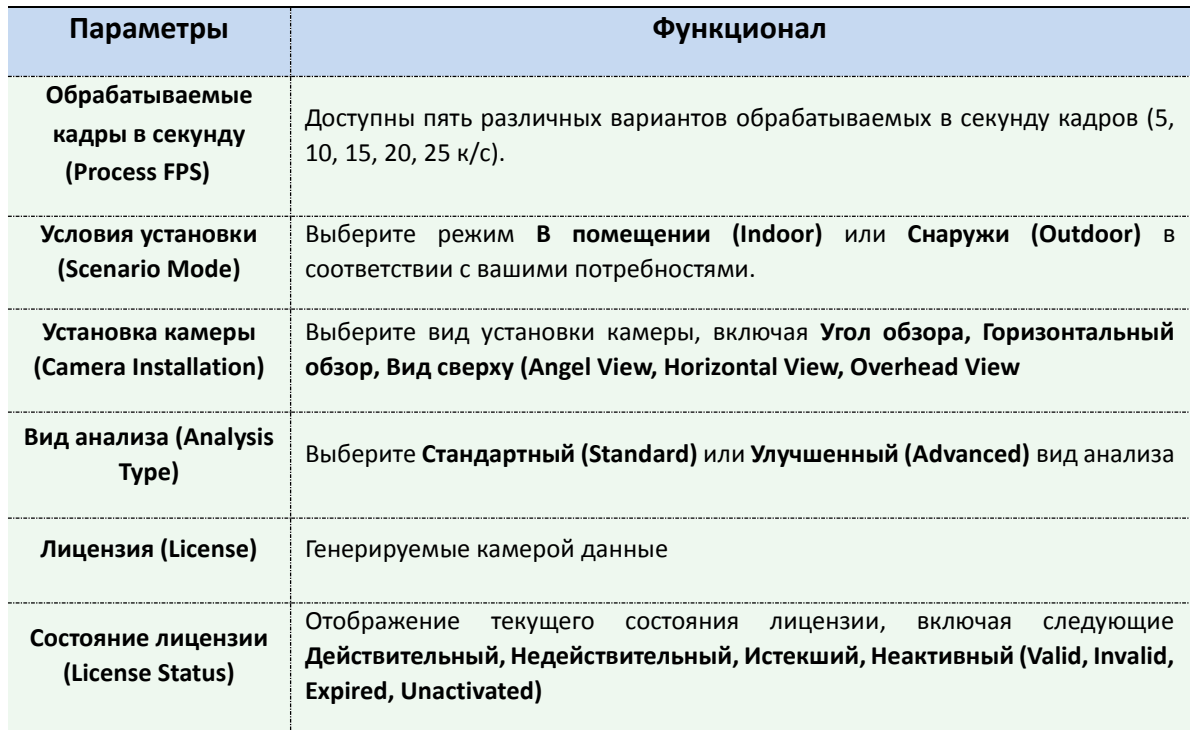

# **4.4.6 PTZ**

В настройках PTZ можно задать функции и параметры панорамирования/наклона/масштабирования.

Настройки PTZ в общем включают в себя Основные параметры, Автоматический возврат в исходное положение, Сброс настроек, Ограничения перемещений PTZ, Задачи по расписанию.

## **Основные (Basic)**

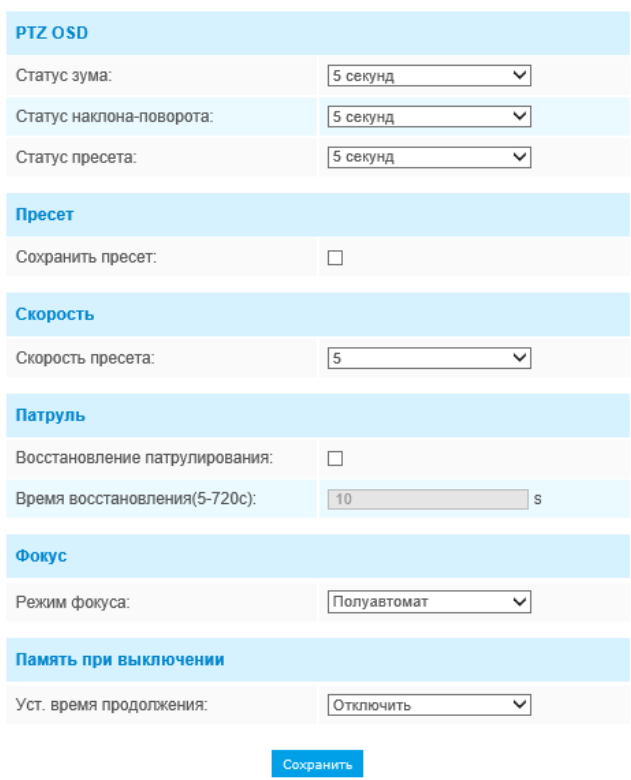

Рис. 4-4-35 Основные настройки PTZ

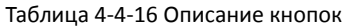

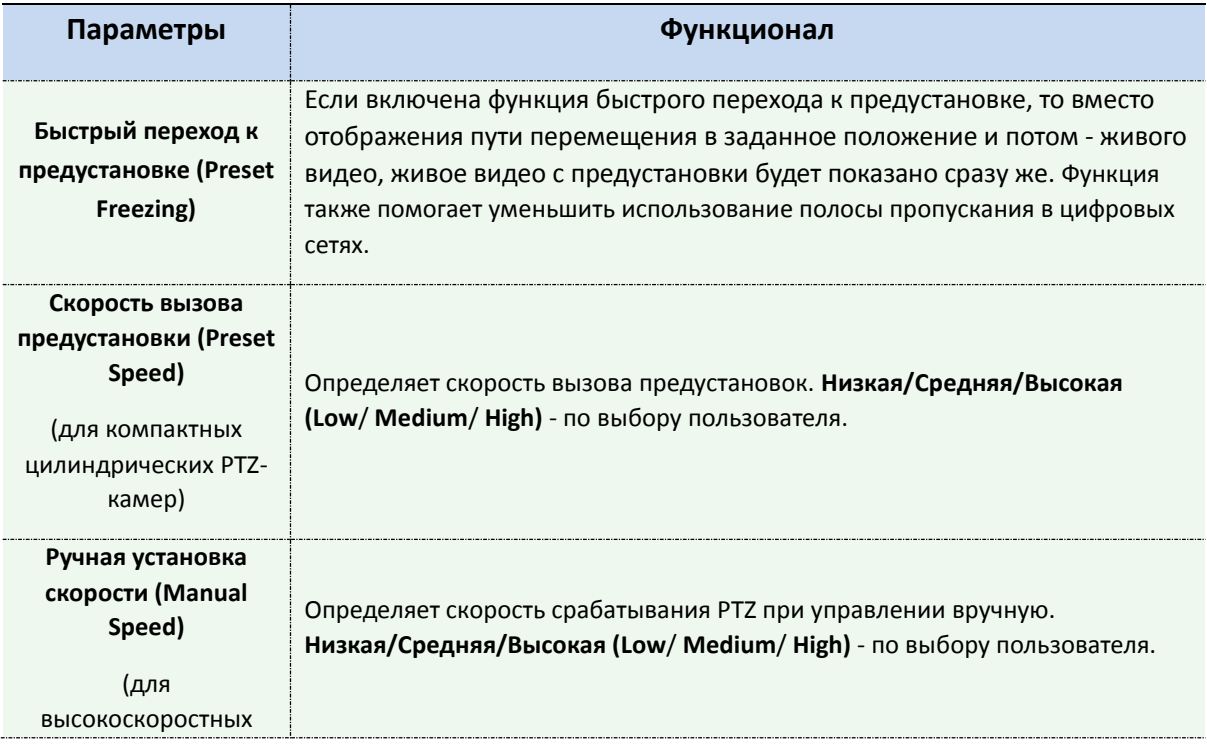

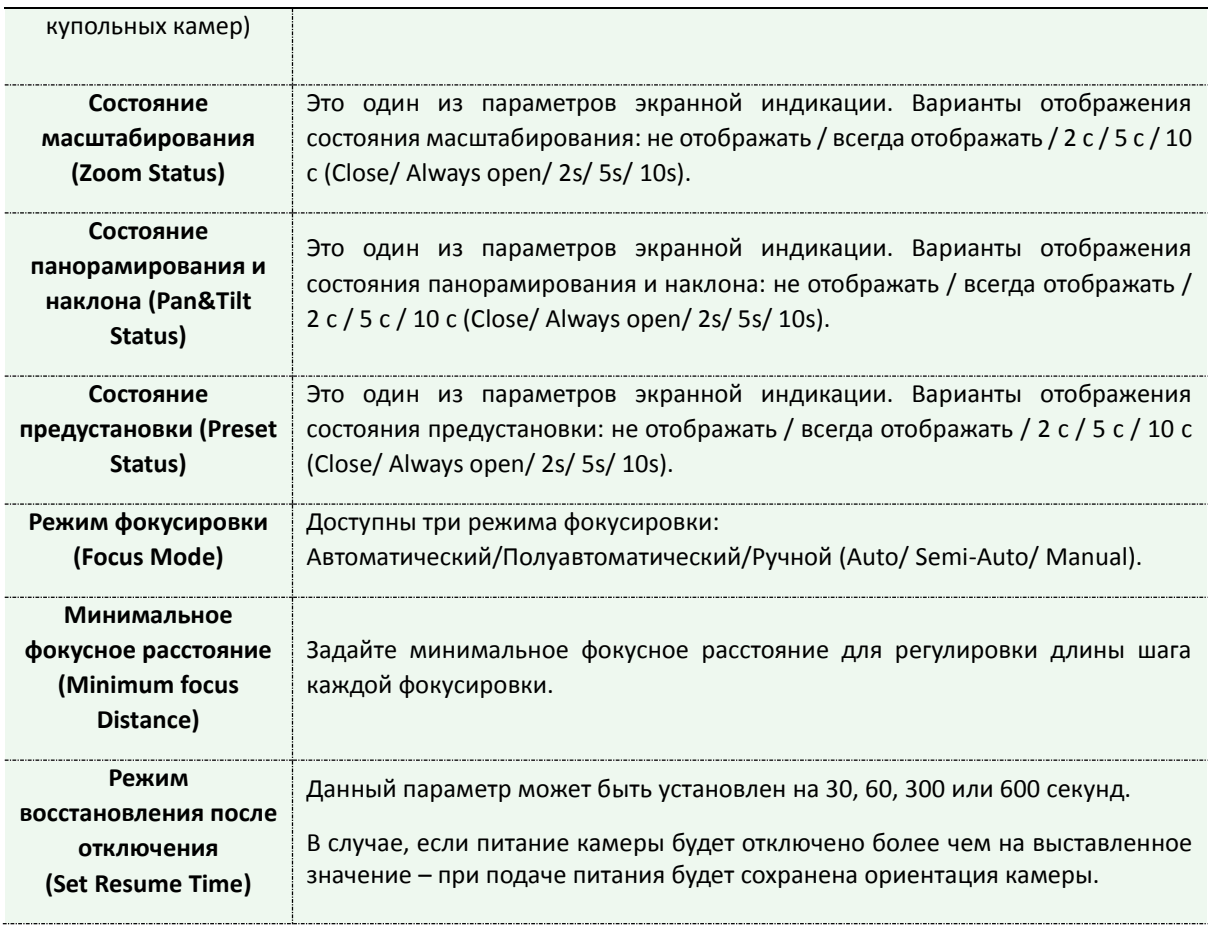

# **Автоматический возврат в исходное положение (Auto Home)**

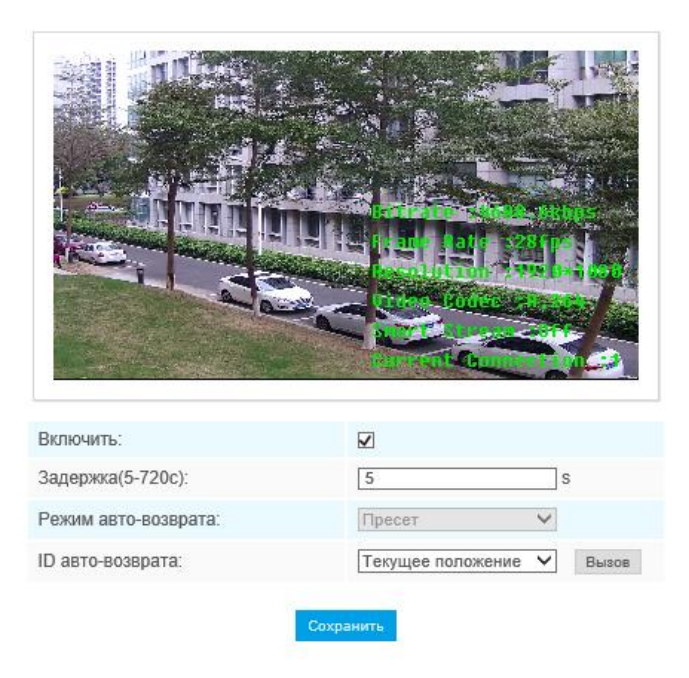

Рис. 4-4-36 Автоматический возврат в исходное положение

Автоматический возврат в исходное положение позволяет PTZ-камере автоматически возвращаться к заранее заданному исходному положению после определенного периода времени задержки. Для включения данной функции необходимо поставить соответствующую галочку.

#### Таблица 4-4-17 Описание кнопок

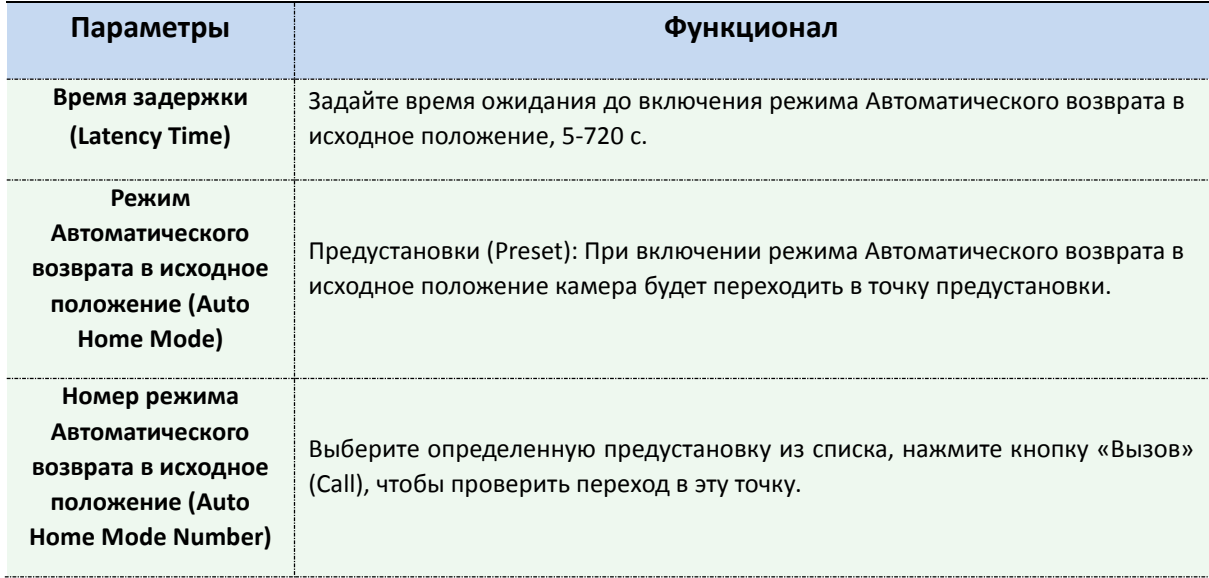

# **Ограничения перемещений PTZ (PTZ Limit)**

PTZ-камеры можно запрограммировать на перемещение в настраиваемых границах (левая/правая) PTZ.

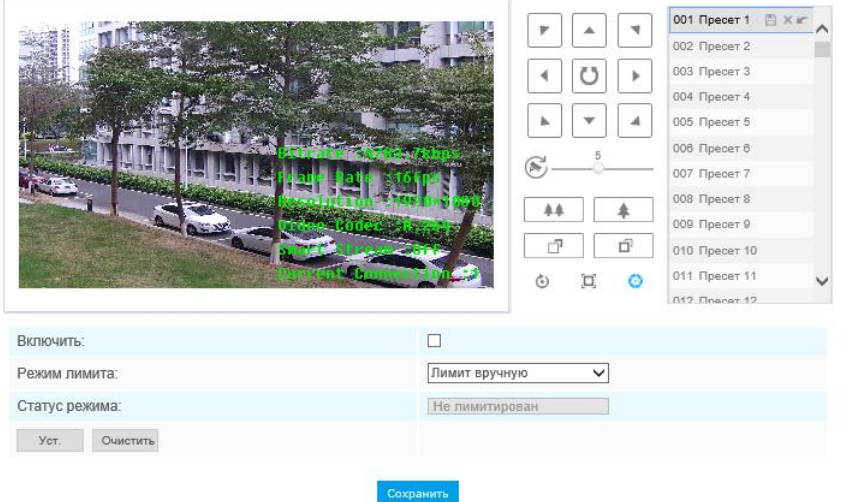

Рис. 4-4-37 Ограничения перемещений PTZ

Шаг 1: Для включения данной функции необходимо поставить соответствующую галочку.

Шаг 2: Выберите режим ограничения: ручное ограничение или ограничение сканирования.

• Ручное ограничение (Manual limit):

Если задано ручное ограничение, можно использовать панель управления PTZ в ручном режиме управления только в ограниченной области наблюдения.

Ограничение сканирования (Scan limit):

Если задано ограничение сканирования, автоматическое сканирование осуществляется только в ограниченной области наблюдения.

Шаг 3: Нажмите на кнопки управления PTZ для задания левой/правой границы; также можно вызвать заданные предустановки и использовать их в качестве границ перемещения PTZкамеры.

Шаг 4: Нажмите **Задать (Set)** для сохранения границ или **Сбросить (Clear)** для сброса границ.

## **Начальное положение (Initial Position)**

В компактных цилиндрических PTZ-камерах можно настроить начальное положение в качестве нулевой точки.

- Шаг 1: С помощью кнопок управления PTZ задайте начальное положение компактной цилиндрической PTZ-камеры, также можно вызвать заданную предустановку и использовать её в качестве начального положения.
- Шаг 2: Нажмите Задать (Set) для сохранения положения в качестве начального.

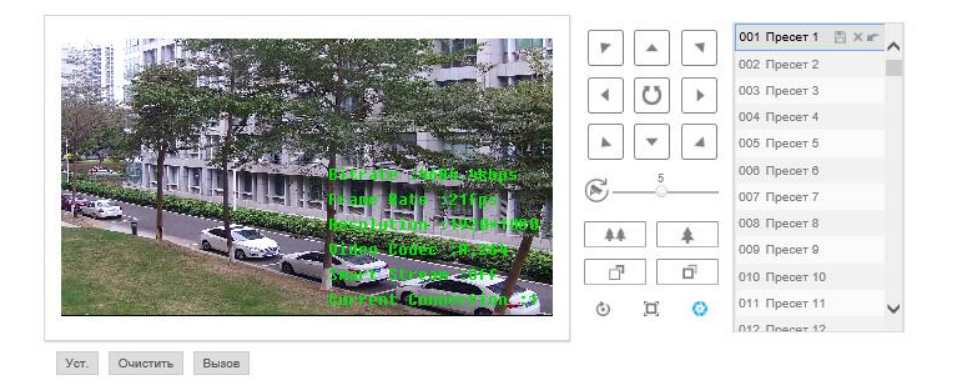

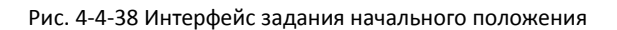

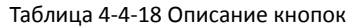

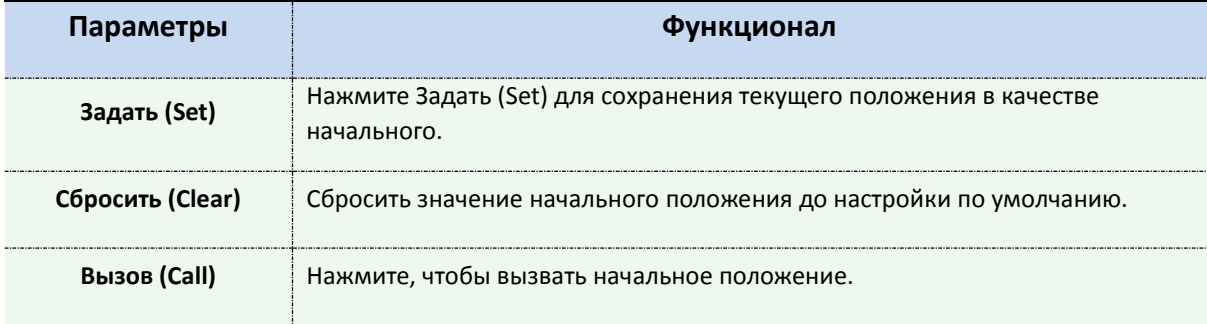

## **Маска приватности (Privacy Mask)**

Маска приватности может использоваться для ограничения просмотра и записи определенной зоны изображения. При изменении ориентации камеры – маска положения не меняет. Можно установить до 8 масок.

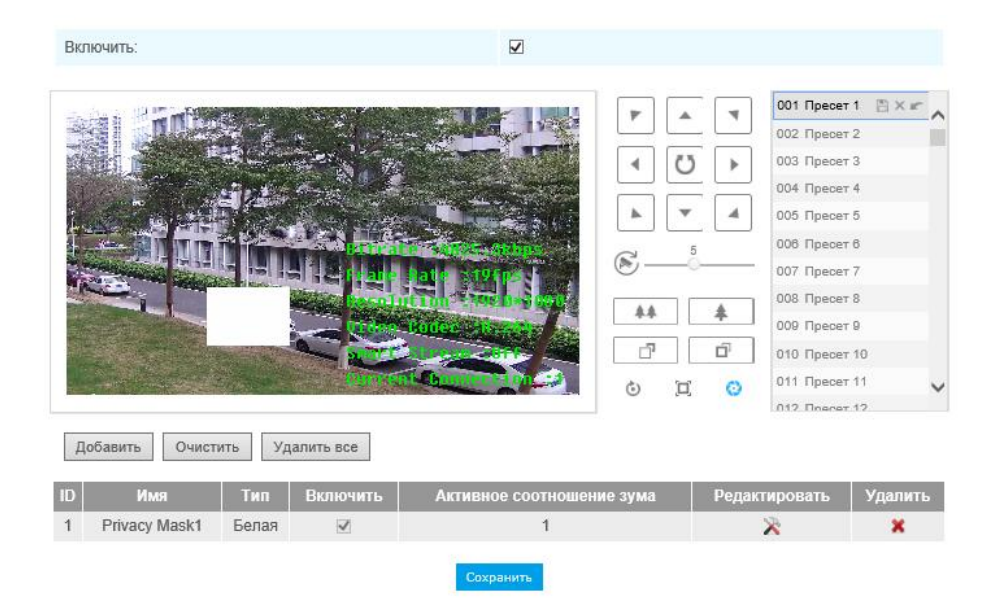

Рис. 4-3-39 Маскирование приватных зон

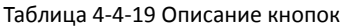

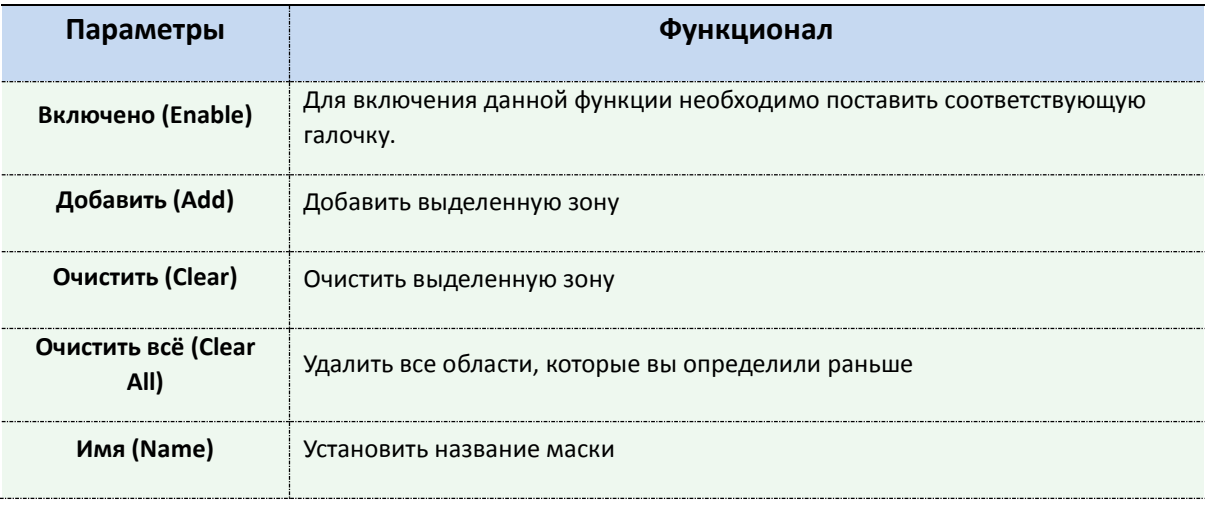

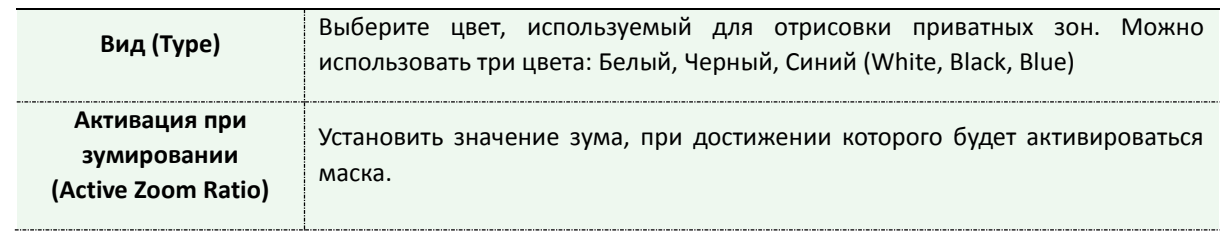

## **Задания по расписанию (Scheduled Tasks)**

Можно настроить PTZ-камеру на автоматическое выполнение определенных действий в определенный пользователем период времени.

Шаг 1: Войдите в интерфейс настройки заданий по расписанию:

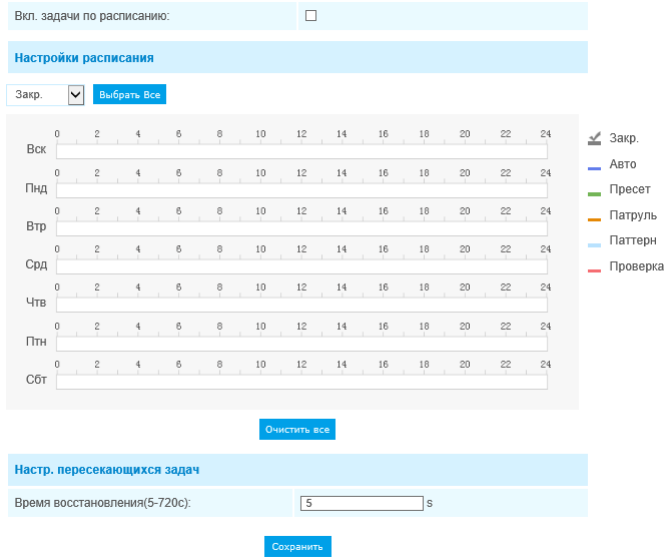

Рис. 4-4-40 Интерфейс настройки заданий по расписанию

Шаг 2: Для включения данной функции необходимо поставить соответствующую галочку.

- Шаг 3: Определите параметры расписания и задач.
- Шаг 4: Выберите время задержки перед выполнением задания: от 5 до 720 секунд. Вы можете установить время (период бездействия) перед тем, как PTZ-камера запустит задание по расписанию.
- Шаг 5: Нажмите <sup>сохранить</sup> для сохранения всех параметров.

#### **Примечание:**

1) Время выполнения заданий не должно пересекаться. Для каждых суток можно настроить до 10 заданий.

 2) Функция задания по расписанию имеет приоритет над функцией Автоматического возврата в исходное положение. Если две эти функции установить

на одно и то же время, сработает только функция Задание по расписанию.

3) Можно нажать кнопку выбрать все для выбора или закрытия расписаний различных видов заданий.

## **Сброс настроек (Config Clear)**

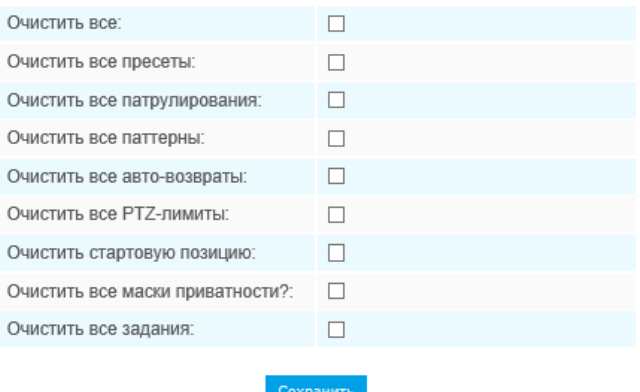

Рис. 4-4-41 Сброс настроек

Здесь можно сбросить параметры PTZ, включая все конфигураций PTZ, предустановки, маршруты патрулирования, шаблоны, автоматический возврат в исходное положение, ограничения перемещений PTZ, скрытые зоны и задания по расписанию.

# **4.4.7 Тепловая карта (опционально)**

Функция тепловой карты позволяет анализировать перемещения клиентов для формирования наработок для лучшего управления предприятием с интуитивно понятными и точными результатами статистического анализа во времени или пространстве по необходимости.

### **Примечание:**

(1) В настоящее время функция тепловой карты поддерживается только на оригинальном

изображении с панорамной сетевой широкоугольной камеры с углом обзора 360° и в режиме компенсации оптического искажения компактной панорамной цилиндрической сетевой камеры с углом обзора 180° и миниатюрной панорамной сетевой купольной камеры с углом обзора 180°.

(2) Для использования функции тепловой карты необходимо обновить версию прошивки камеры до V43.7.0.72-r7 или выше.

(3) Без SD-карты или сетевой системы хранения данных (NAS) можно просмотреть отчеты только за период 7 дней.

## **Тепловая карта**

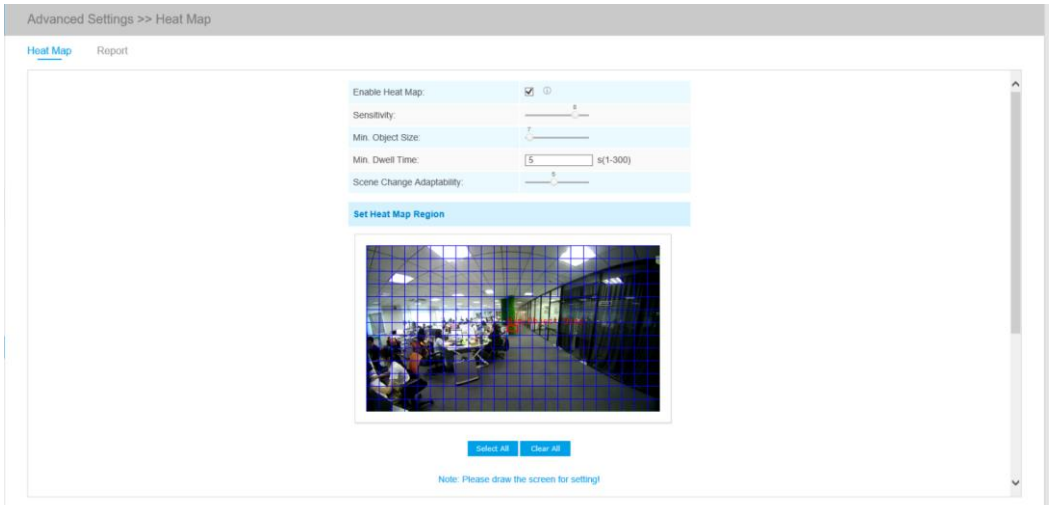

**Шаг 1:** После входа в сеть перейдите к пункту «**Расширенные настройки**» **→ «Тепловая карта»**. Установите флажок в поле «**Включить тепловую карту**», затем задайте настройки тепловой карты, как показано ниже.

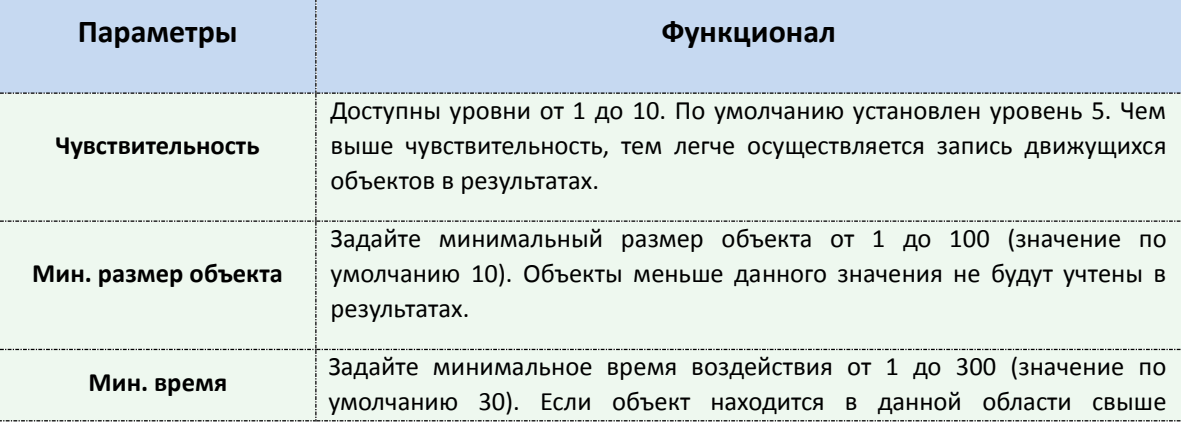

#### Таблица 4-6-6. Описание кнопок

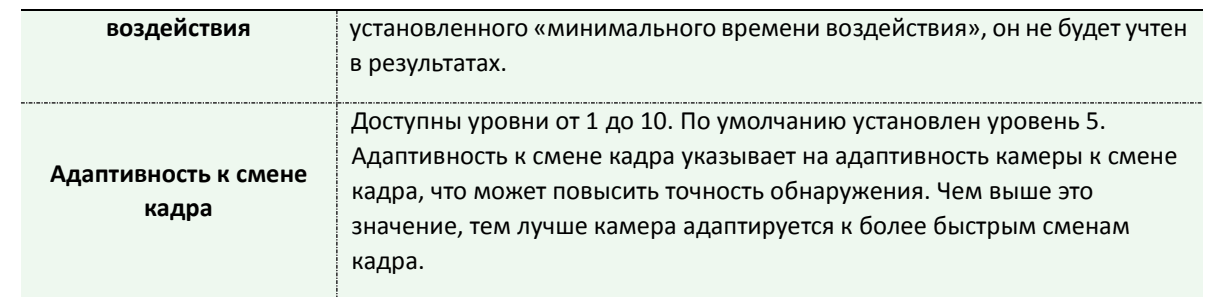

**Шаг 2:** задайте область тепловой карты. Отметьте область экрана, чтобы задать зону обнаружения. Вы можете нажать кнопку «**Выбрать все**» (**Select All**), чтобы выбрать все области или кнопку «**Очистить все**» (**Clear All**), чтобы удалить текущие отмеченные области.

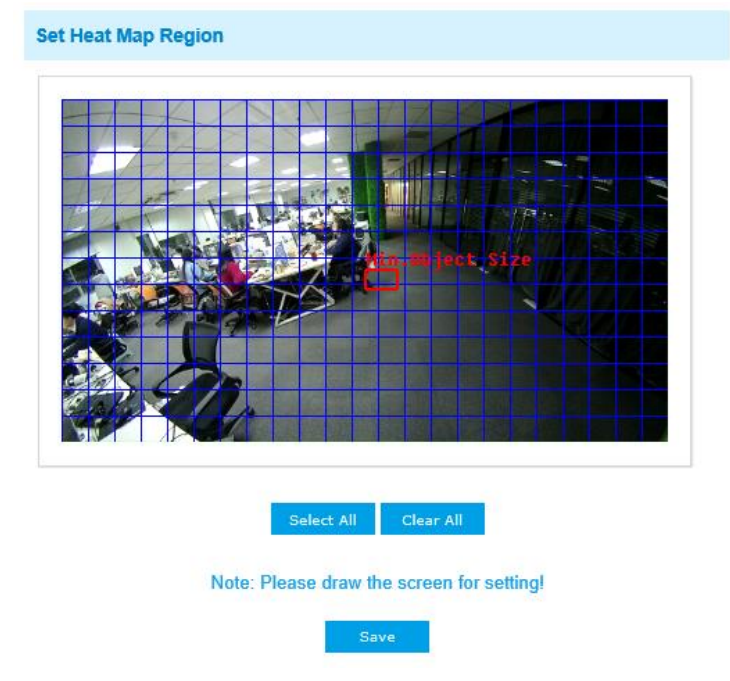

**Шаг 3:** Настройки расписания. Составить расписание можно, нажав кнопку «**Редактировать**» (**Edit**). После завершения настройки нажмите «**Сохранить**» (**Save**) или «**Сброс**» (**Reset**).

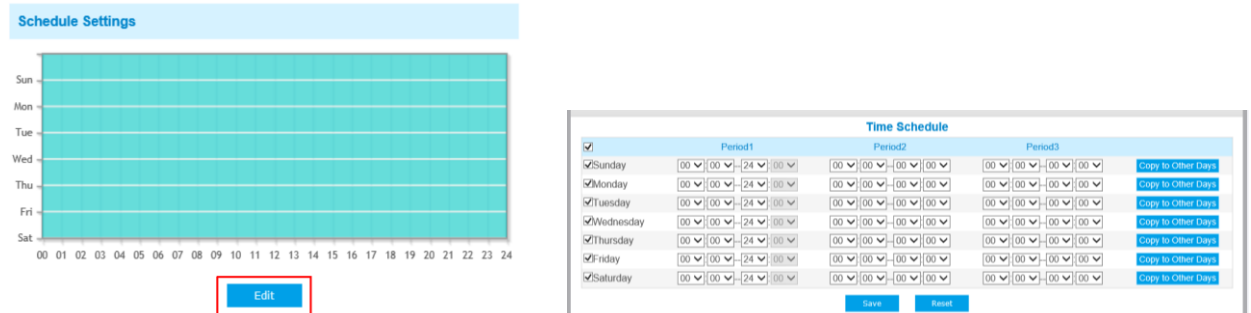

## **Отчет**

Результаты будут отображены в интерфейсе «**Отчет**» (**Report**).

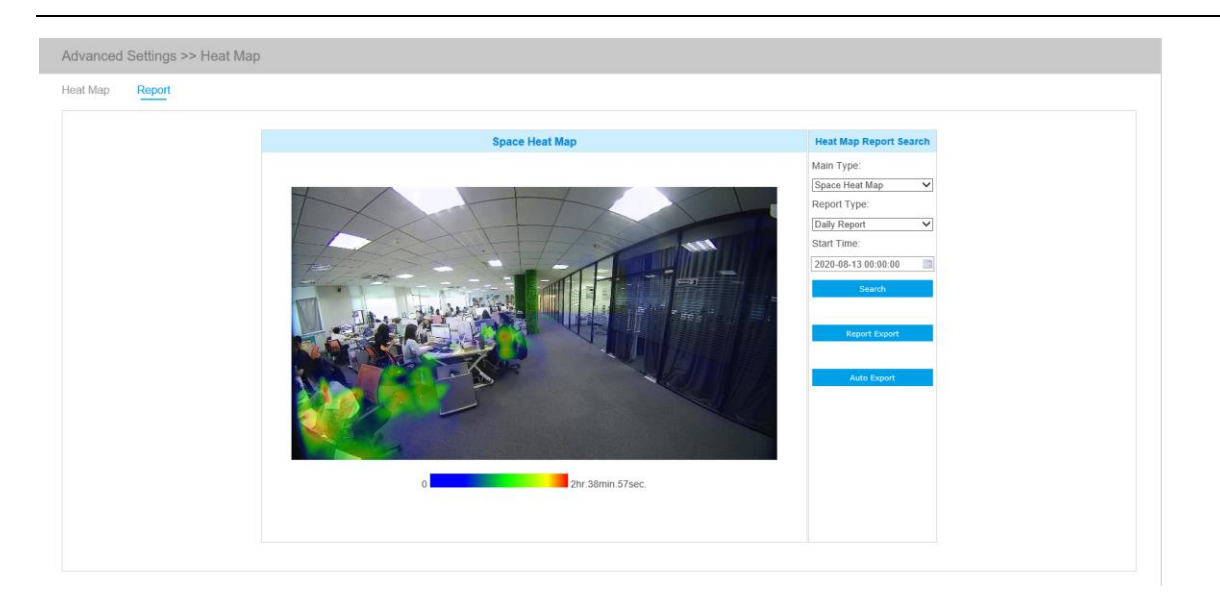

**Шаг 1:** Выбор типа основной тепловой карты.

**[Пространственная тепловая карта]**: пространственная тепловая карта будет представлена в виде изображения с разными цветами. Разные цвета отображают разные тепловые значения. Красный цвет отображает самое высокое тепловое значение, а синий - самое низкое.

**[Временная тепловая карта]**: временная тепловая карта будет представлена в виде линейной диаграммы, чтобы показать теплые объекты в разные интервалы времени.

**Шаг 2:** выберите тип отчета, включая почасовой отчет, ежедневный отчет, еженедельный отчет, ежемесячный отчет и годовой отчет.

**Шаг 3:** выберите время начала, затем нажмите кнопку «**Поиск**» (**Search**), камера автоматически подсчитает данные за день/ неделю/ месяц/ год (в зависимости от типа отчета, выбранного пользователем) от заданного времени начала и сгенерирует соответствующий отчет, как показано ниже.

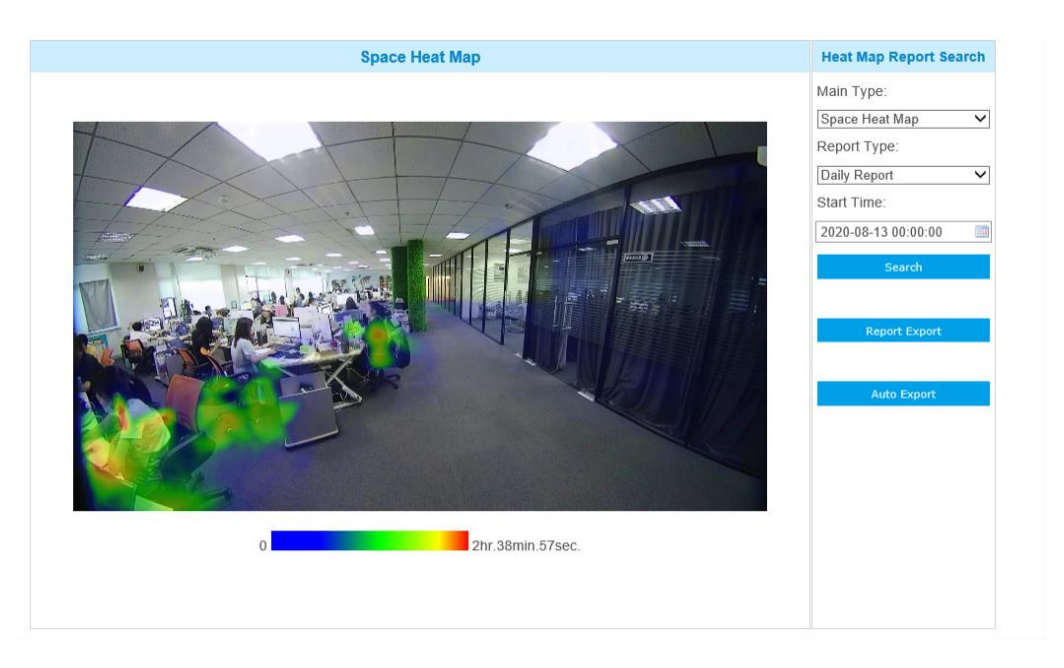

Пространственная тепловая карта

**Шаг 4:** Нажмите кнопку «**Экспорт отчета**» (**Report Export**), чтобы экспортировать отчет на

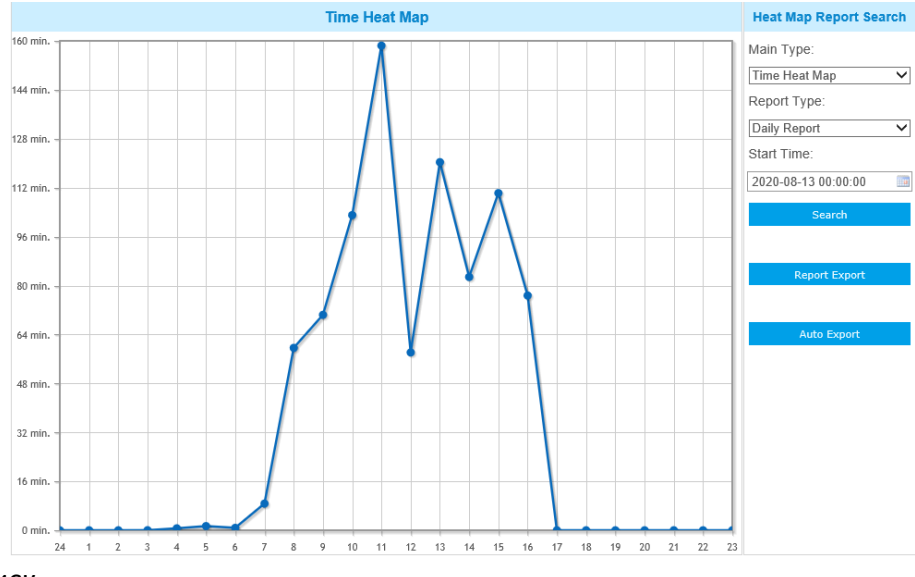

локальный диск.

Временная тепловая карта

**Шаг 5:** Нажмите кнопку «**Автоэкспорт**» (**Auto Export**) для отображения настроек отчетности по тепловой карте, как показано ниже.

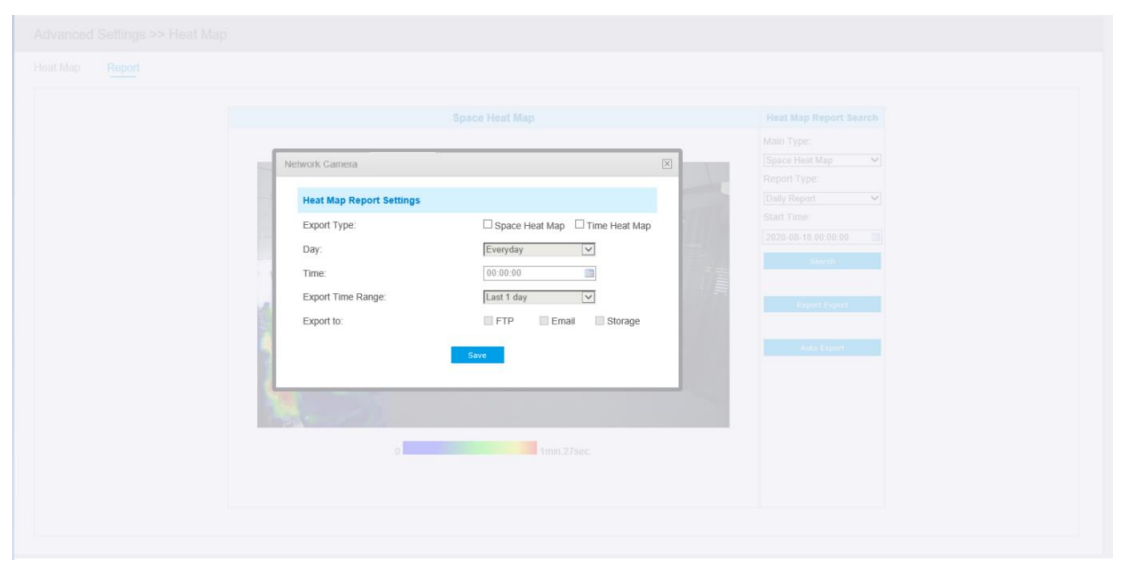

⑦ Настройте тип экспорта. Пользователь может выбрать пространственную тепловую карту или временную тепловую карту или обе карты. При установке флажка напротив пространственной тепловой карты или временной тепловой карты появляется возможность редактировать серое поле, как показано ниже;

⑧ Настройка дня недели. Для экспорта ежедневных отчетов пользователь может выбрать опцию «Каждый день» (Everyday) или другие опции для экспорта отчетов в конкретный день недели;

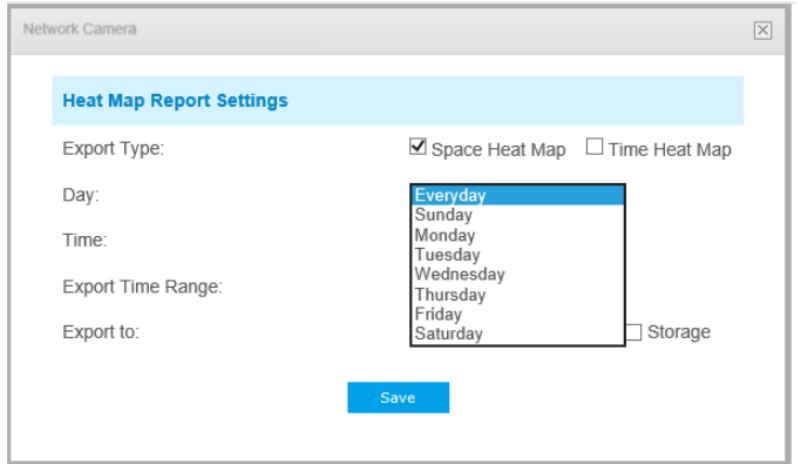

⑨ Настройка времени. Пользователь может выбрать время суток для автоматического экспорта тепловой карты, нажав на значок календаря, чтобы выбрать из всплывающего списка следующие варианты;

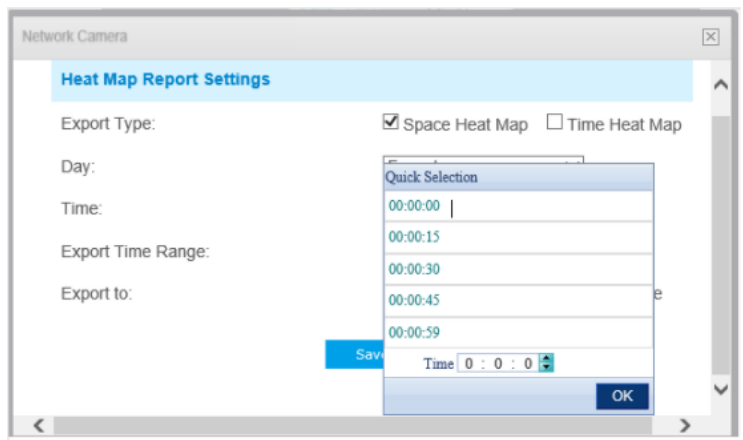

### ⑩ Настройка диапазона времени для экспорта.

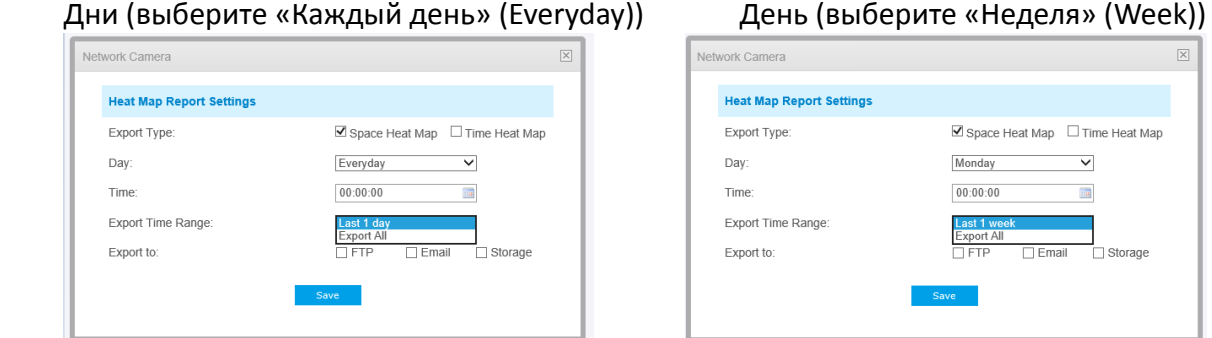

11 Задайте путь к конечной директории для автоматически экспортируемого отчета. Отчет можно автоматически экспортировать по FTP/электронной почте/на запоминающее устройство в виде таблицы Excel или изображения с учетом заданного дня, времени и диапазона отчетности. Затем нажмите «Сохранить» (Save).

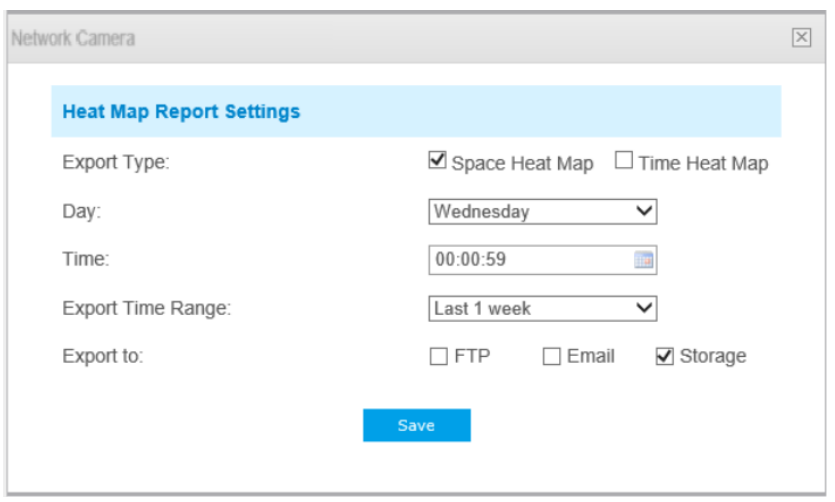

При формировании текущей пространственной тепловой карты она будет сохранена в виде изображения в формате png. При формировании текущей временной тепловой карты она будет сохранена в виде csv-файла.

# **4.4.8 Функция распознавания лиц (опция)**

## **Общие положения**

Функция распознавания лиц позволяет распознавать лица в заданной области и сохранить снимки лиц на запоминающем устройстве, выгрузить их на FTP или электронную почту, отобразить в режиме живого видео.

## **Примечание:**

В настоящее время функция распознавания лиц поддерживается только камерами с ИИ.

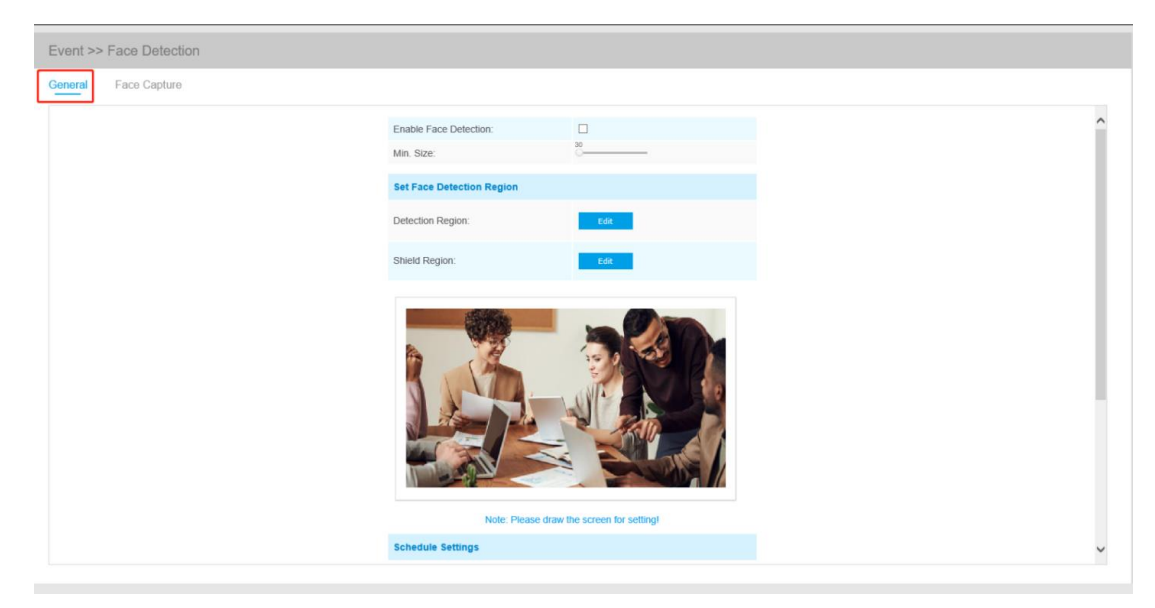

Ниже перечислены шаги настройки

Шаг 1: включить функцию распознавания лиц;

Шаг 2: задать мин. размер объекта;

Шаг 3: задать область обнаружения. Для настройки размера вы можете перетащить область обнаружения. В данной области будут отображаться только лица;

Шаг 4: задать маскирующую область, чтобы исключить обнаружение лиц в некоторых участках области обнаружения. Задав маскирующую область можно выполнить настройку, исключающую обнаружение лиц в некоторых участках области обнаружения. Сначала вы можете нарисовать маскирующую область в интерфейсе предварительного просмотра, а затем нажать кнопку «Добавить» (Add). Можно нарисовать не более четырех маскирующих областей;

Шаг 5: задать расписание обнаружения и нажать «Сохранить» (Save).

## **Захват лица (Face Capture)**

В этом разделе вы можете настроить конфигурацию для создания снимка лица.

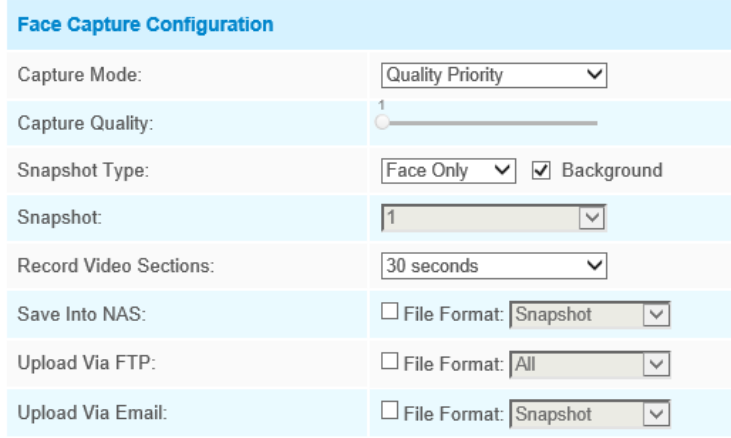

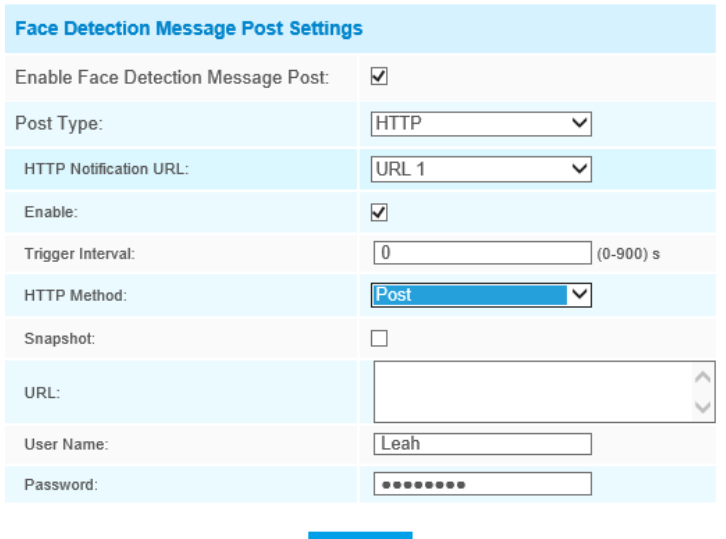

Таблица 4-6-7. Описание кнопок

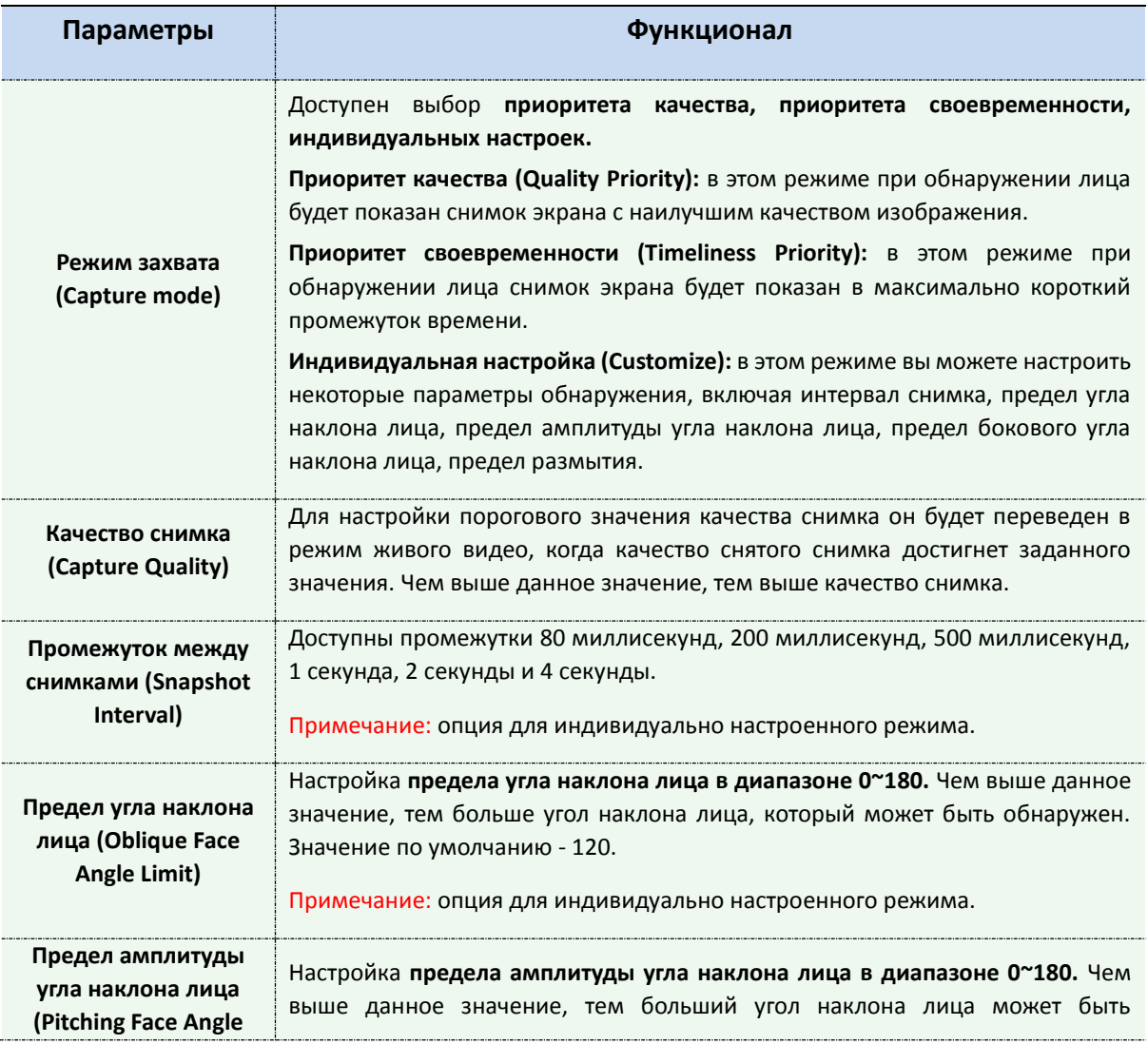

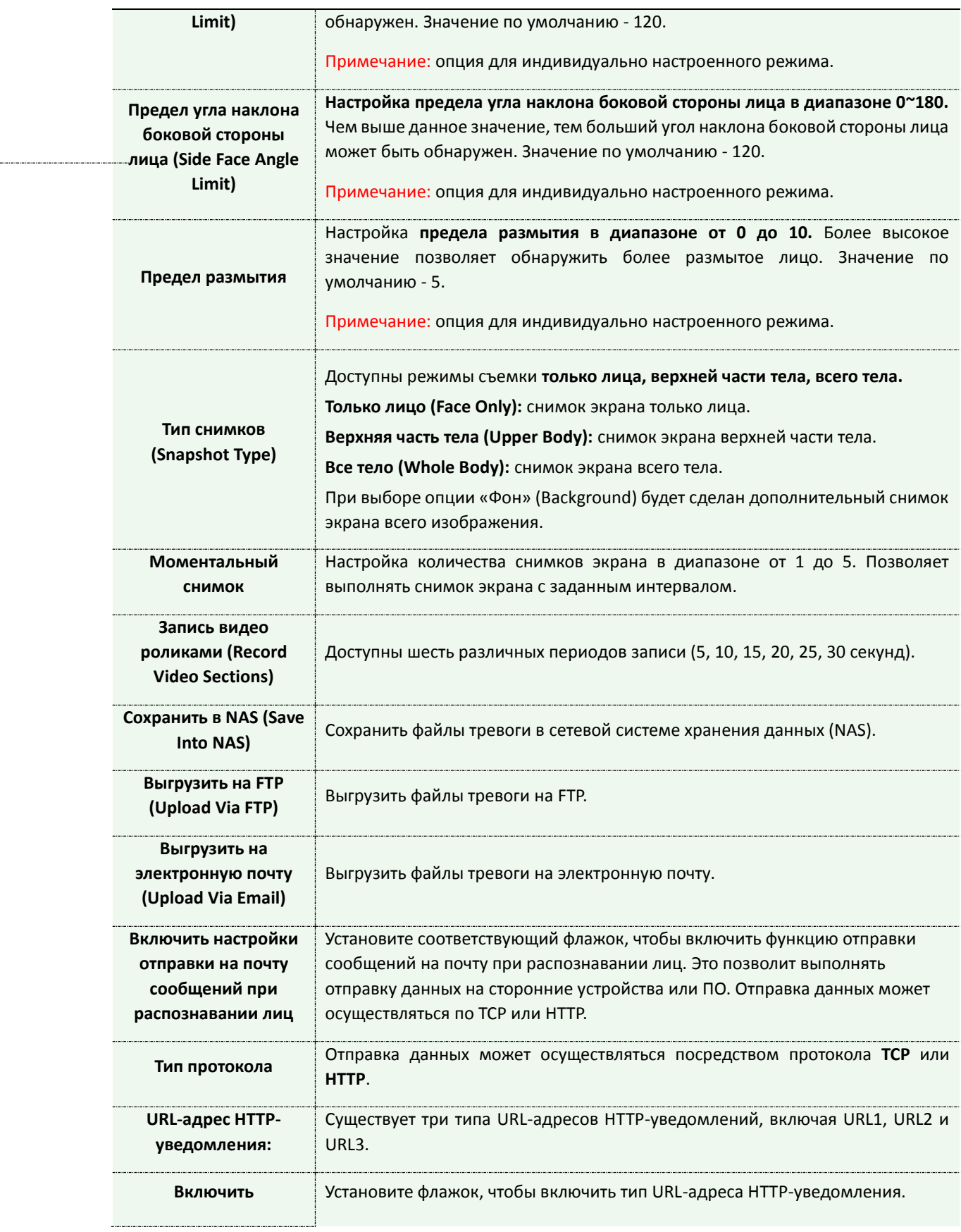

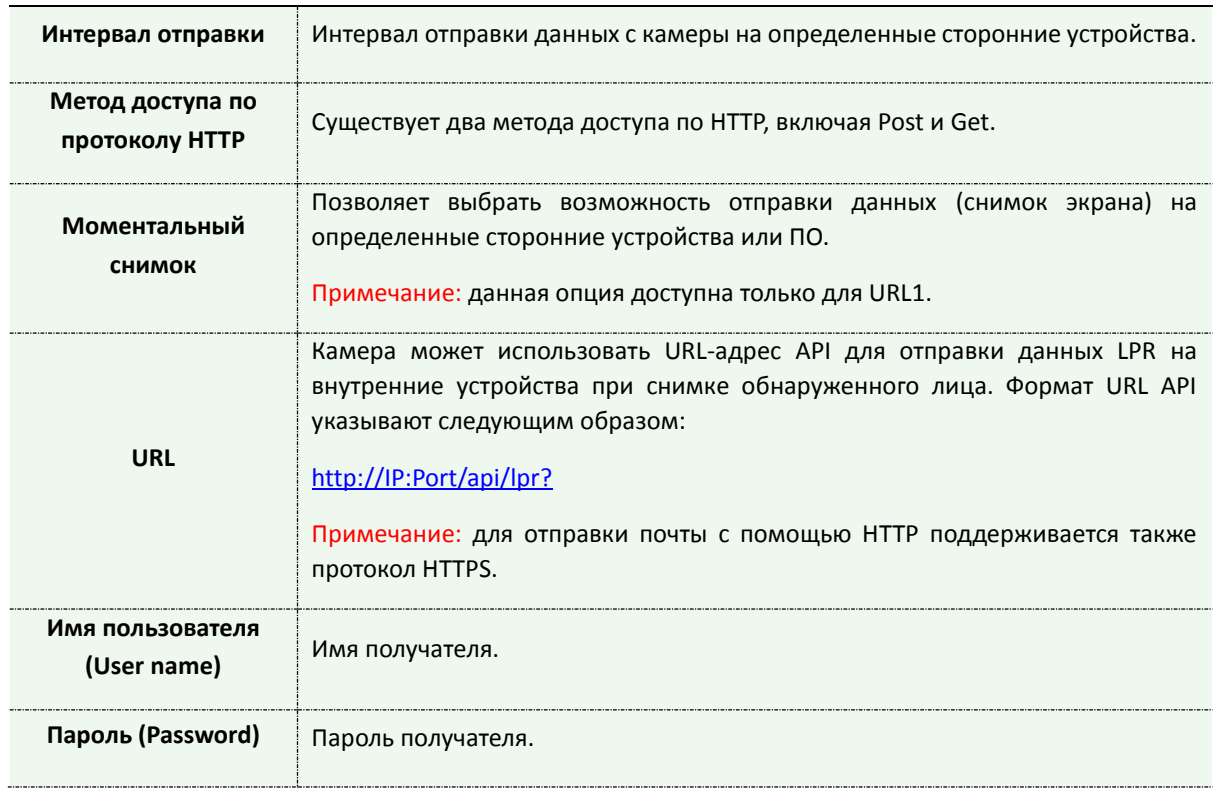

Камера позволяет обнаружить лица в режиме живого видео в соответствии с выбранными вами регионом и параметрами. При выборе опции «Показать идент. данные» (Show Tracks) снимки лиц будут отображаться с указанием идентификатора слева от живого видео.

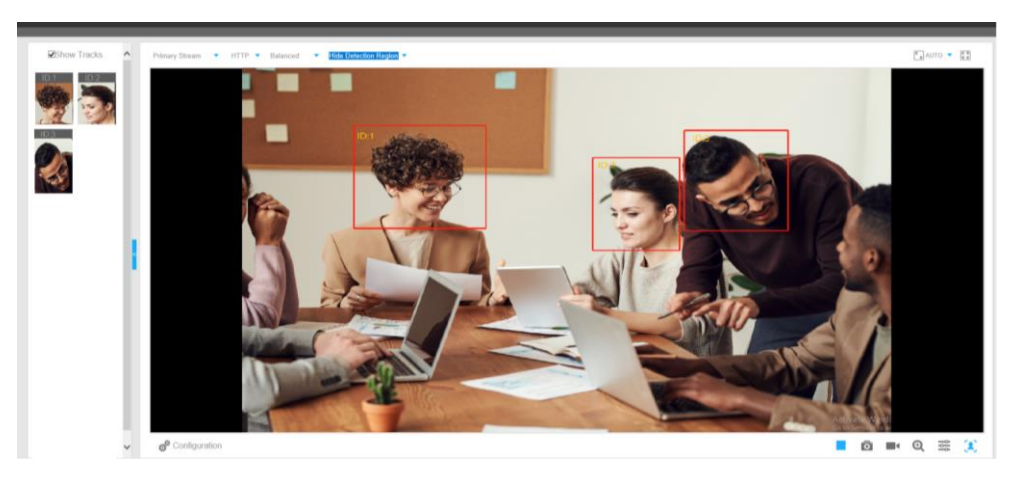

# **4.4.9 Журналы (Logs)**

Журналы содержат информацию о времени доступа и IP-адресах, с которых получали доступ к камере через интернет.

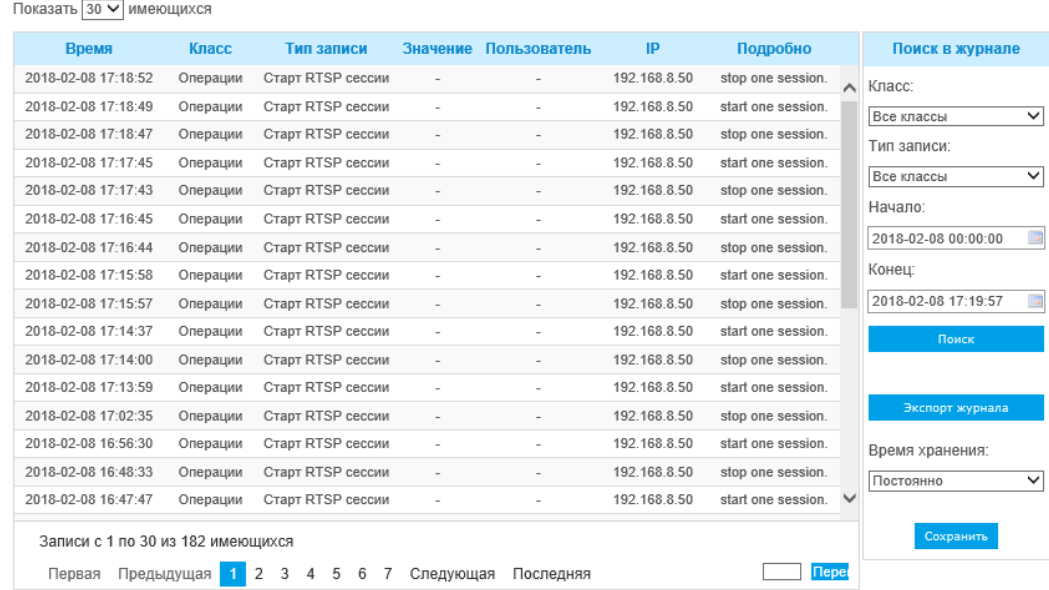

#### Рис. 4-4-42 Журналы

#### Таблица 4-4-20 Описание кнопок

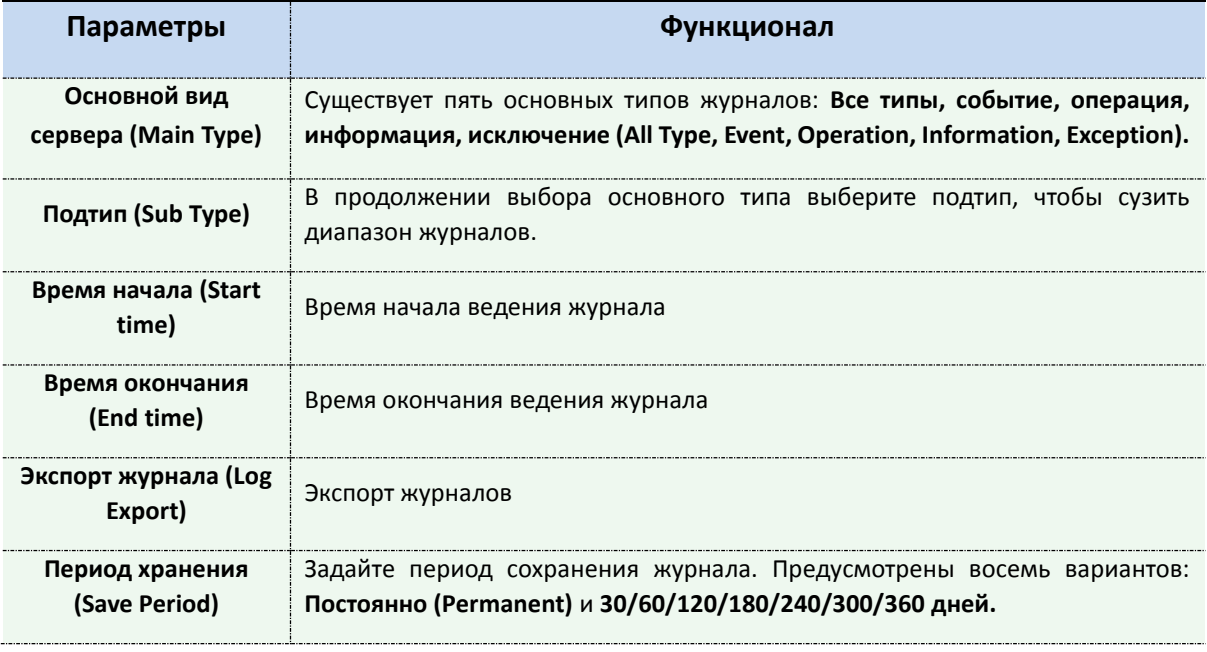

# **4.5 Система (System)**

На этой странице можно проверить всю информацию об оборудовании и программном обеспечении камеры.

| Система                  |                          |
|--------------------------|--------------------------|
| Имя устройства:          | Network Camera           |
| Модель камеры:           | STC-IPM5911/1 Estima     |
| Версия устройства:       | V1.3                     |
| Версия ПО:               | 41.7.34.63               |
| МАС адрес:               | 1C:C3:16:23:09:66        |
| Информация о устройстве: | SE610E5350N3             |
| Вход тревоги:            | 1                        |
| Выход тревоги:           | 1                        |
| Система работает:        | 5 дней 23 часов 16 минут |
| Сохранить                |                          |

Рис. 4-5-1 Информация о системе

Таблица 4-5-1 Описание параметров

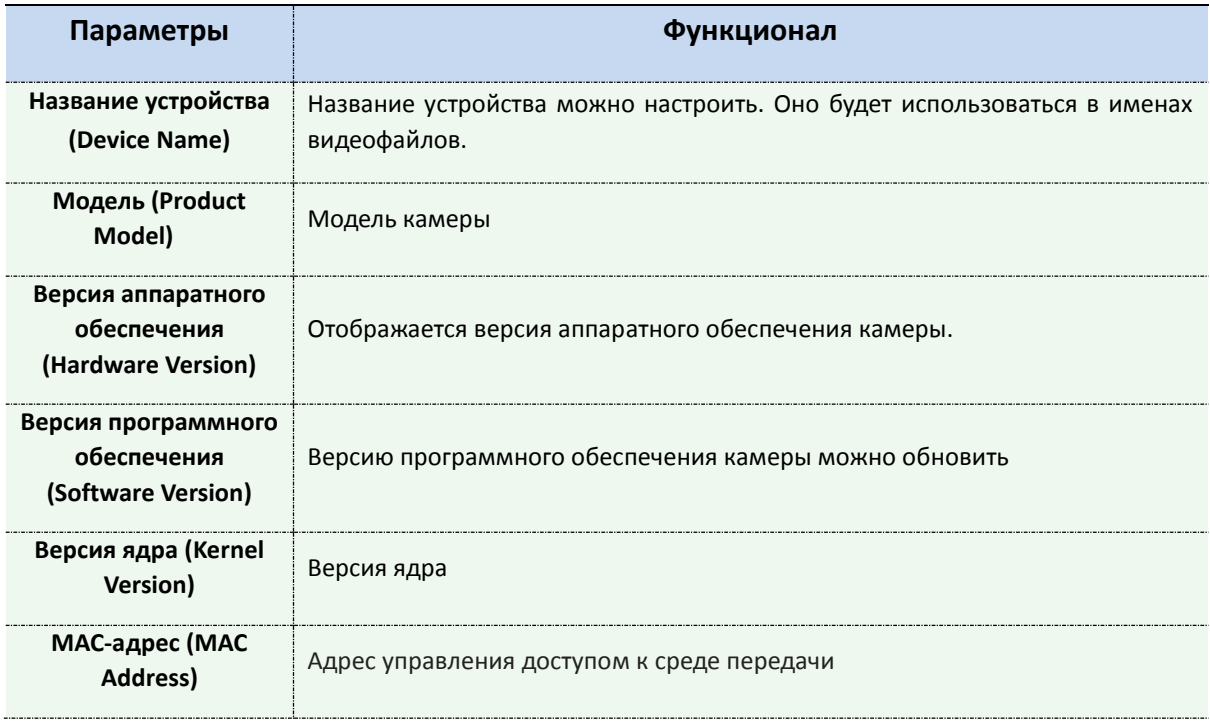

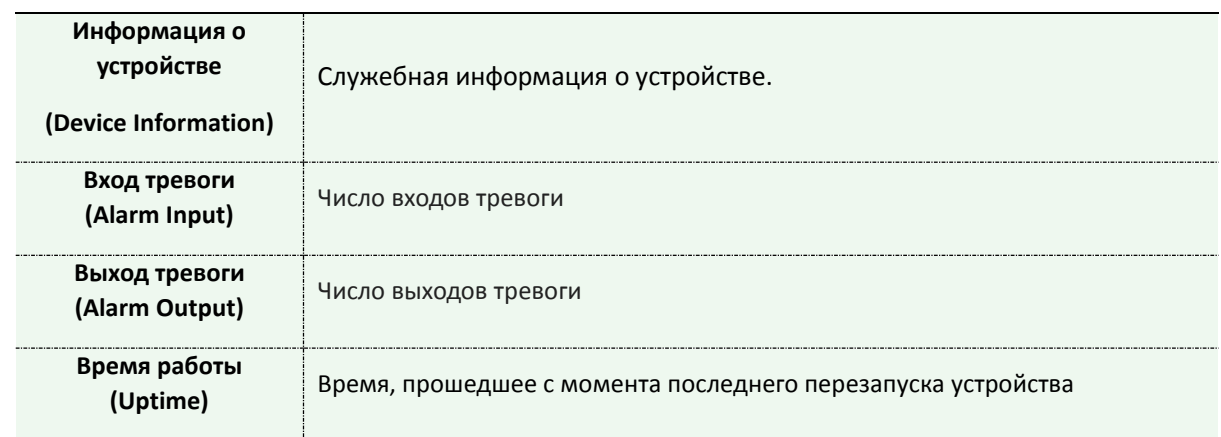

# **4.6 Техобслуживание (Maintenance)**

# **4.6.1 Техобслуживание**

Программное обеспечение можно обновить, выполнив следующие действия:

- Шаг 1: Найдите и выберите файл обновления;
- Шаг 2: Нажмите кнопку «Обновить» (upgrade) после того, как появится уведомление об удачно загрузке файла. После перезагрузки системы обновление будет завершено.

### **Примечание:**

1) Не отключайте питание в процессе обновления. Устройство будет перезапущено

для завершения обновления.

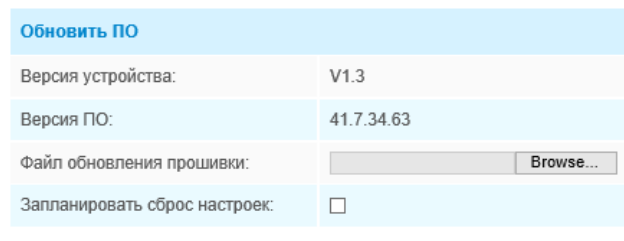

Обновить Внимание! Не отключайте питание устройства во время обновления. Устройство будет перезагружено после обновления ПО.

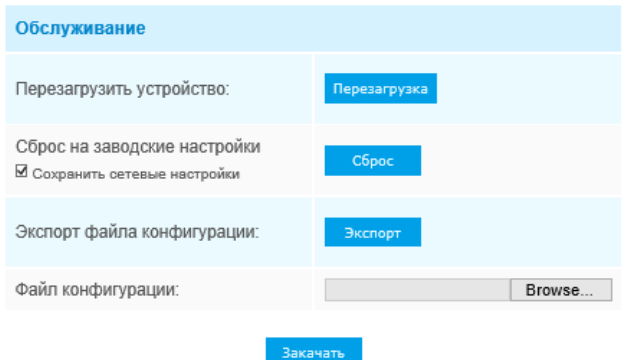

Рис. 4-6-1 Техобслуживание

Таблица 4-5-2 Описание кнопок

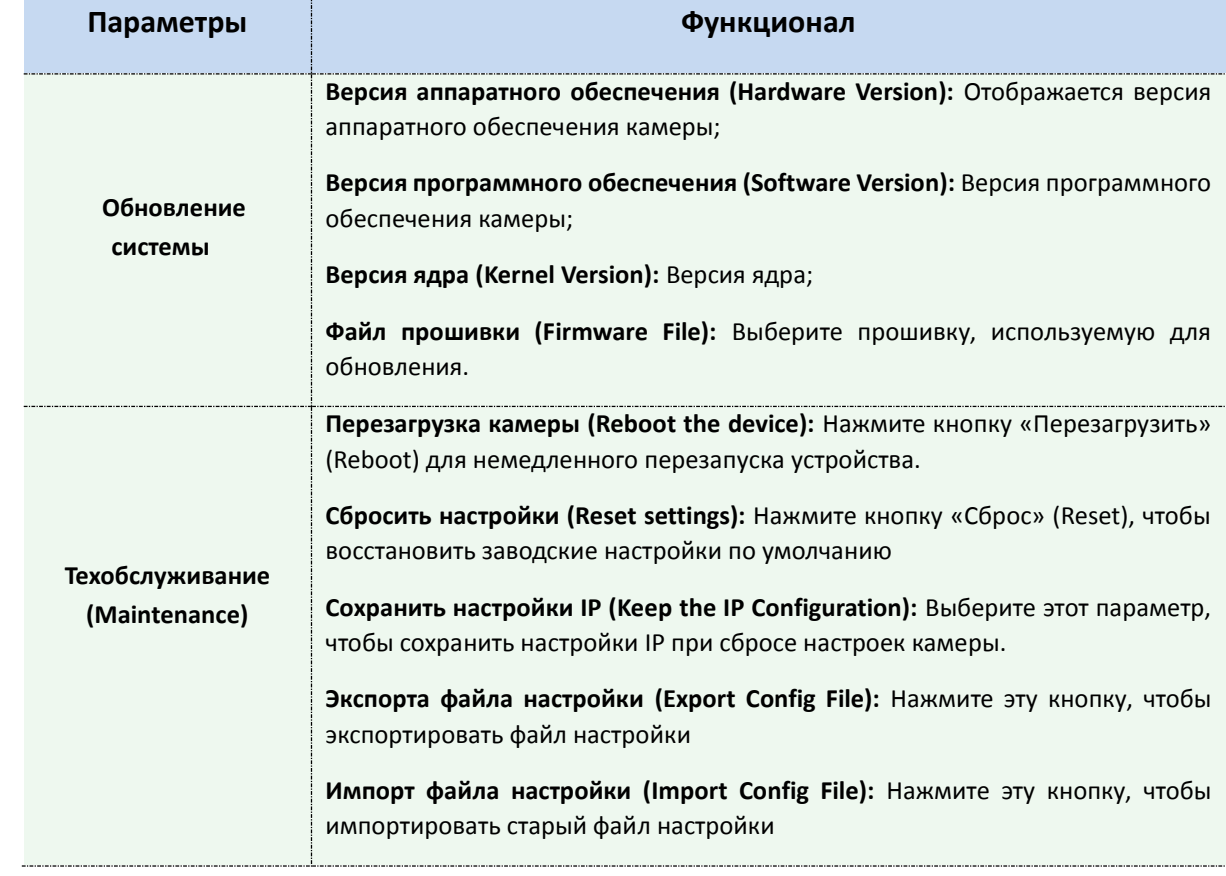

# **4.6.2 Автоперезагрузка (Auto Reboot)**

Установите дату и время для включения функции автоматической перезагрузки. Устройство будет автоматически перезагружаться в установленное время.

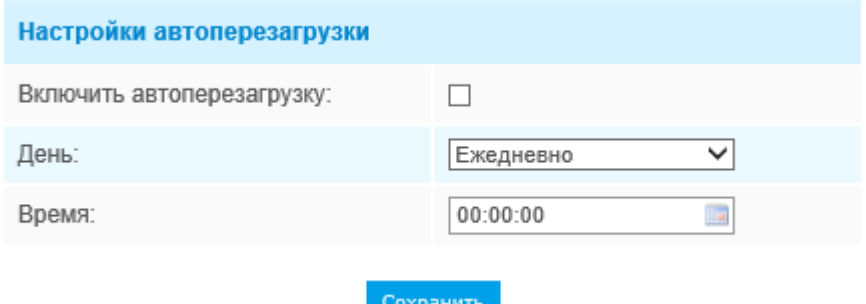

Рис. 4-6-2